We will begin by installing a three node Oracle Solaris 11 x86 64 VCS cluster with a failover HA zone. Based on above discussion, we need:

0)Desire to learn.

.

1)At least an i3 PC/Laptop with about 6-8Gb of RAM and Intel VT or AMD-V enabled. Power on the machine and open the BIOS Enable Intel VTd or AMD IOMMU, if the options are available. Intel VTd and AMD IOMMU are used for PCI passthrough. Select Save & Exit.

2)A virtualisation mechanism(you don't need this if you have your own physical servers), you can choose Oracle VirtualBox, however, I recommend Vmware Workstation 10 (or whatever is the latest release at this time), I have found it to use less RAM.

We will run Solaris 11 and Red Hal Enterprise Linux(RHEL) as Virtual Machines(VM's).

We will use the latest free/trialware versions of RHEL/Solaris/VCS/VMware workstation.

NOTE: Some trialware expires after 30 days, so START NOW.

3)We will need shared storage(as discussed earlier), for this we choose Openfiler(openfiler.com).

4)We need an ssh client, we will use "putty"

5)We need a good browser, we will use google chrome.

So, go ahead and download, google chrome. Download adobe reader. These are free.

All software that we need:

1)VMware workstation 10 2)Openfiler 3)Solairs 11 4)VCS 5)Putty 6)RHEL

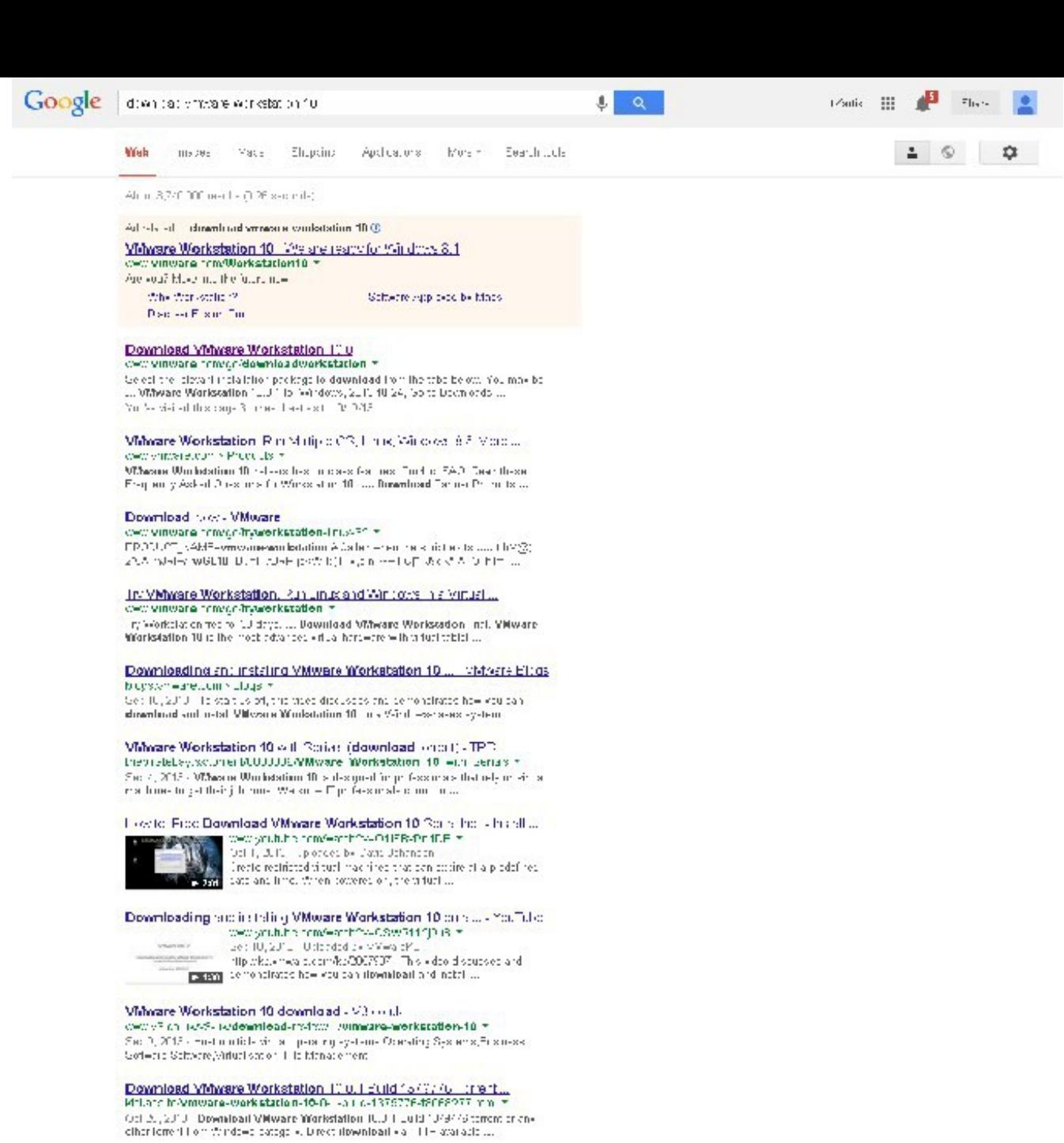

Downloading and installing Vmware Workstation 10:

Halt Sand Vadecore - Privacy Efferred

Certifies related to download vinware workstation 10

Sources were stated to the control of the control of the control of the control of the control of the control of the control of the control of the control of the control of the control of the control of the control of the

Goooooooooogle >

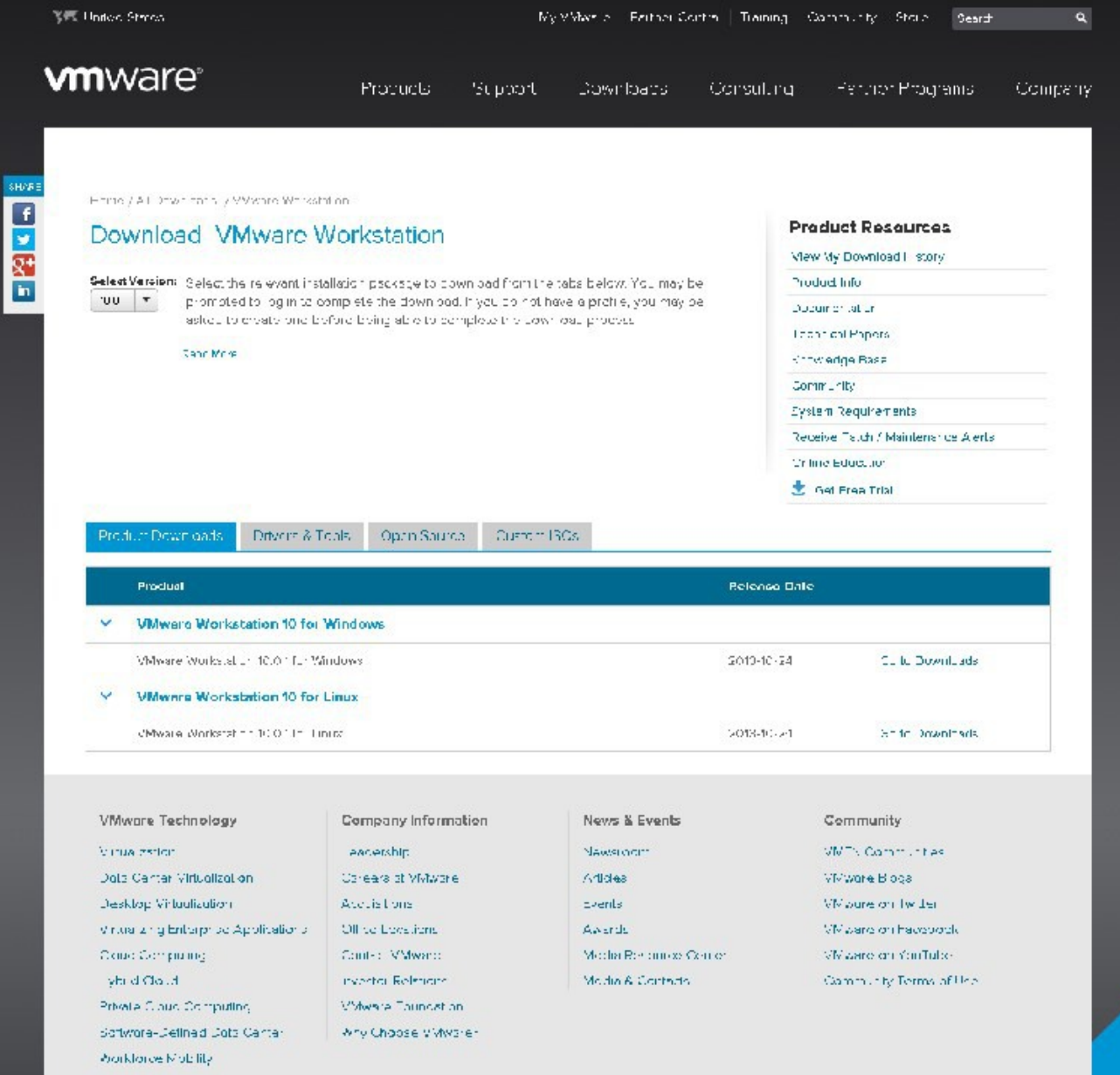

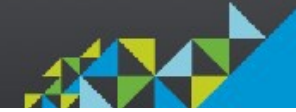

Select Vmware workstation 10 for Windows, Go to Downloads

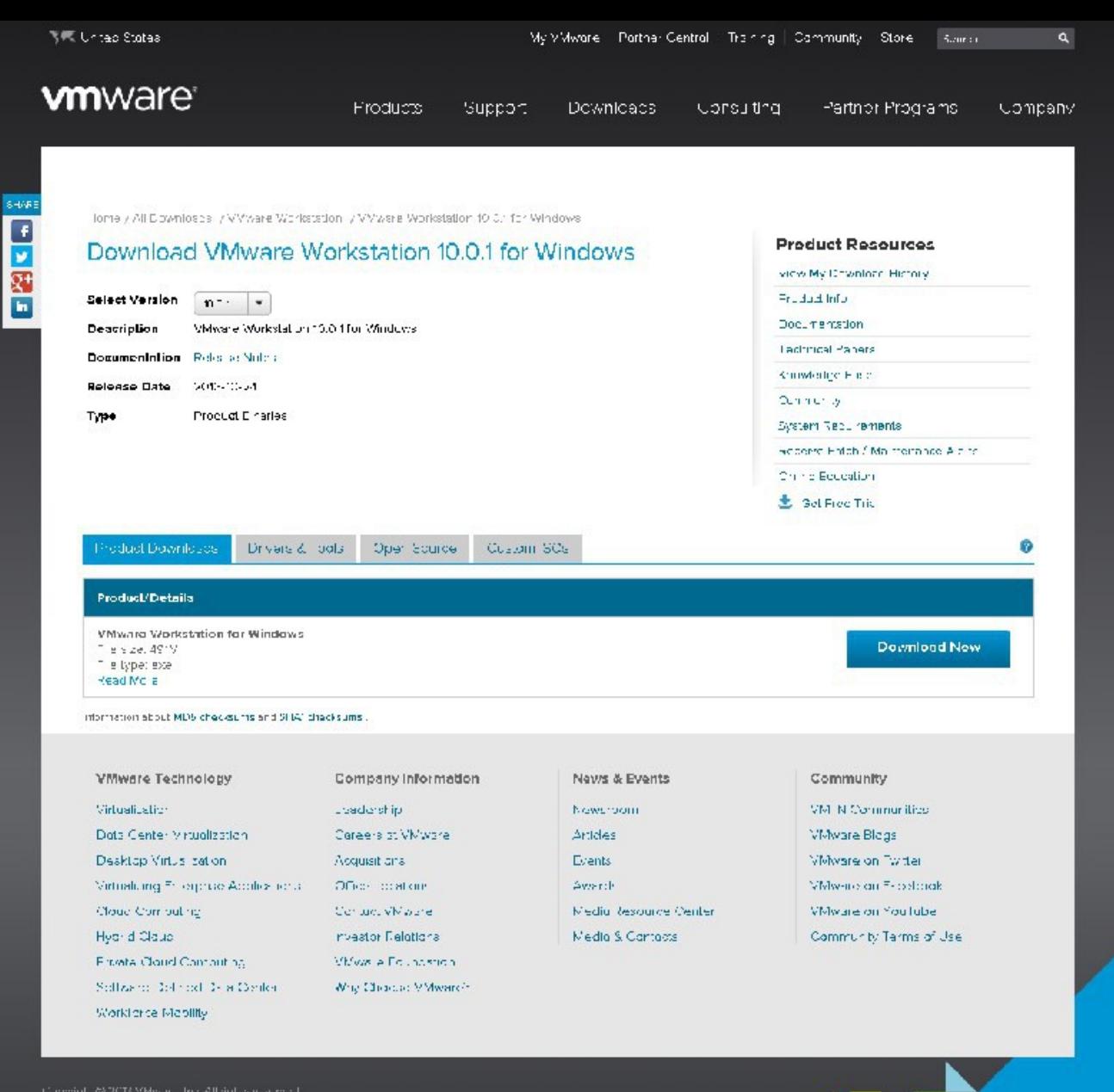

Download Now

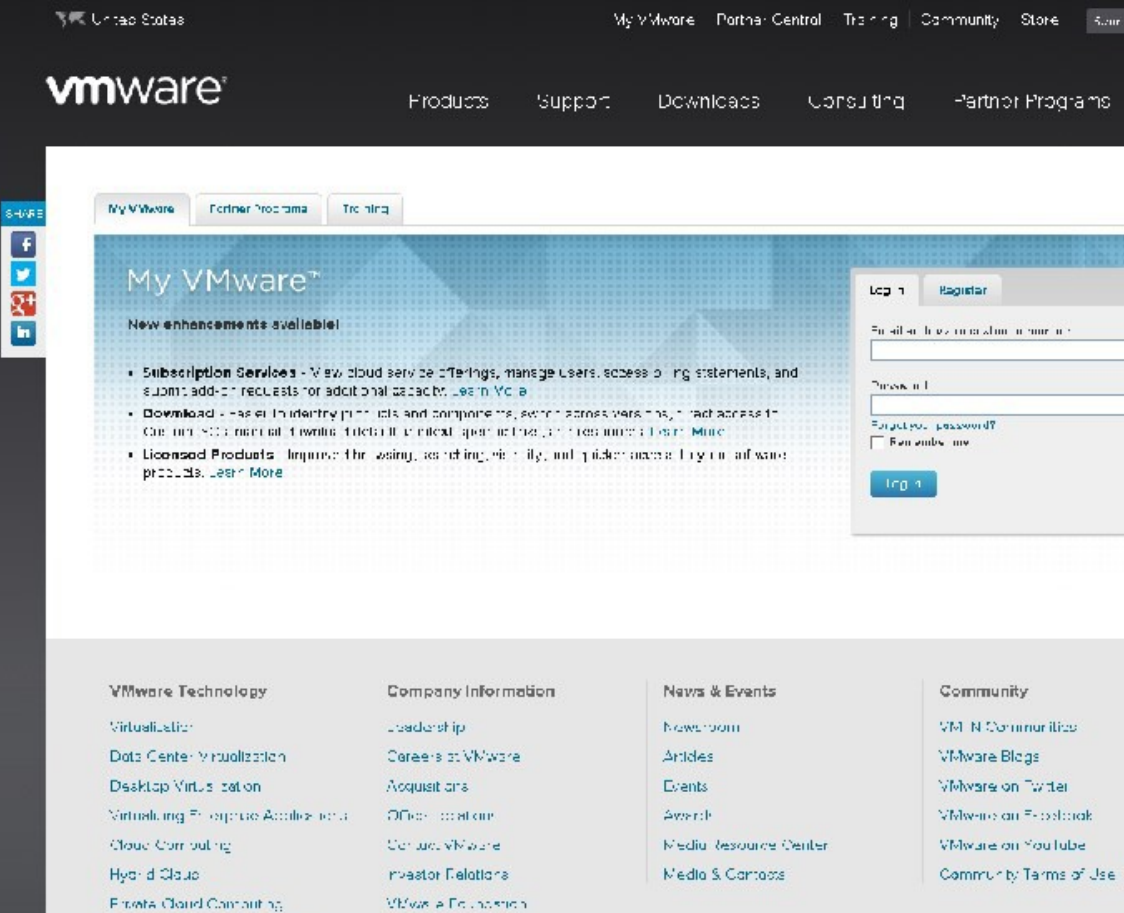

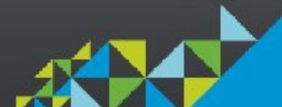

Register to begin downloading.

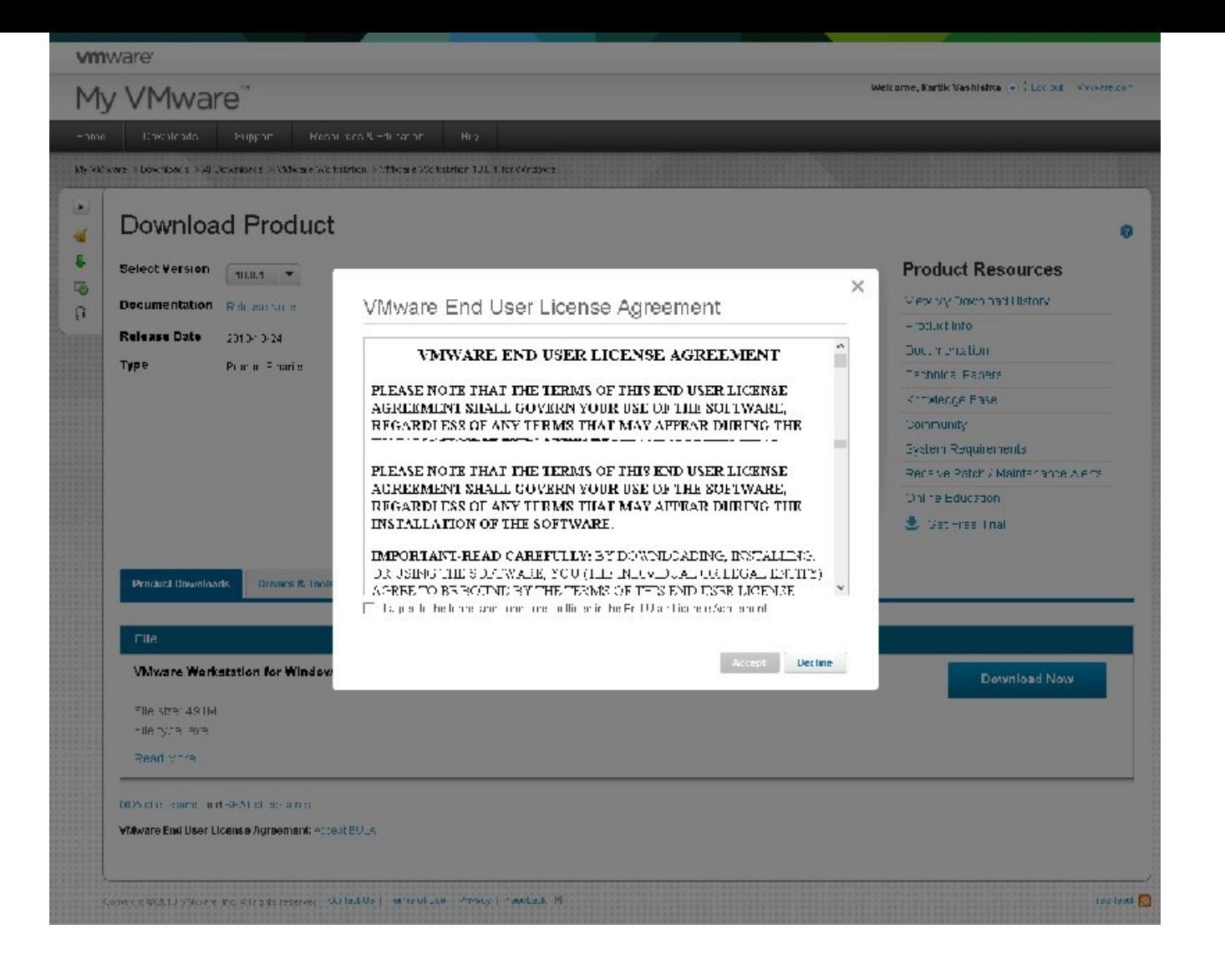

Agree to the End User Agreement, if you cannot agree, then, we, cannot, proceed.

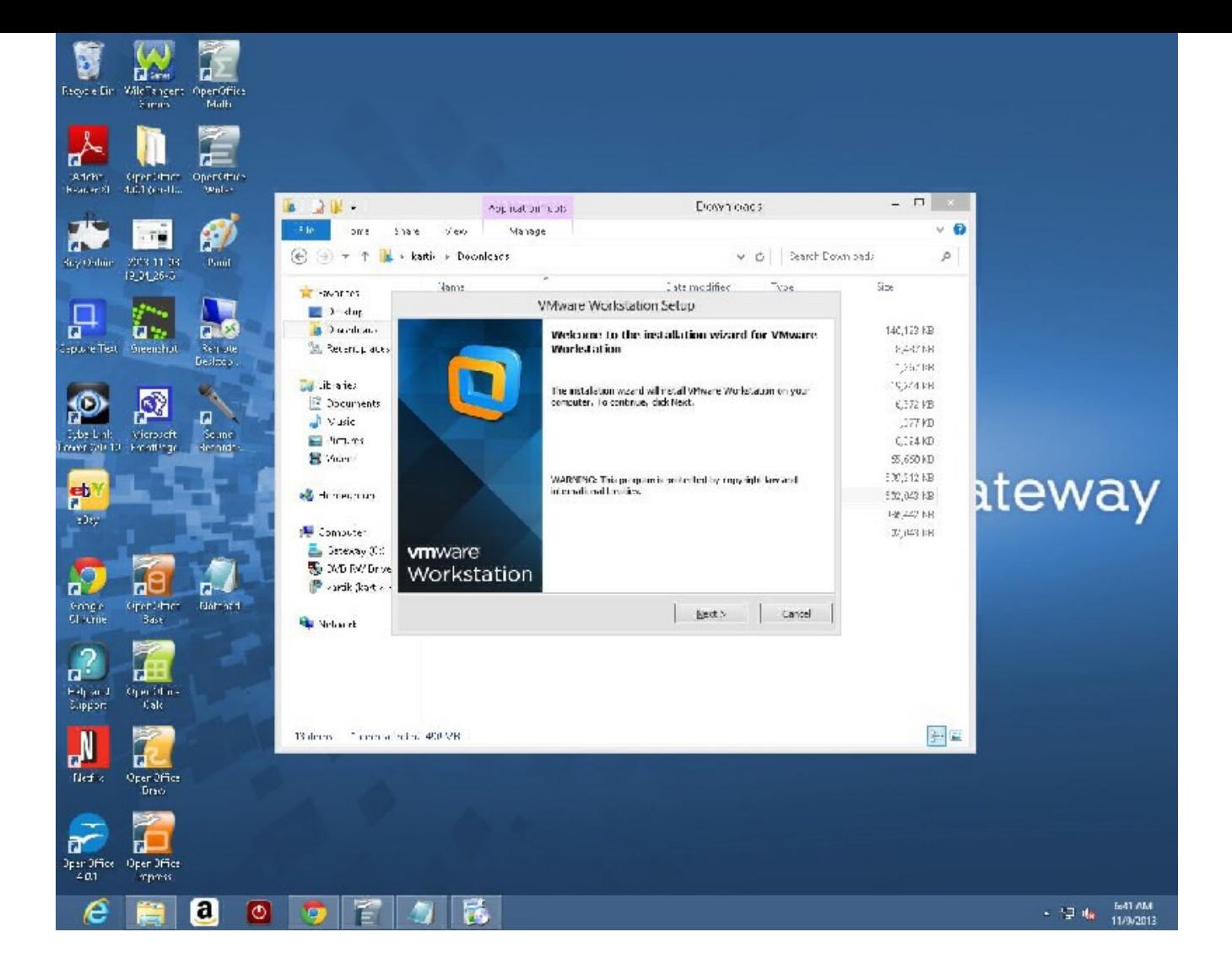

File begins downloading. Wait for download to complete. Minimize google chrome, or, whatever browser you are using. Double click downloaded file.

Allow the program to make changes to your computyer.

Click Next Accept the license agreement

Choose "Typical" install.

Click "Next" Click Next Click Next Next Click "Continue" Click "Finish"

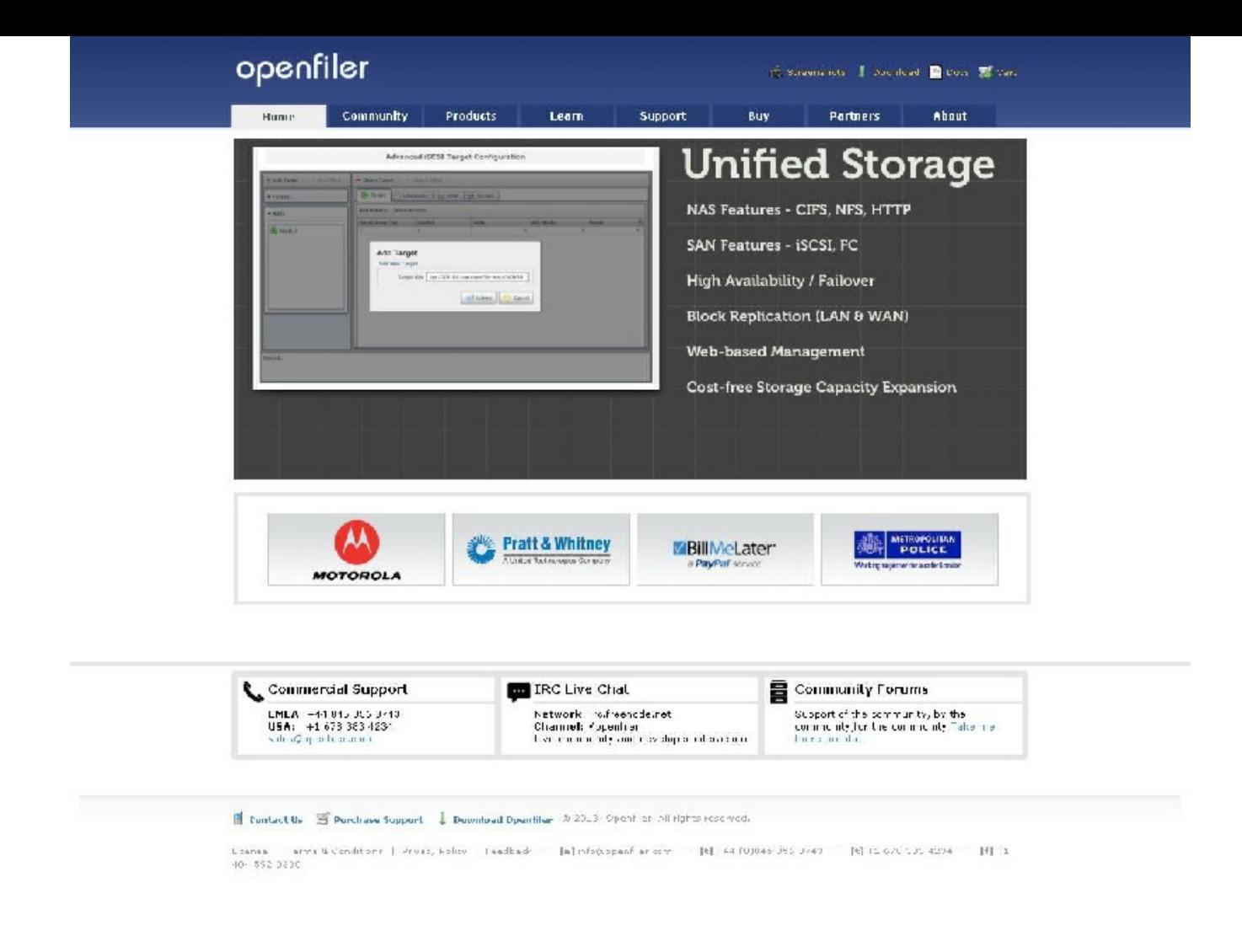

In Chrome, go to http://www.openfiler.com

At the top right, there is a SMALL, "download" link, click that.

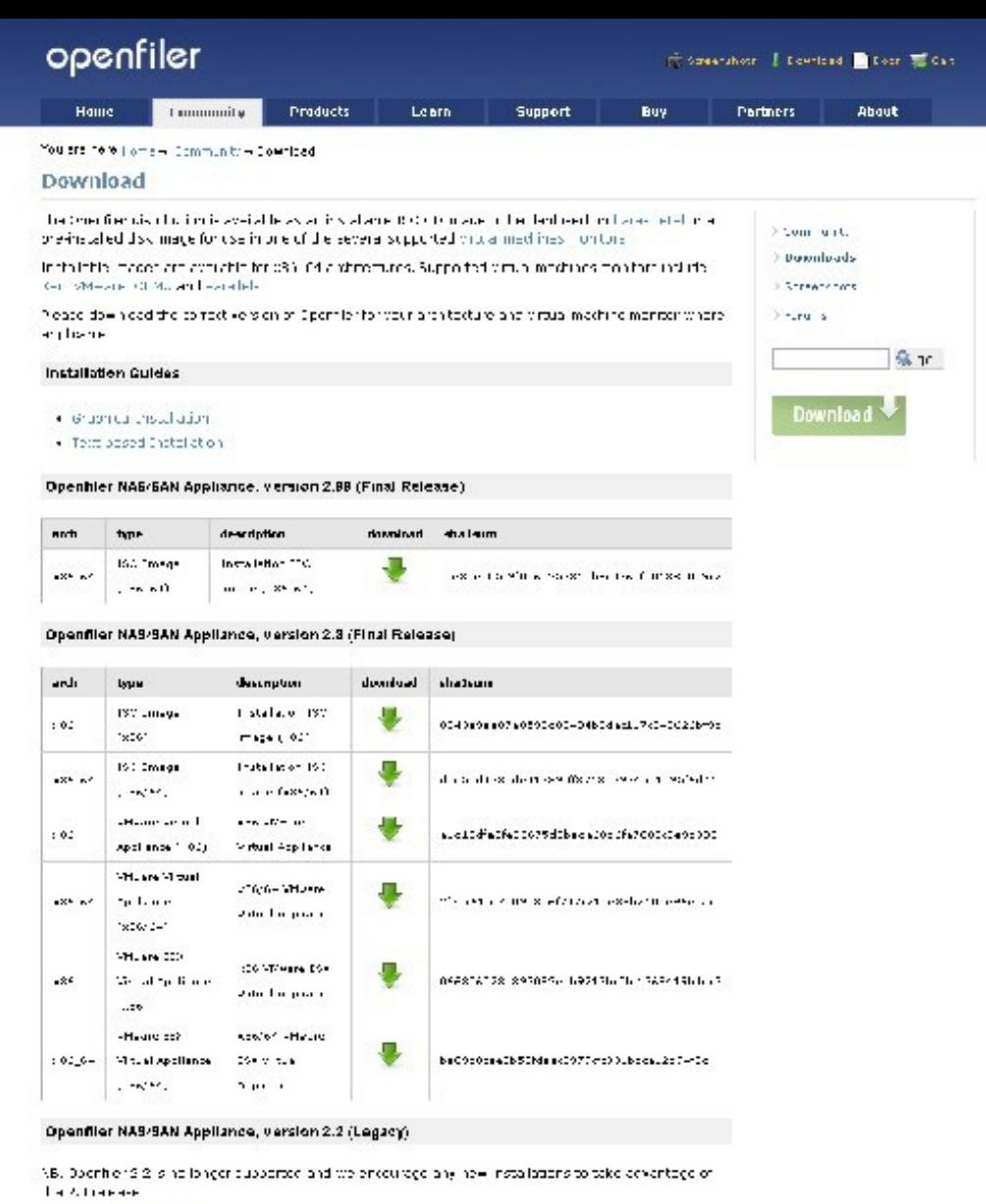

 $\bullet$  -specifier  $2.5\times 10^{-5}$  Ge.

· Operator 2.3 :: 80\_04 190

THE IRC Live Chat Commercial Support Community Forums  $\begin{array}{l} \text{Supp}(\mathbf{t}|\mathbf{v}^t,\mathbf{h},\mathbf{v}\mathbf{v}\mathbf{m})\text{ with }\mathbf{v}(\mathbf{t},\mathbf{v})\text{ the}\\ \text{in }\mathbf{m}(\mathbf{t},\mathbf{f},\mathbf{v},\mathbf{v},\mathbf{v})\text{ with }\mathbf{h}_t,\text{ where}\\ \text{in }\mathbf{v}(\mathbf{v})\text{ is the }(\mathbf{t},\mathbf{v})\text{ with }\mathbf{v}(\mathbf{t},\mathbf{v})\text{ the }(\mathbf{t},\mathbf{v})\text{ is the }(\mathbf{t},\mathbf$ n<br>LEMEA | (44 pAd LS5 8749)<br>LUSA | | 1,575 982 4224<br>|rajas@onempler.com Network: Tailog values)<br>Channel: Aspective<br>The Communic and de-Aspecticle within

## $\frac{1}{2} \cdot \text{Bmdn} \cdot \text{Hb} = \frac{1}{200} \cdot \text{Bordn} \cdot \text{Cordn} = \frac{1}{4} \cdot \text{Bordn} \cdot \text{Hiln} \cdot \text{Hiln} \cdot \text{V} = 12.33 \times 6 \cdot \text{a} \cdot \text{Hiln} \cdot \text{R} \cdot \text{m} \cdot \text{m} \cdot \text{m} \cdot \text{m} \cdot \text{m} \cdot \text{m}$

 $\begin{split} \text{if } \mathcal{D} \rightarrow \mathcal{D} \text{ and } \mathcal{D} \text{ is a finite number of } \mathcal{D} \text{ and } \mathcal{D} \rightarrow \mathcal{D} \text{ and } \mathcal{D} \rightarrow \mathcal{D} \text{ is a finite number of } \mathcal{D} \text{ and } \mathcal{D} \rightarrow \mathcal{D} \text{ and } \mathcal{D} \rightarrow \mathcal{D} \text{ and } \mathcal{D} \rightarrow \mathcal{D} \text{ and } \mathcal{D} \rightarrow \mathcal{D} \text{ and } \mathcal{D} \rightarrow \mathcal{D} \text{ and } \mathcal{D} \rightarrow \mathcal{D} \text{$ 

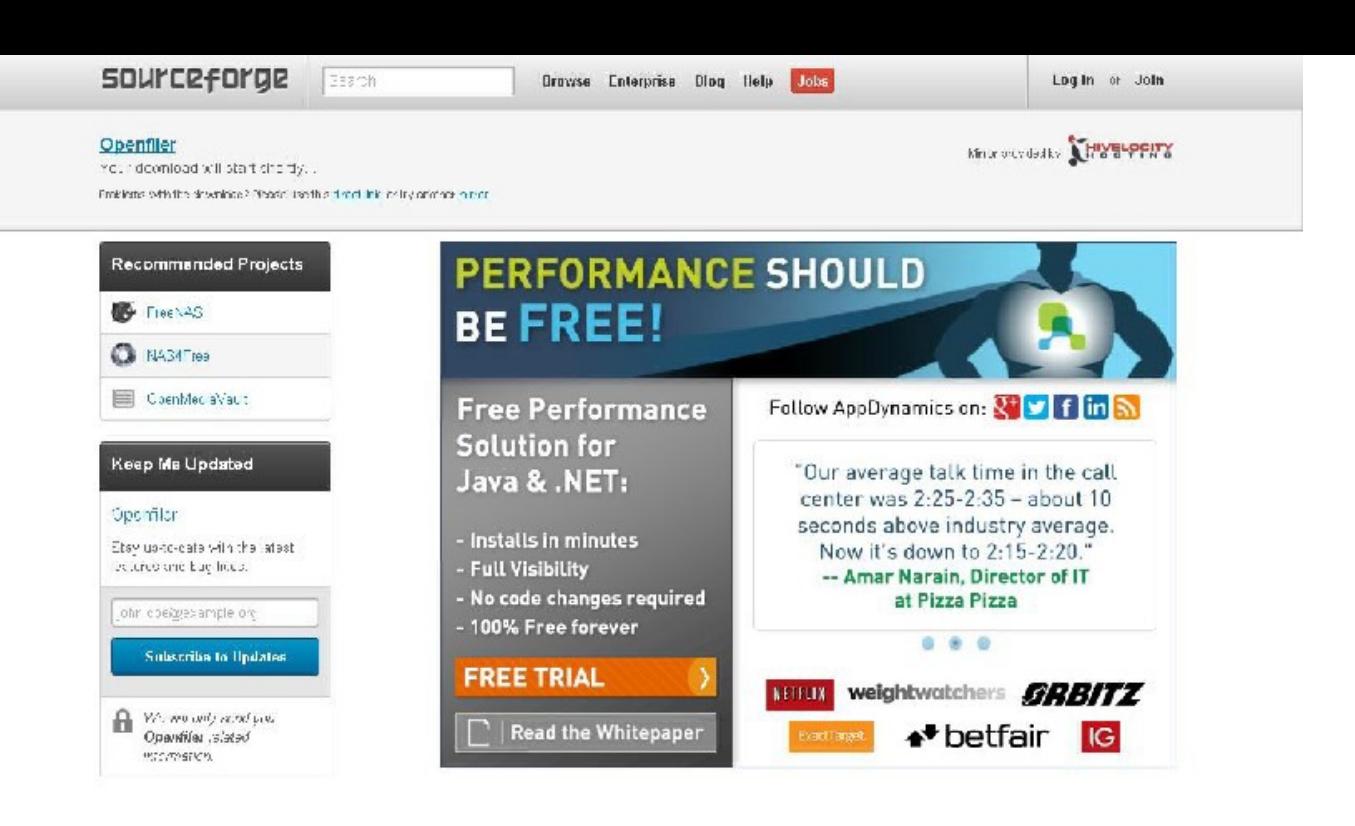

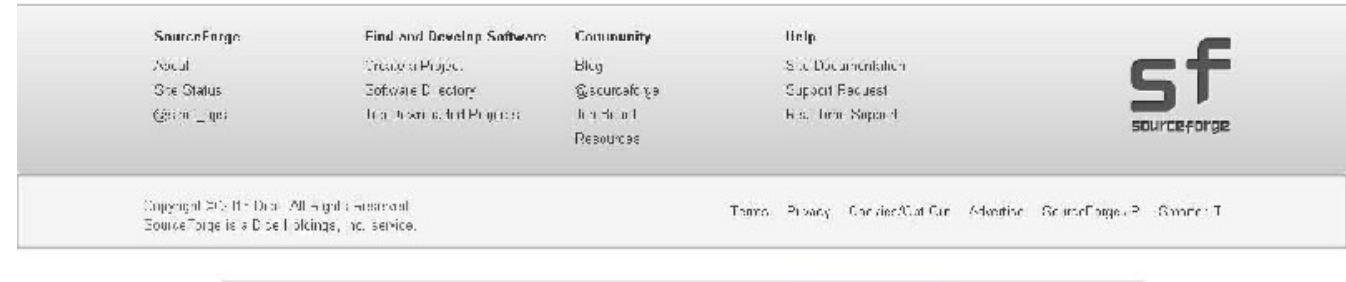

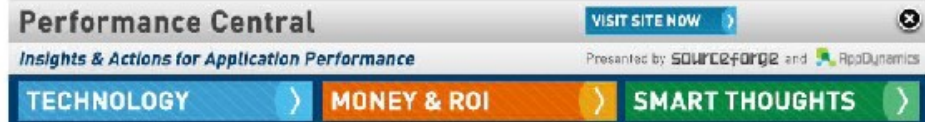

We will select:

Click on the download arrow.

It says, your download will begin shortly, no need to do anything else on this page – just ads are there.

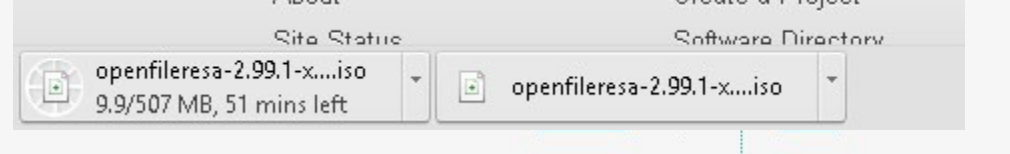

If problems, click on "direct link"

I clicked on direct link, and gotm it, see bottom left of screen

It downloaded it twice – my mistake

Anyway, now we are ready for the most important part of the session:

Installing opnfiler on Vmware Workstation 10.

Launch Vmware workstation 10:

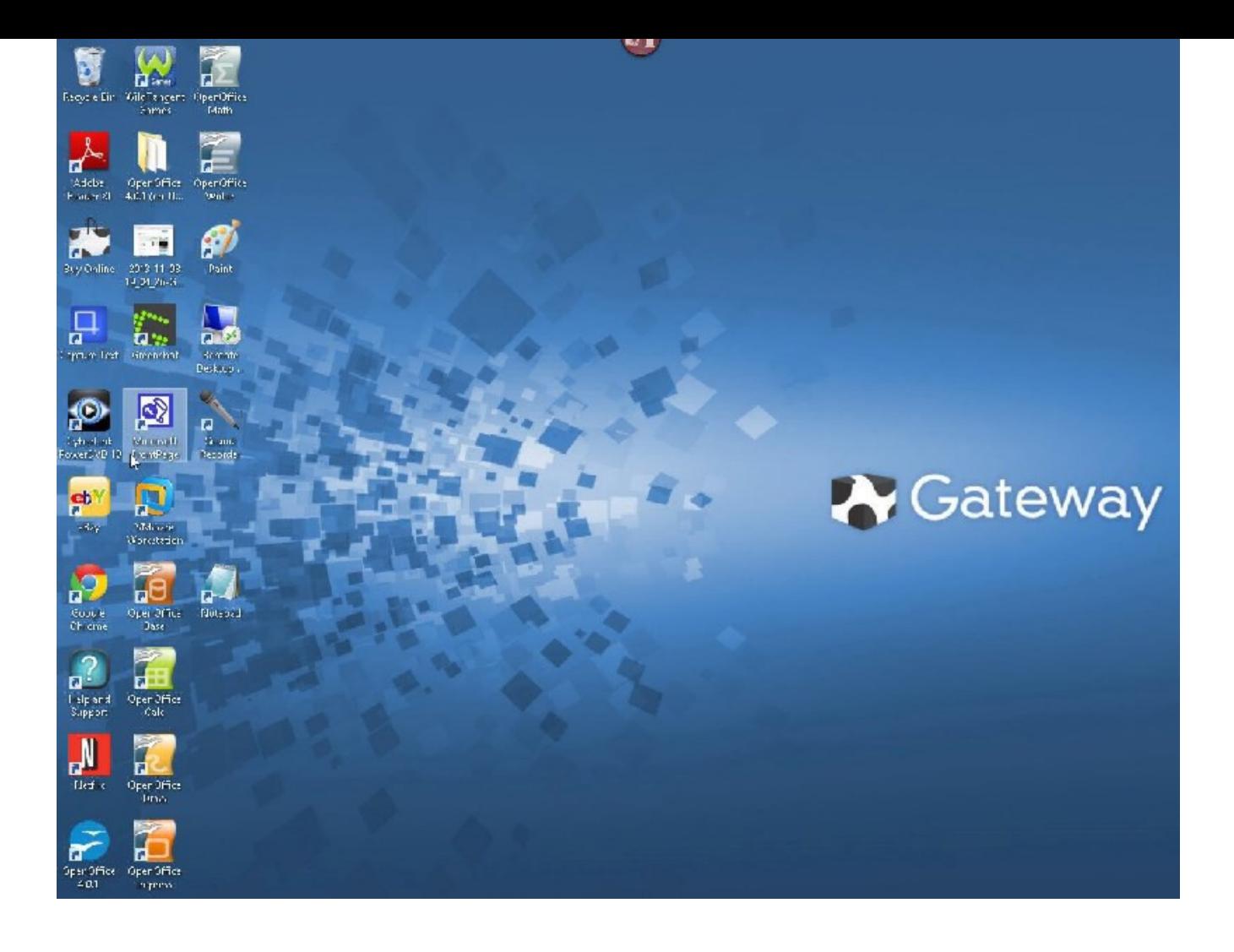

Do you see the Vmware workstation 10 icon?

Double click it.

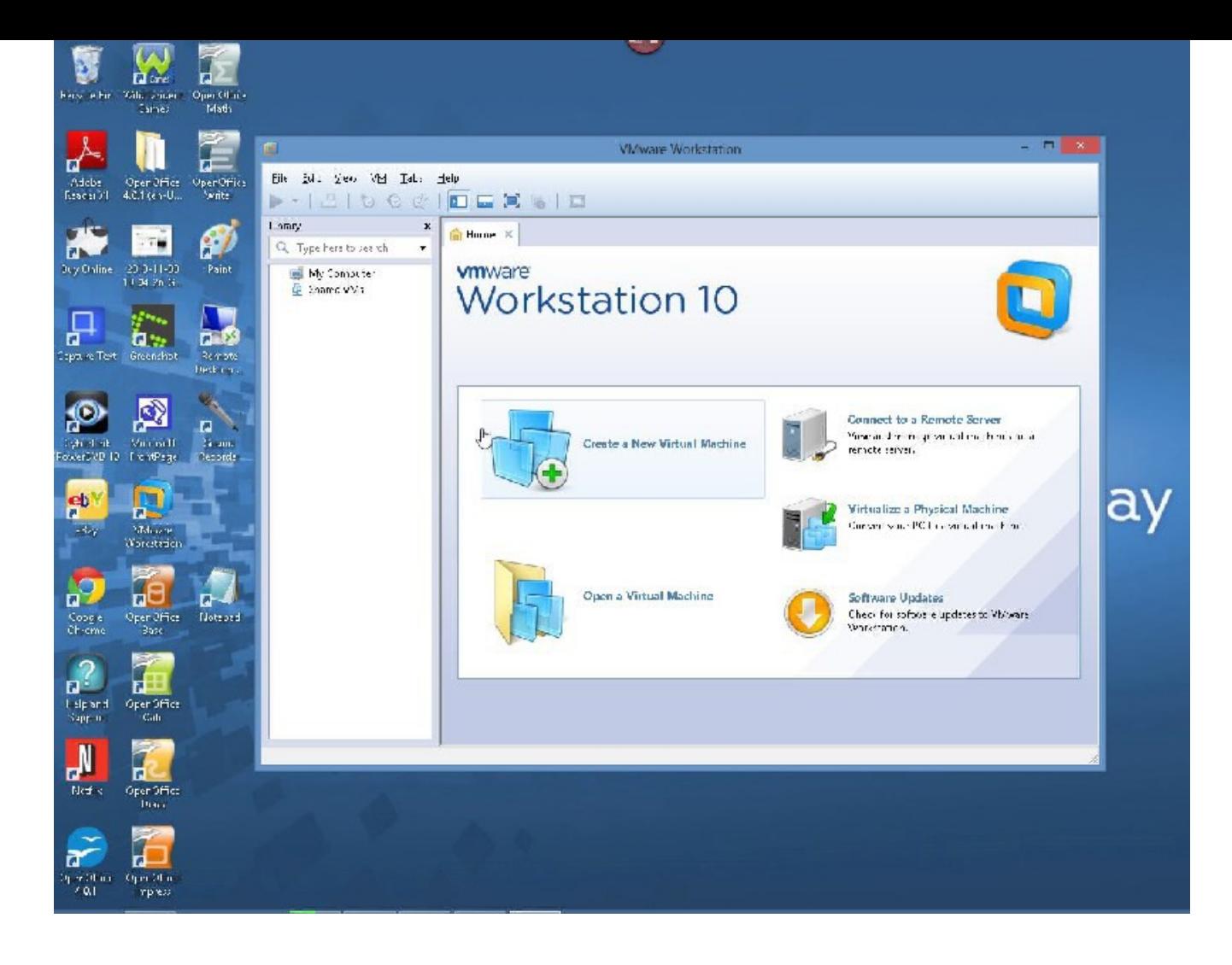

Click on "Create a New Virtual Machine" in the center of the Vmware Workstation 10 window.

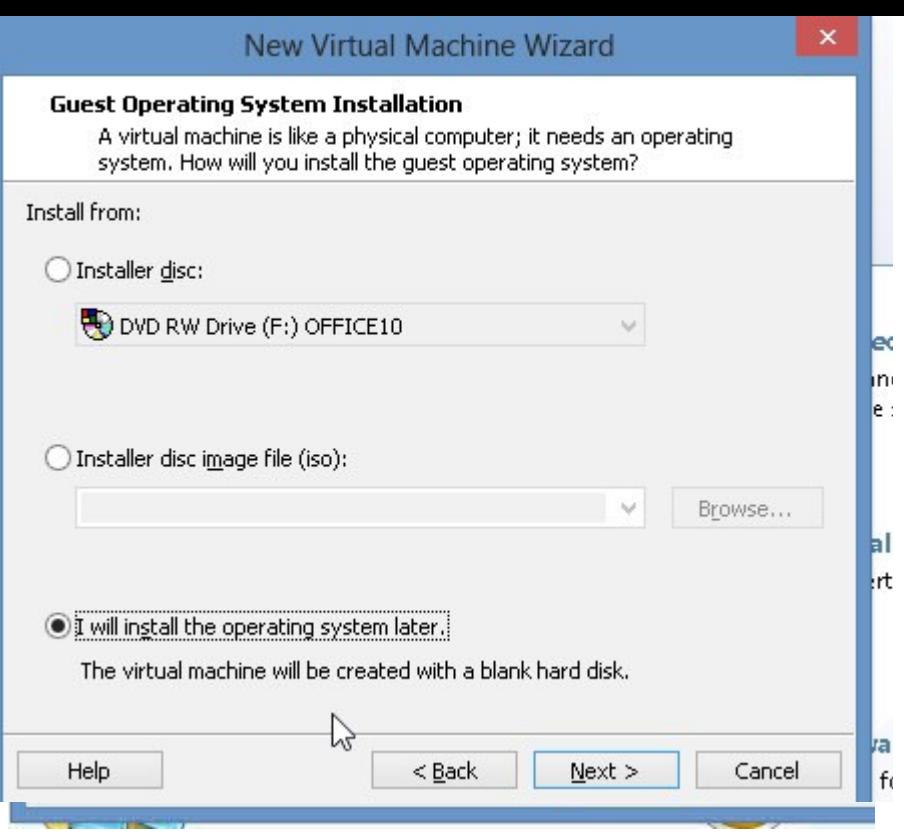

Choose "Typical"

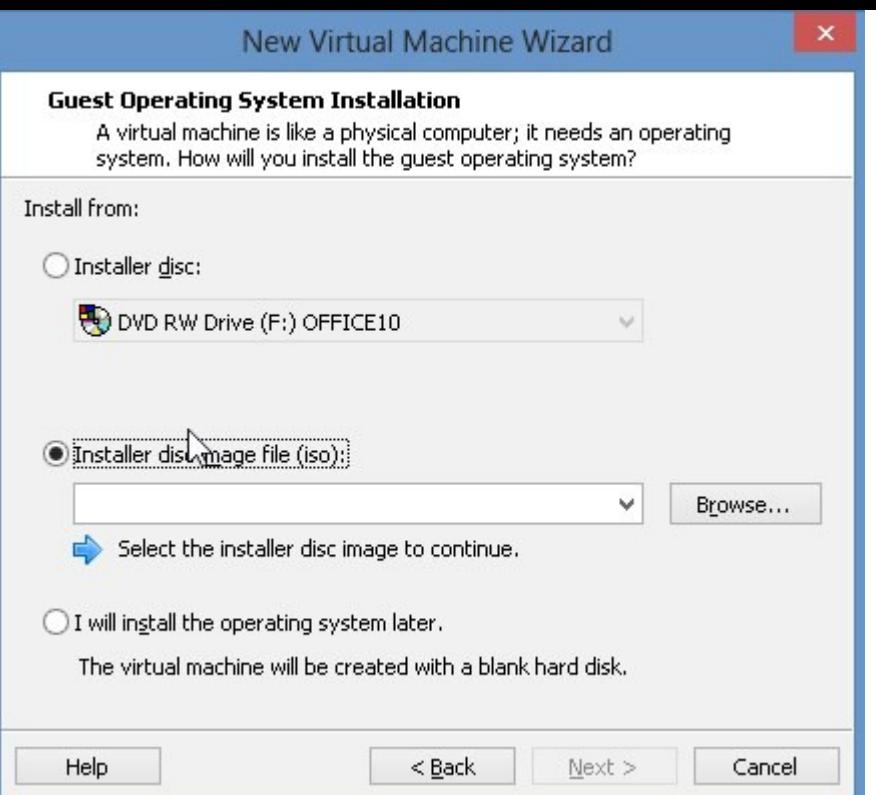

WE will select the option for "Installer disc image file (iso):

Click "Browse"

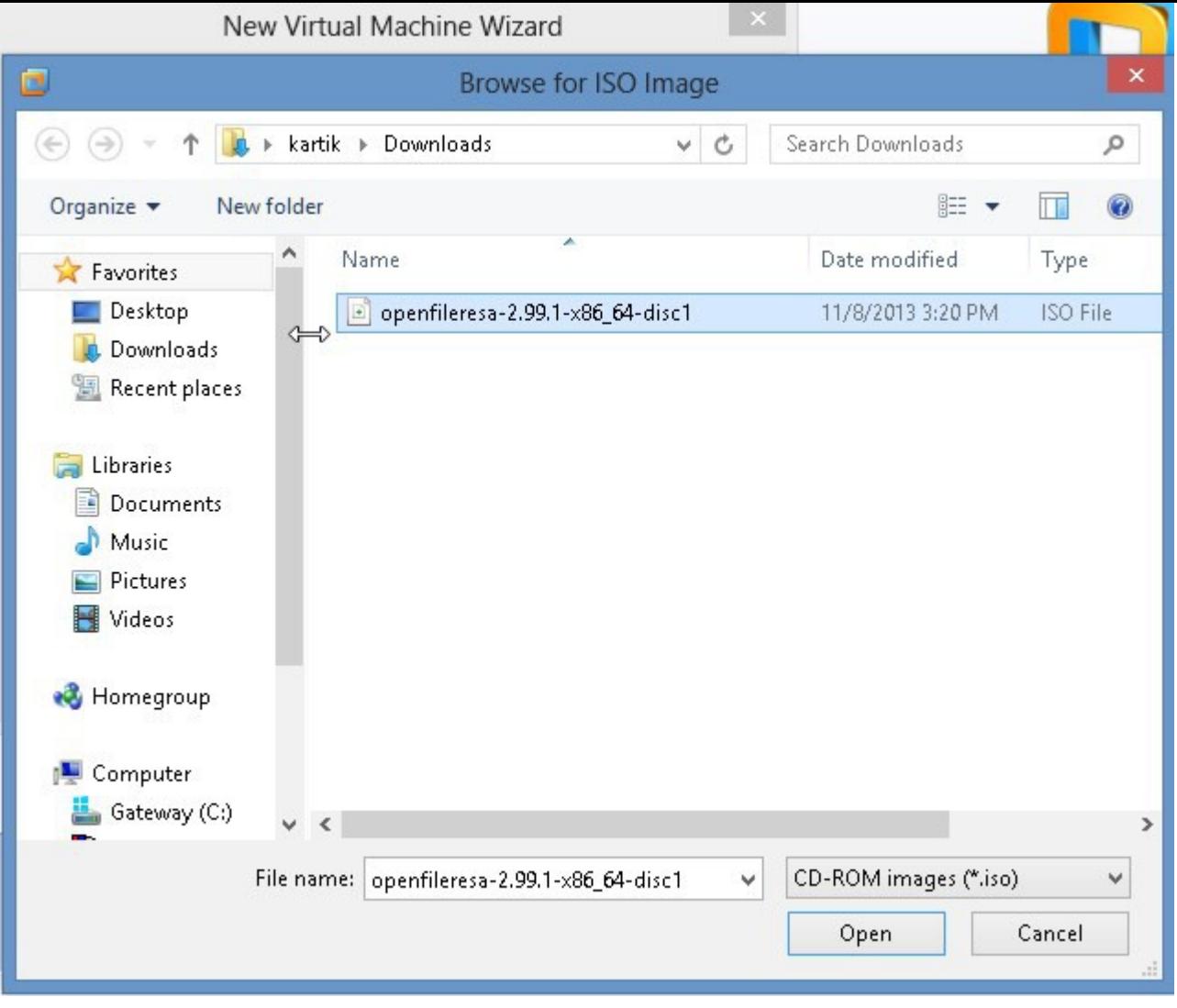

Select the openfiler iso, we downloaded earlier.

Iso file means disc image file.

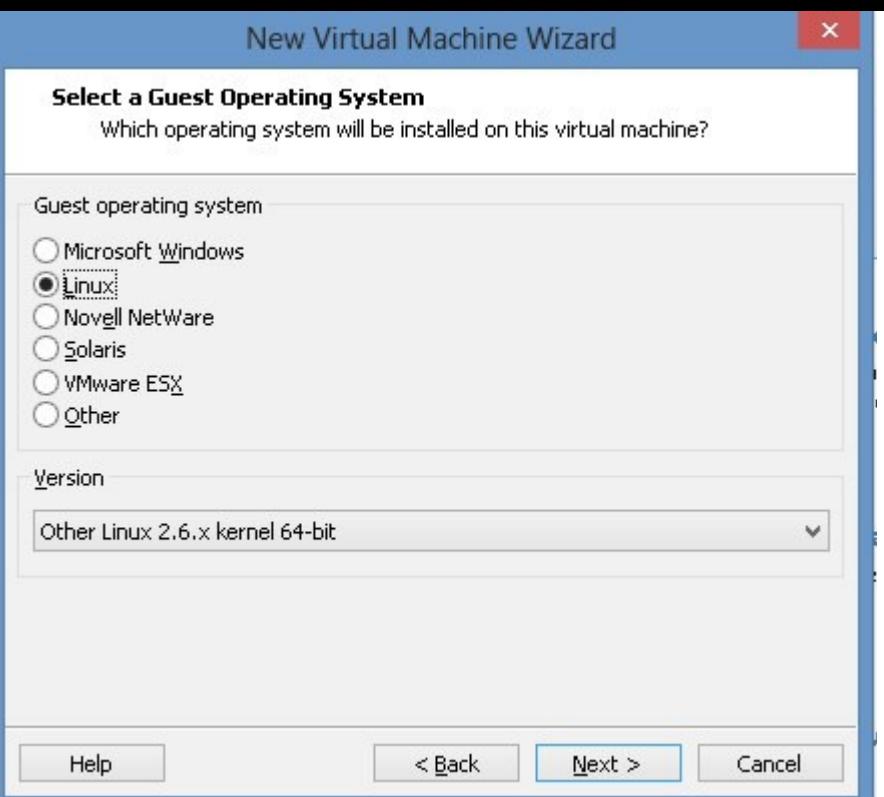

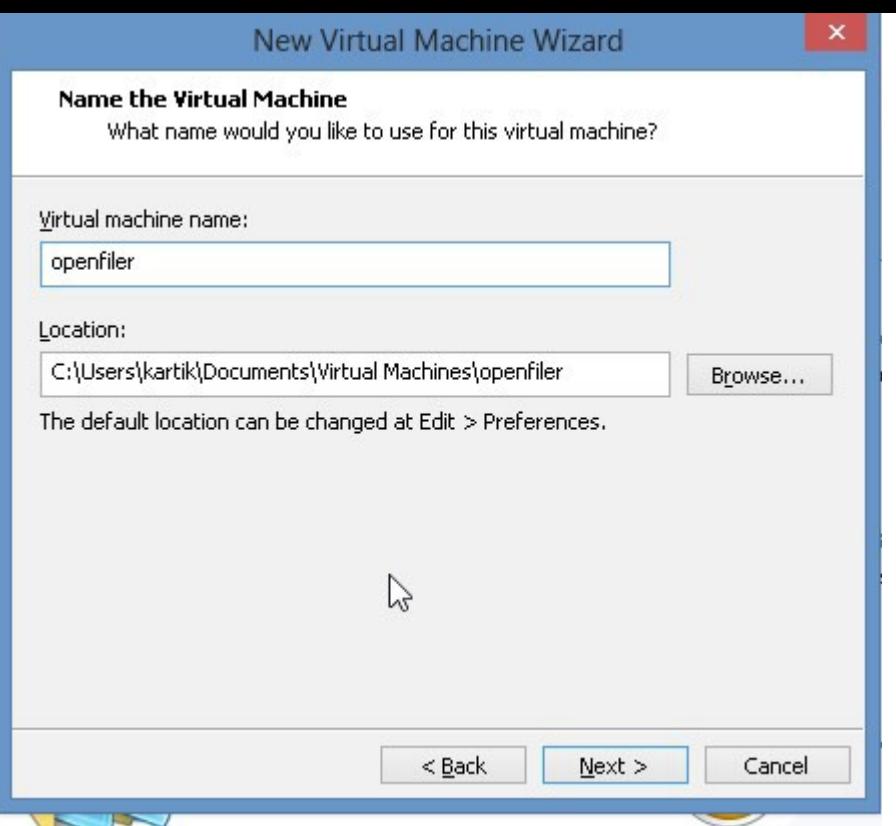

Change "Virtual Machine Name" to "openfiler"

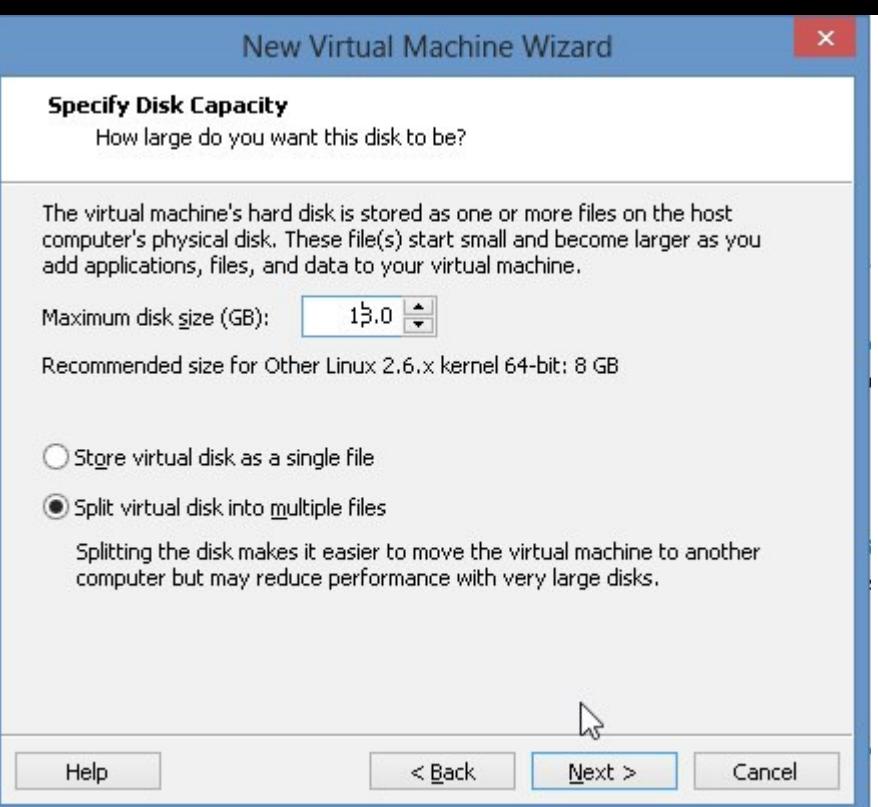

Please change Maximum disk size from the default 8Gb to 18Gb.

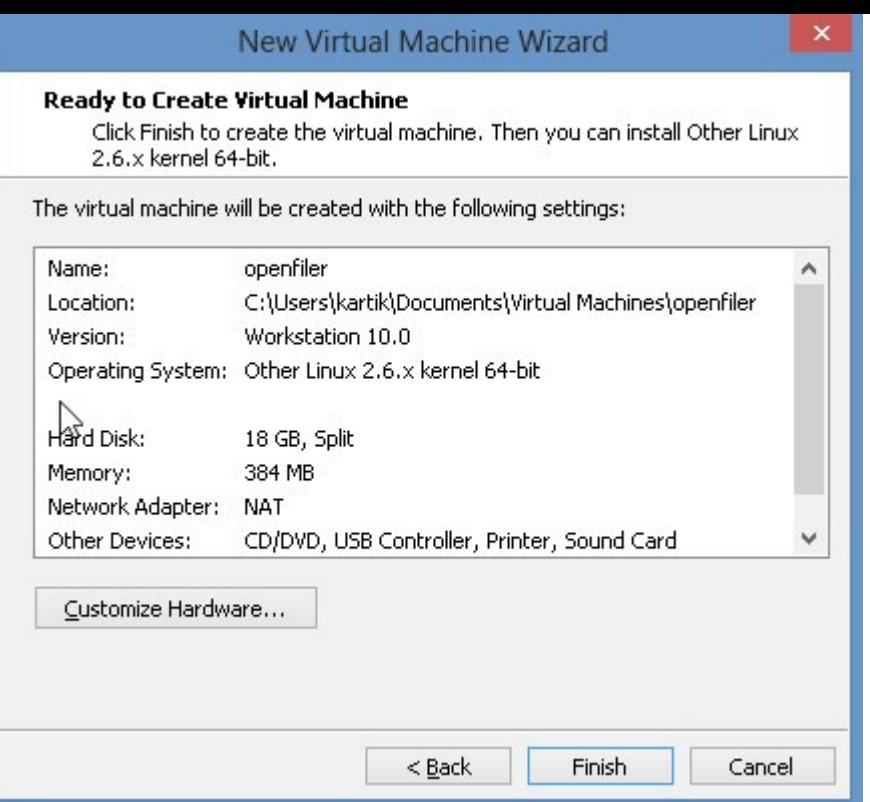

Click "Customize Hardware"

Hardware Memory Device Summary Specify the amount of memory allocated to this virtual<br>machine. The memory size must be a multiple of 4 MB. Memory 384 MB Processors  $\,1\,$ 384  $\frac{1}{7}$ New CD/DVD (... Using file C:\Users\kartik\Downloa... Memory for this virtual machine:  $MB$ Network Adapter NAT USB Controller Present 64 GB Sound Card Auto detect 32 GB Printer Present  $16$  GB ÷ Display Auto detect Maximum recommended memory  $8$  GB ⊲ (Memory swapping may  $4 G$ B occur beyond this size.)  $2$  GB 4412 MB  $1$  GB 512 MB Recommended memory ⊲ 256 MB 384 MB 128 MB 64 MB Guest OS recommended minimum 32 MB ⊲ 32 MB 16 MB  $8$  MB 4 MB  $\sqrt{2}$ Add... Remove Close Help

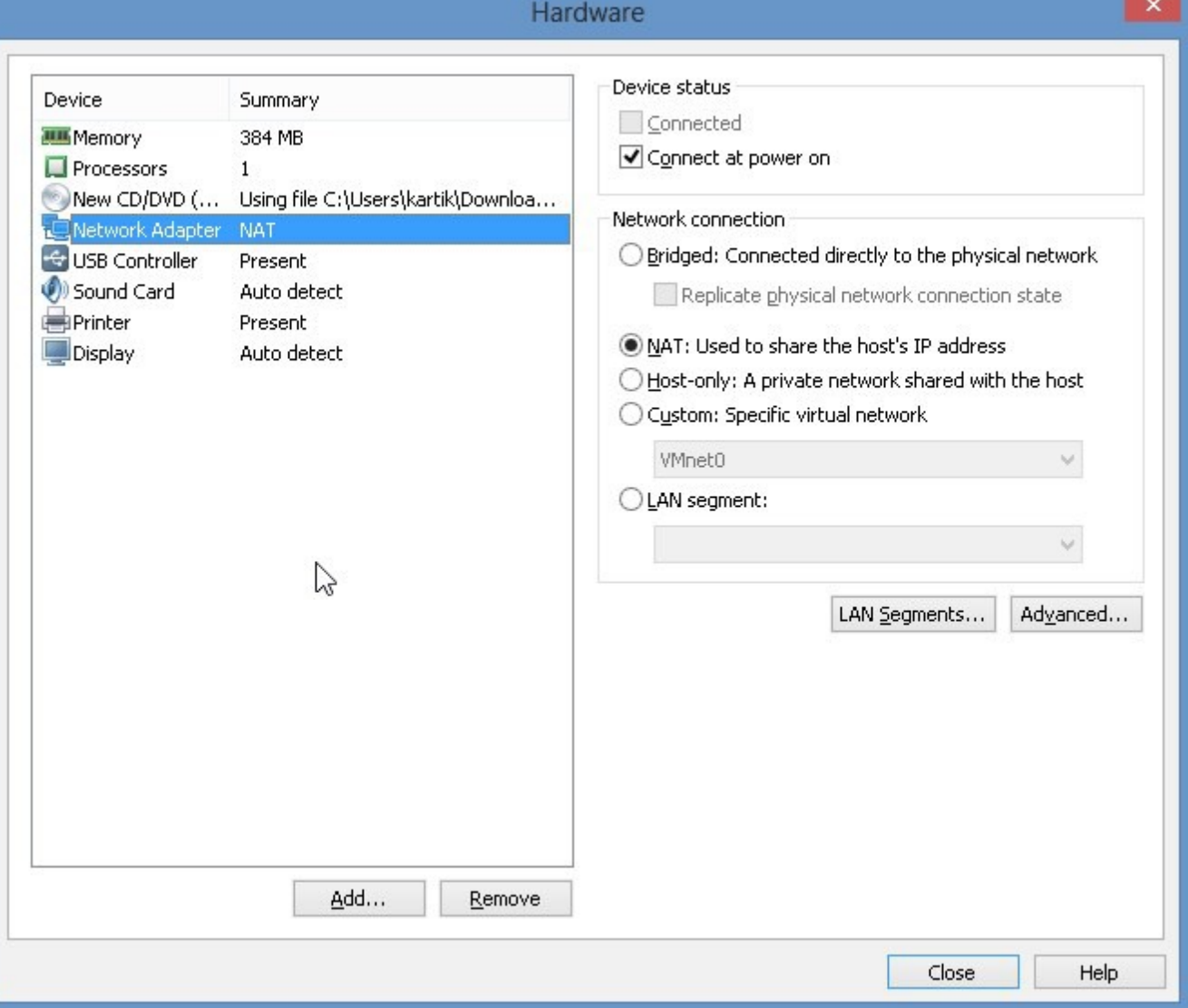

Select "Network Adapter"

Go, to Right side and select "Bridged: Connected directly to the physical network"

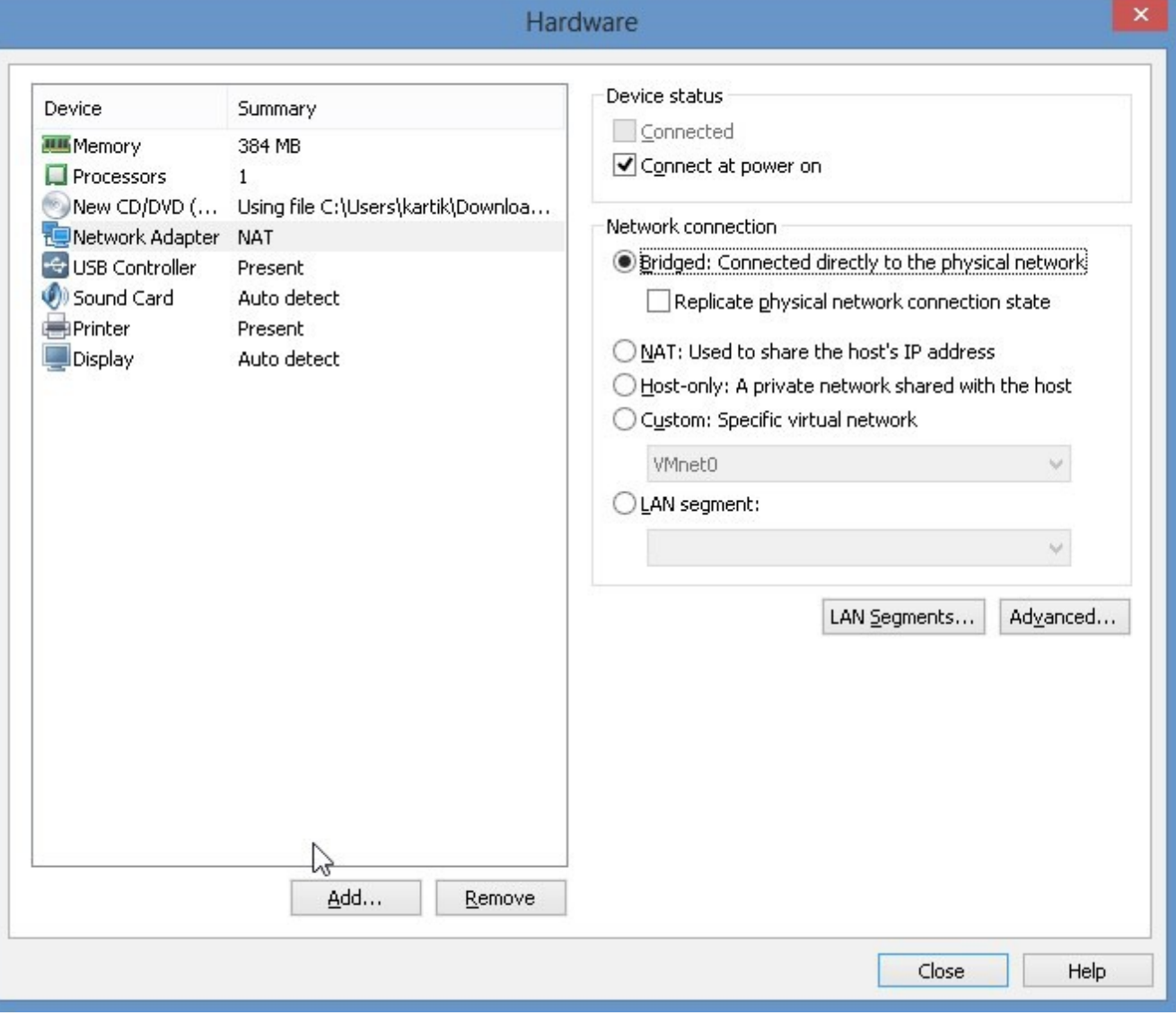

Select Memory
Hardware Memory Device Summary Specify the amount of memory allocated to this virtual 384 MB Memory machine. The memory size must be a multiple of 4 MB. Processors  $\mathbf 1$ 384 MB New CD/DVD (... Using file C:\Users\kartik\Downloa... Memory for this virtual machine: Network Adapter Bridged (Automatic) USB Controller Present  $64$  GB Sound Card Auto detect 32 GB Printer Present  $16$  GB **Display** Auto detect Maximum recommended memory 8 GB ⊲ (Memory swapping may  $4 GB$ occur beyond this size.)  $2 G$ B 4412 MB  $1$  GB 512 MB Recommended memory ⊲ 256 MB 384 MB 128 MB 64 MB Guest OS recommended minimum 32 MB ⊲ 32 MB 16 MB 8 MB 4 MB яř Add... Remove Close Help

Increase Memory to 1Gb.

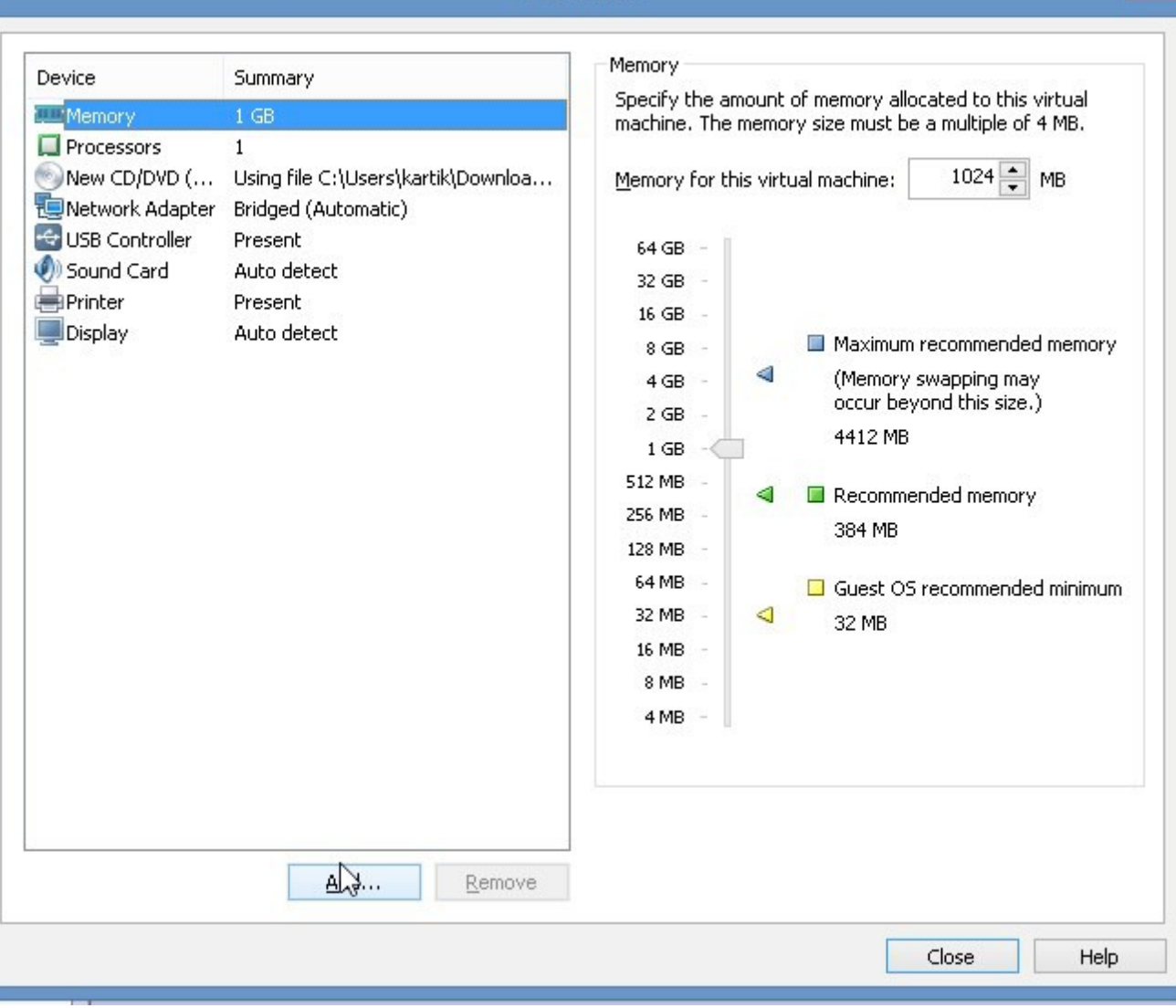

Hardware

Click "Close"

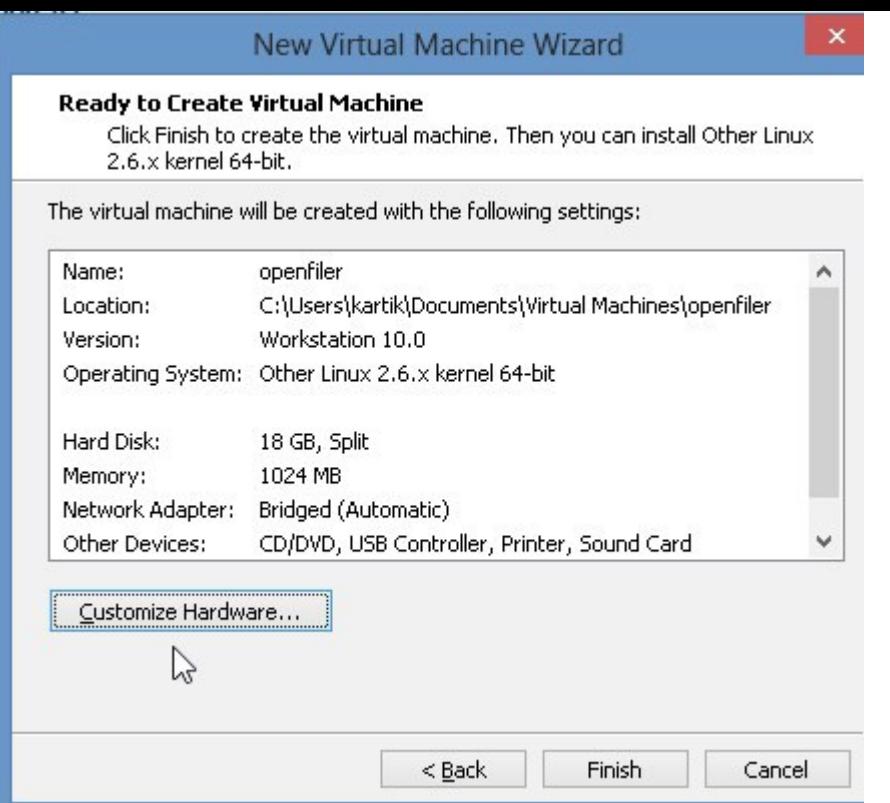

Click "Finish"

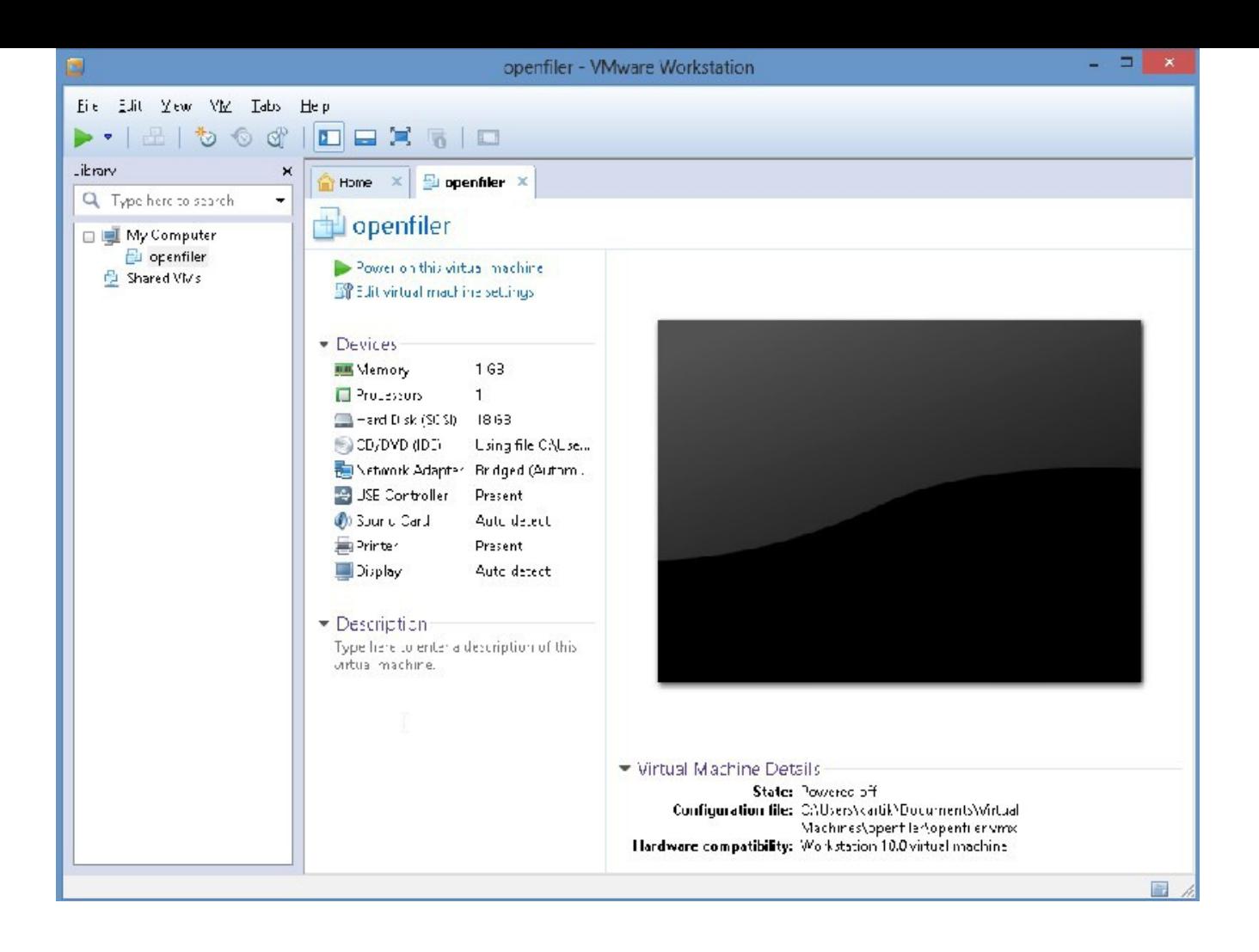

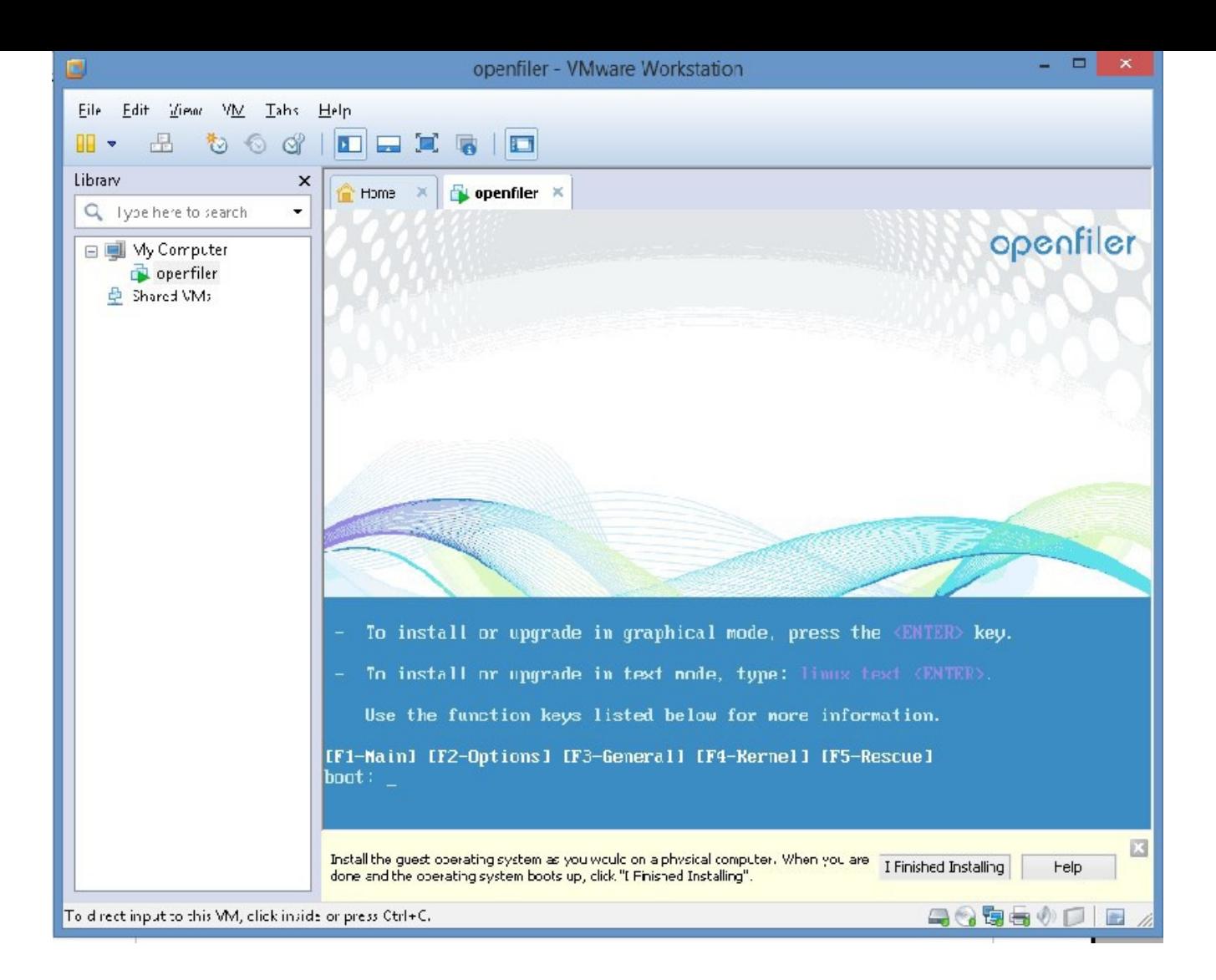

On the right side, click, "Power on this virtual machine"

Please put mouse inside the right side and press "Enter" key.

You will see a message saying "Press Ctrl-Alt" to return to your computer.

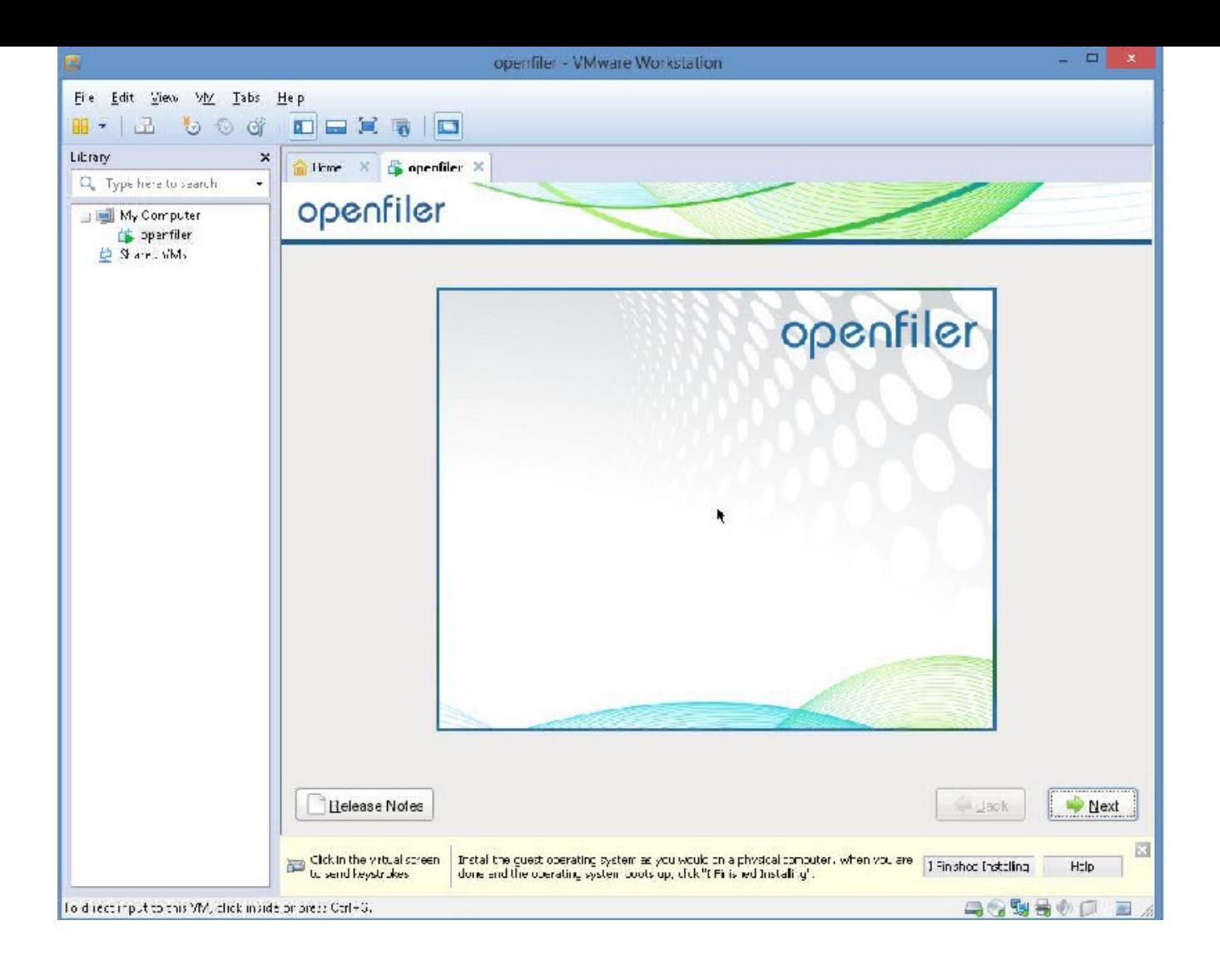

Go into right side, and press "Enter" button.

You will notice mouse becomes "dark" - go ahead and press the "Next" button

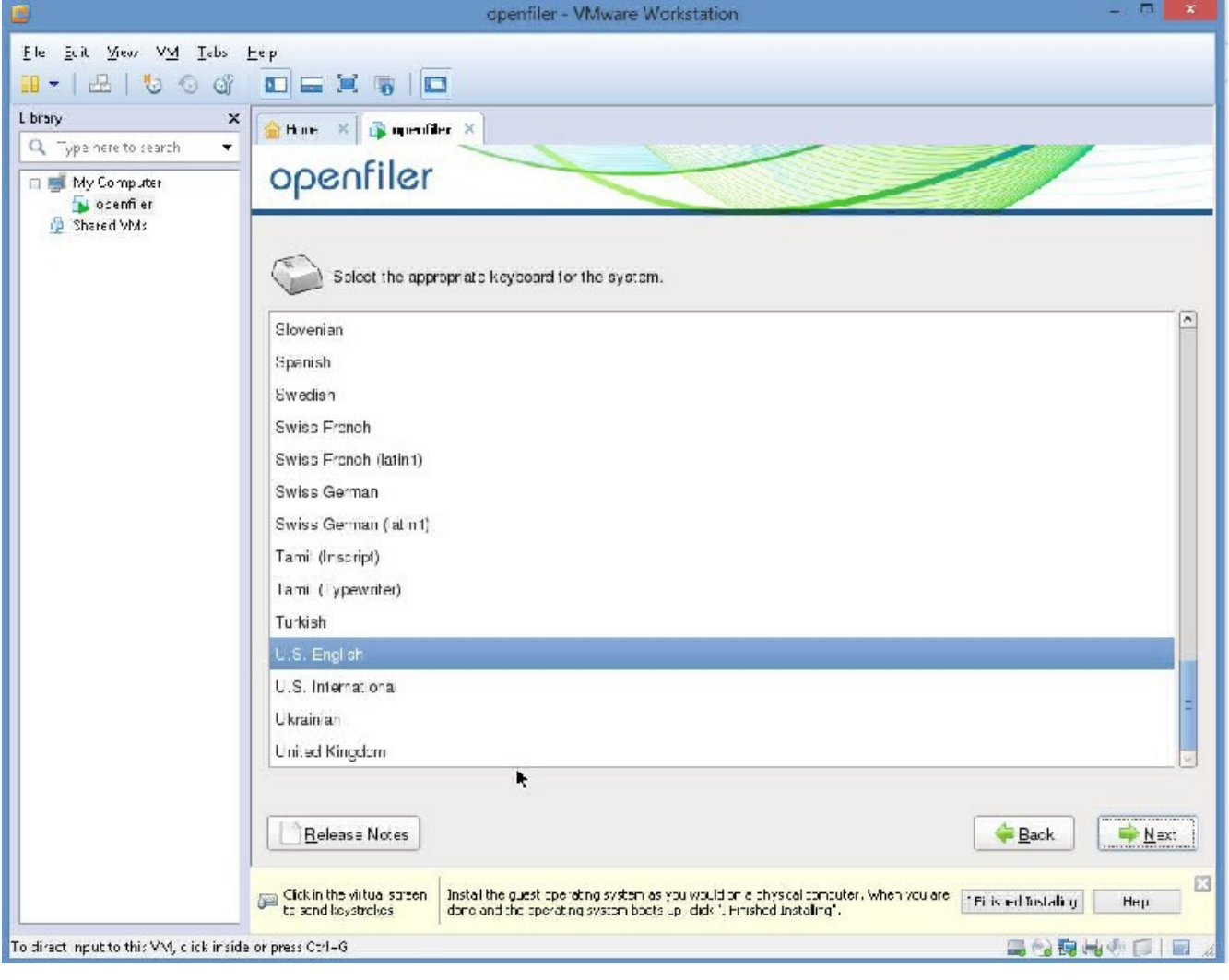

Press "Next button"

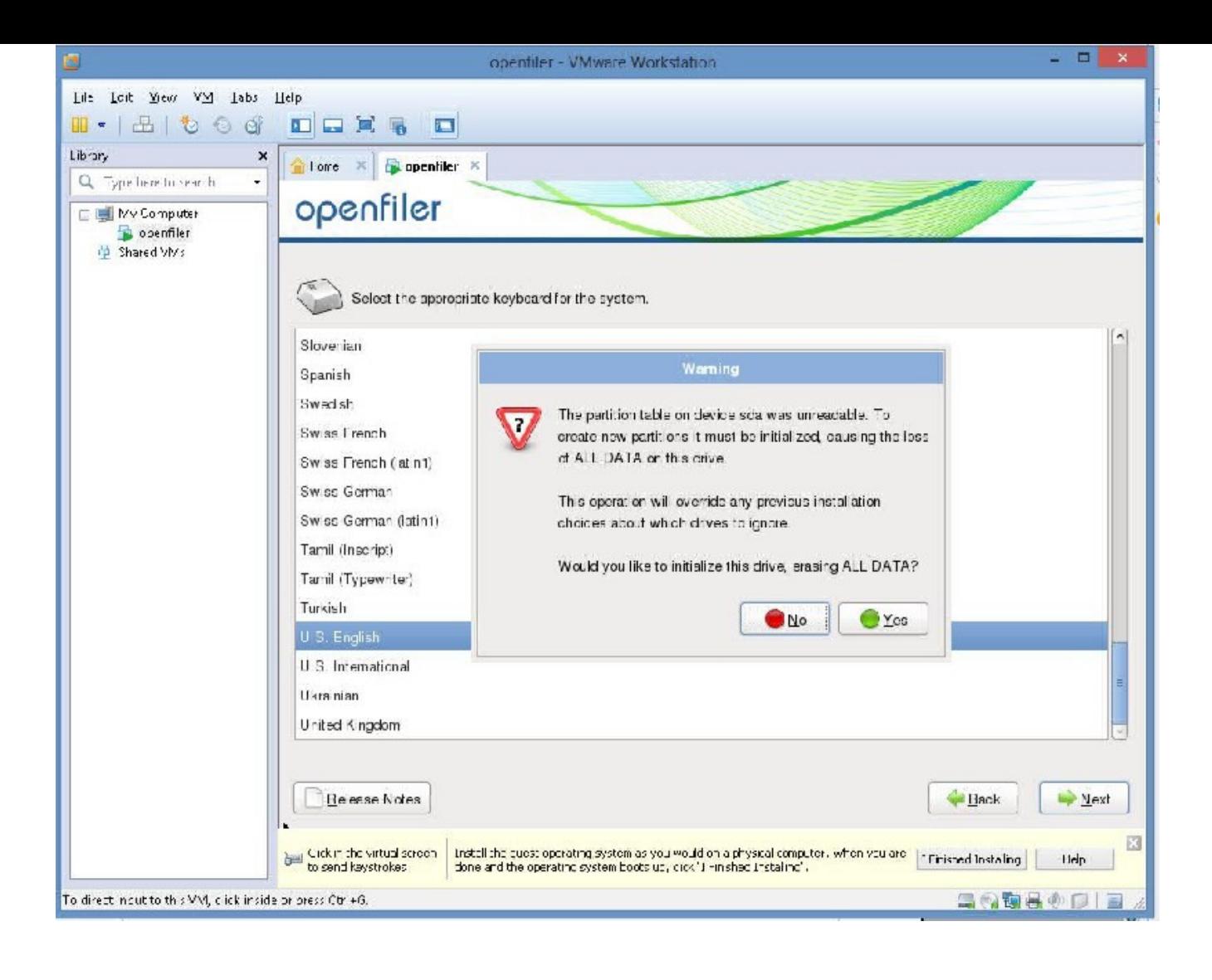

Select "Yes"

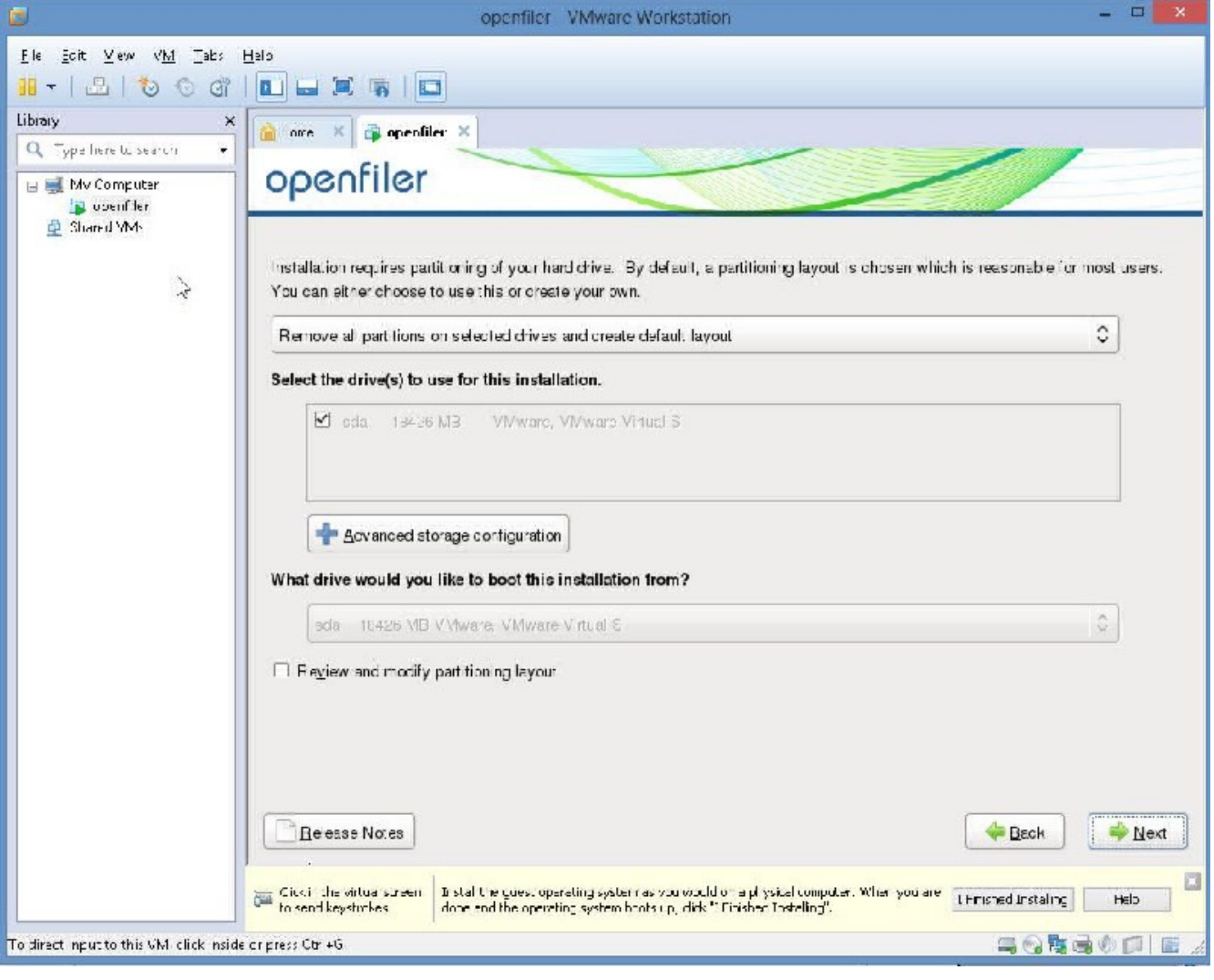

Please click on the "Next" button.

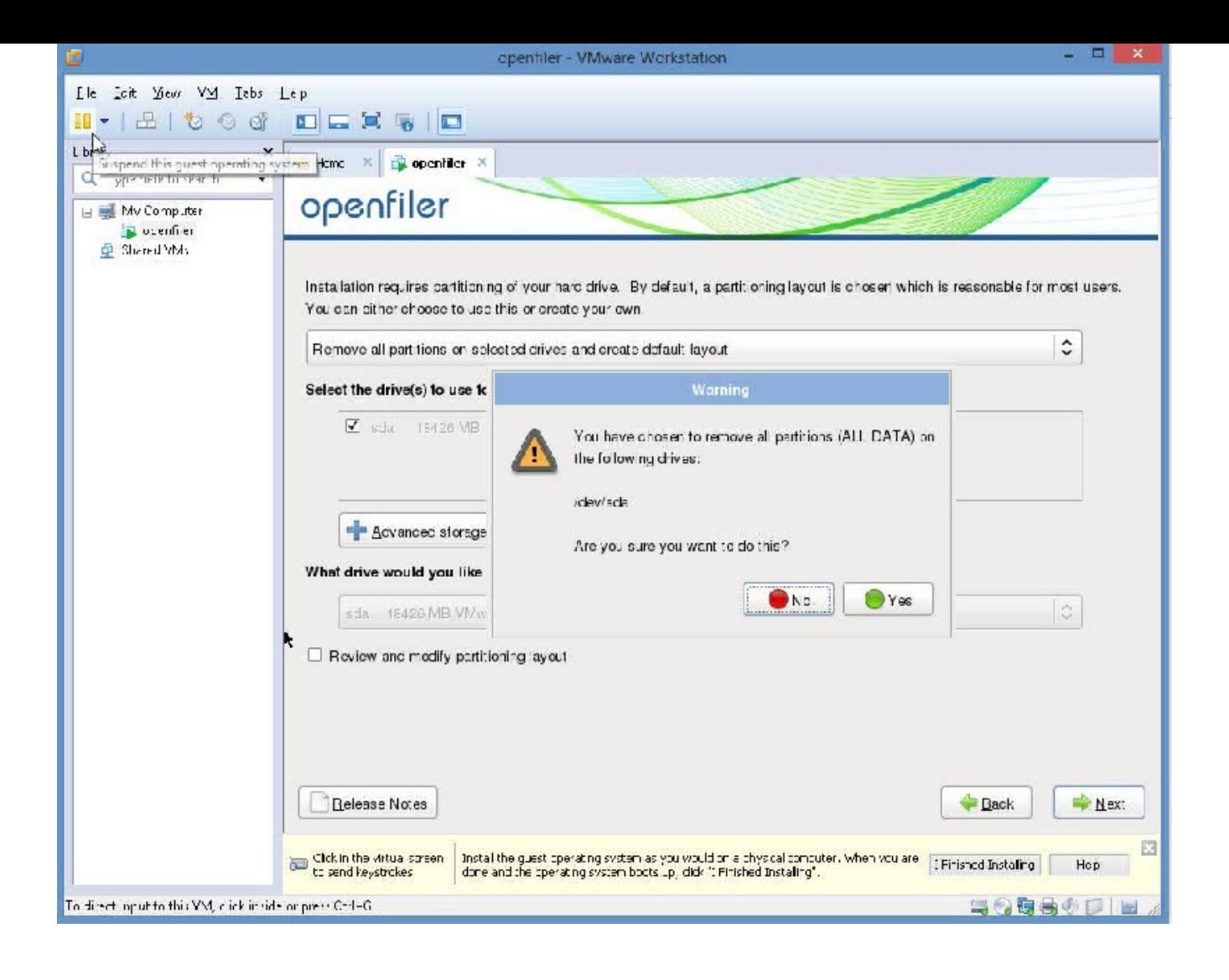

Please select "Yes"

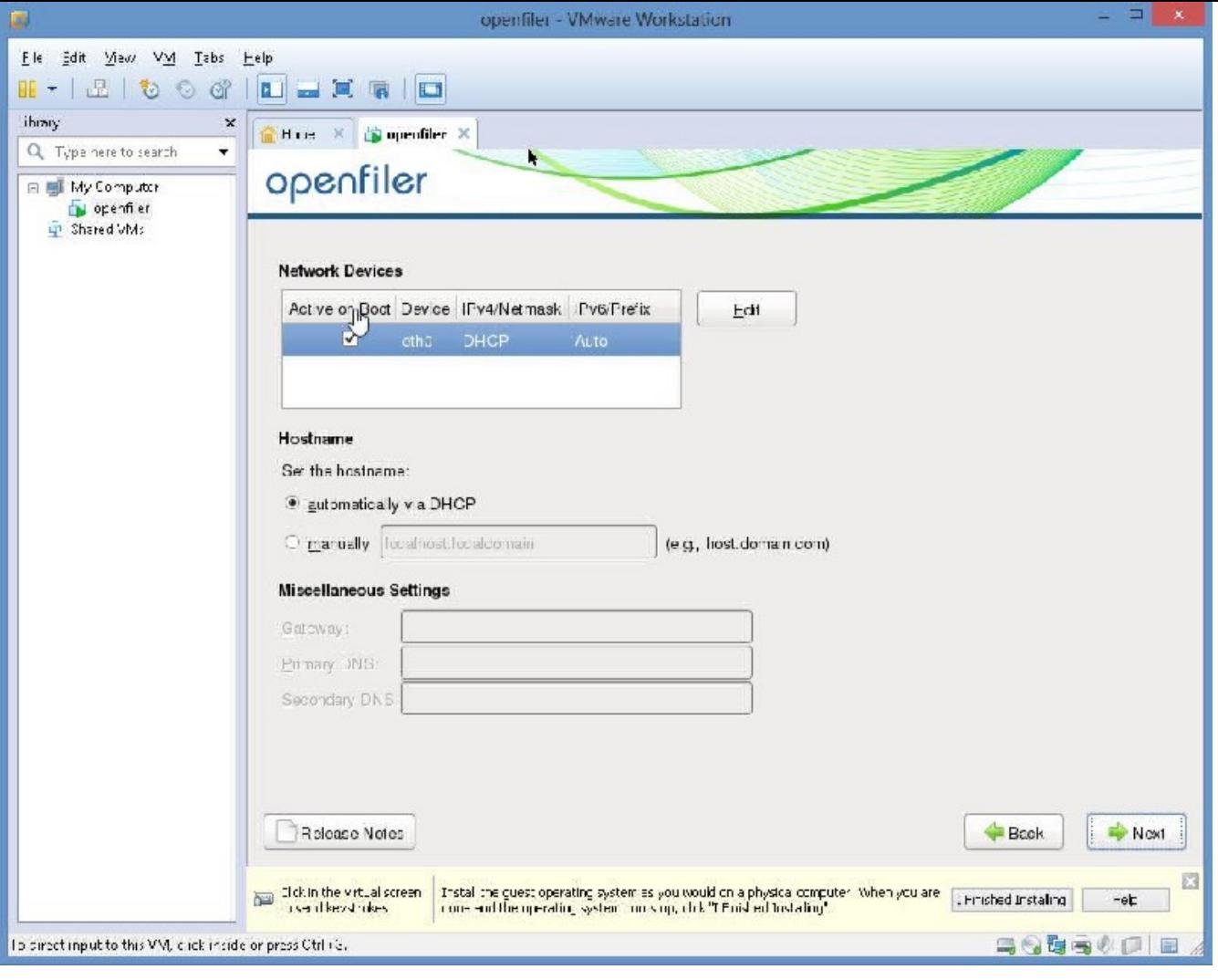

Please select "Next"

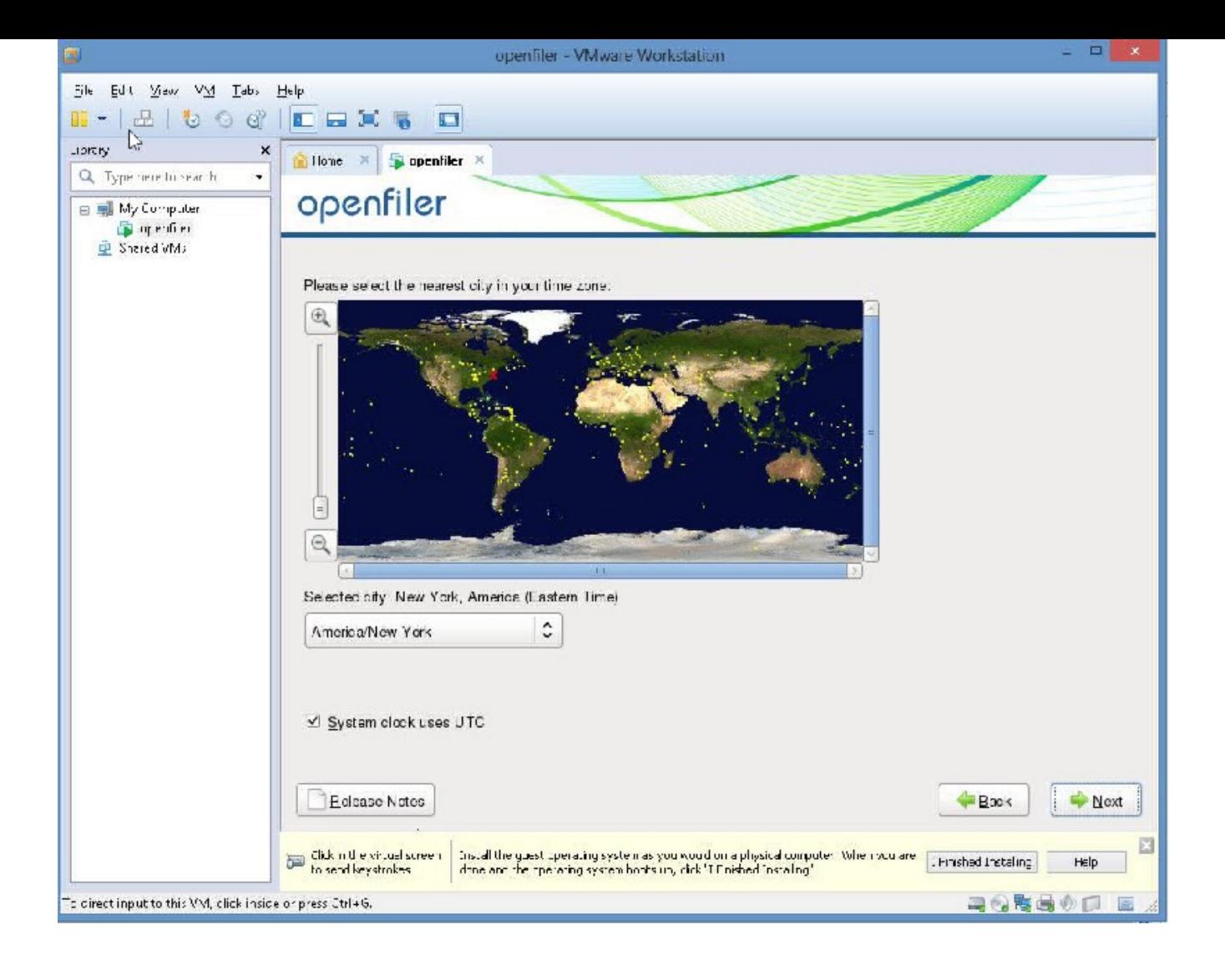

I am in Chicago, so, I will select, Chicago, Time Zone.

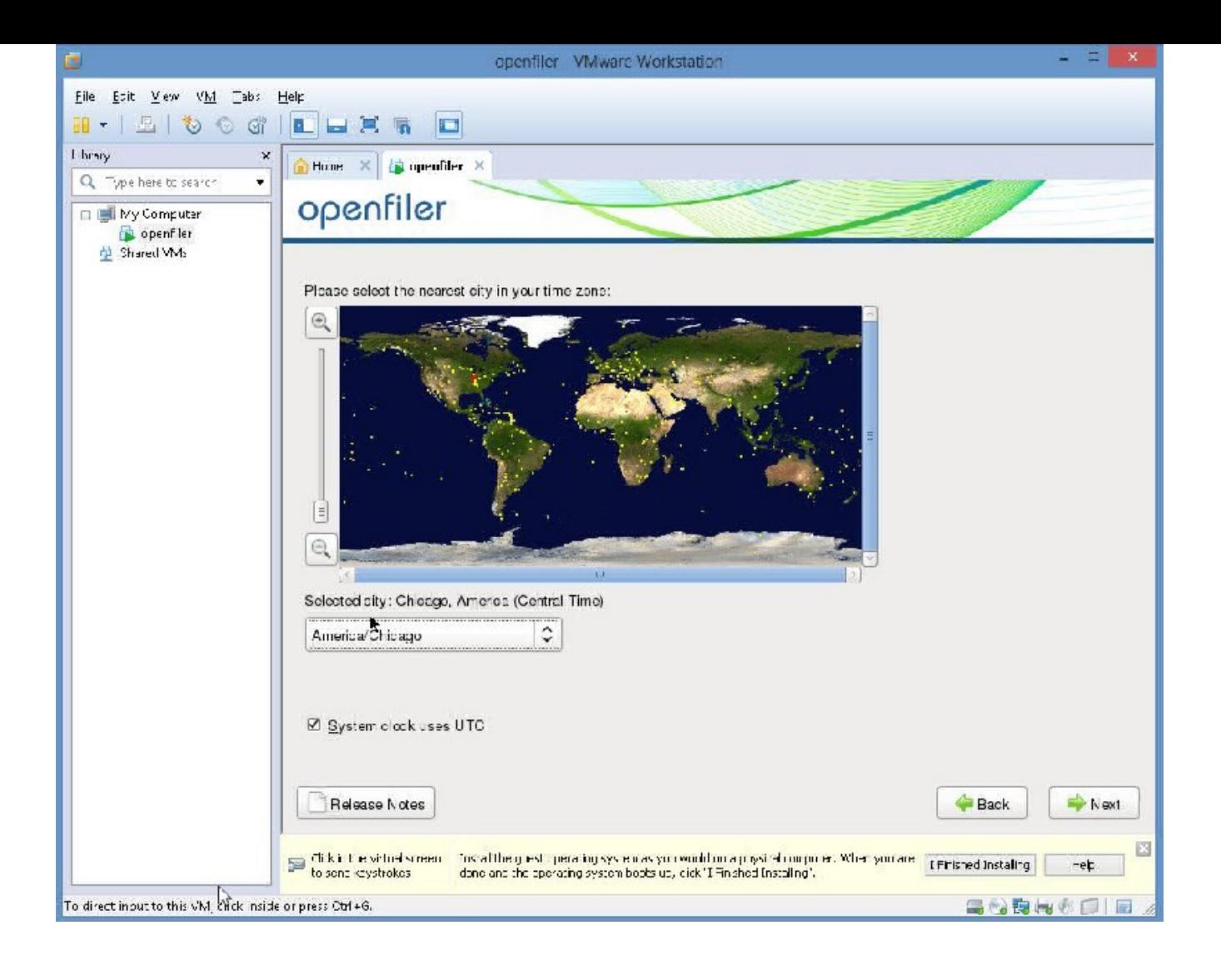

Please click "Next"

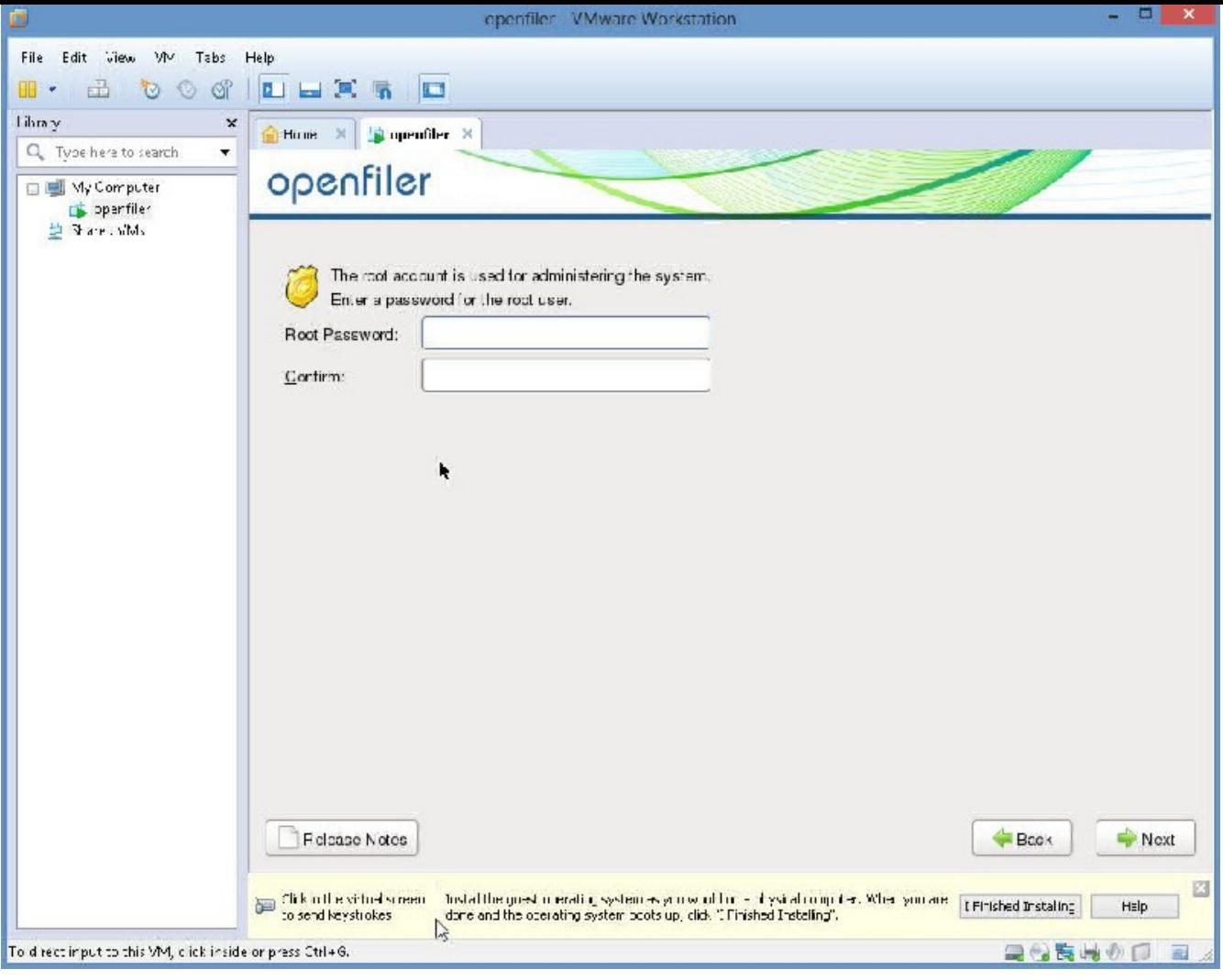

Please enter a suitable, easy to remember, root password. Please, then, click, "Next".

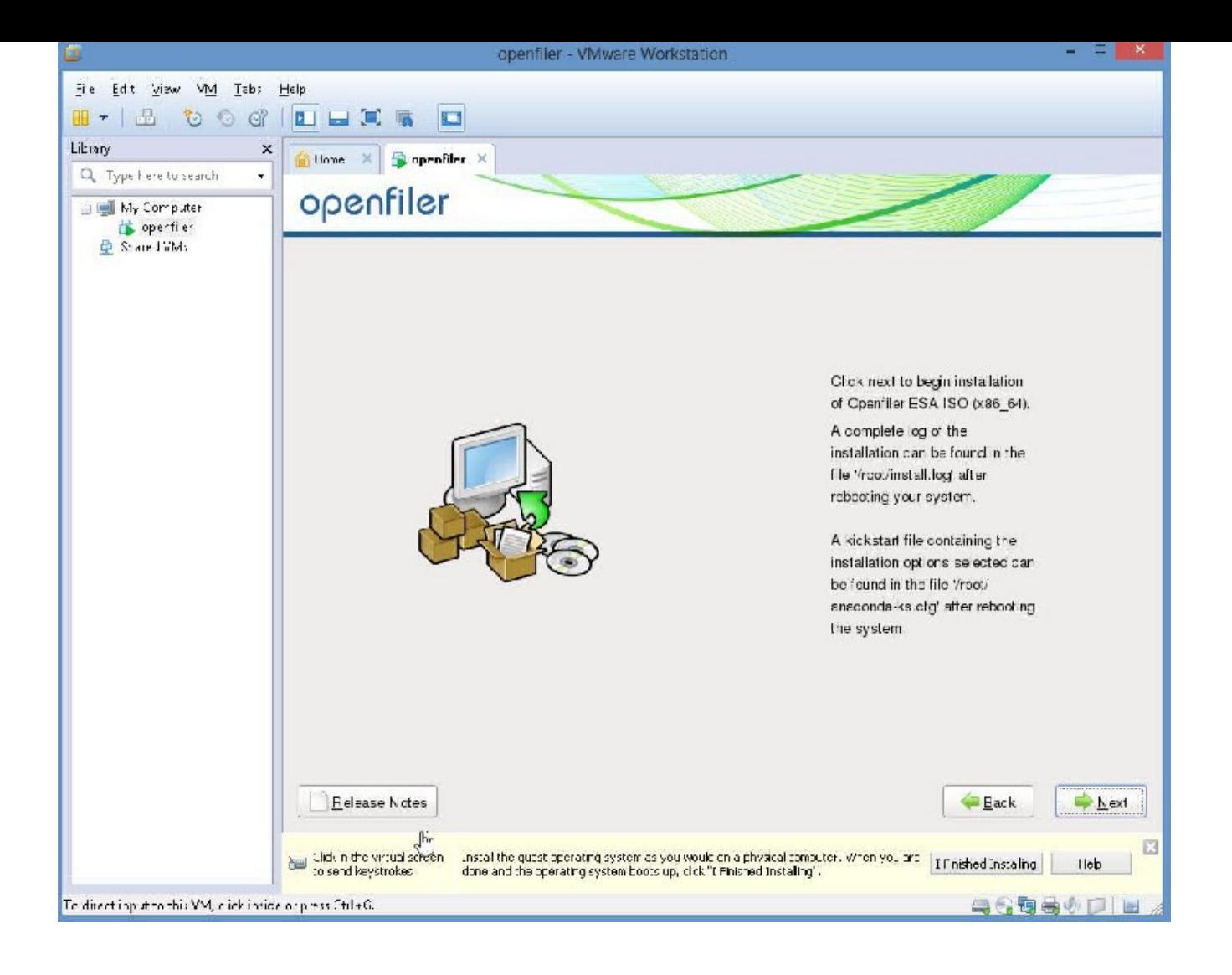

Please click "Next"

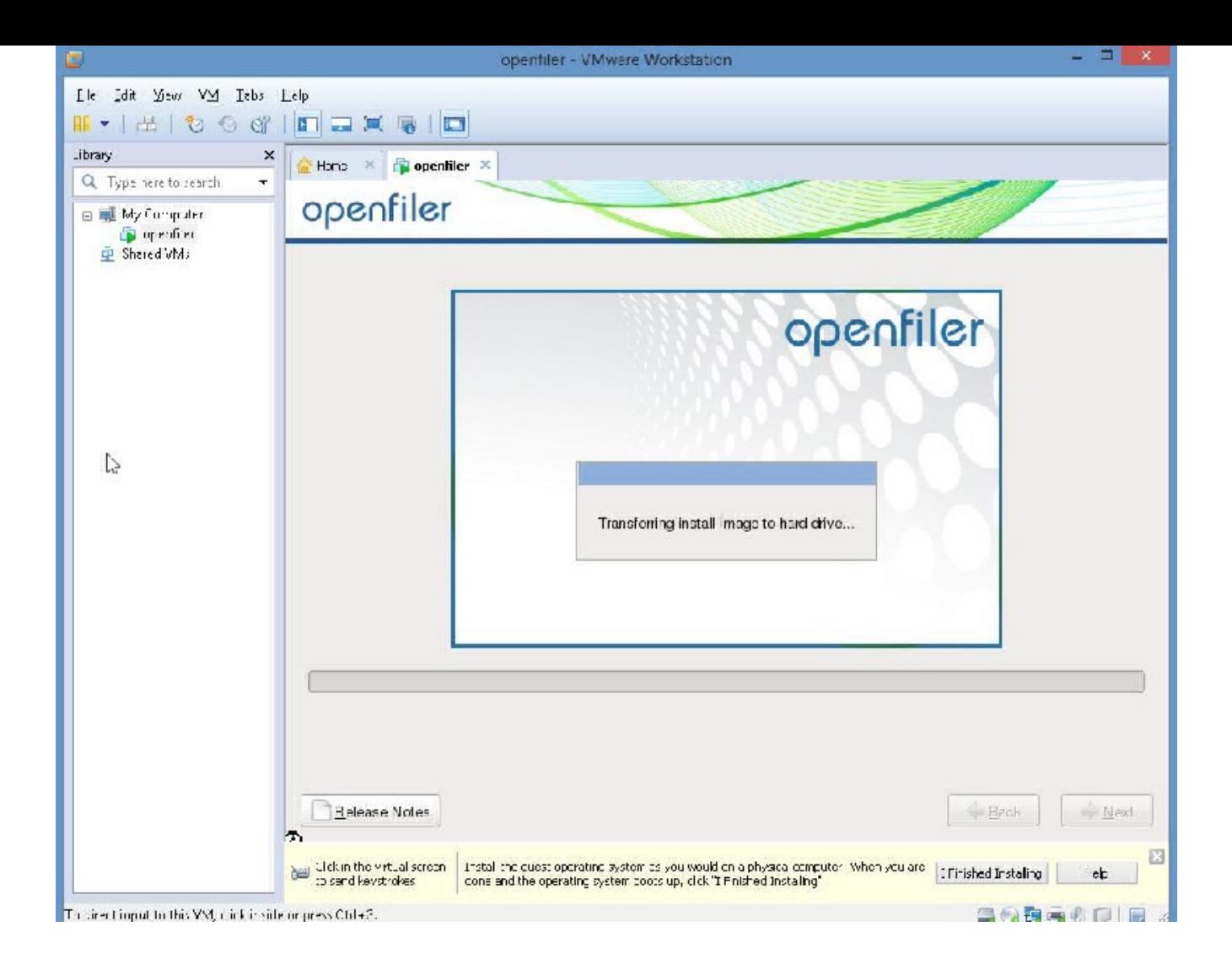

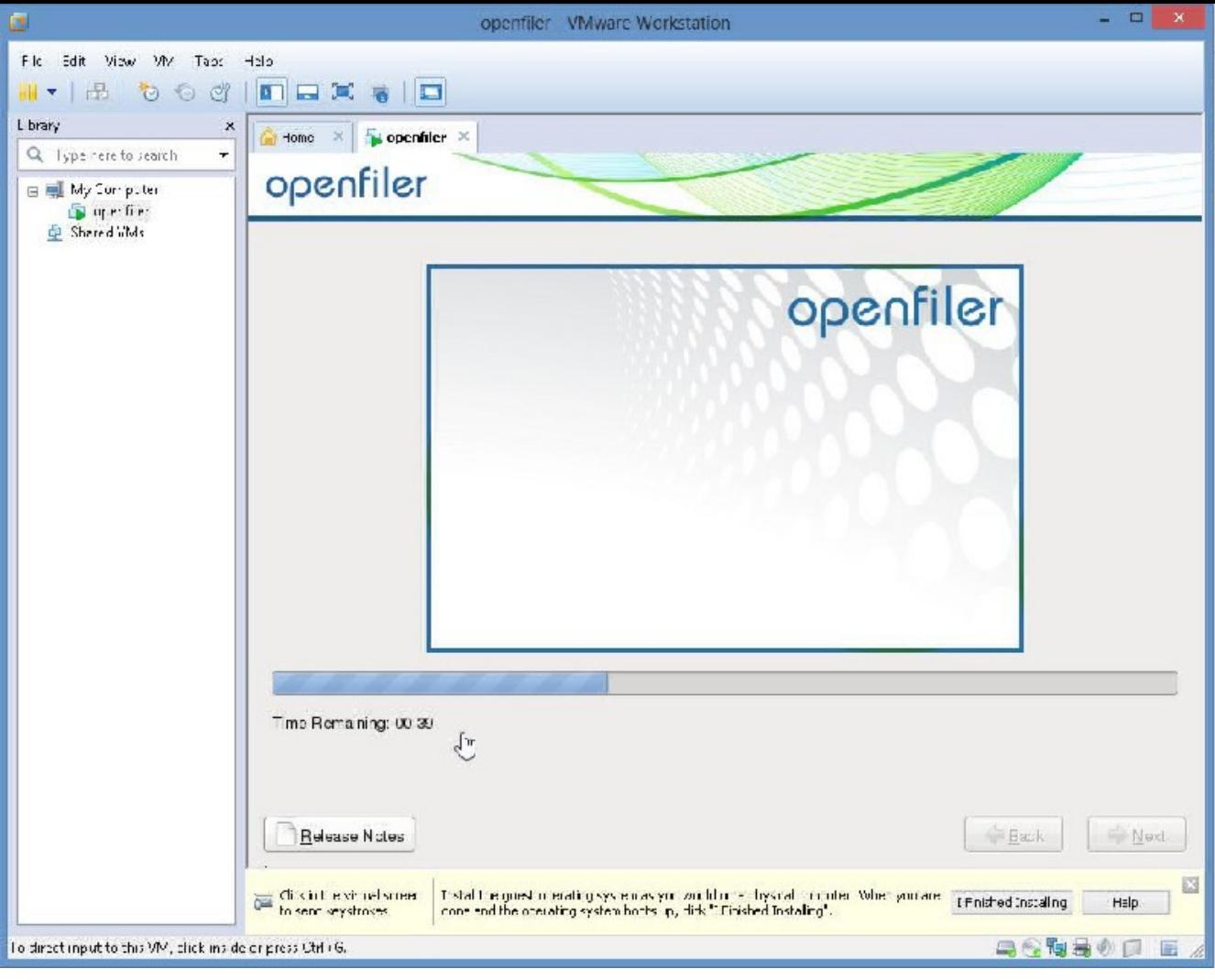

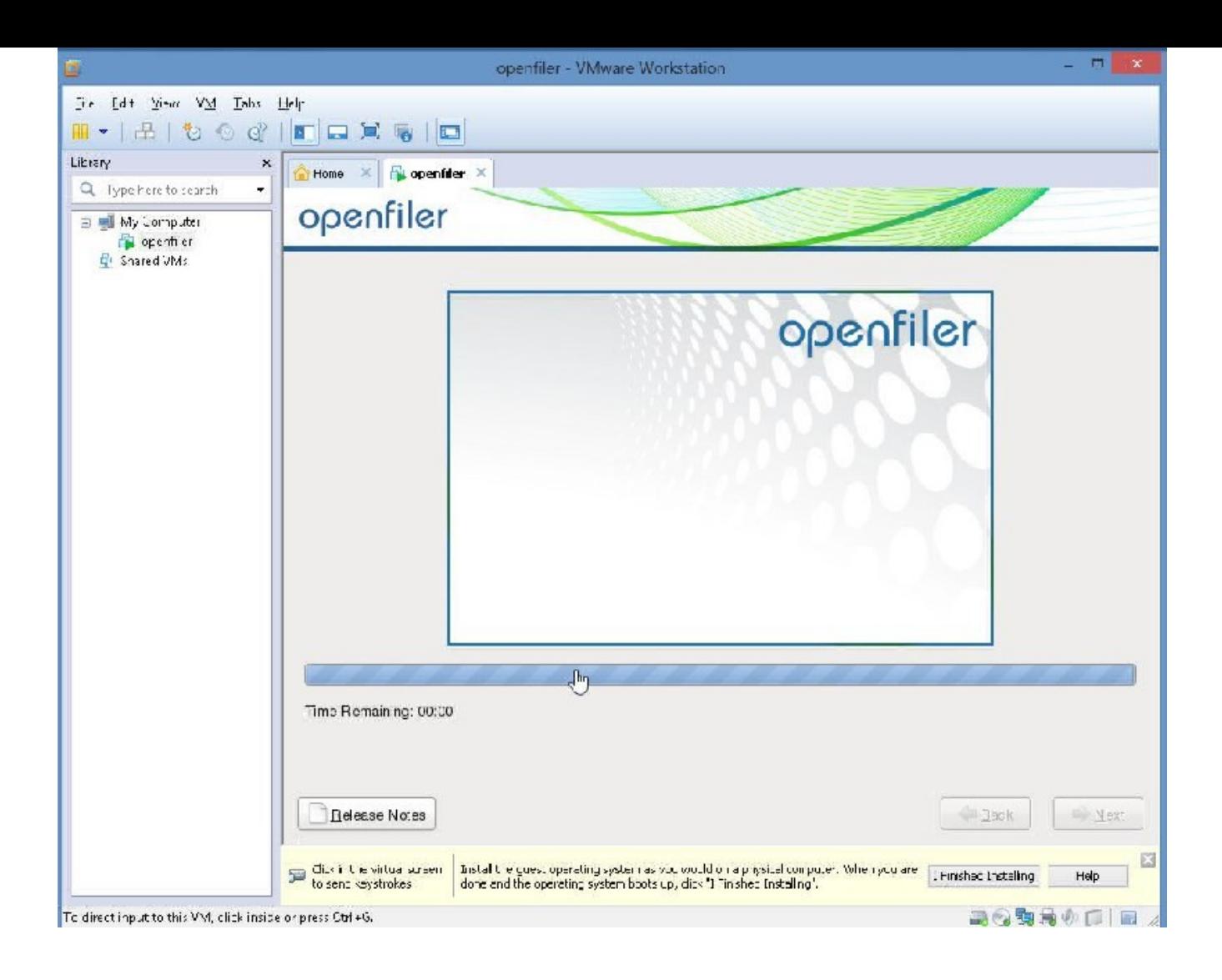

Please wait

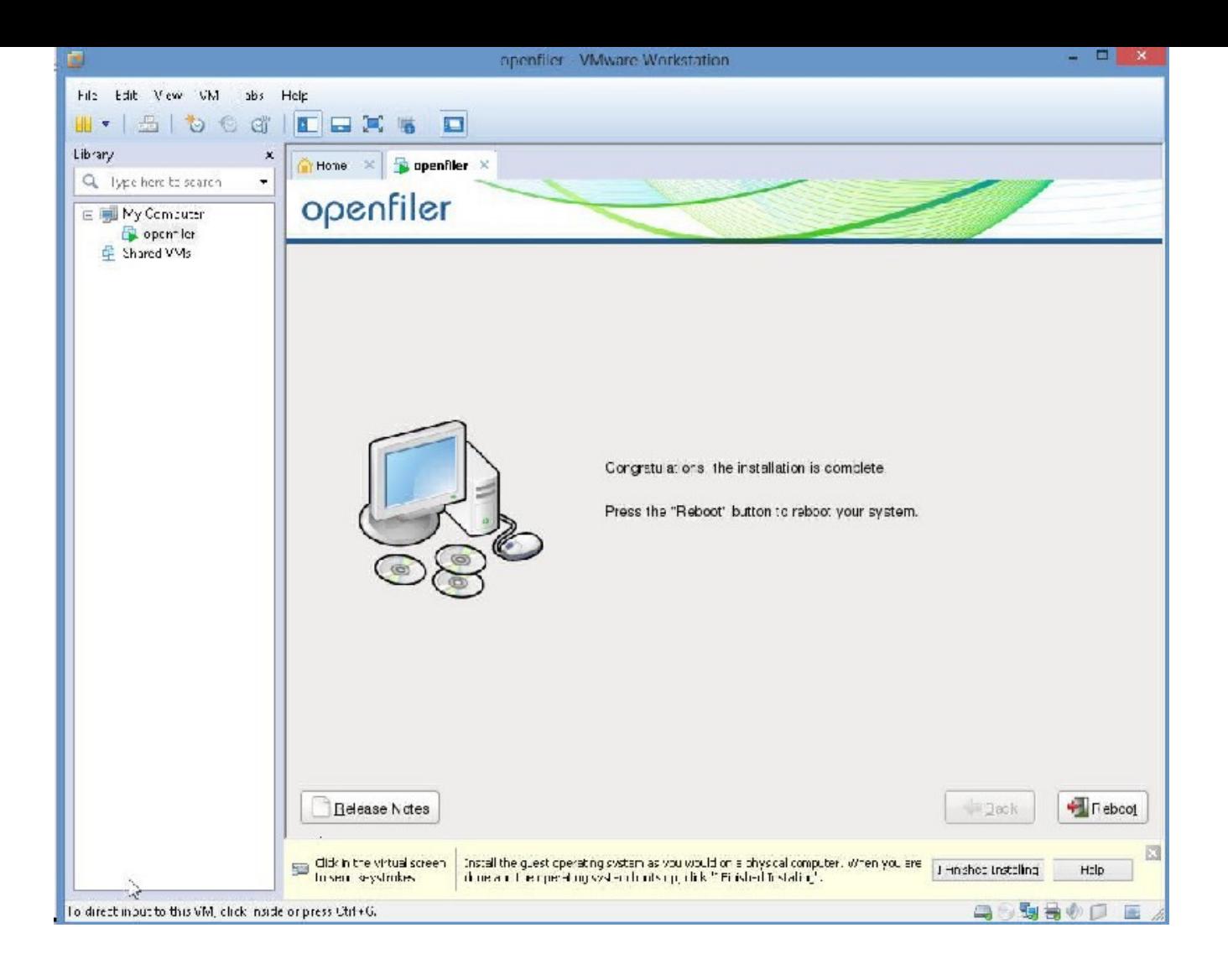

Please click on "Reboot"

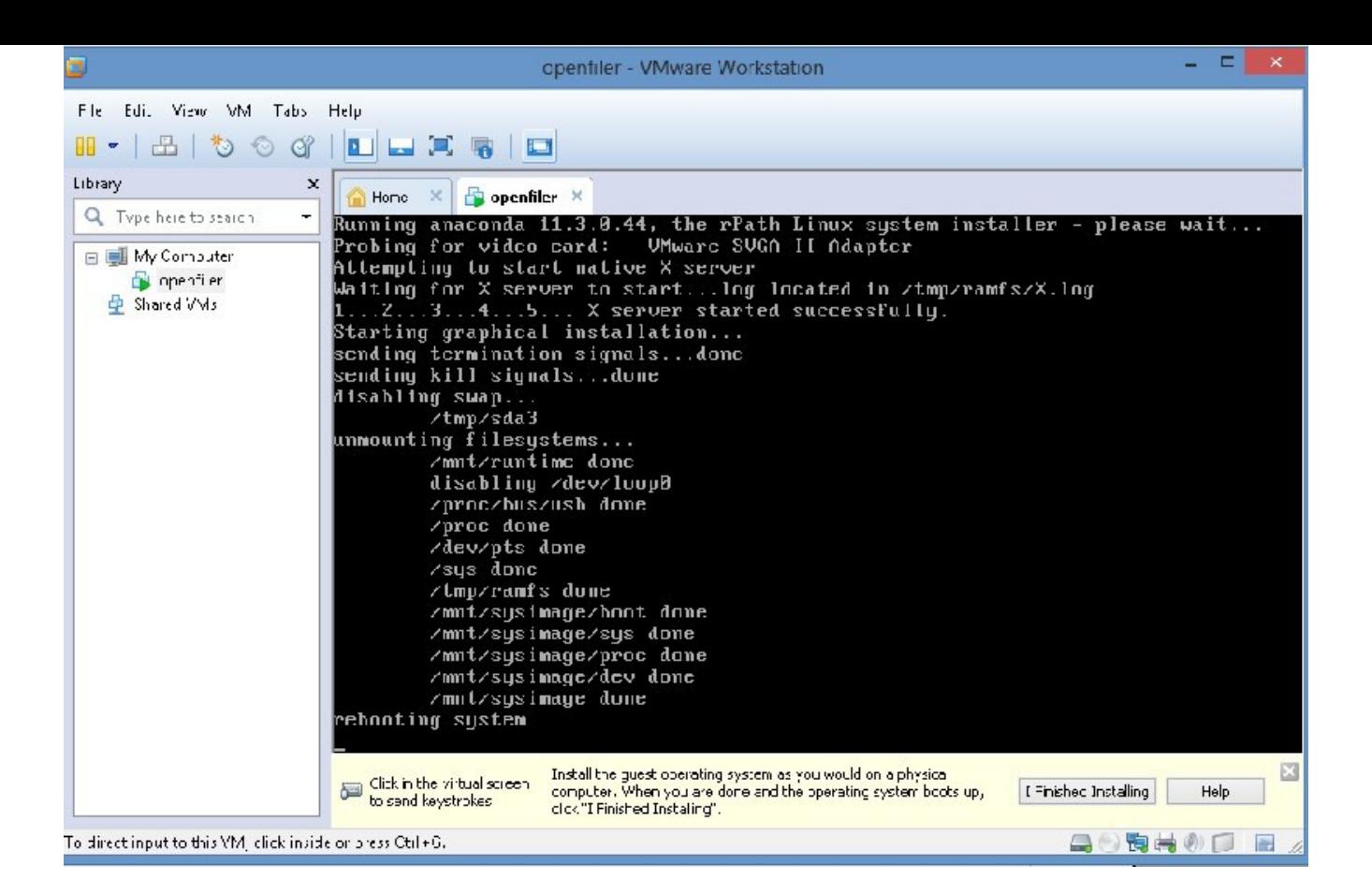

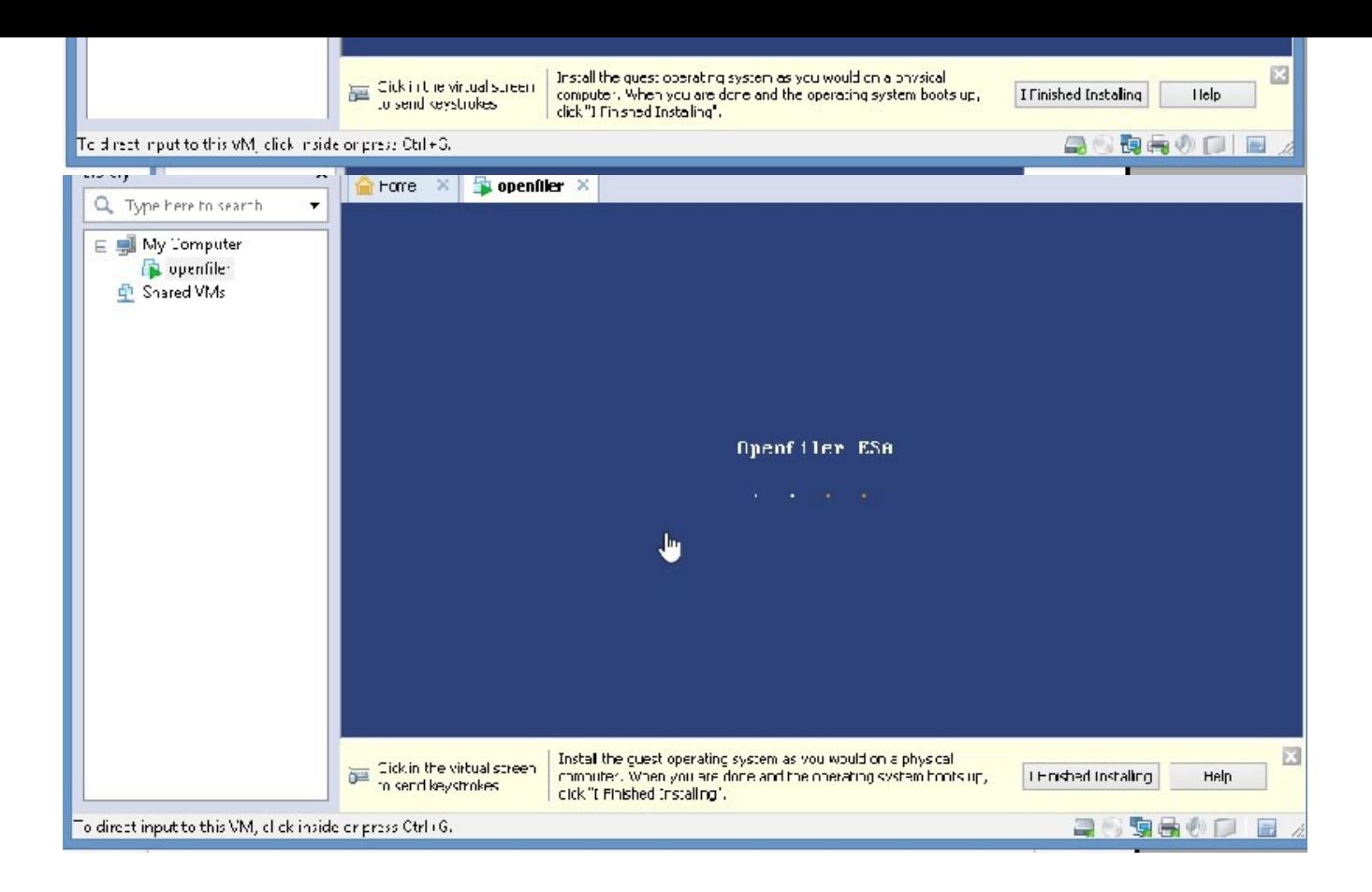
Please click "I finished installing"

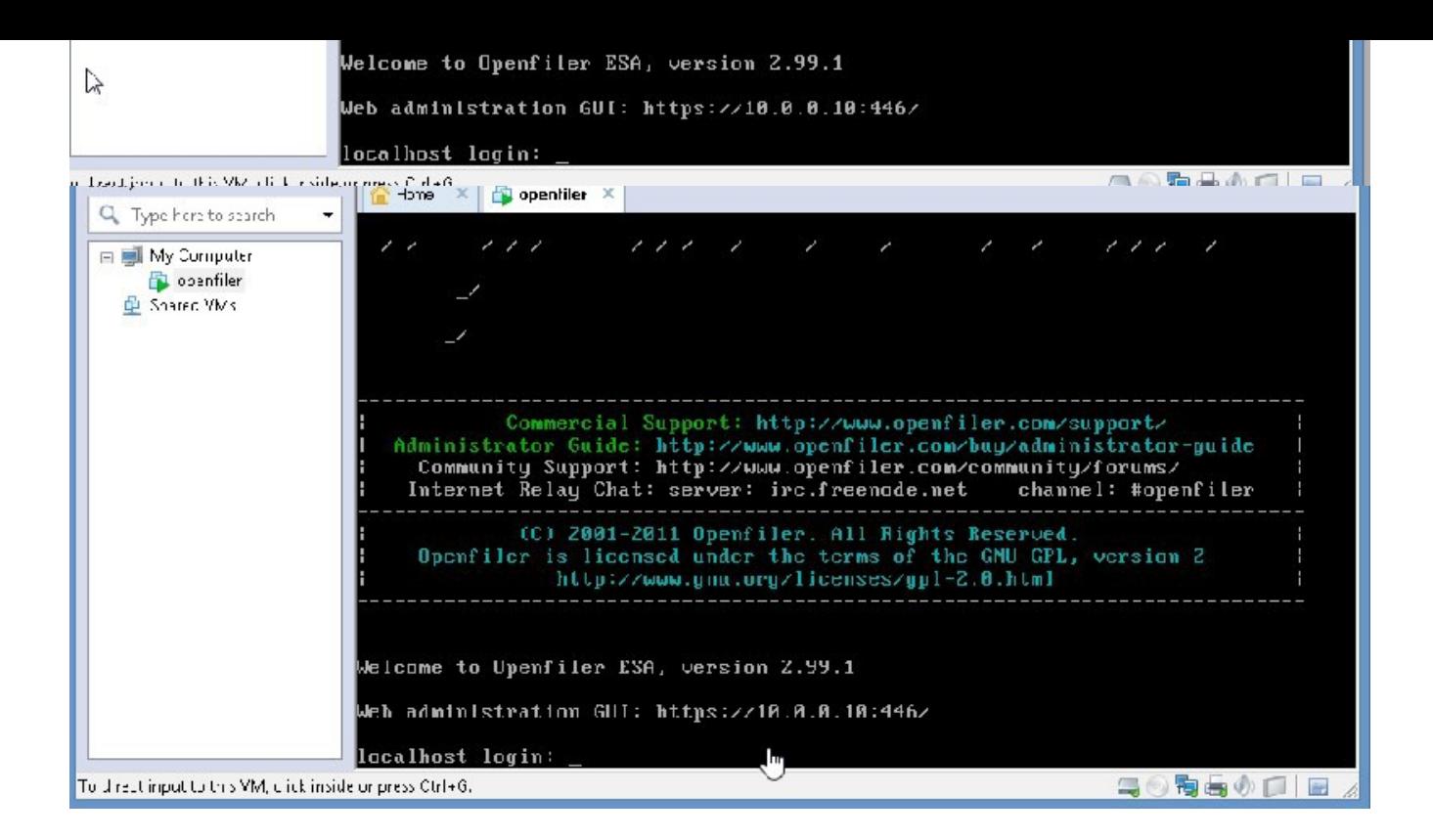

WE get the above screen, your IP address will definitely be different than mine. Anyway, please note this down, for instance, I will note this down:

So, I have to go to HTTPS://10.0.0.10:446/ TO ADMINISTER OPENFILER. PLEASE NOTE IT IS HTTPS AND NOT HTTP.

So, open a browser tab, and let's go there:

Username and password for this is: USERNAME: openfiler NOTE: in lowercase PASSWORD: password

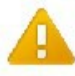

#### The site's security certificate is not trusted!

You attempted to resph 10.0.0.10, but the server presented a benificate issued by an entity that is not trusted. by your computer's operating system. This may mean that the server has generated to compete inty<br>Tore limitals, which Chining computingly in first finally infinitiating prompt observas he light proference your communications.

You should not proceed leaped ally if you have never seen this warning before for this site.

-record anyony  $\gamma$  -rack to actify

File pine investment

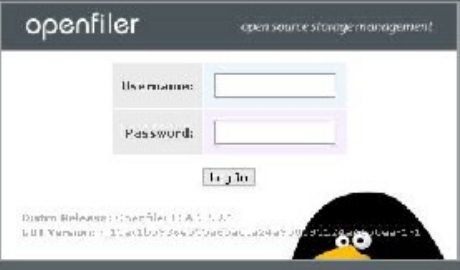

 $\label{eq:QCD} \begin{array}{ll} \mathfrak{C}(\partial\Omega) & \mathcal{D}C(1)\mathcal{D}\text{part} \text{ for all matrix } \text{coherent},\\ \mathfrak{D}(\text{max}) & \mathfrak{D}(\text{max}) & \mathcal{D}(\text{min}) & \mathcal{D}(\text{min}) \cdot \mathcal{D}(\text{max}) & \mathcal{D}(\text{max})\\ \end{array}$ 

Please enter "openfiler" for username and "password" for password.

Status and inn illi System Decretzu)<br>die ISOSE Targets **IN FC TAFDAM** 

Support restructos **G** Report hun Get support **Gi Furumi**<br>III Adıvla Gulde

Status | Gaystem | @ Winnes | Gallaster | B. Quota | @ shares | @ Sarvices | @ Accounts |

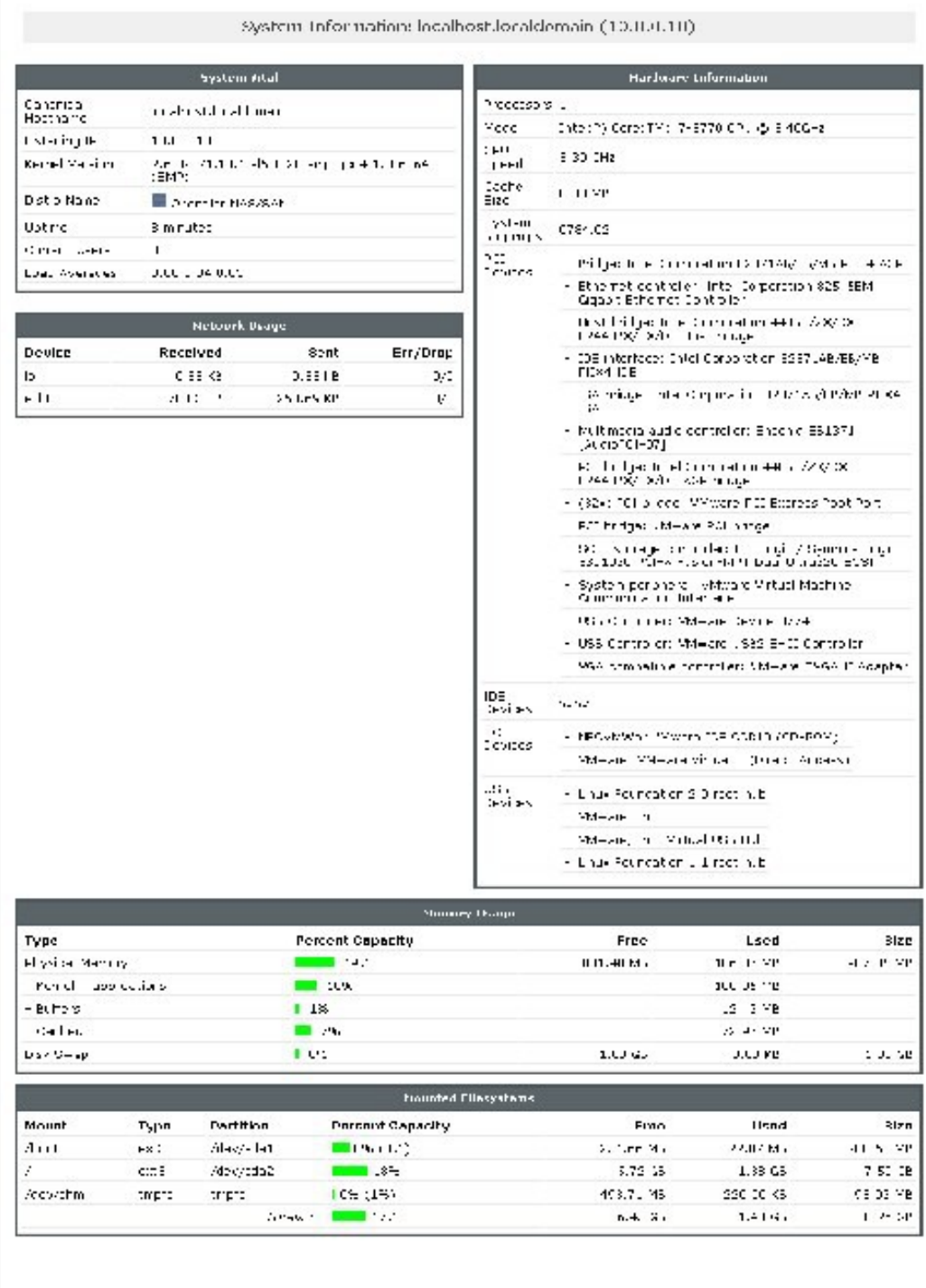

 $\mathbf{g}$ 200 - 2011 Aperbair G<br/>1 annis reservon.<br> 1 anni - Dan manista on - 3 apert (Webstell Lisanes, London

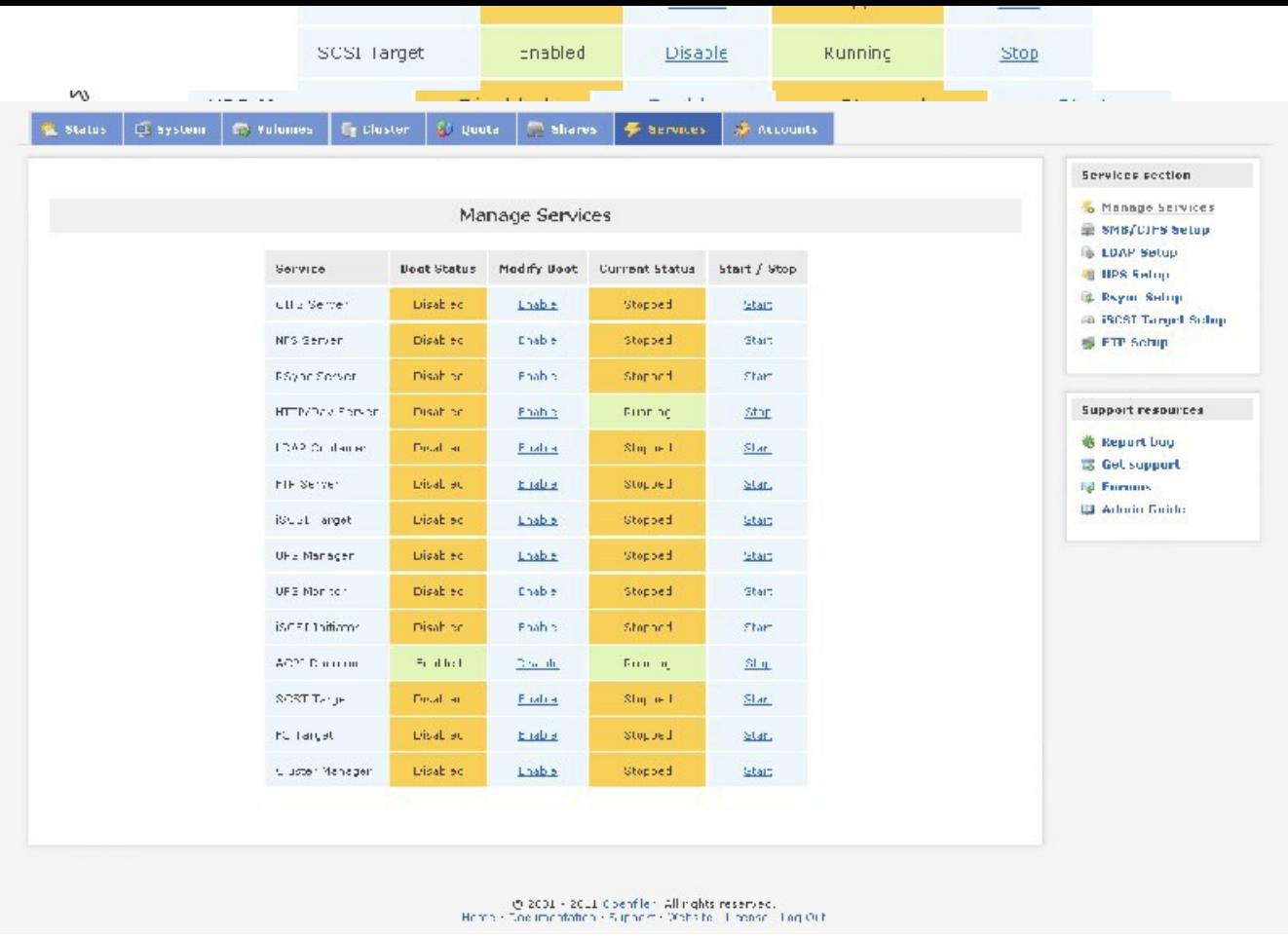

Please select Services, from top tab list

Please NOTE:

Please ENABLE it and START it.

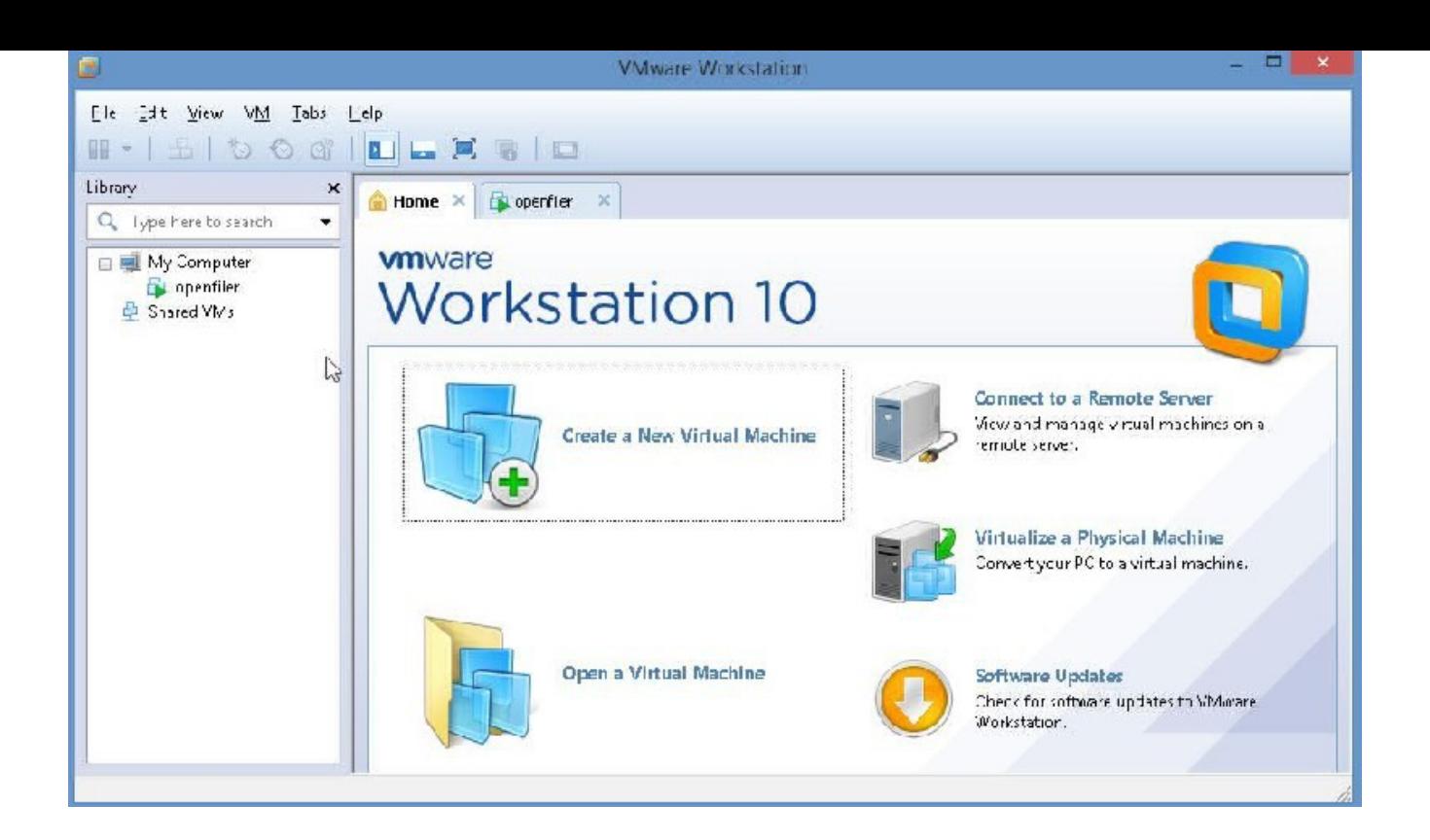

Now, let us go back to Vmware Workstation 10 and add disks to Openfiler. To do this, we first add the disks to openfiler in Vmware Workstation 10 and then reboot openfiler

### ADDING DISKS TO OPENFILER

GO TO VMWARE WORKSTATION 10 WINDOW

## sELECT OPENFILER WITH ONE MOUSE CLICK(NOT DOUBLEW CLICK)

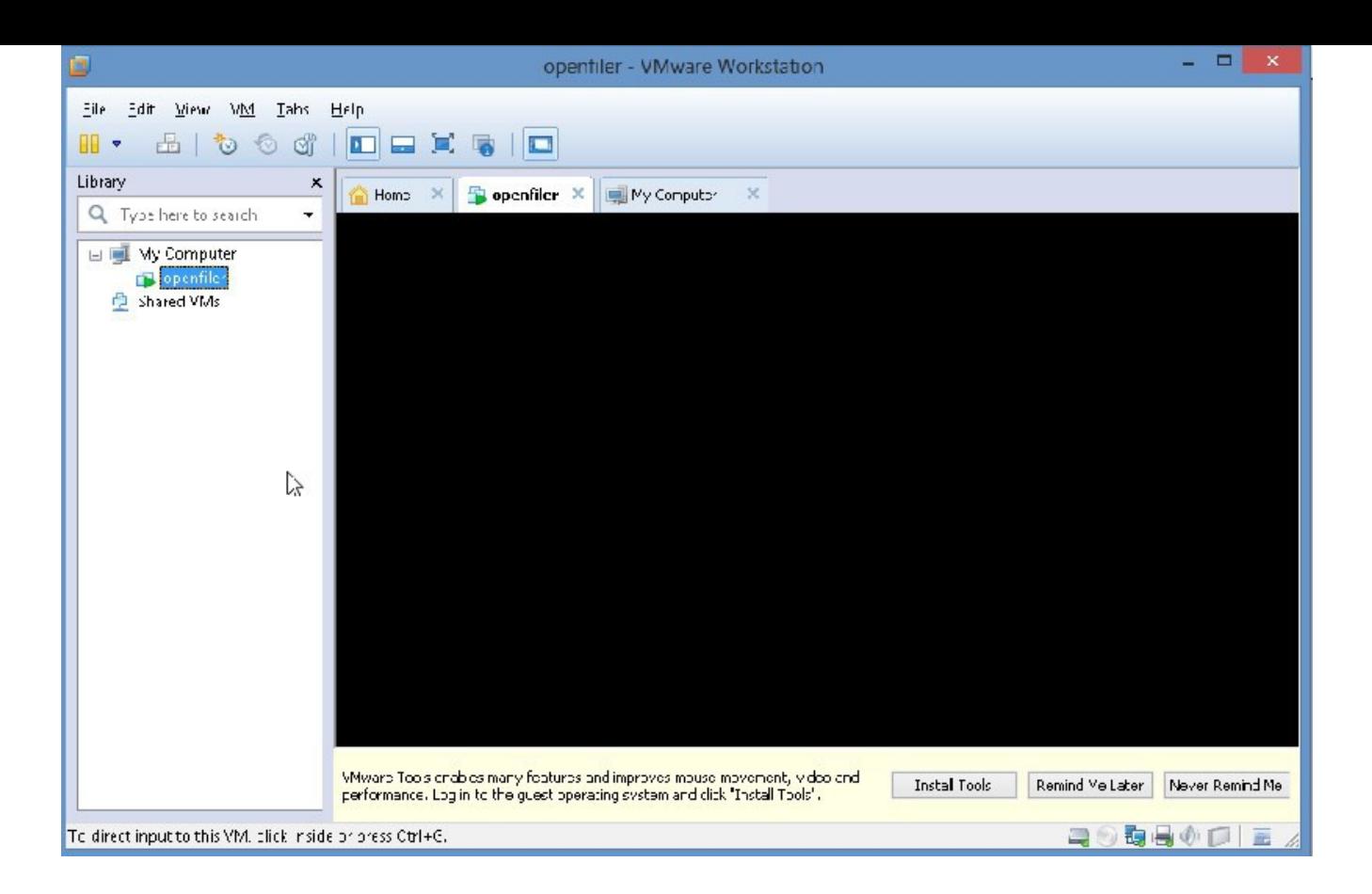

Click on VM at top

Select "Settings"

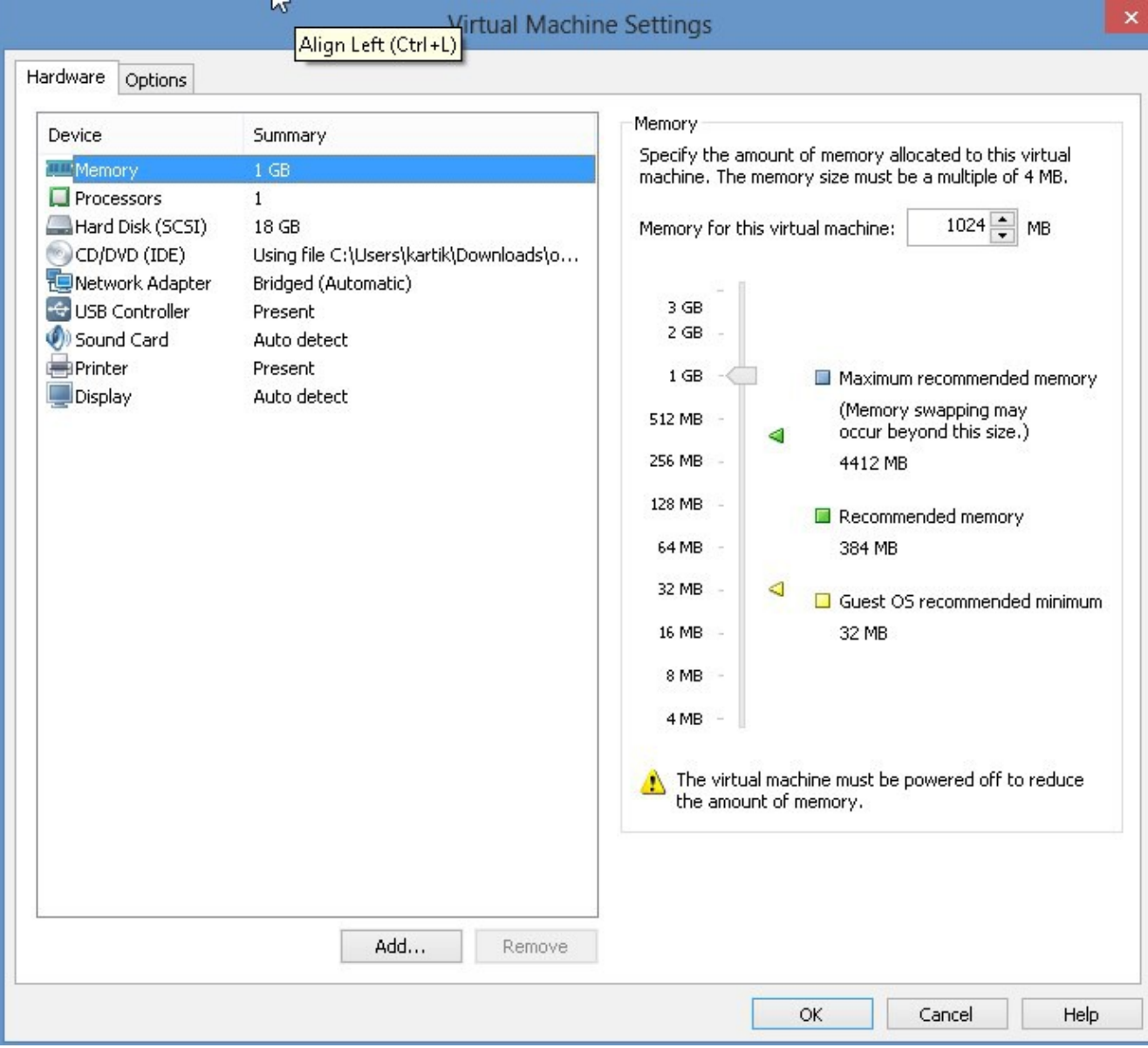

click on Add

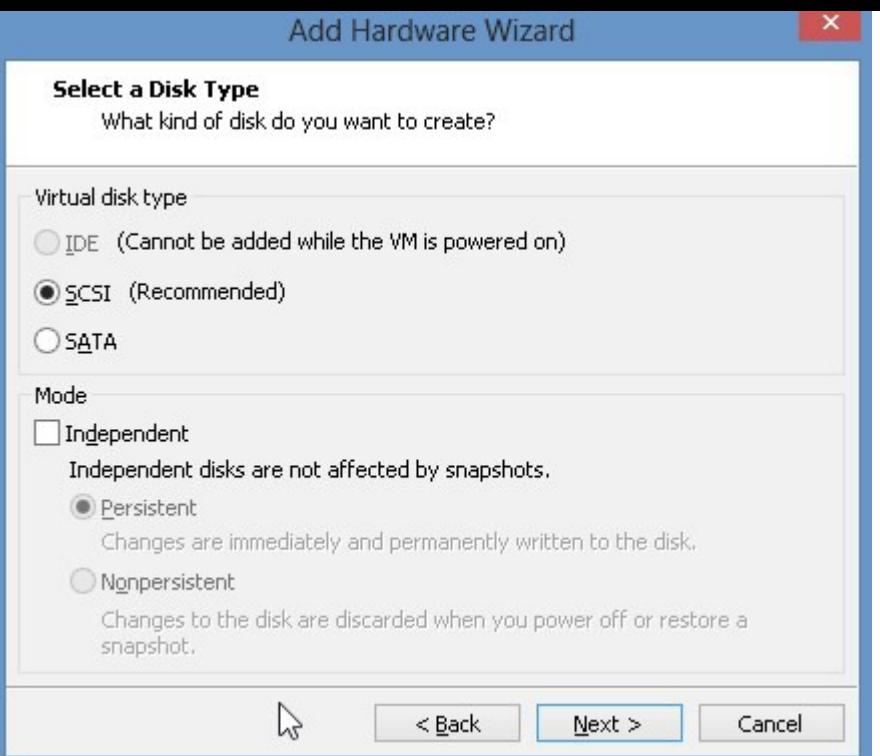

Click "Next"

Click on "Next"

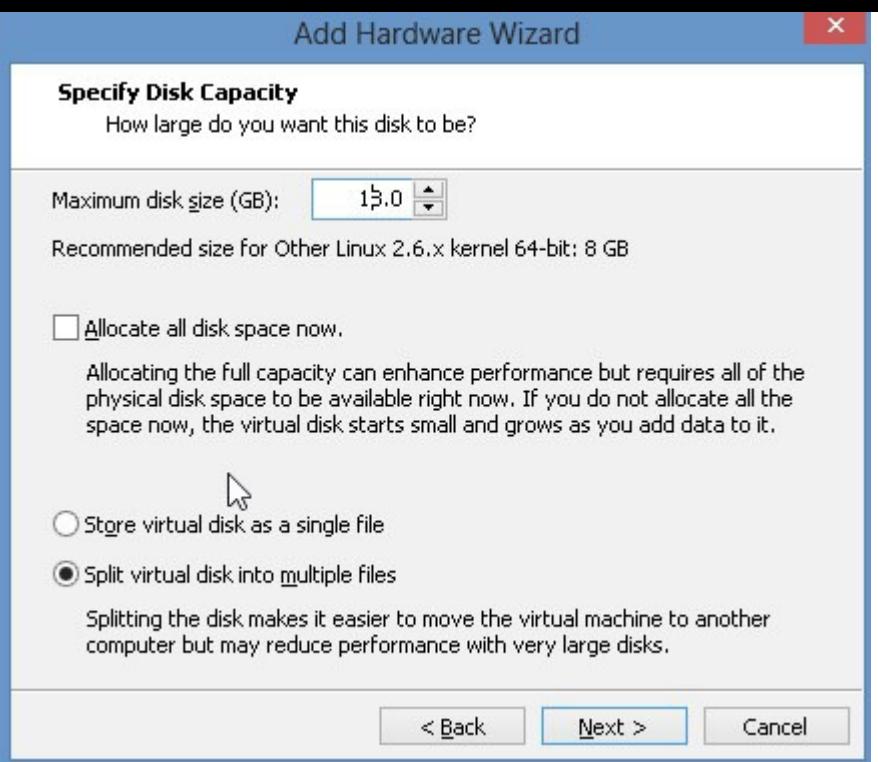

Click on Next Please change size to 18Gb Please click "Next"

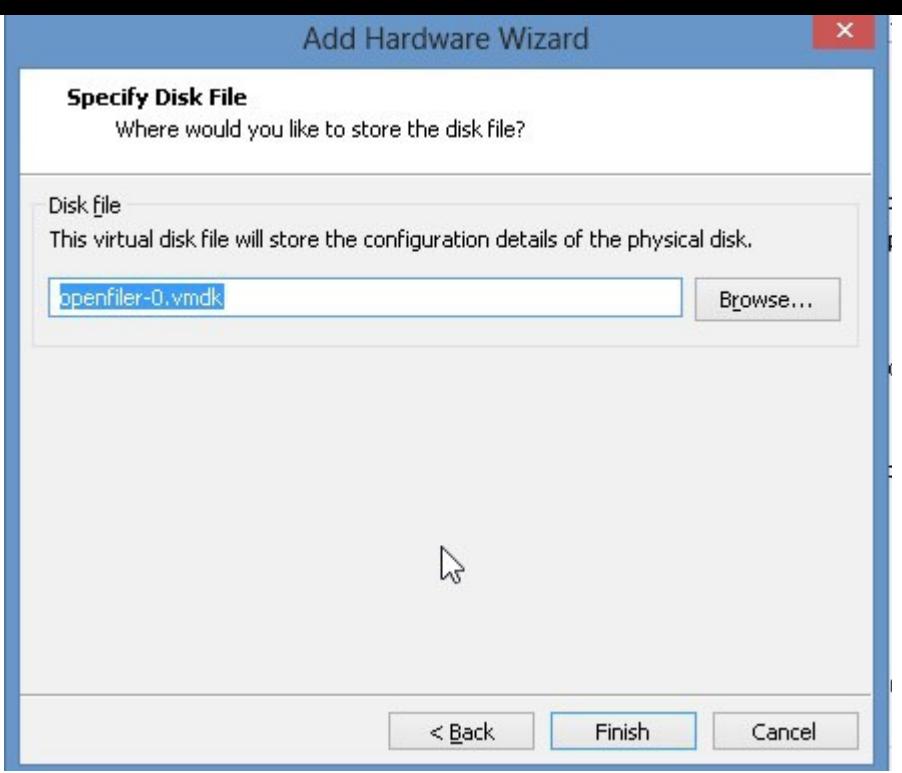

Please click "Finish"

We will add another Hard Disk, so, similarly, on your own, now, add another Hard Disk.

Finally, it will look like this:

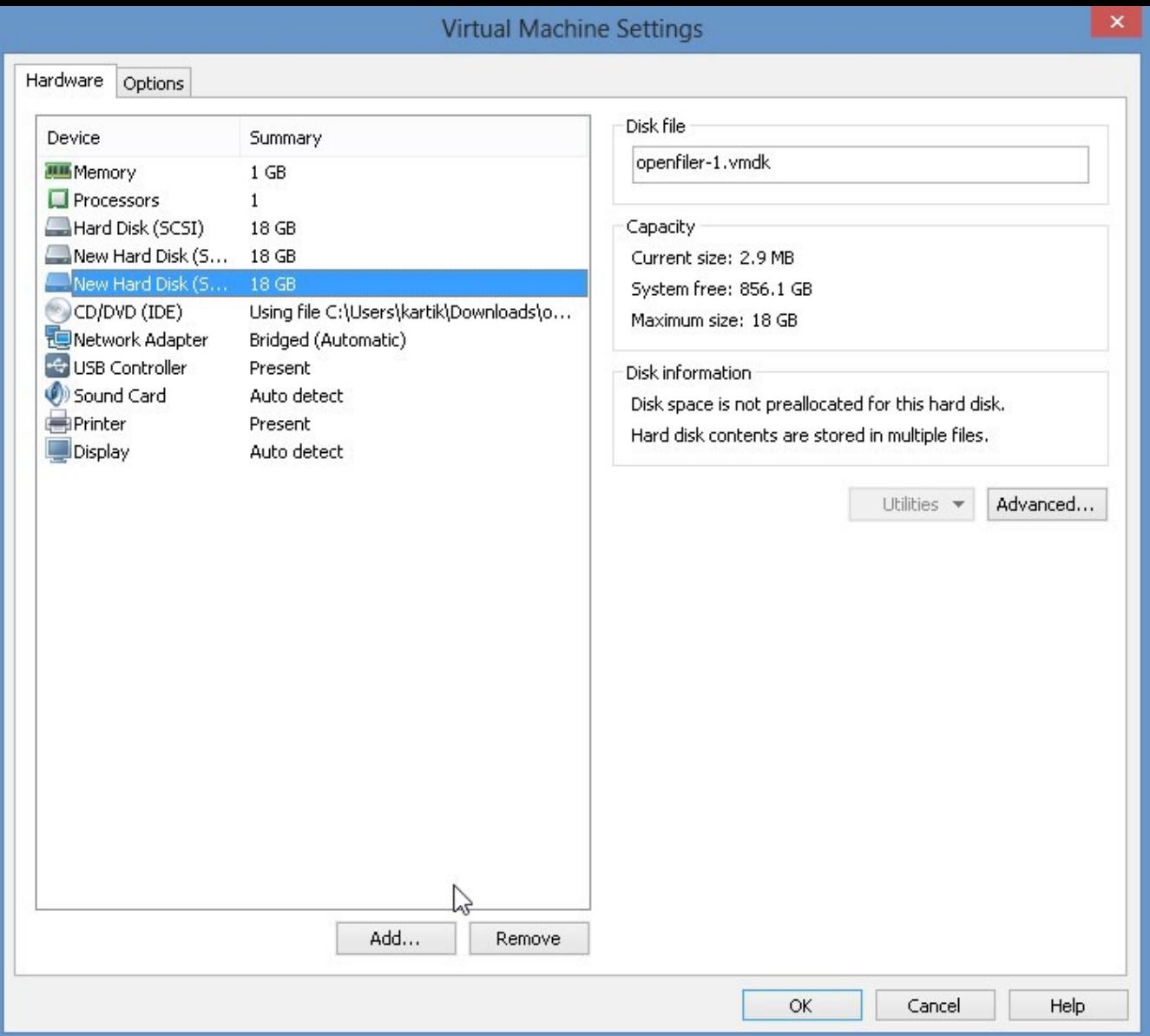

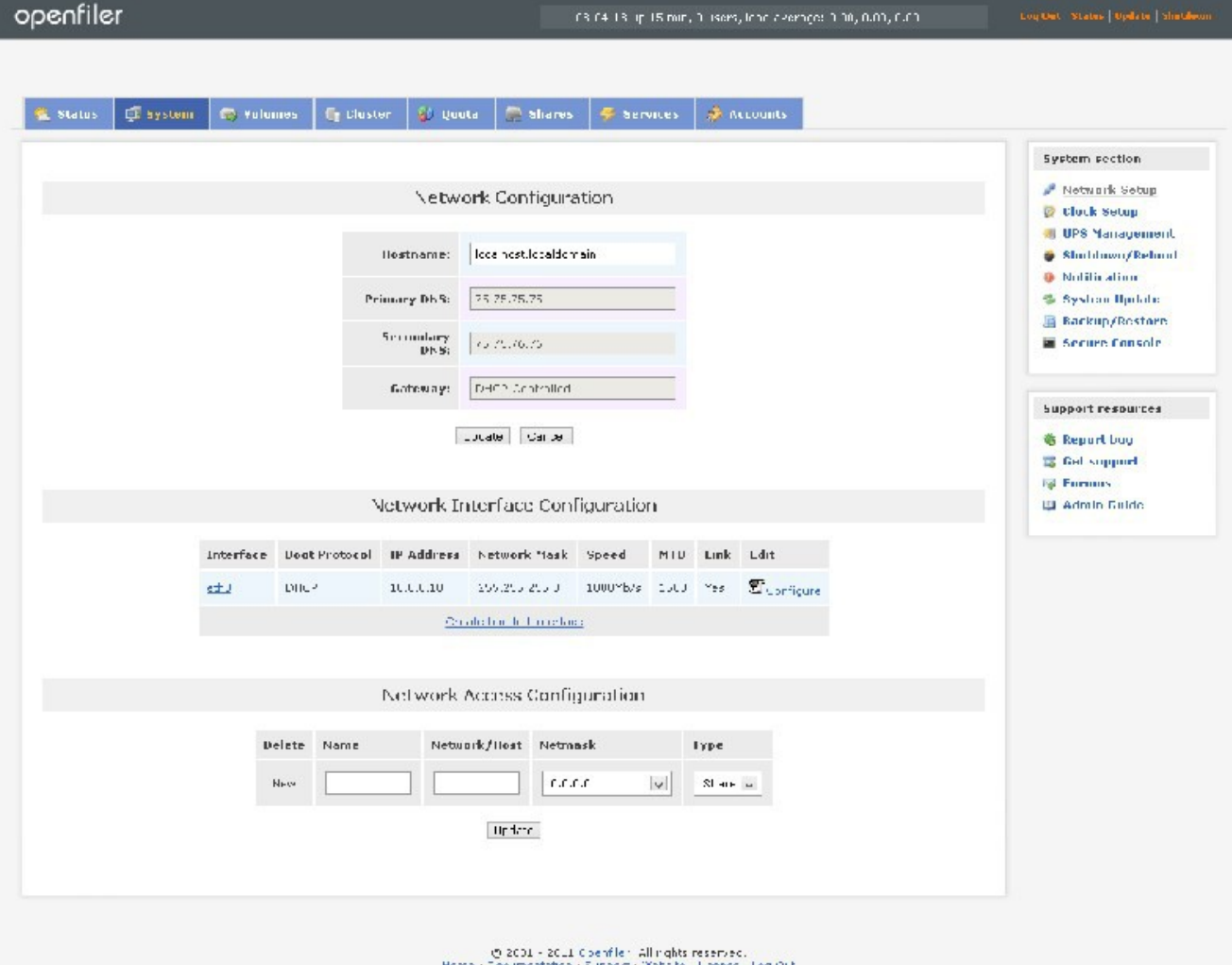

Please click "OK"

REBOOTING OPENFILER

### GO TO THE BROWSER MANAGEMENT URL

#### IN MY CASE IT WAS HTTPS://10.0.0.10:446/

Now to reboot openfiler? Please go to the "System" tab:

the right pane, please select Shutdown/Reboot

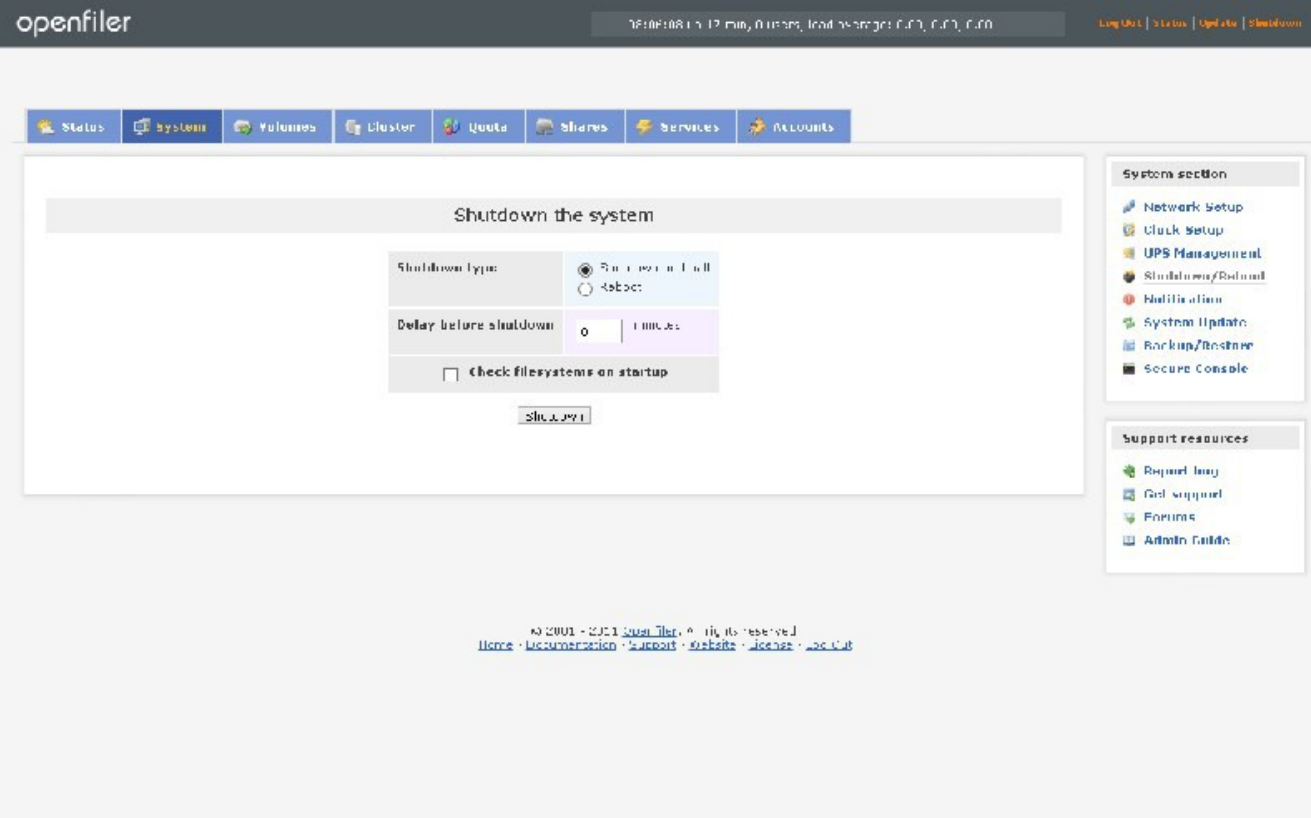

Click on Shutdown

Please change to Reboot.

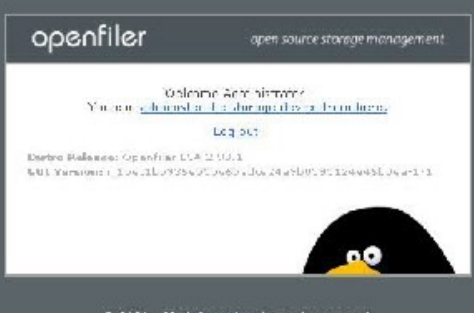

 $\textbf{C}(\textit{2001}, \textit{201}) \underbrace{\textit{Dop}(\textit{r101}), \textit{6}, \textit{101} } \textit{of} \textit{6}(\textit{101}) \underbrace{\textit{of}(\textit{101}) \textit{of}(\textit{101}) }_{\textit{D}(\textit{101}) \times \textit{D}(\textit{101}) \times \textit{D}(\textit{101})}$ 

Please click on the "Shutdown" button.

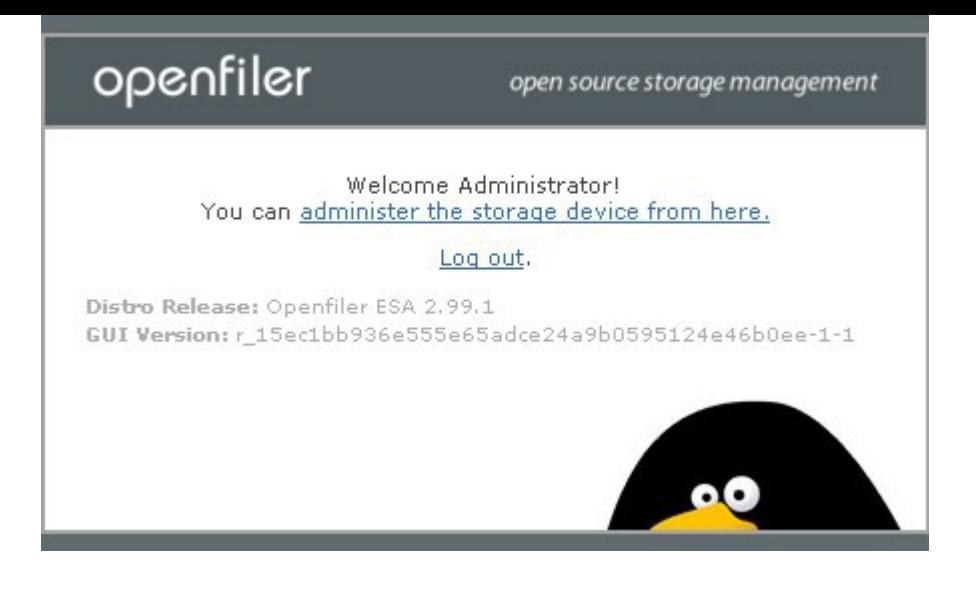

Wait for sometime for openfiler to reboot, then, please click on "You can administer the storage device from here"

We are back to this screen:

Status ancHan **III System Overview**<br>**III 15°S° Turqats** 

**Reinforceda** 

**C** Report long **IS betauppet S Friting** El Administrado

Support resumers

#### A first Citystan C Volumes & Claster & Busta C Shares C Services & Accounts

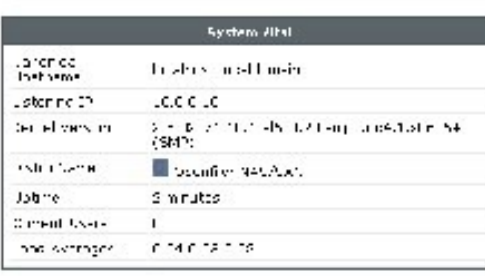

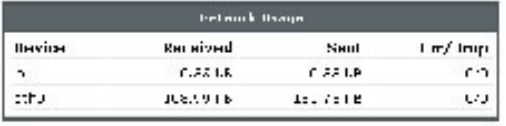

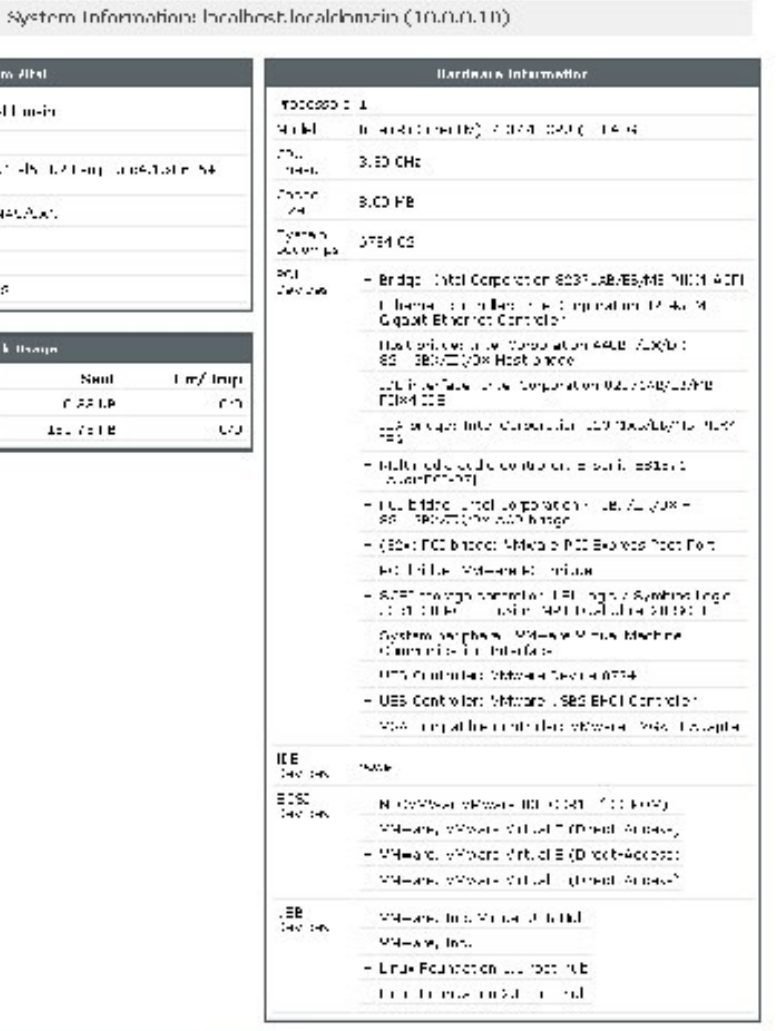

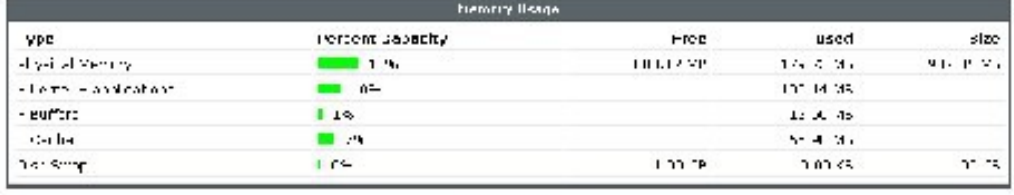

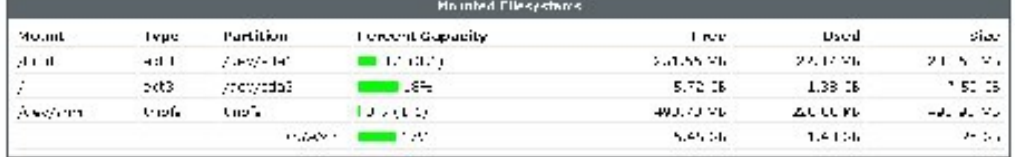

 $\label{eq:R1} \begin{array}{ll} \mathcal{O}(2001 + 0011 \underbrace{1 \text{m} \text{m} \text{km} \text{m}}_{\text{max}} \text{M} \text{ (systr) used}, \\ 1 \text{ (m/s)} \text{ (P1)} \text{ (m/s)} \text{ (m/s)} \text{ (s T)} \text{ (s T)} \text{ (s T)} \text{ (s T)} \text{ (s T)} \text{ (s T)} \text{ (s T)} \text{ (s T)} \text{ (s T)} \text{ (s T)} \text{ (s T)} \text{ (s T)} \text{ (s T)} \text{ (s T)} \text{ (s T)} \text{ (s T)}$ 

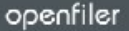

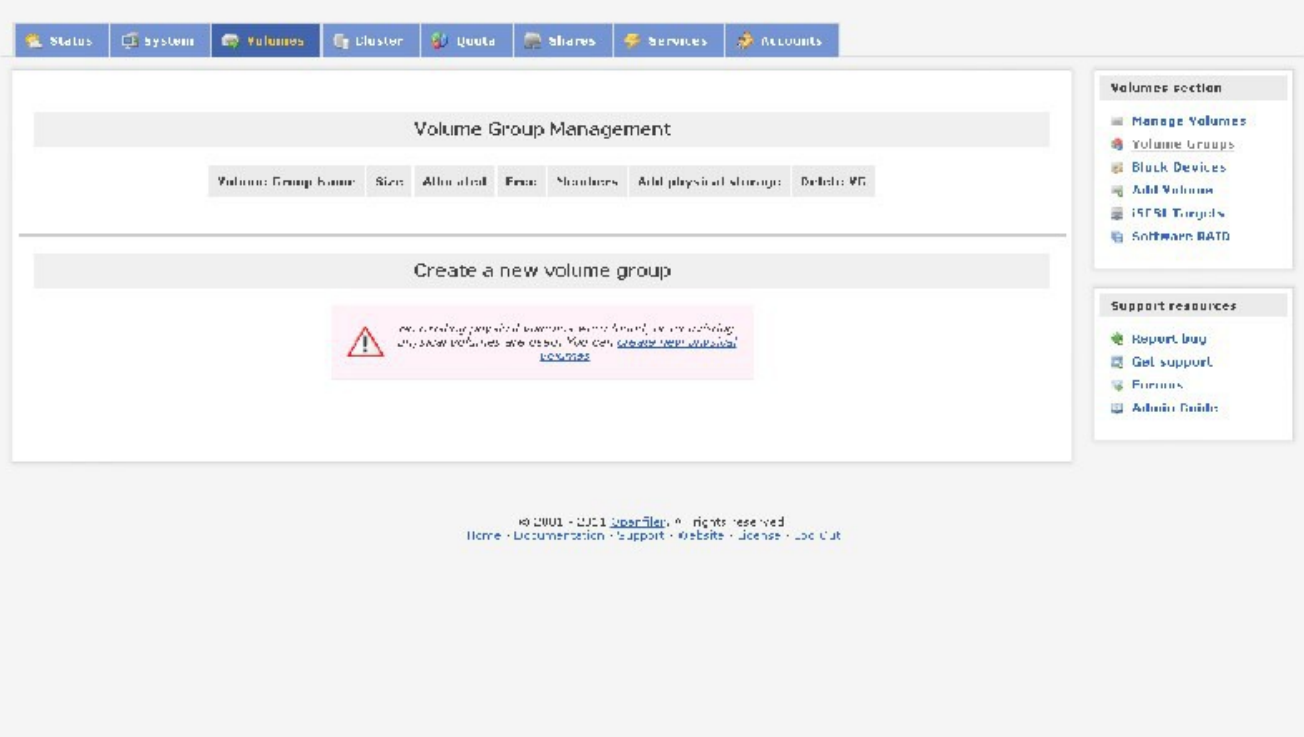

Please click on "Volumes" tab

In right pane, please click on block devices:

We see this:

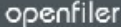

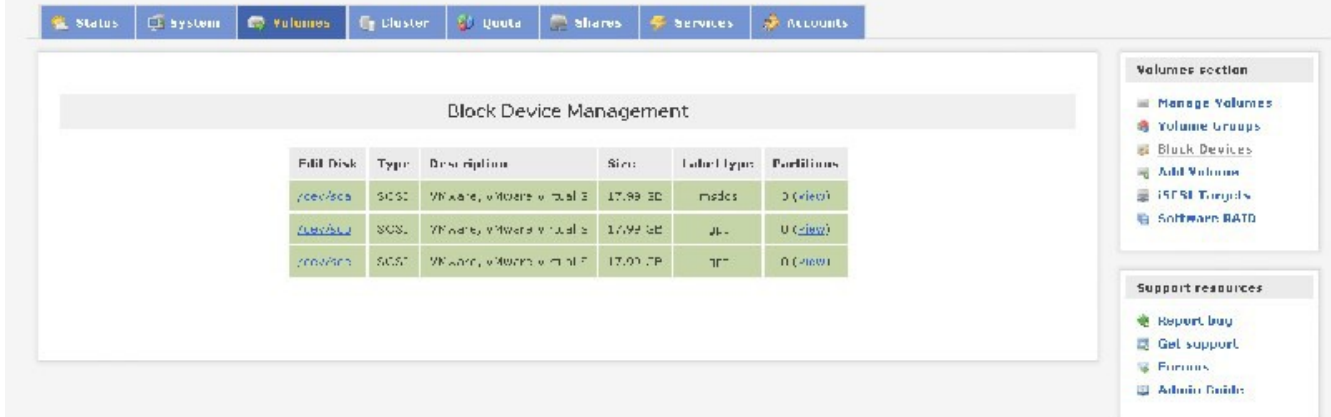

 $\psi$  2001 - 2011 <u>(norräler</u>)  $\theta$  -rights reserved . Hence - Decumentation - Support - Øshsite - License - Loc Cut

We see the two drives we added via Vmware Workstation 10, in my case they are: /dev/sdb abd /dev/sdc with 0 partitions.

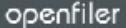

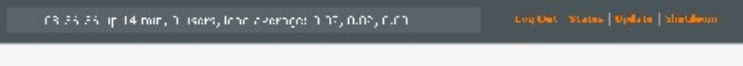

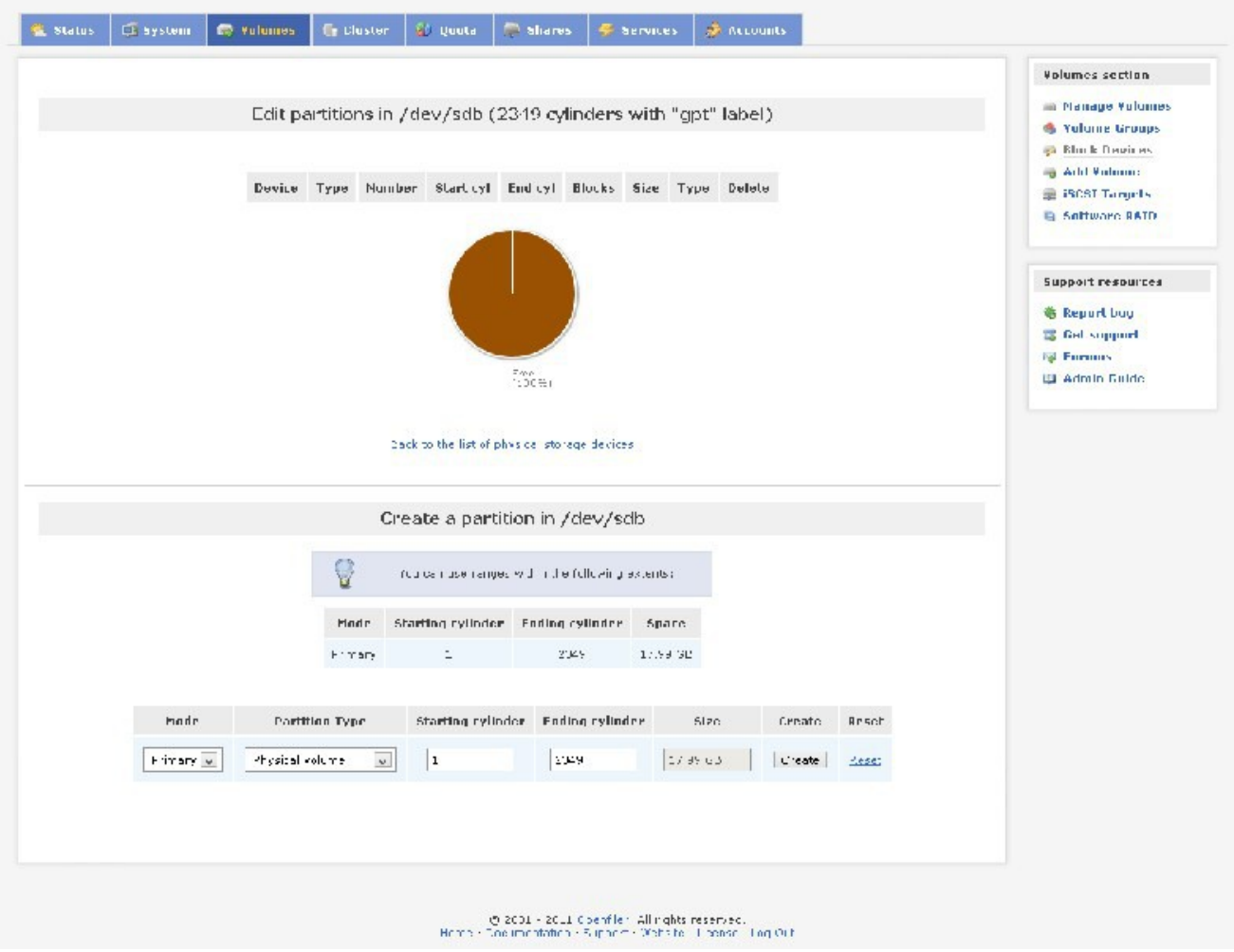

#### NOTE: PLEASE DO NOT TOUCH THE DISK WITH THREE PARTITIONS, THAT IS THE OPENFILER BOOT DRIVE

Now, we click on /dev/sdb

Click on "create"

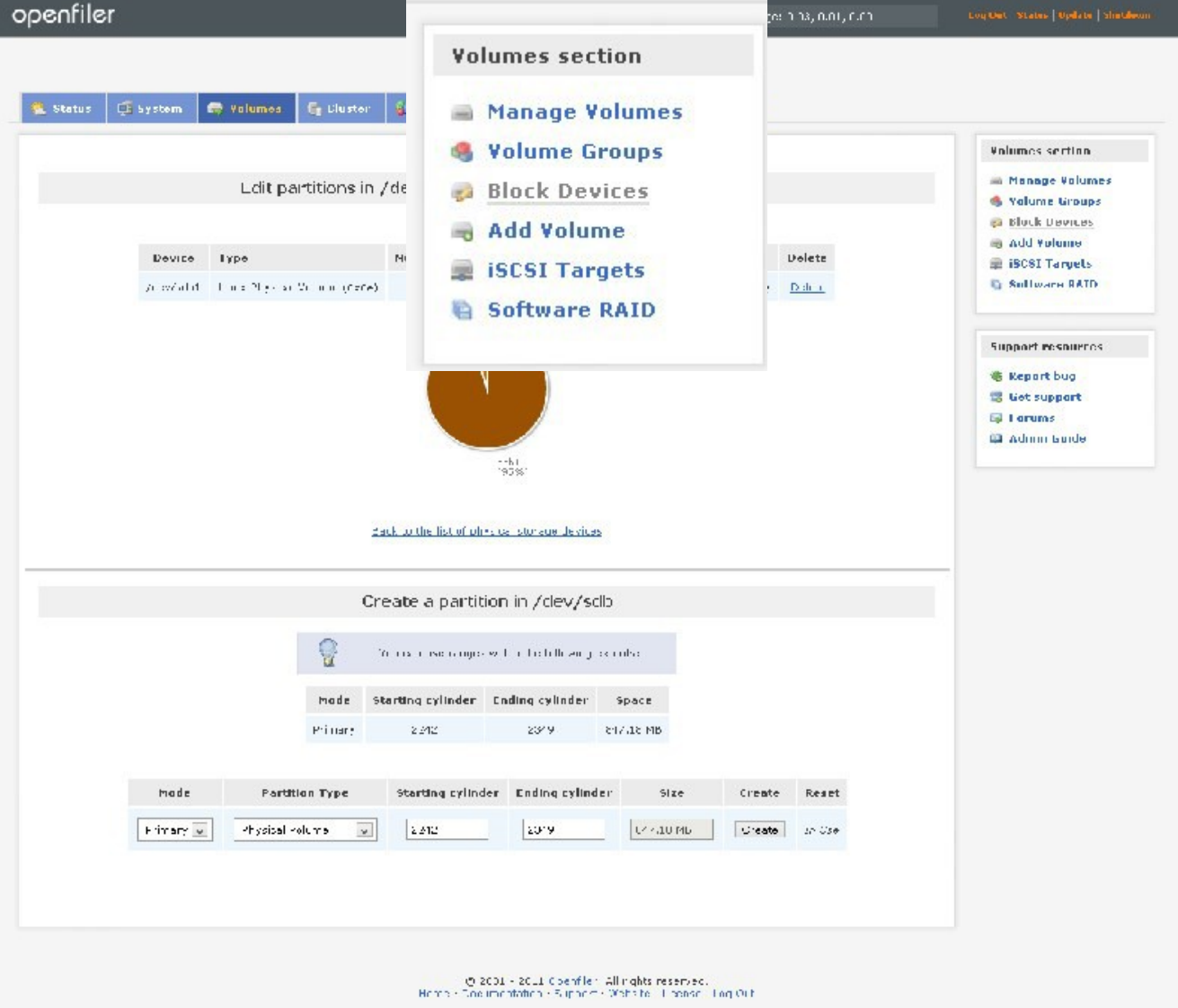

#### NOTE: DO NOT CLICK ON CREATE AGAIN

# FROM RIGHT PLANE, CLICK ON "VOLUME GROUPS"

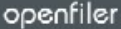

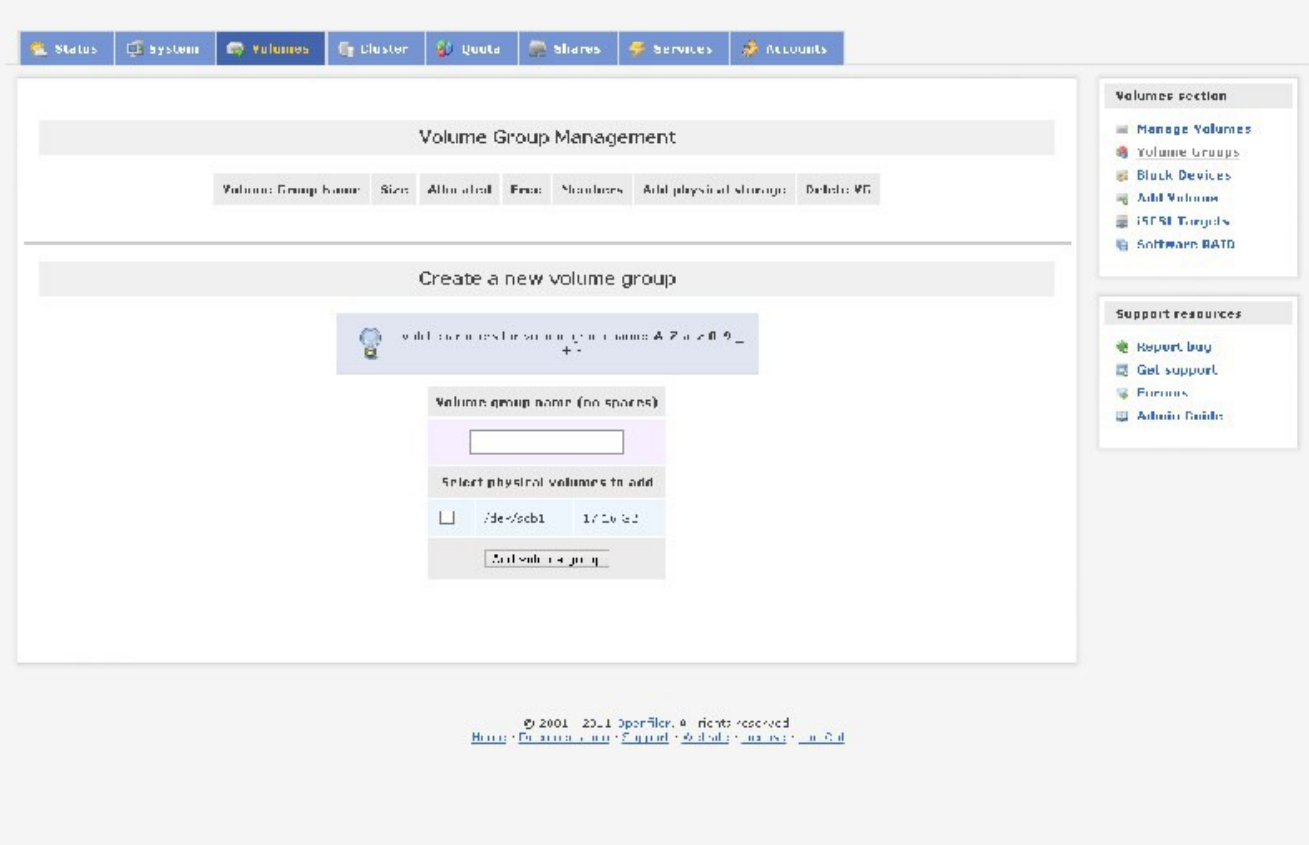

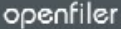

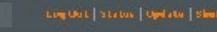

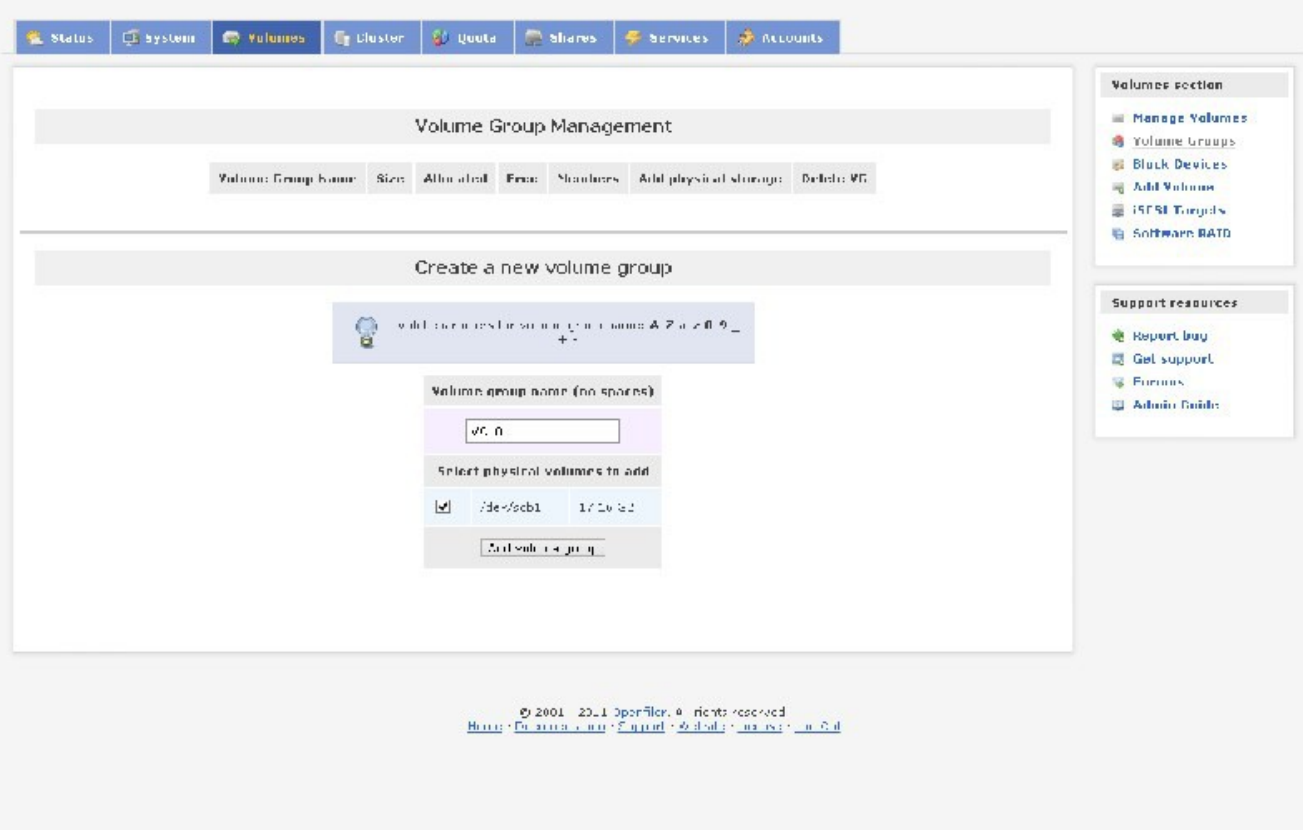

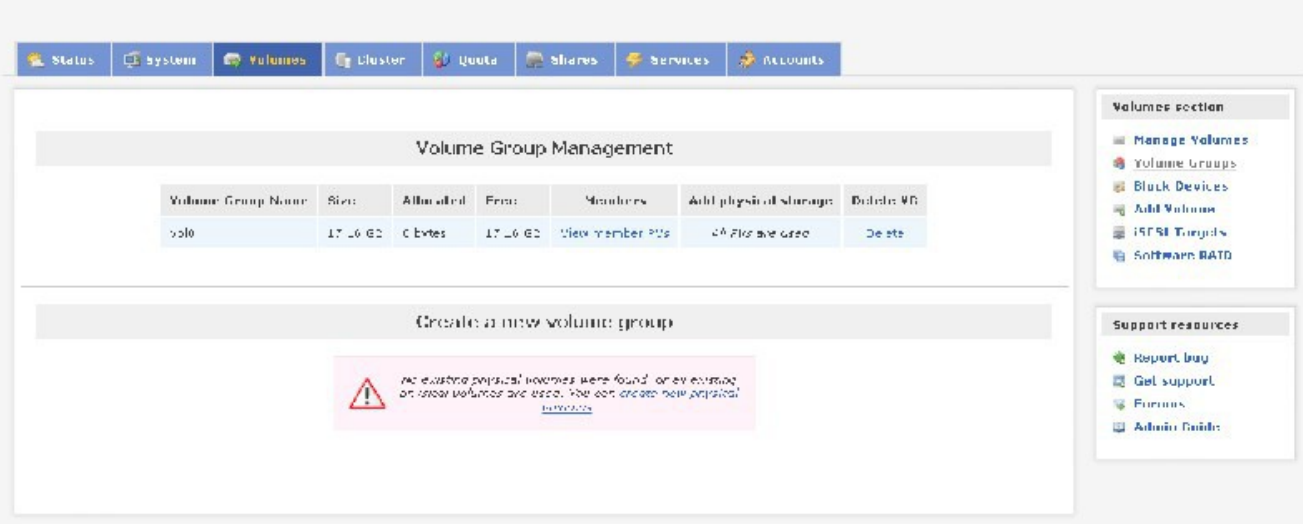

 $\frac{1}{\text{Rone}}\left(\frac{1}{\text{Rone}}\right)\left(\frac{1}{\text{Rone}}\right)\left(\frac{1}{\text{Rone}}\right)\left(\frac{1}{\text{Rone}}\right)\left(\frac{1}{\text{Rone}}\right)\left(\frac{1}{\text{Rone}}\right)\left(\frac{1}{\text{Rone}}\right)\left(\frac{1}{\text{Rone}}\right)\left(\frac{1}{\text{Rone}}\right)\left(\frac{1}{\text{Rone}}\right)\left(\frac{1}{\text{Rone}}\right)\left(\frac{1}{\text{Rone}}\right)\left(\frac{1}{\text{Rone}}\right)\left(\frac{1}{\text{Rone}}\$
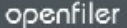

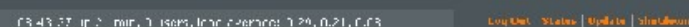

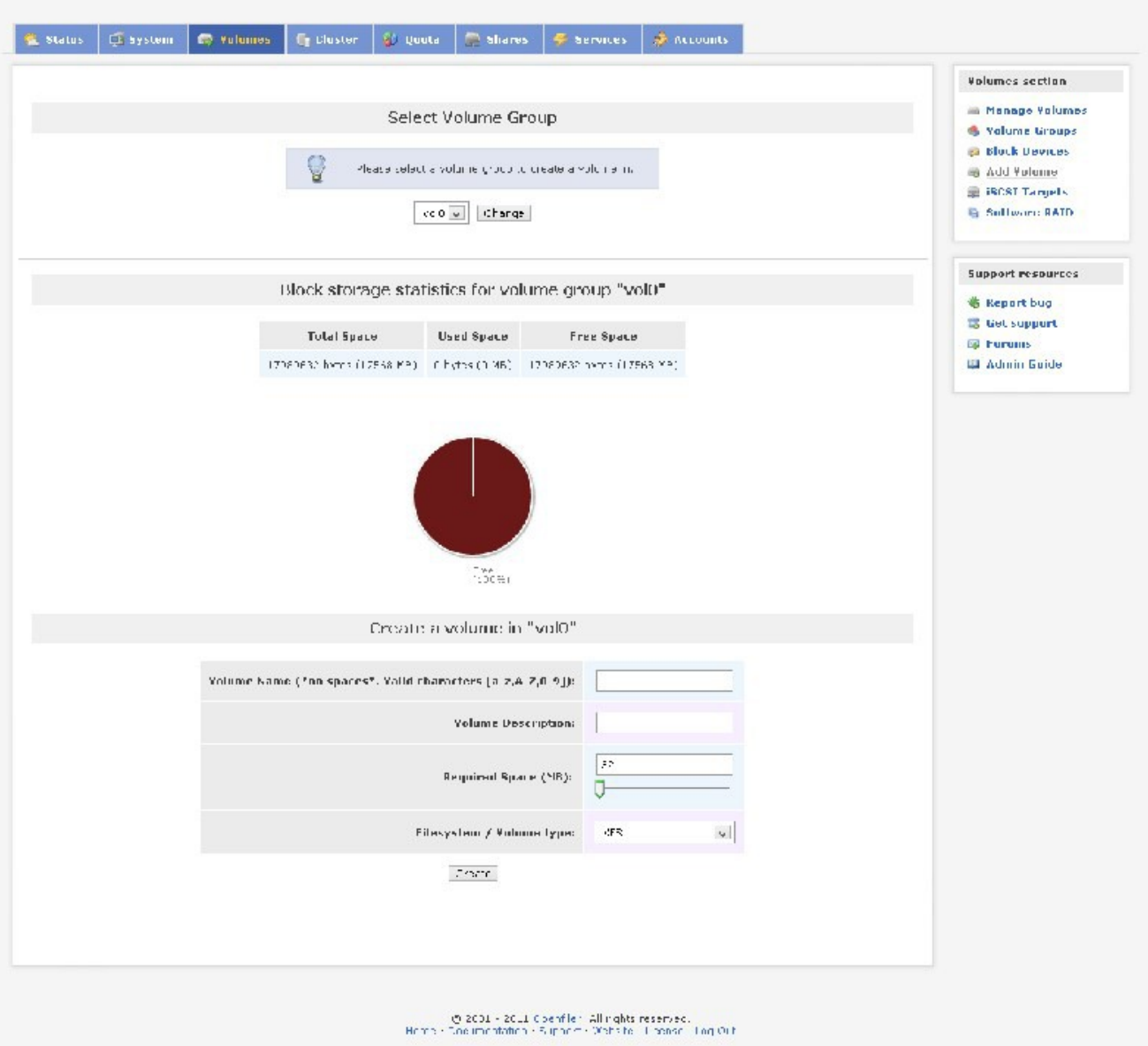

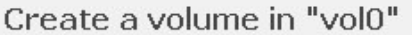

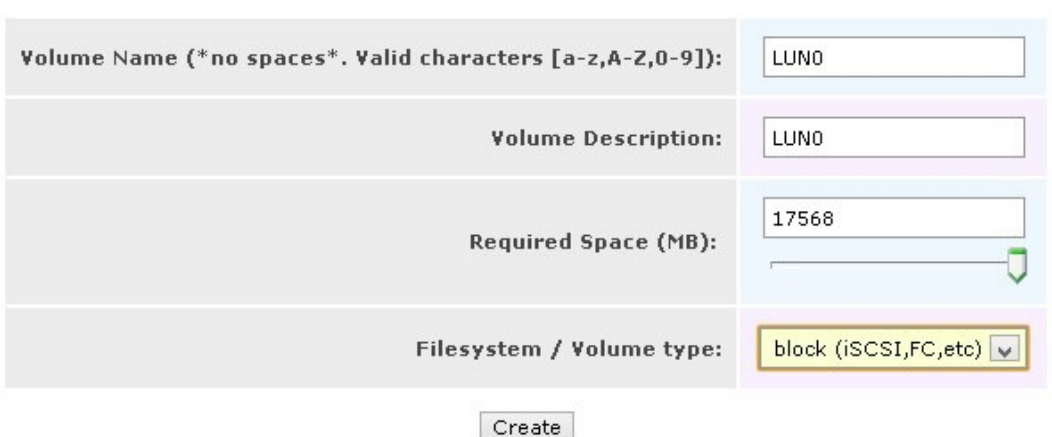

PLEASE MODIFY THE FIELDS AS SHOWN IN THE SCREENSHOT BELOW, REMEMBER TO CHANGE ALL FIELDS:

SO, WE HAVE MAXED OUT ON THE "REQUIRED SPACE" AND CHOSEN BLOCK(ISCSI) FOR FILESYSTEM/VOLUME TYPE

THIS IS VERY IMPORTANT, PLEASE DO NOT MESS THIS UP

PLEASE CLICK CREATE

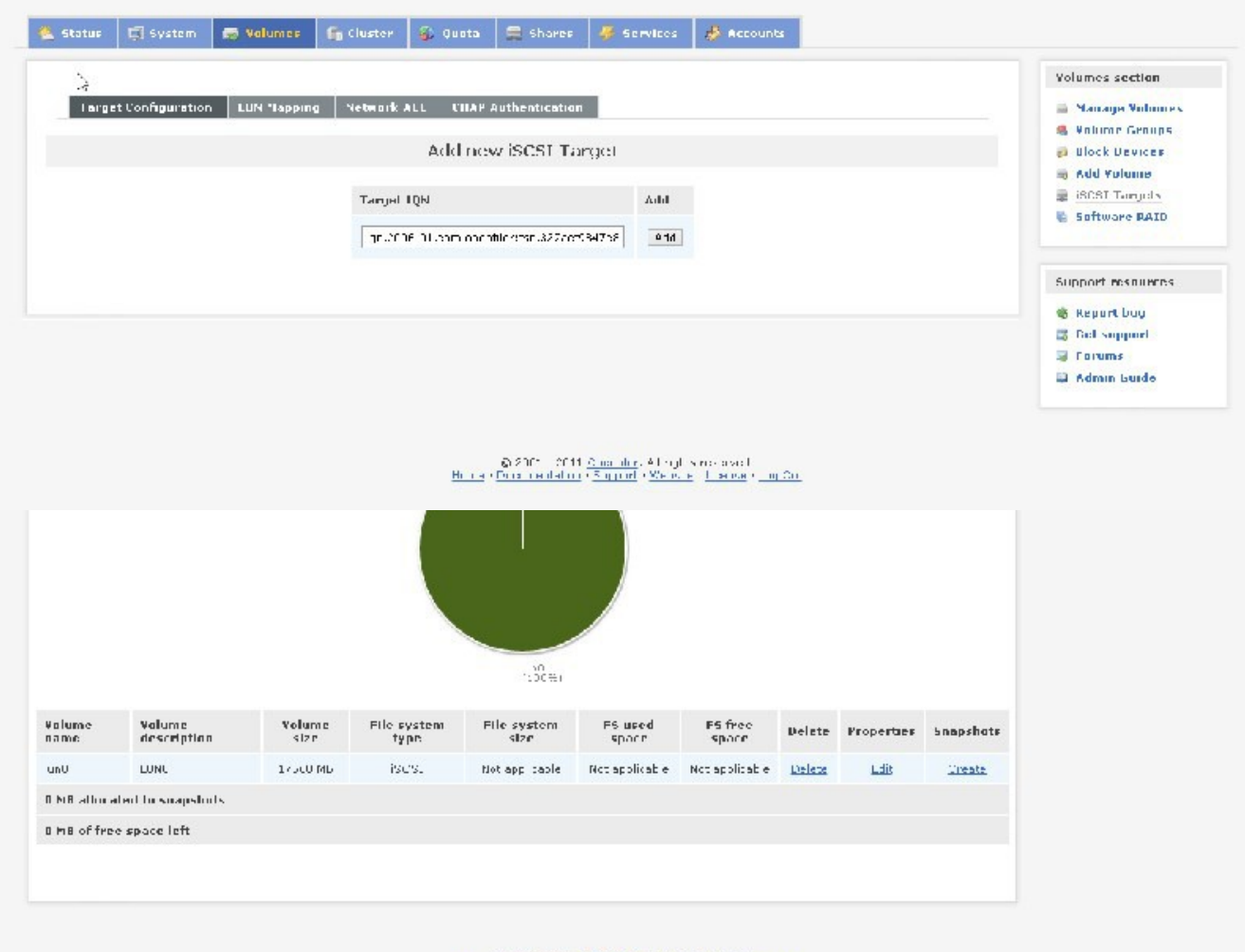

ייט 2001 - 2011 Coemfler, All nights reserved.<br>Hence Coelimentation - 5 iphore - 20ths to 11 paper - 1 og OLN

### NOW GO TO RIGHT PLANE AND SELECT ISCSI TARGETS

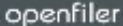

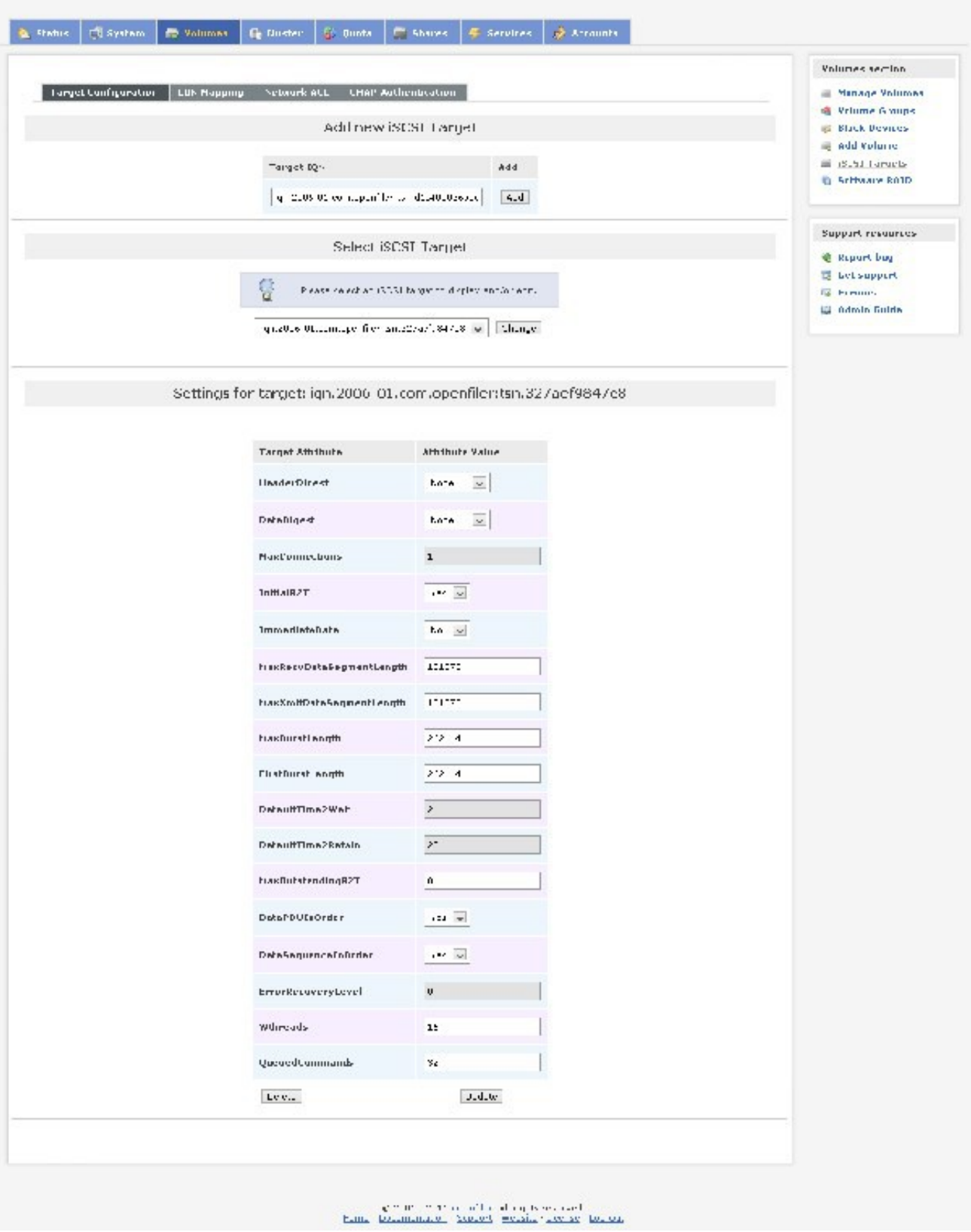

PLEASE CLICK ADD

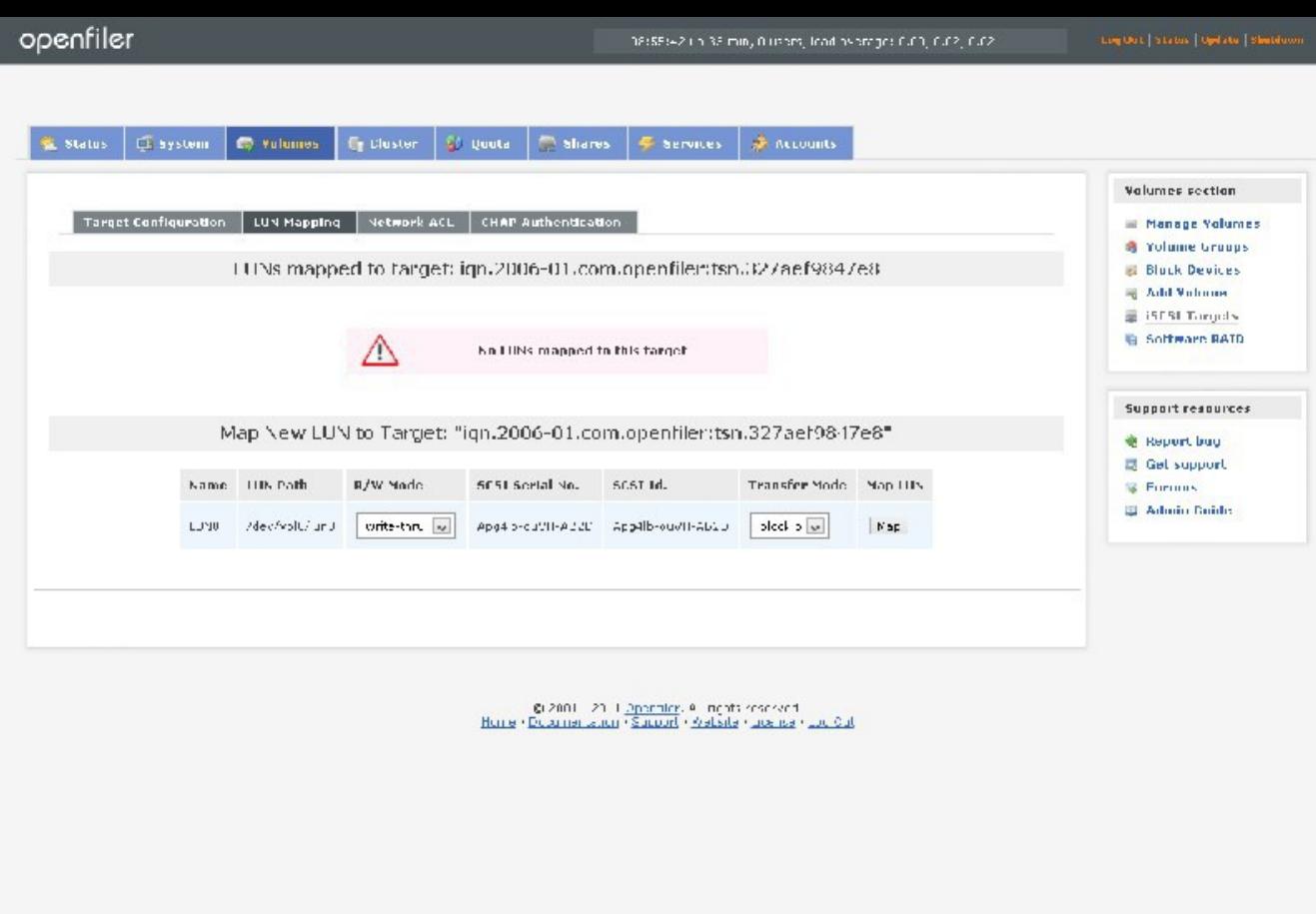

## NO NEED TO DO ANYTHING IN ABOVE SCREENSHOT

## PLEASE SELECT "LUN MAPPING" TAB

PLEASE CLICK "MAP"

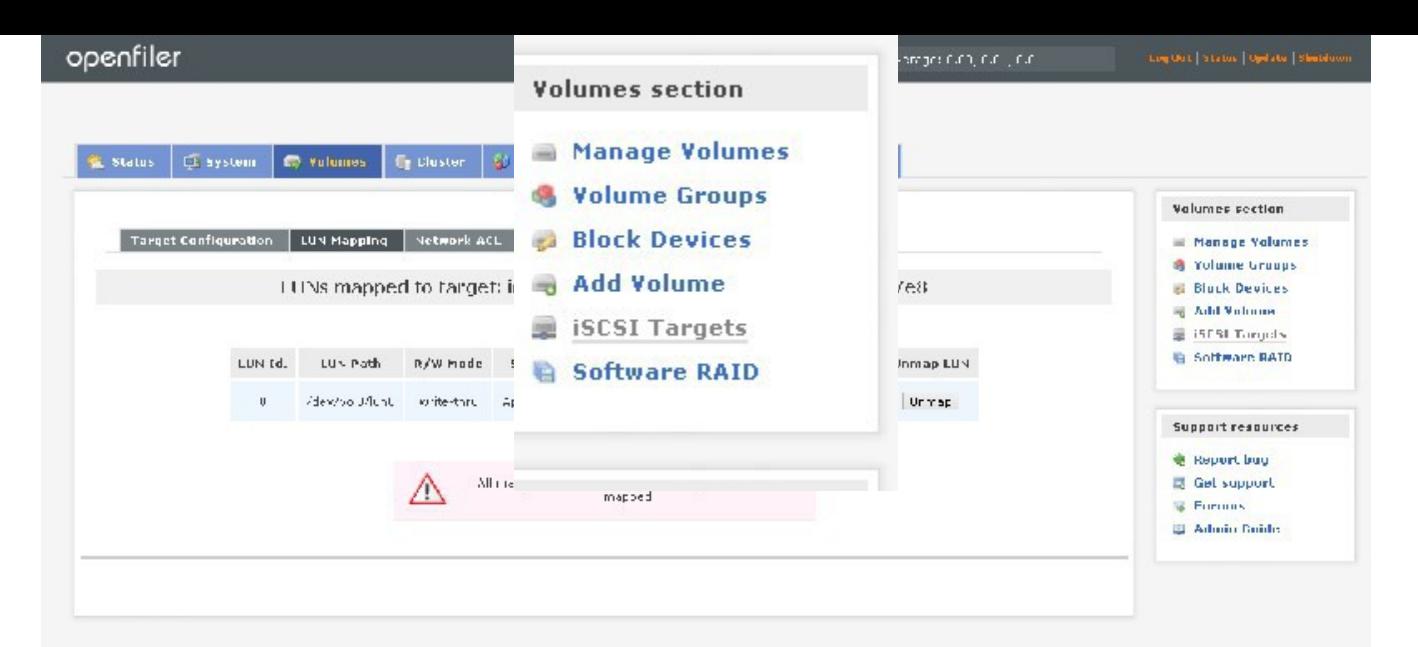

 $Q$  2001 - 2011 OpenFiler, All rights reserved<br>Hence : Desimberwien - Support - Ophaitbi- Johnsbir - De Cut

#### NOW WE HAVE TO DO THE SAME FOR THE SECOND DRIVE WE ADDED WHICH IS NAMED /DEV/SDC

HERE ARE THE SCREENSHOTS FOR THAT:

SELECT "BLOCK DEVICES"

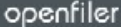

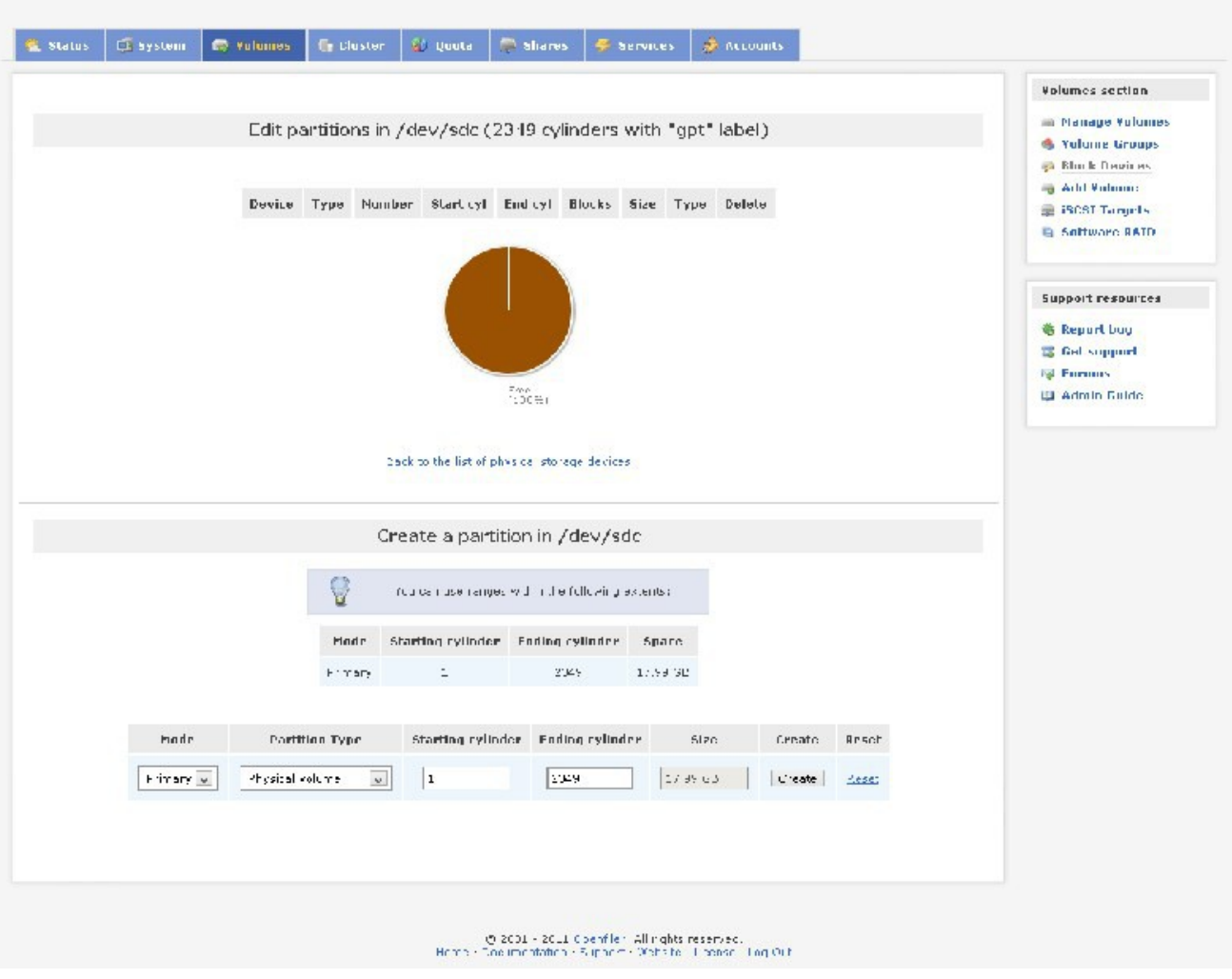

## CLICK ON /DEV/SDC

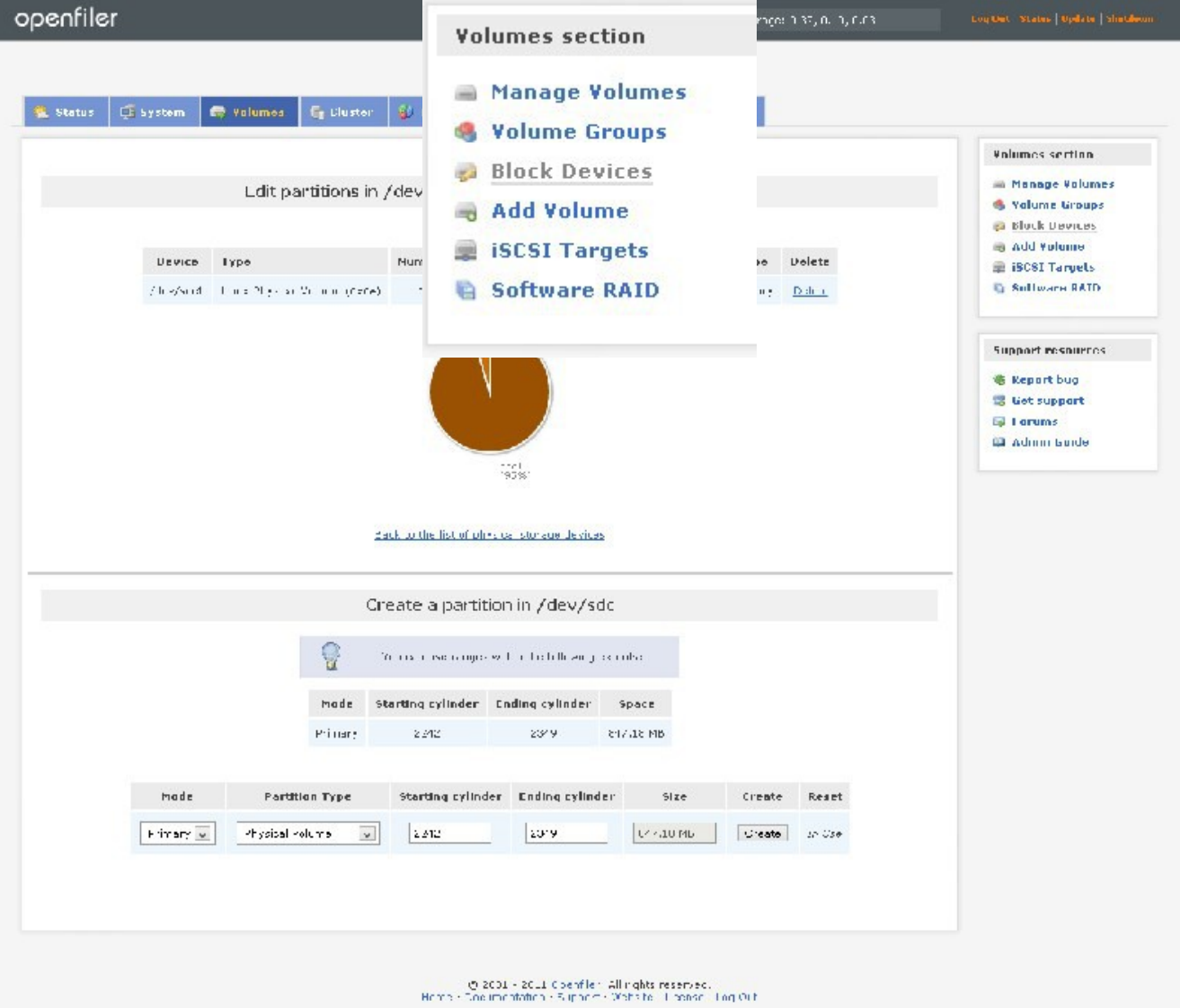

### CLICK CREATE

### CLICK ON VOLUME GROUPS IN RIGHT PANE

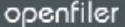

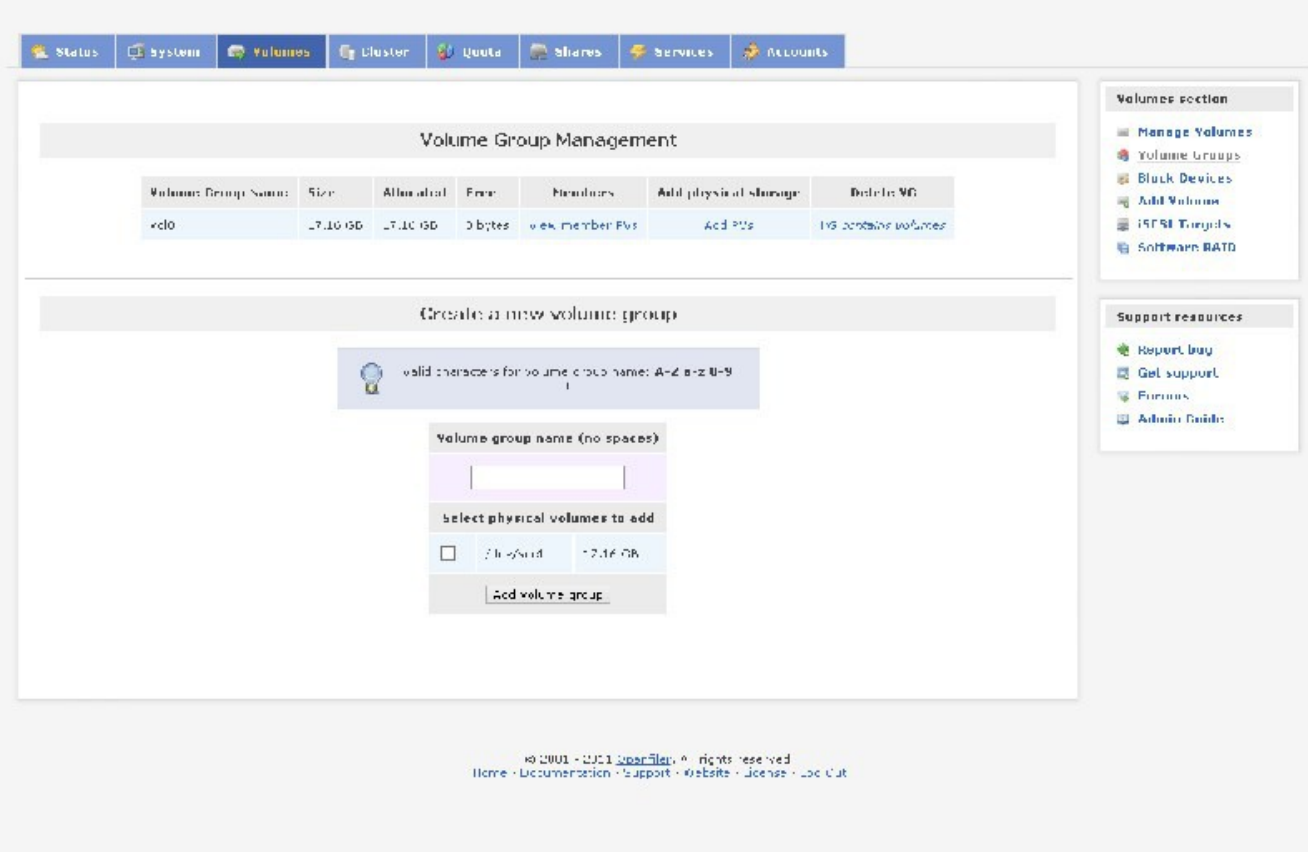

WE WILL NAME THIS VOL1 AND CHECK /DEV/SDC1 AND CLICK "CREATE VOLUME GROUP"

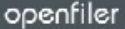

& Status | G system | C Vulumes | C Lluster | & Quuta | C Shares | F Services | # Accounts Valumes section Manage Volumes Volume Group Management **S** Yolume Groups di Bluck Devices  $\text{Volume: } \text{Gemp}(\text{Same}) = \text{Sive} \qquad \quad \text{Allm and} \quad \text{Free} \qquad \qquad \text{Meanless} \qquad \quad \text{All physical structure} \qquad \qquad \text{Dether}(\text{CSP}) \qquad \qquad$ of Add Values **STRETORIA** vold in the 27,10,000 (27,10,000). Dibytes were member Pus and Acd PVs in this contains polymes in **G. Software BATD** Create a mw volume group. Support readurees **@ Report buy** ଜ valid theracters for volume croup name: A-Z a-z U-9 ■ Gel support **C** Formus **St. Admin Builde** Valume group name (no spaces)  $\left\Vert \overline{J} \overline{C} \Delta \overline{C} \right\Vert$ - 01 Select physical volumes to add  $\boxed{\text{M}}$  / FigSod = 12.46.68 Add volume group  $\approx$  2001 - 2011 <u>Spanfiler</u>, All rights reserved.<br>Home - Documentation - Support - Oebsite - License - Loc Cut

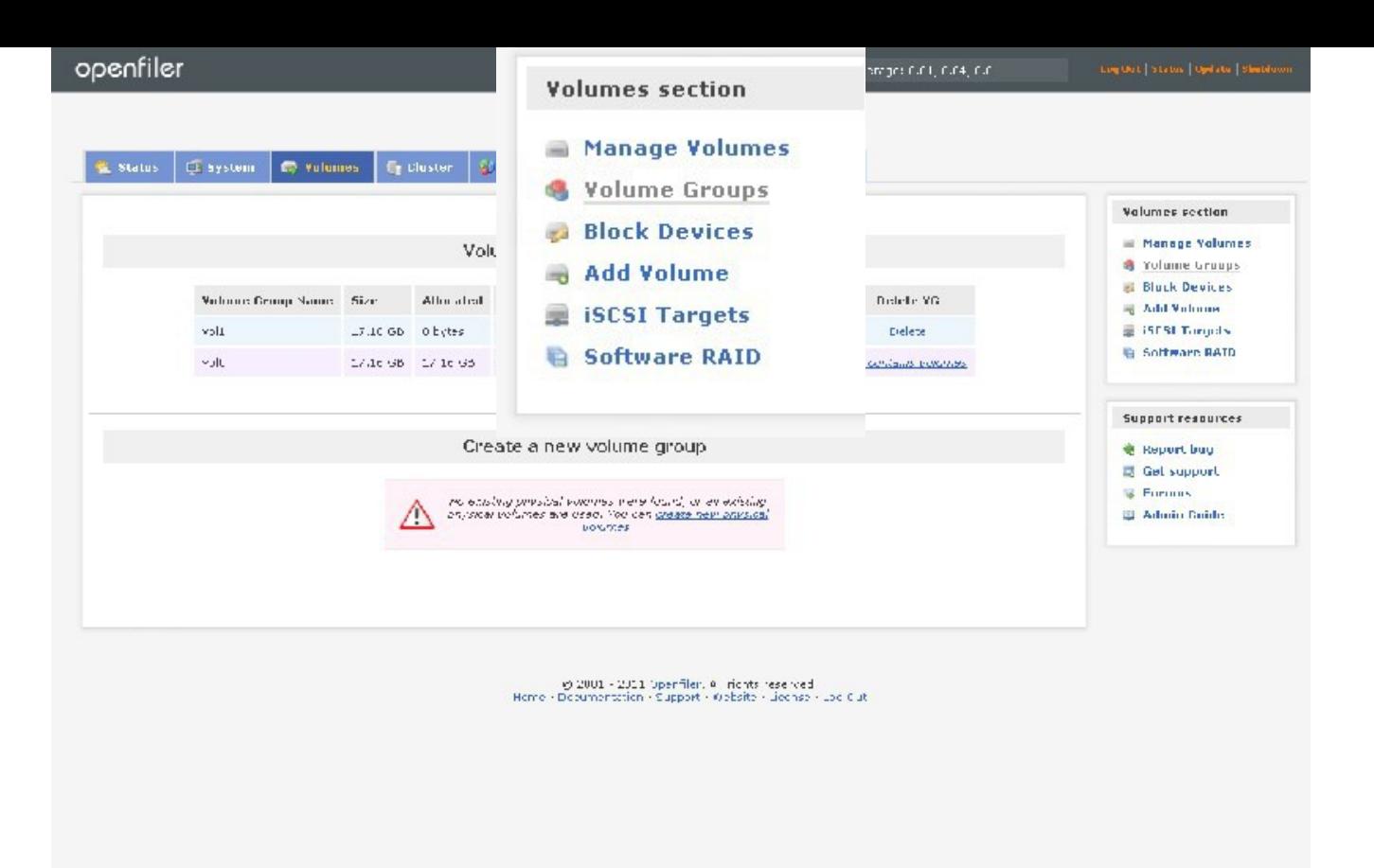

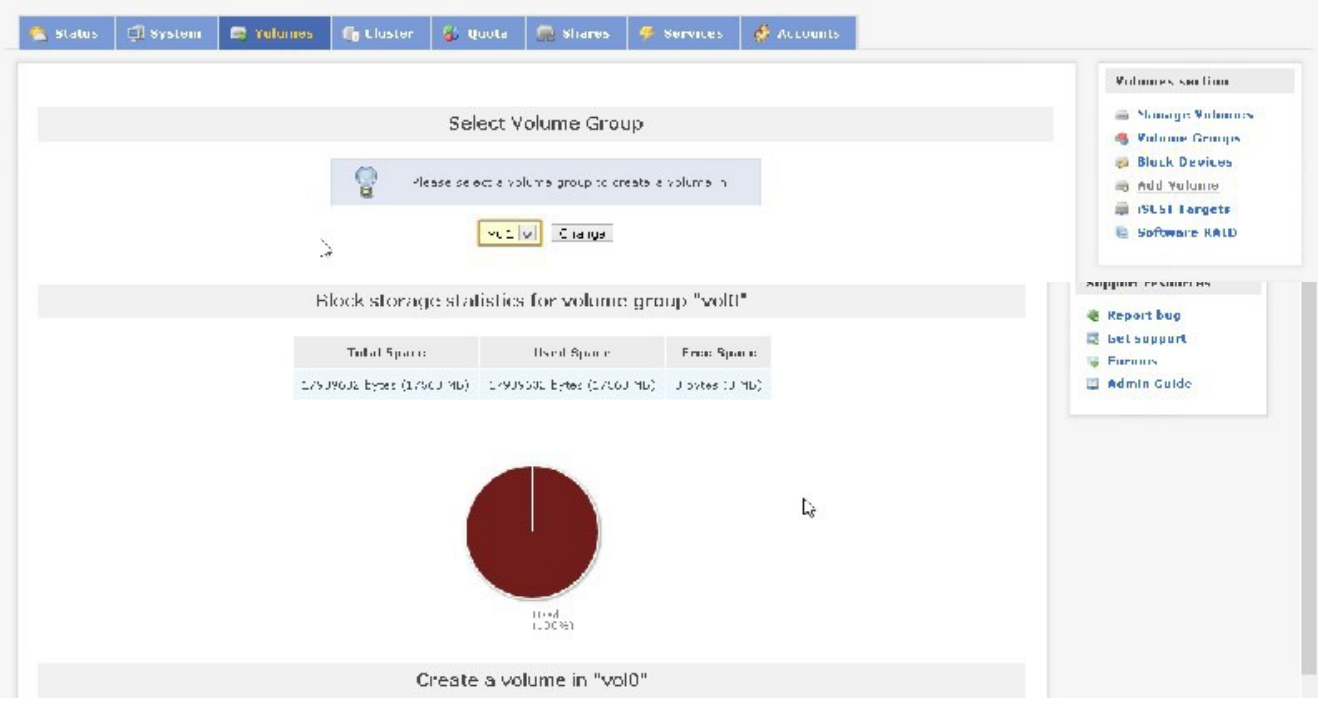

### UNFORTUNATELY VOL0 – WHERE WE HAVE ALREADY CREATED A VOLUME IS SELECTED BY DEFAULT, WE NEED TO CHANGE IT TO "VOL1"

## SO CHANGE IT TO VOL1

CLICK CHANGE

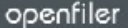

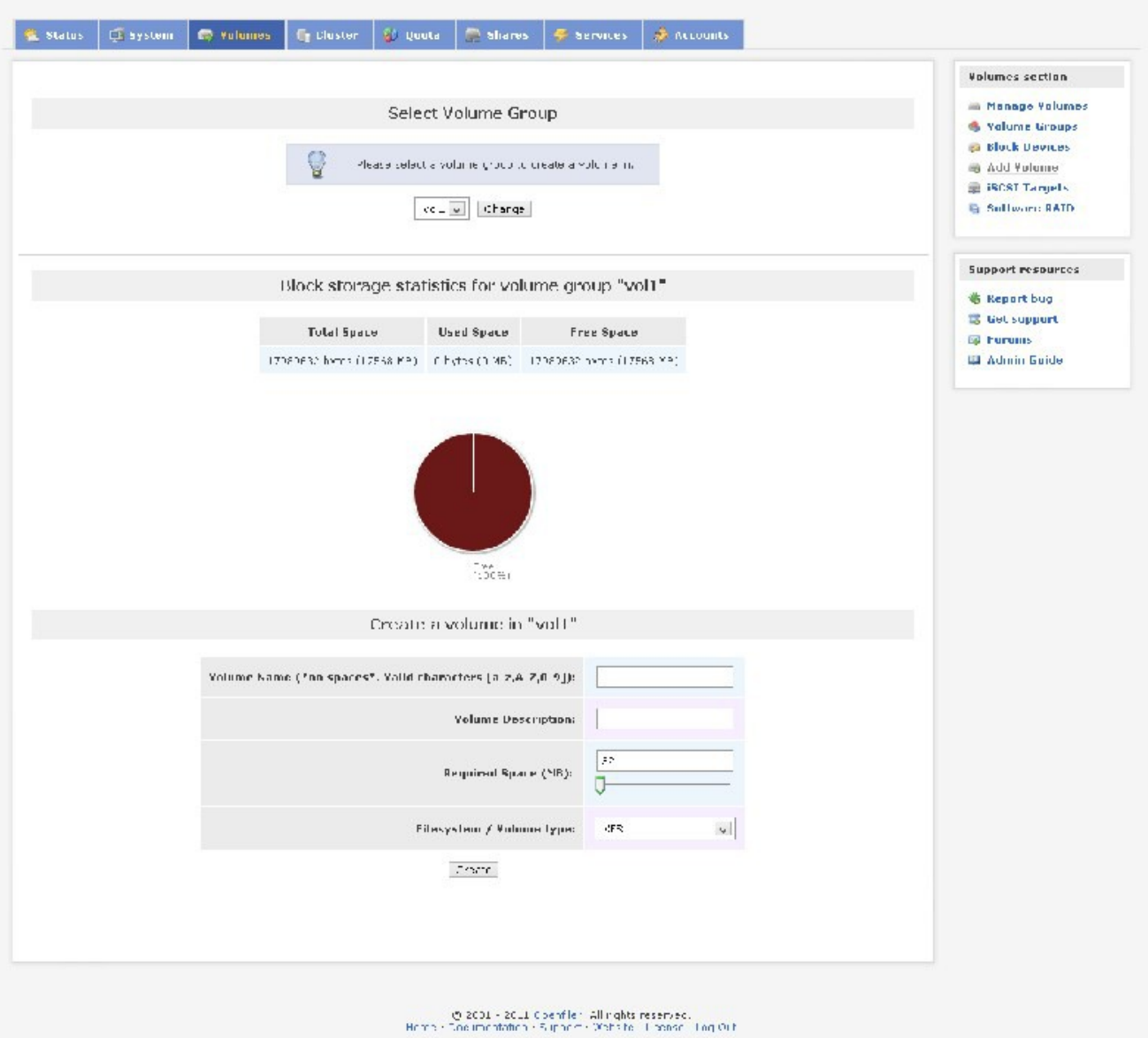

NAME THE VOLUME "LUN1" DESCRIPTION "LUN1" MAX OUT ON "REQUIRED SPACE" AND SELECT "BLOCK/ISCSI" AS FILESYSTEM/VOLUME TYPE, SHOWN BELOW:

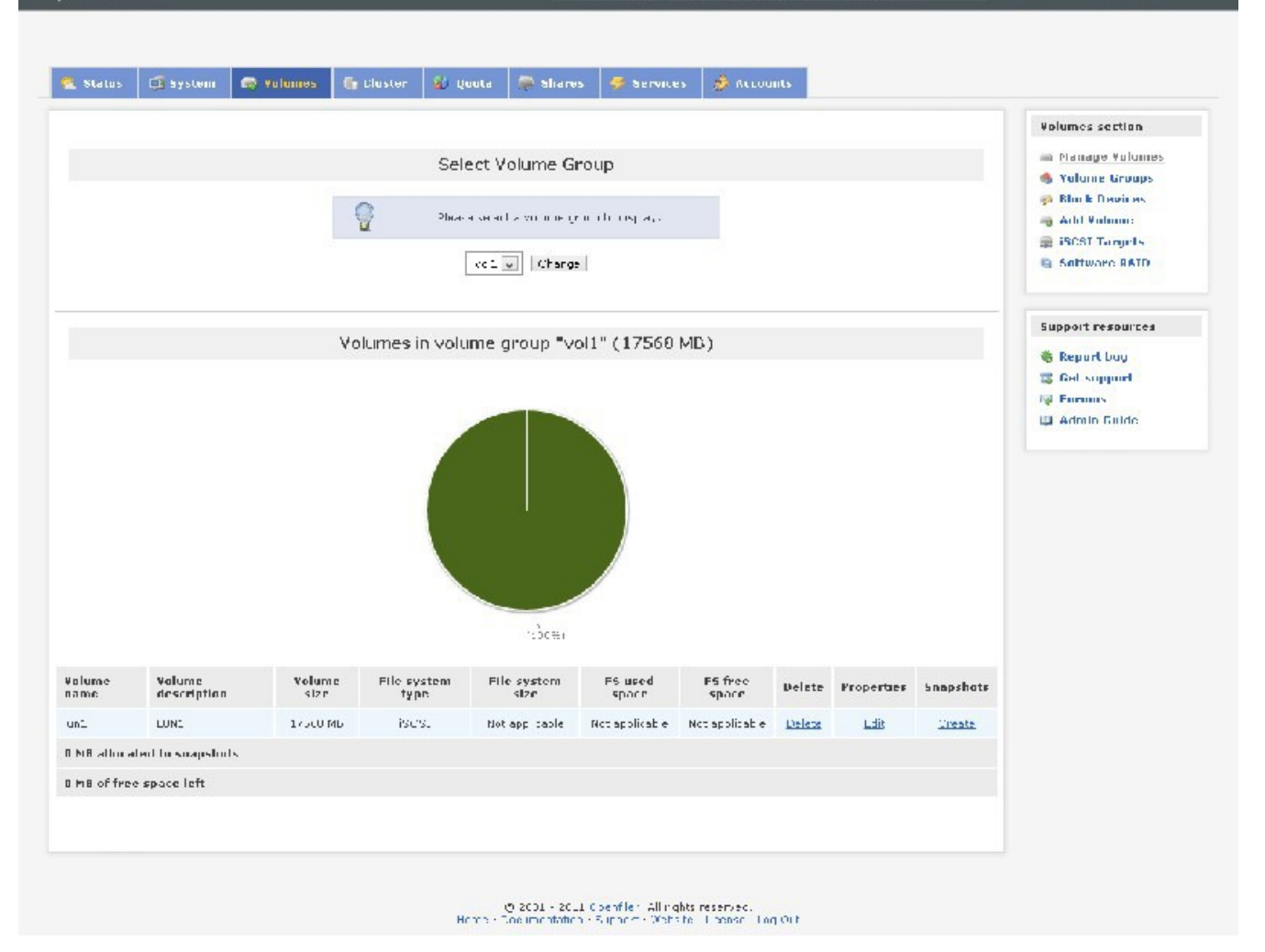

CLICK CREATE

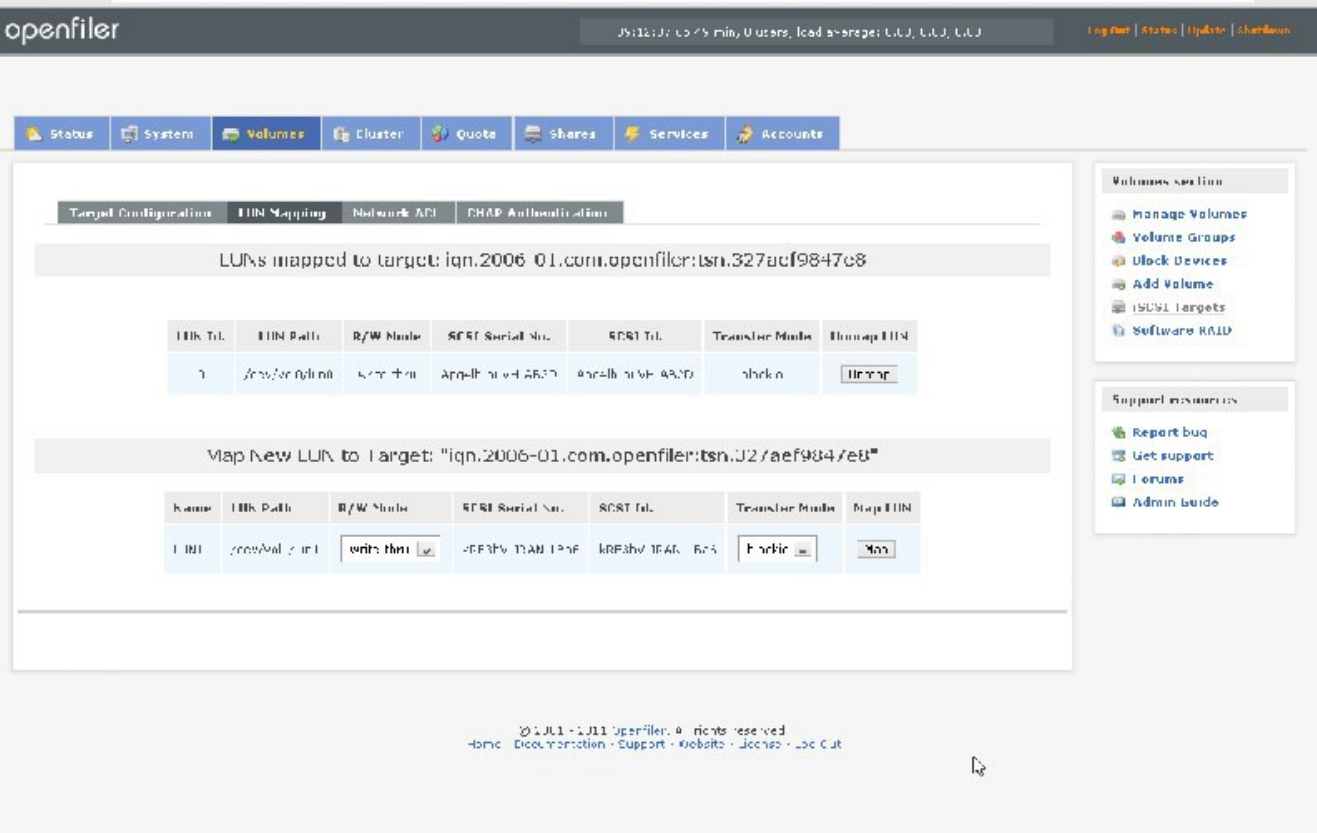

# ON RIGHT PANE CLICK ISCSI TARGETS

# AFTER CLICKING ISCSI TARGETS, YOU WILL SEE:

CLICK MAP ON LUN1, YOU WILL, THEN, SEE:

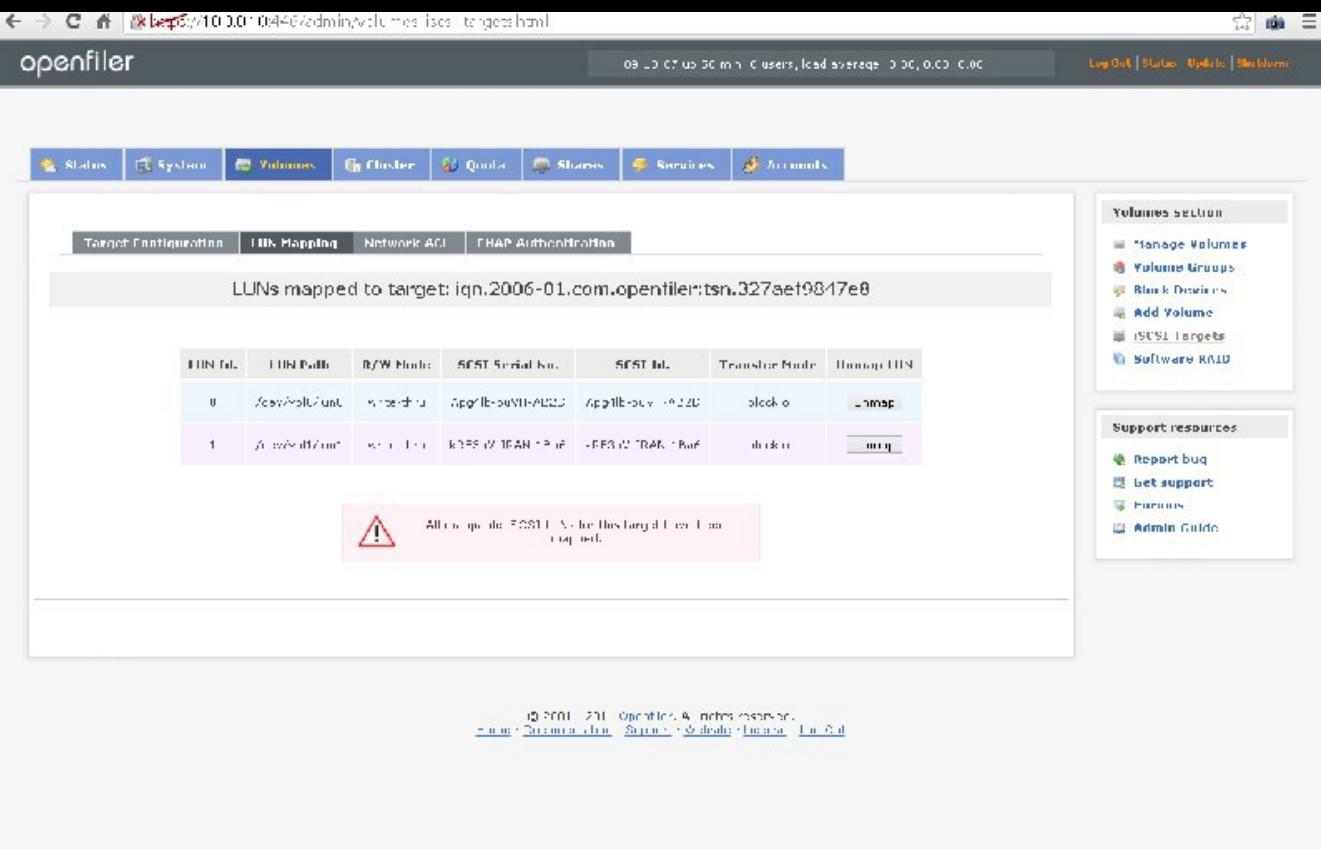

now that we have the shared storage(the necessity of shared storage has been explained earleir), WE ARE NOW READY TO INSTALL SOLARIS.

TO DO THIS FIRST WE NEED TO DOWNLOAD IT.

GO TO HTTP://WWW.ORACLE.COM:

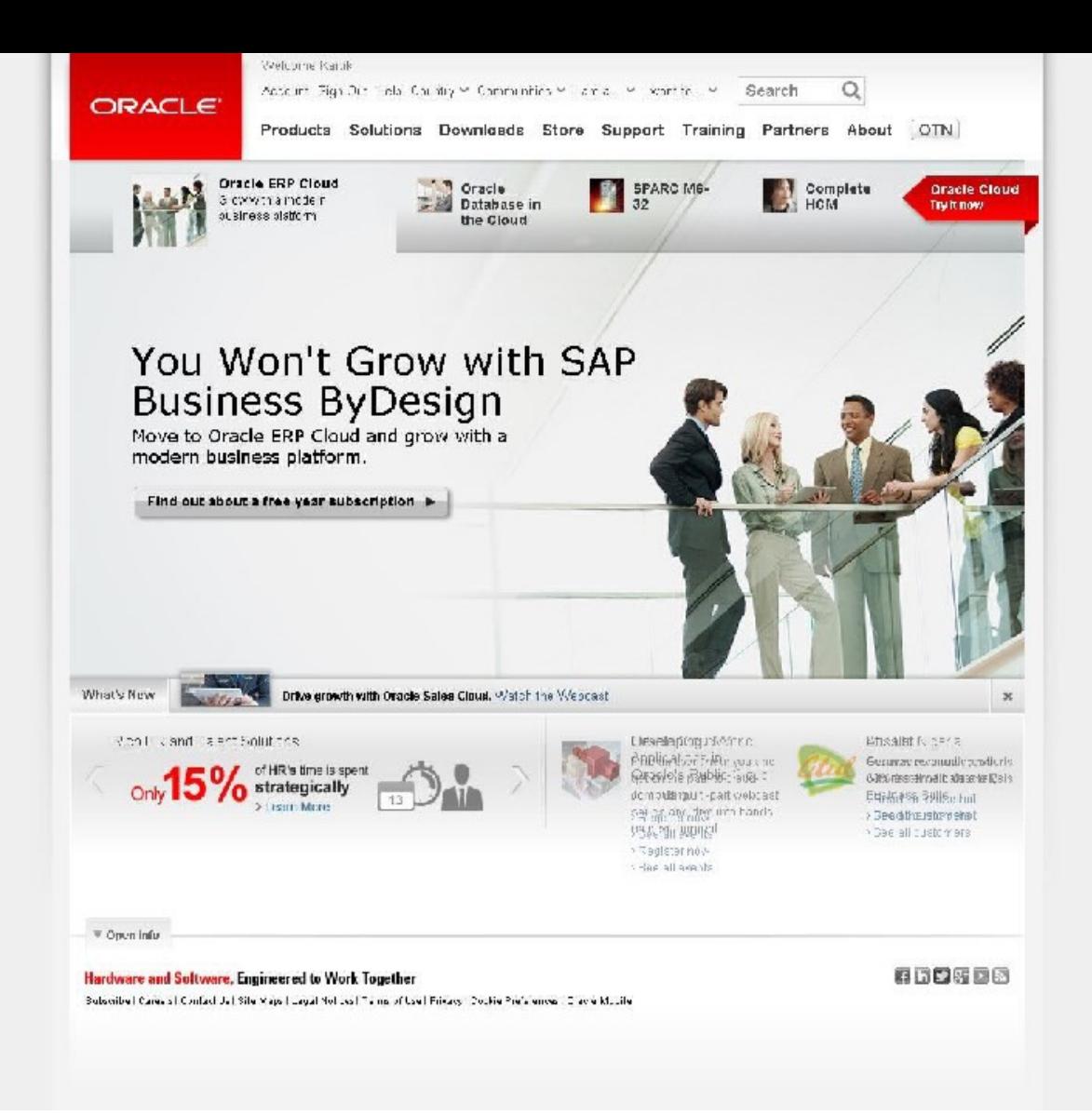

PUT THE MOUSE ON "DOWNLOADS"

OR, GO TO:

http://www.oracle.com/technetwork/server-storage/solaris11/downloads/index.html

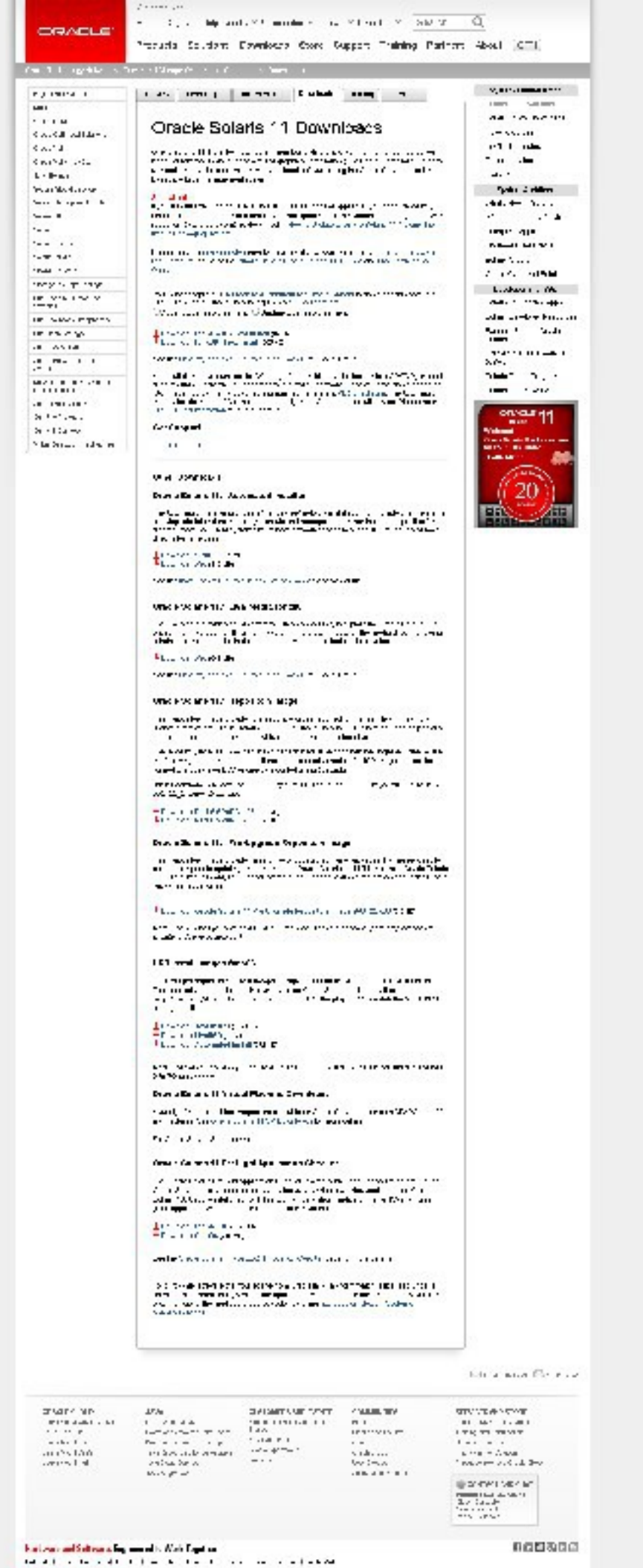

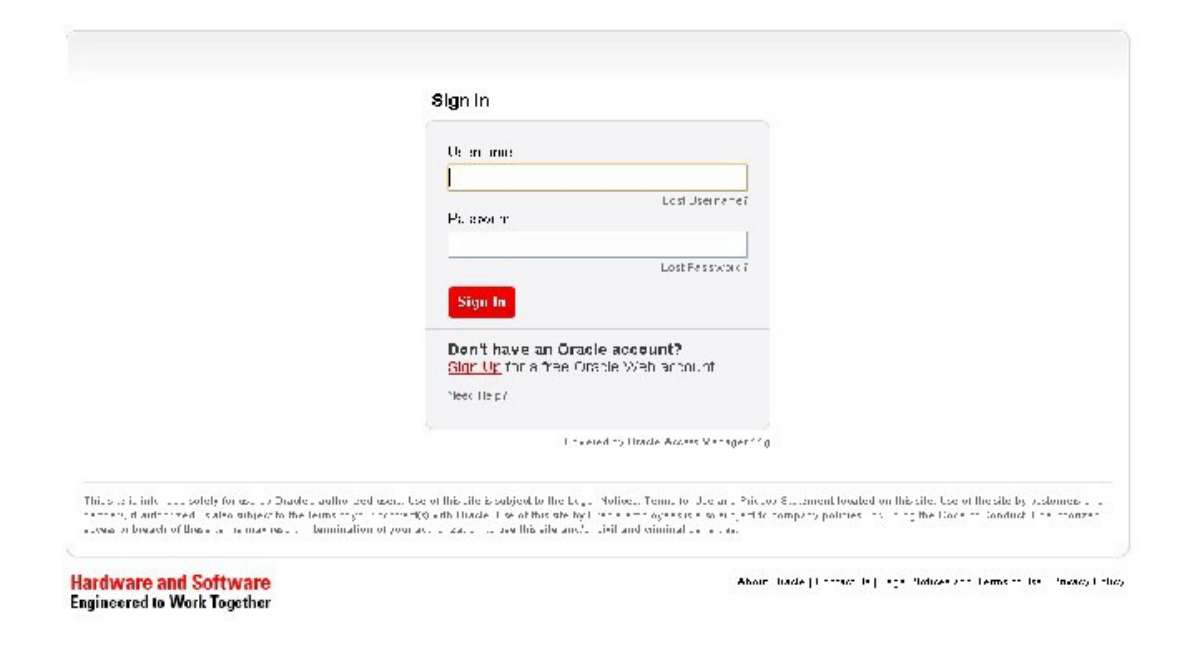

PLEASE ACCEPT THE LICENSE AGREEMENT: WE WILL DOWNLOAD THIS:

CLICK ON DOWNLOAD ARROW

PLEASE REGISTER AND DOWNLOAD THE OPERATING SYSTEM.

AFTER YOU HAVE DOWNLOADED THE SOLARIS 11 X86 TEXT INSTALL SOFTWARE, WE NOW GO BACK TO OUR VIRTUALIZATION PLATFORM, WHICH IS, VMWARE WORKSTATION 10 AND INSTALL SOLARIS 11 THERE, THIS IS AGAIN AN IMPORTANT STEP AND IT IS GOOD IF YOU FOLLOW THE DIRECTIONS:

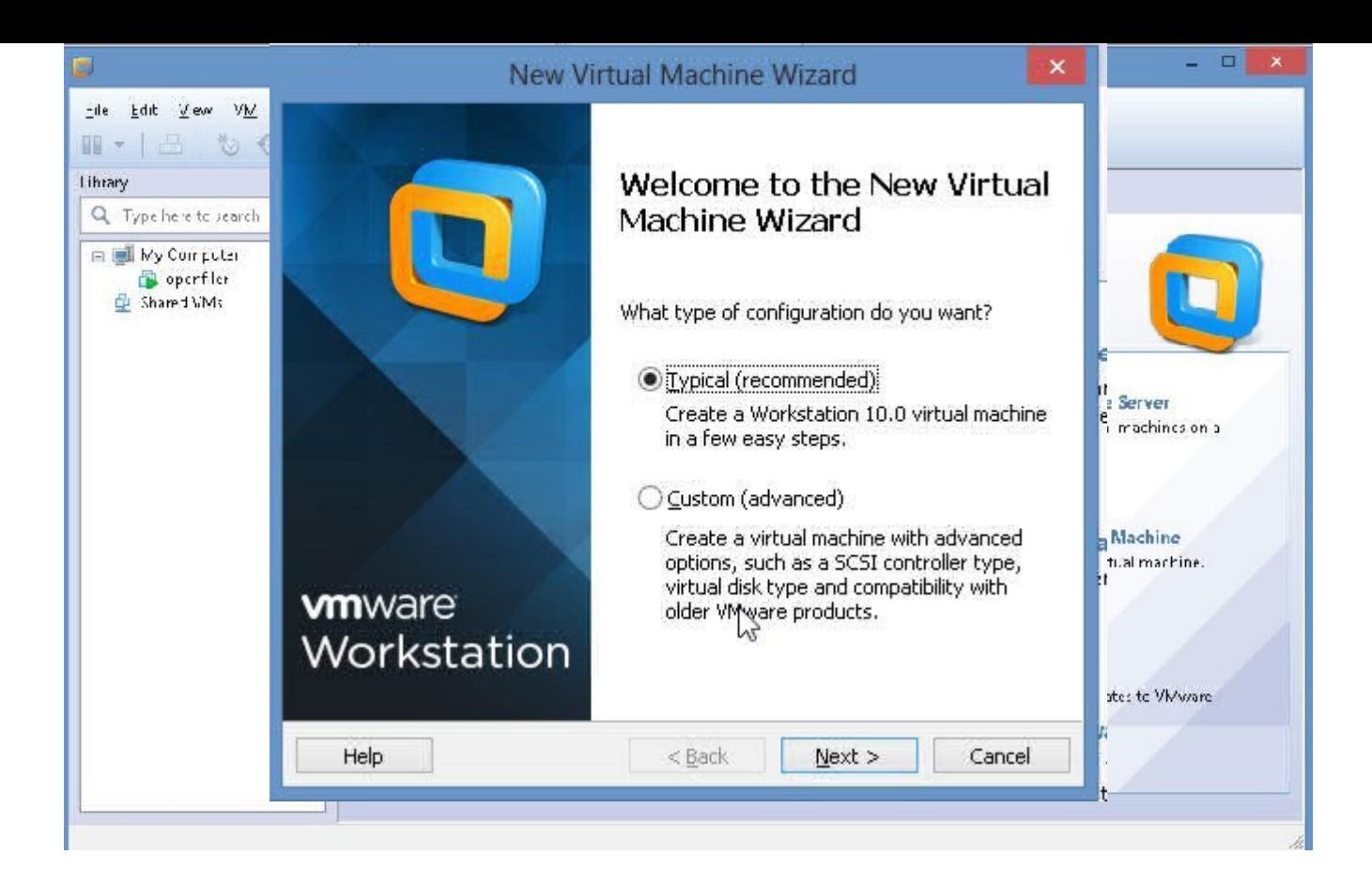

#### CLICK "CREATE NEW VIRTUAL MACHINE"

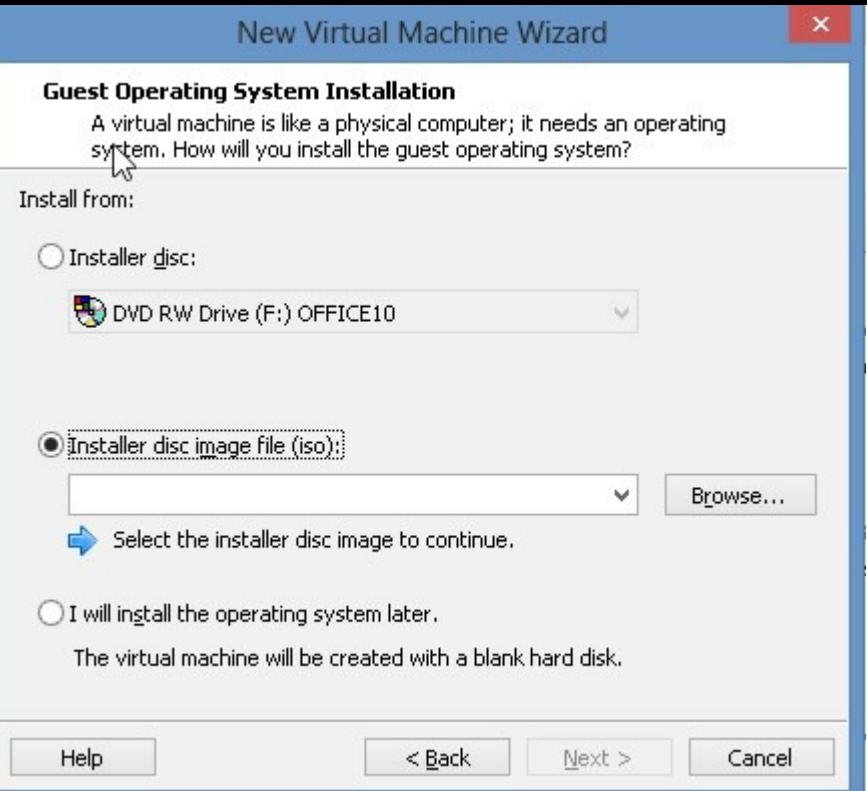

## CHOOSE THE "TYPICAL" OPTION

CLICK NEXT

SELECT INSTALL DISC ISO IMAGE

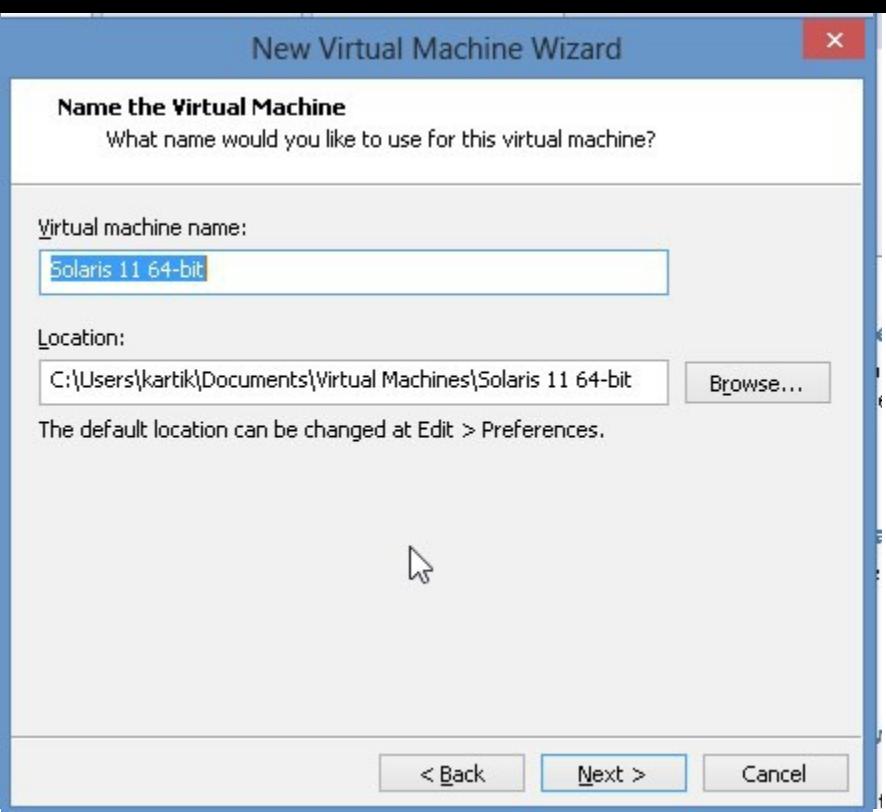

BROWSE FOR THE SOLARIS 11 X86 ISO THAT YOU DOWNLOADED

NOTE;VMWARE WORKSTATION AUTODETECTS SOLARIS 11 64 BIT, THIS IS BOTH GOOD AND BAD, IT IS BAD BECAUSE IT WILL TRY TO DO THINGS AUTOMATICALLY(WE WONT GET A CHANCE TO LEARN!!), SO, WE'LL FIX THAT SOON ENOUGH

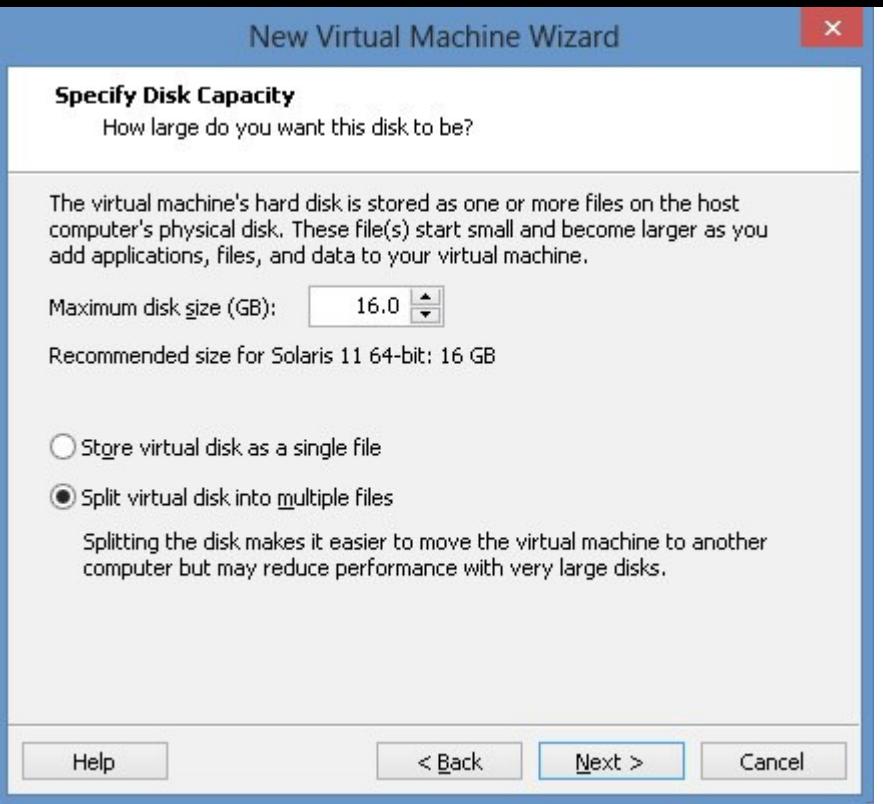

## PLEASE CHANGE THE NAME OF THIS VIRTUAL MACHINE TO "SOLARIS11-1"

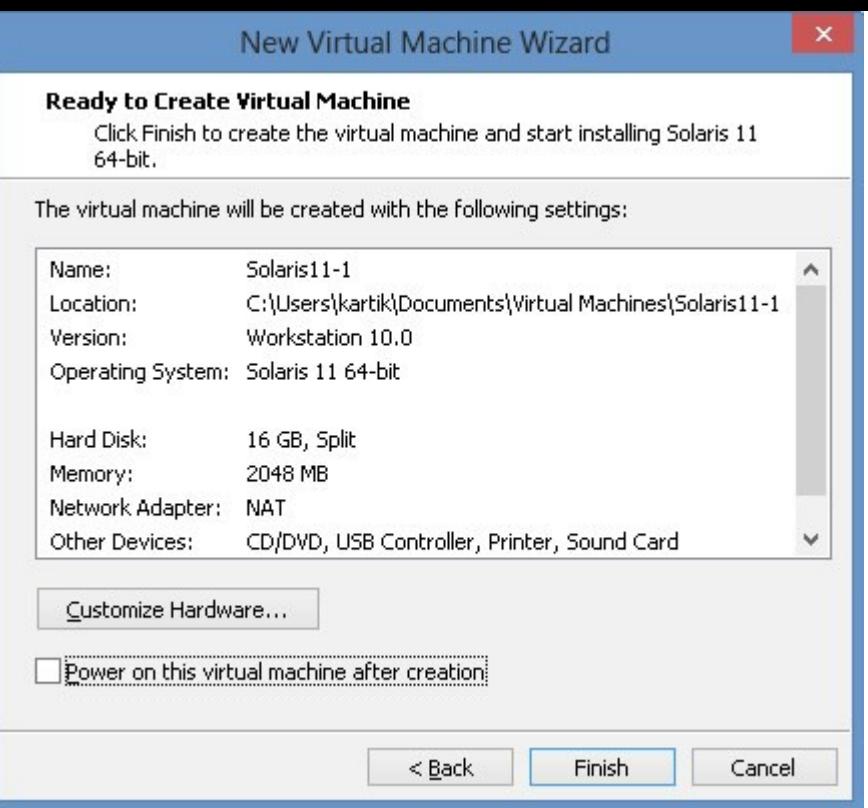

### CLICK NEXT

NOTE: POWER ON VIRTUAL MACHINE AFTER CREATION IS CHECKED, PLEASE UNCHECK IT:
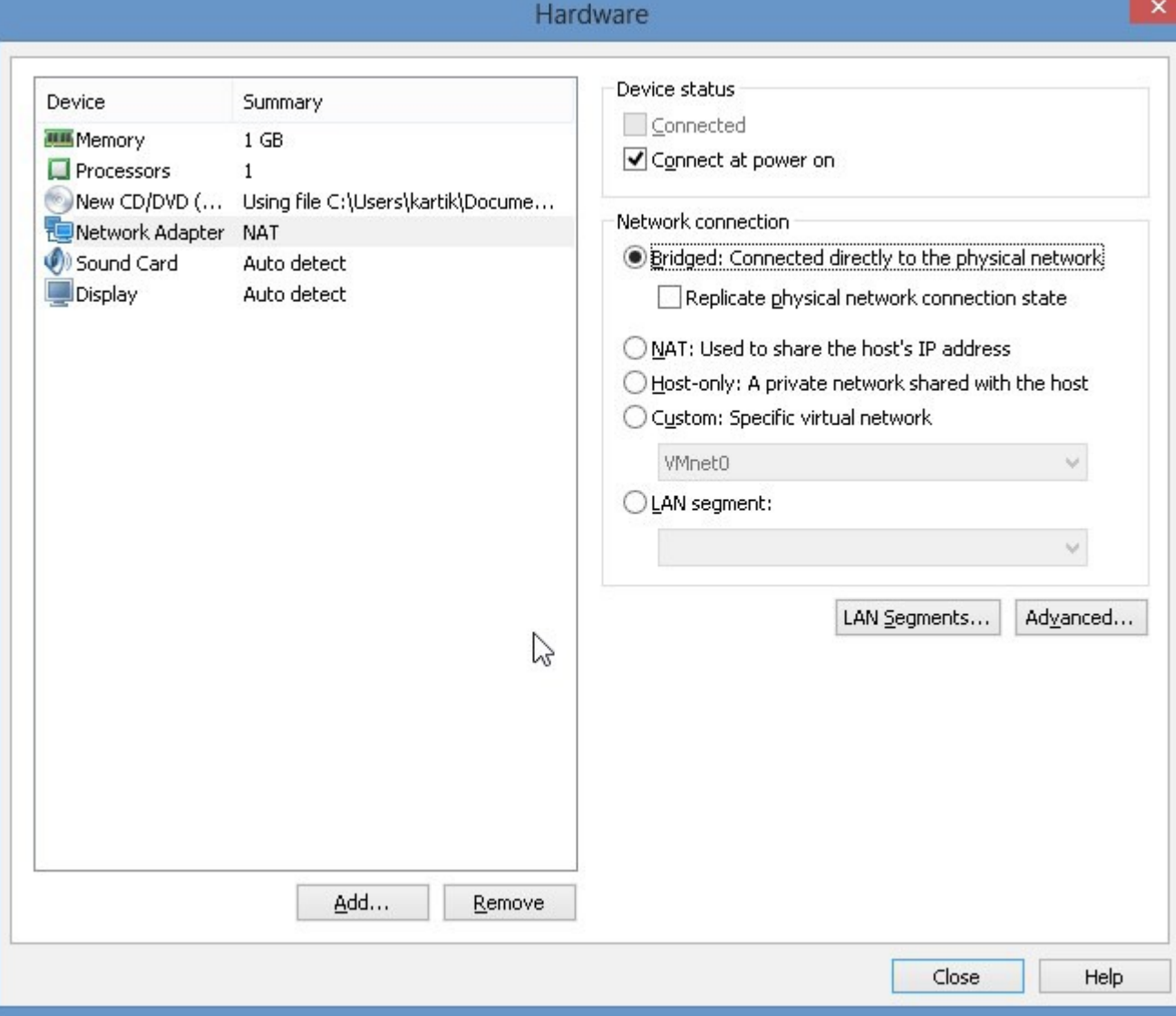

### CLICK ON "CUSTOMIZE HARDWARE" CHANGE MEMORY TO 1Gb CHANGE NETWORK ADAPTER TO BRIDGED

NOW, IF YOU REMEMBER WE NEED HEARTBEAT LINKS BETWEEN THE TWO NODES OF THE CLUSTER, SO, WE WILL ADD NETWORK ADAPTERS, WE NEED TWO MORE, SO, WE WILL ADD TWO NETWORK ADAPTERS, ONE AT, A, TIME:

CLICK ON "ADD" SELECT NETWORK ADAPTER

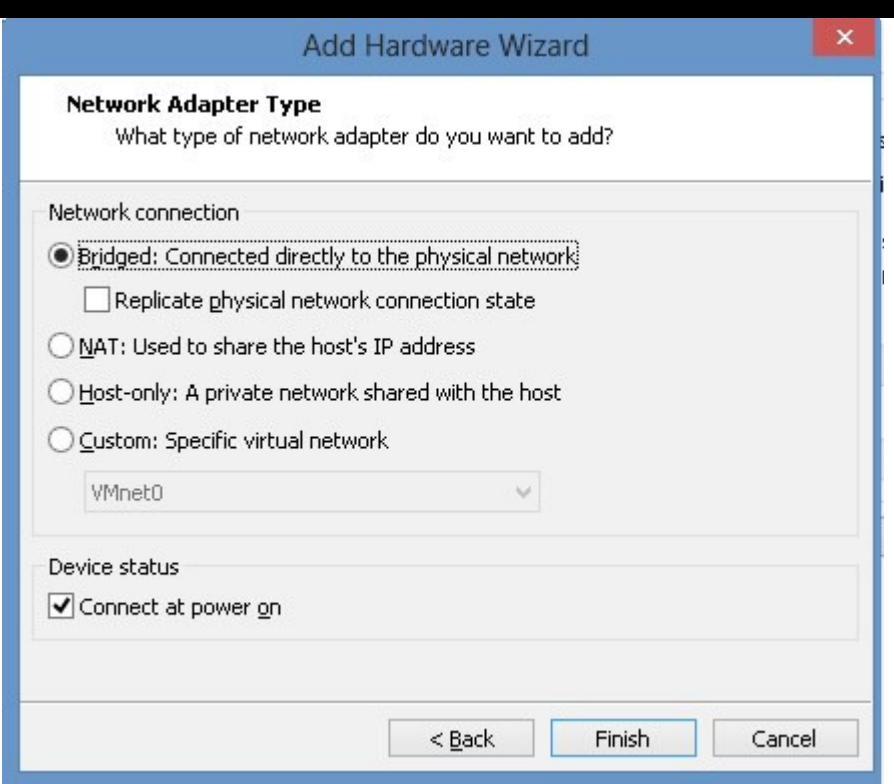

CLICK NEXT

NOTE: WE HAVE CHANGED THE NETWORK ADAPTER TO BRIDGED, CLICK FINISH.

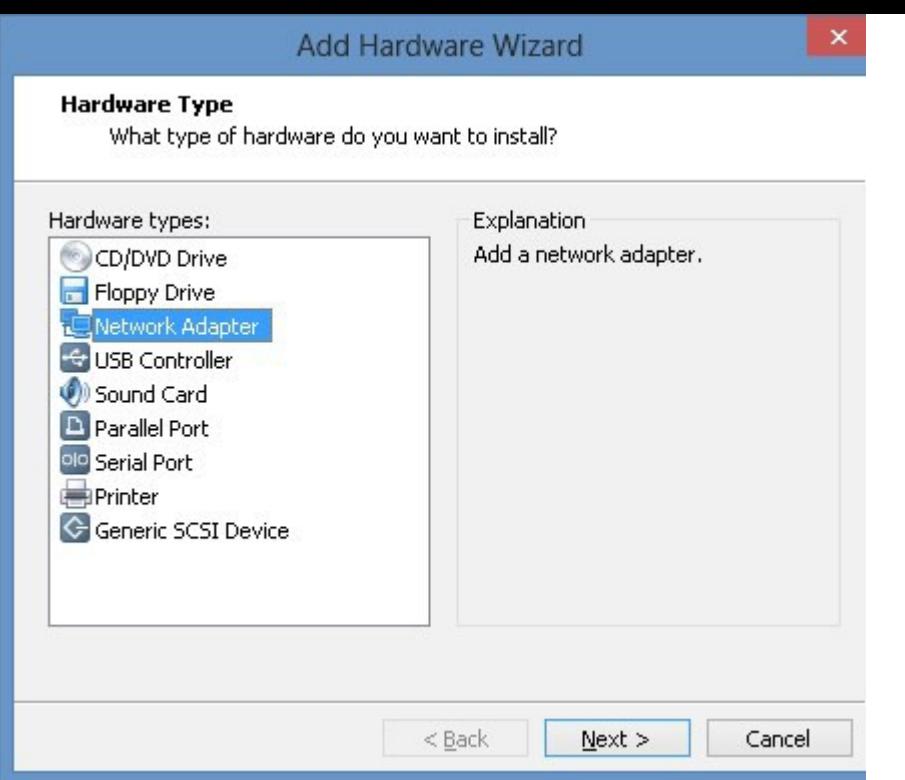

NOW WE HAVE TO ADD ANOTHER NETWORK ADAPTER, HERE ARE THE SCREENSHOTS:

SELECT NETWORK ADAPTER

CLICK NEXT

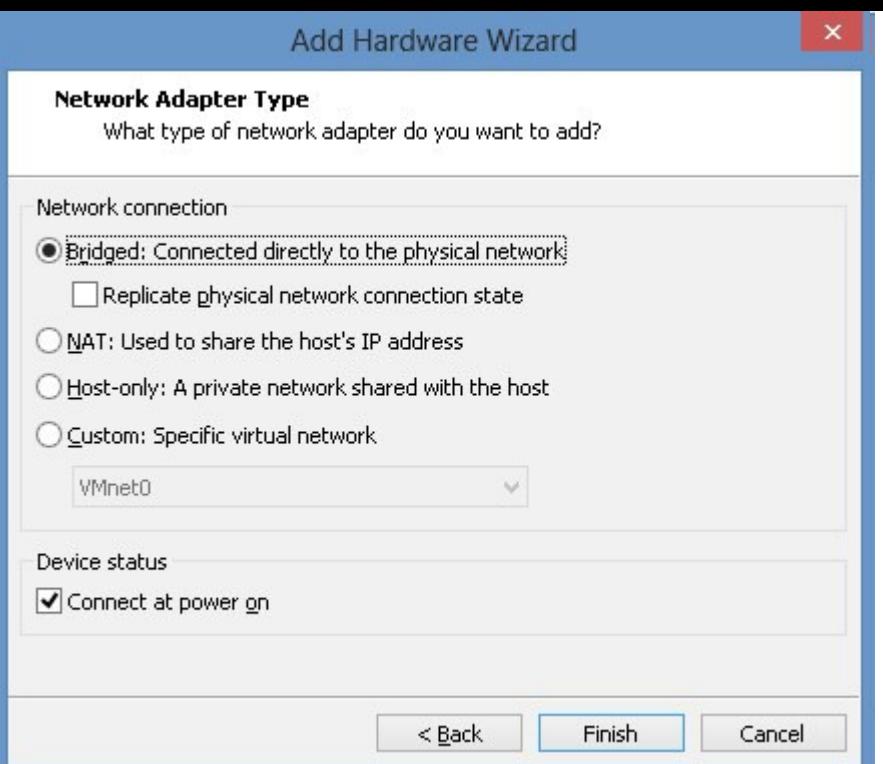

AGAIN NOTE DEFAULT IS "NAT", WE NEED TO CHANGE IT TO "BRIDGED" AS BEFORE:

CLICK FINISH

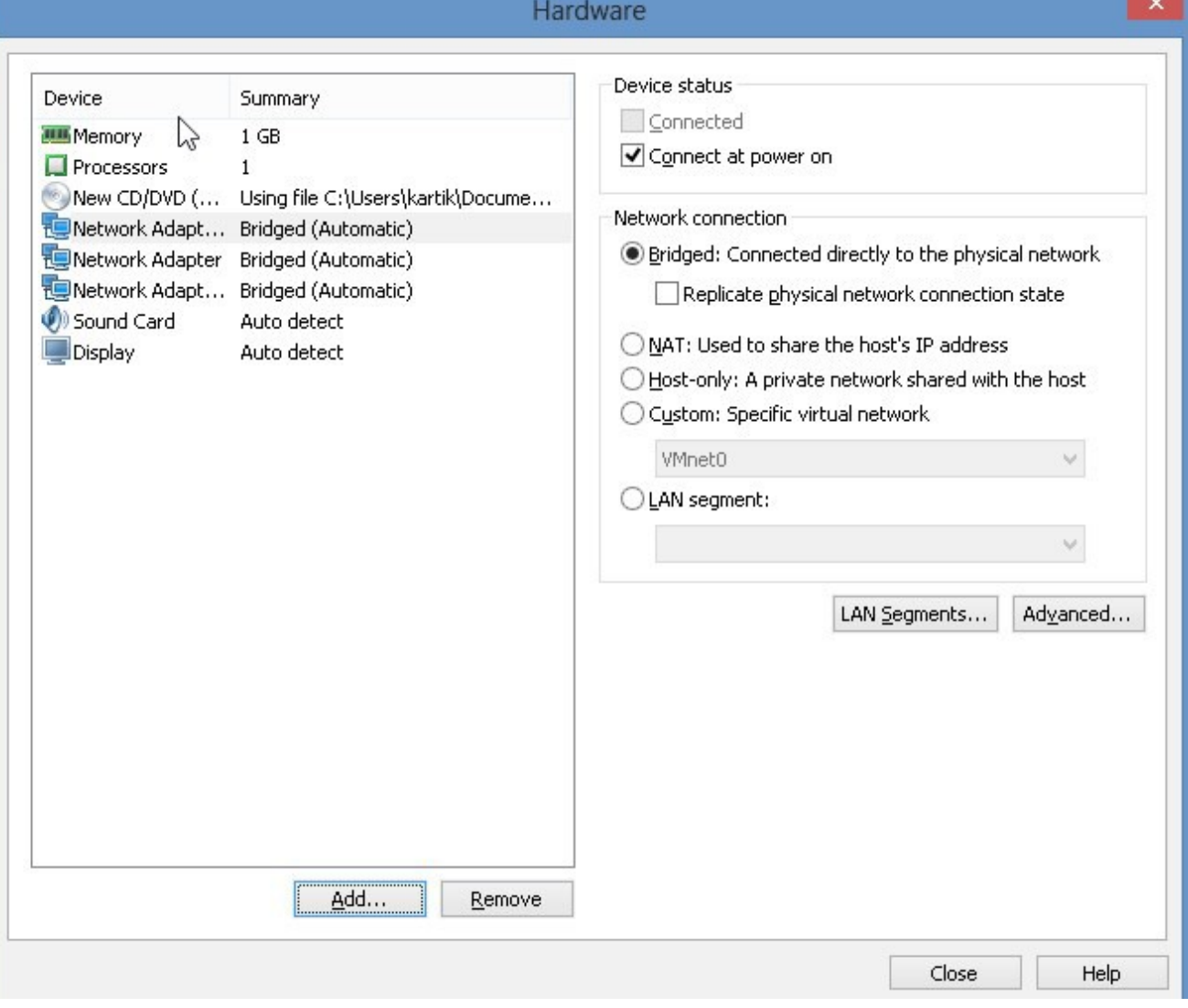

CLICK "CLOSE"

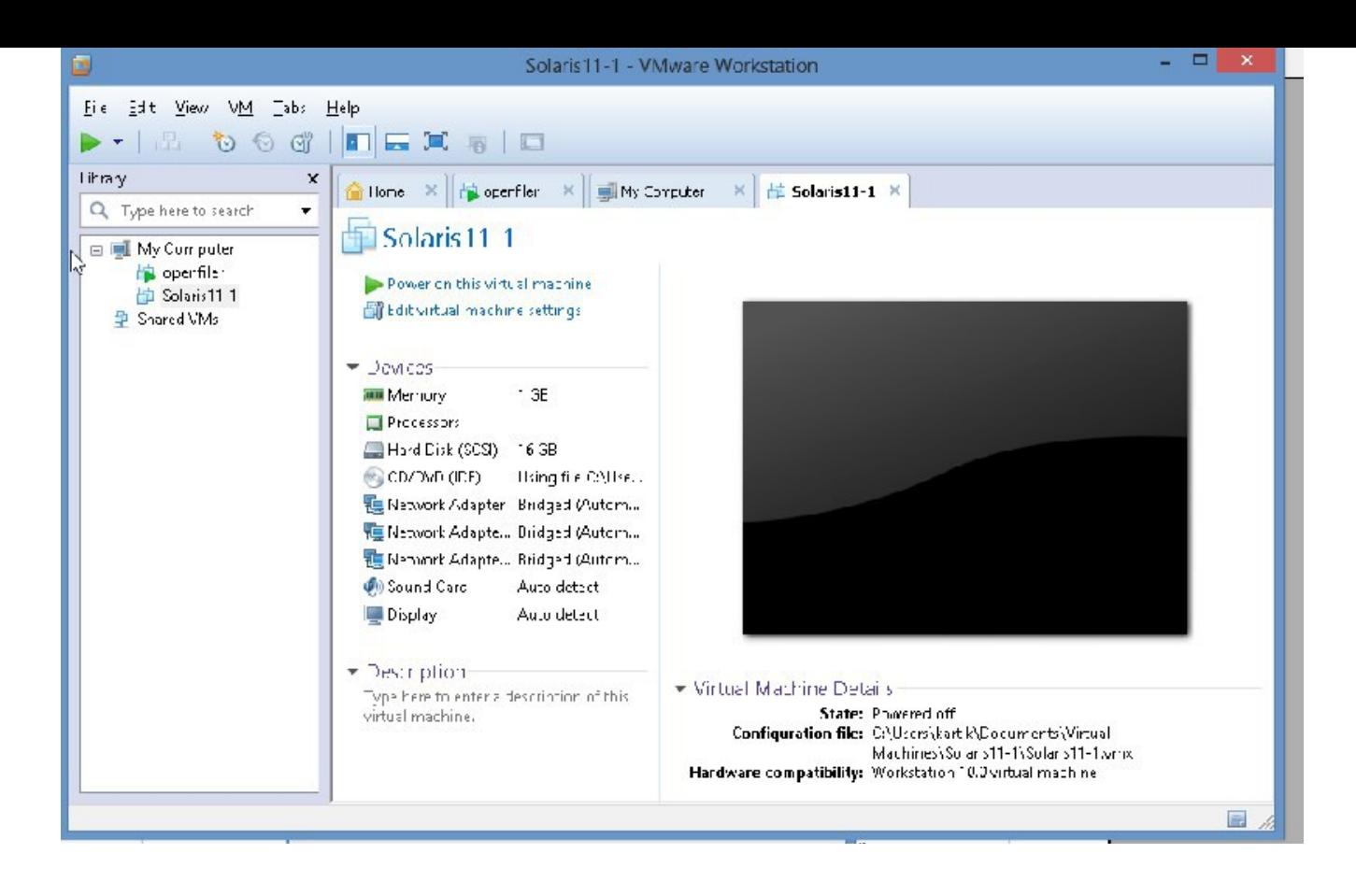

## CLICK FINISH

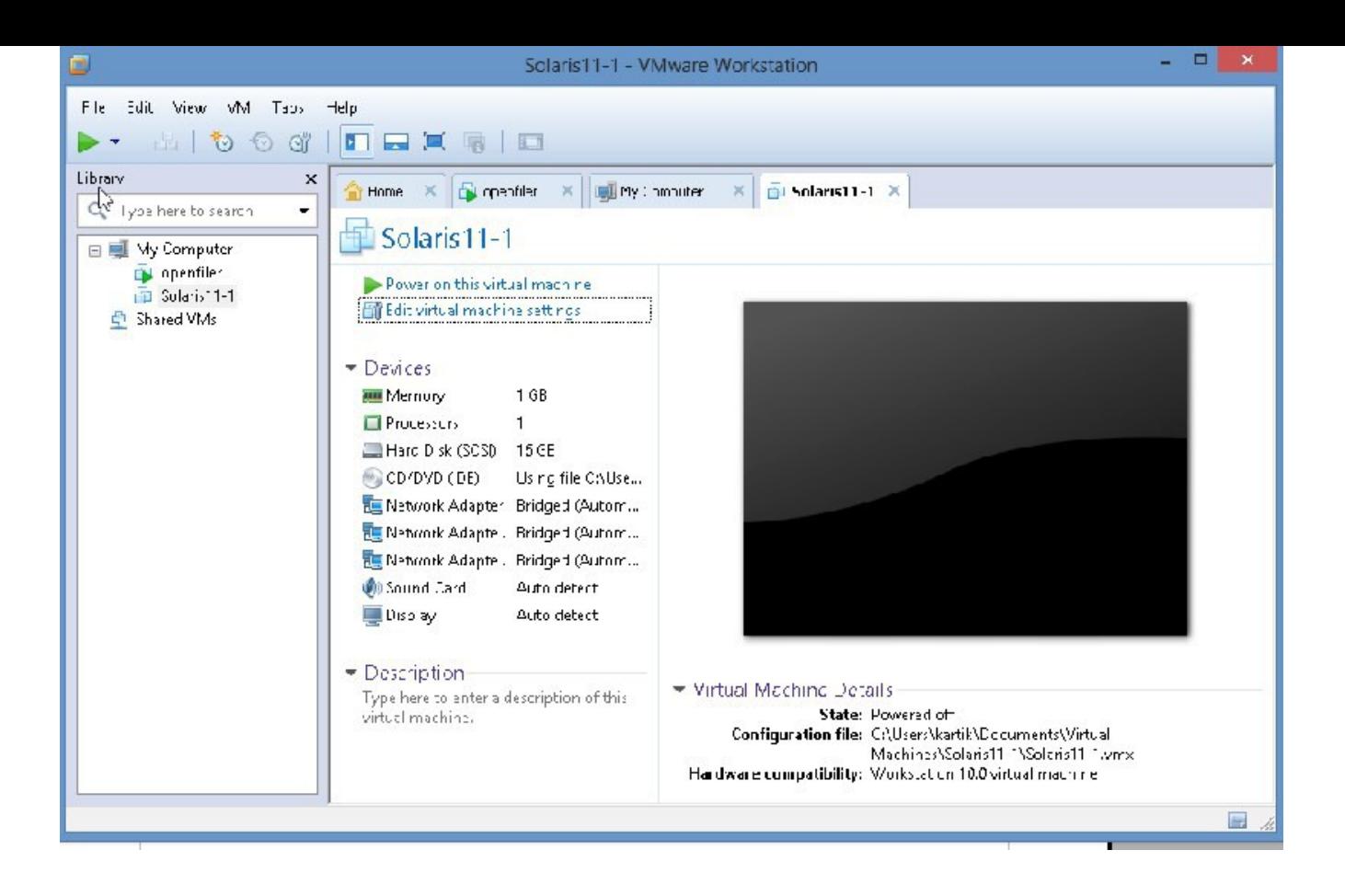

# IN RIGHT PLANE CLICK "EDIT VIRTUAL MACHINE SETTINGS"

## EVERYTHING LOOKS GREAT, HIT CANCEL

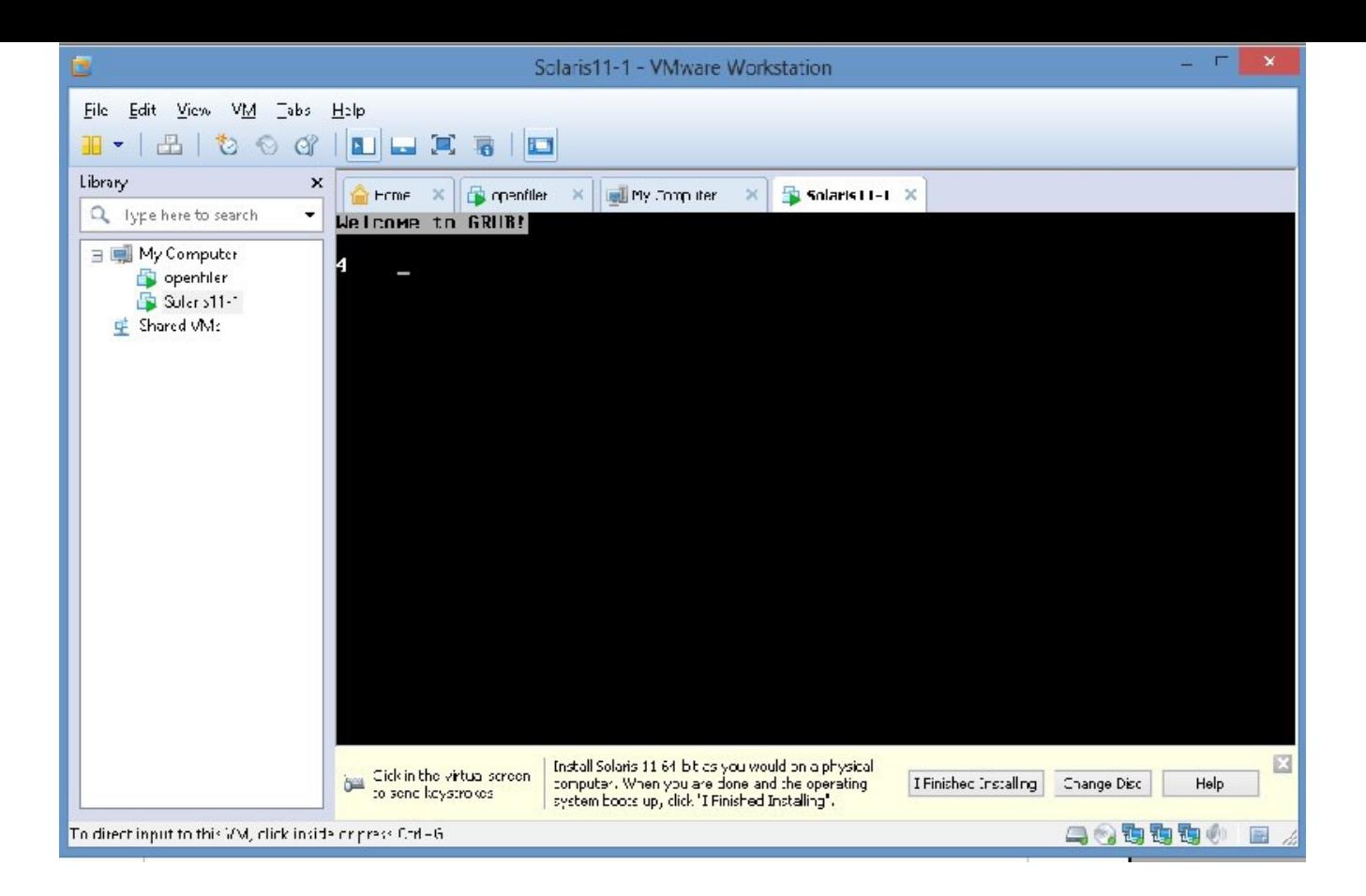

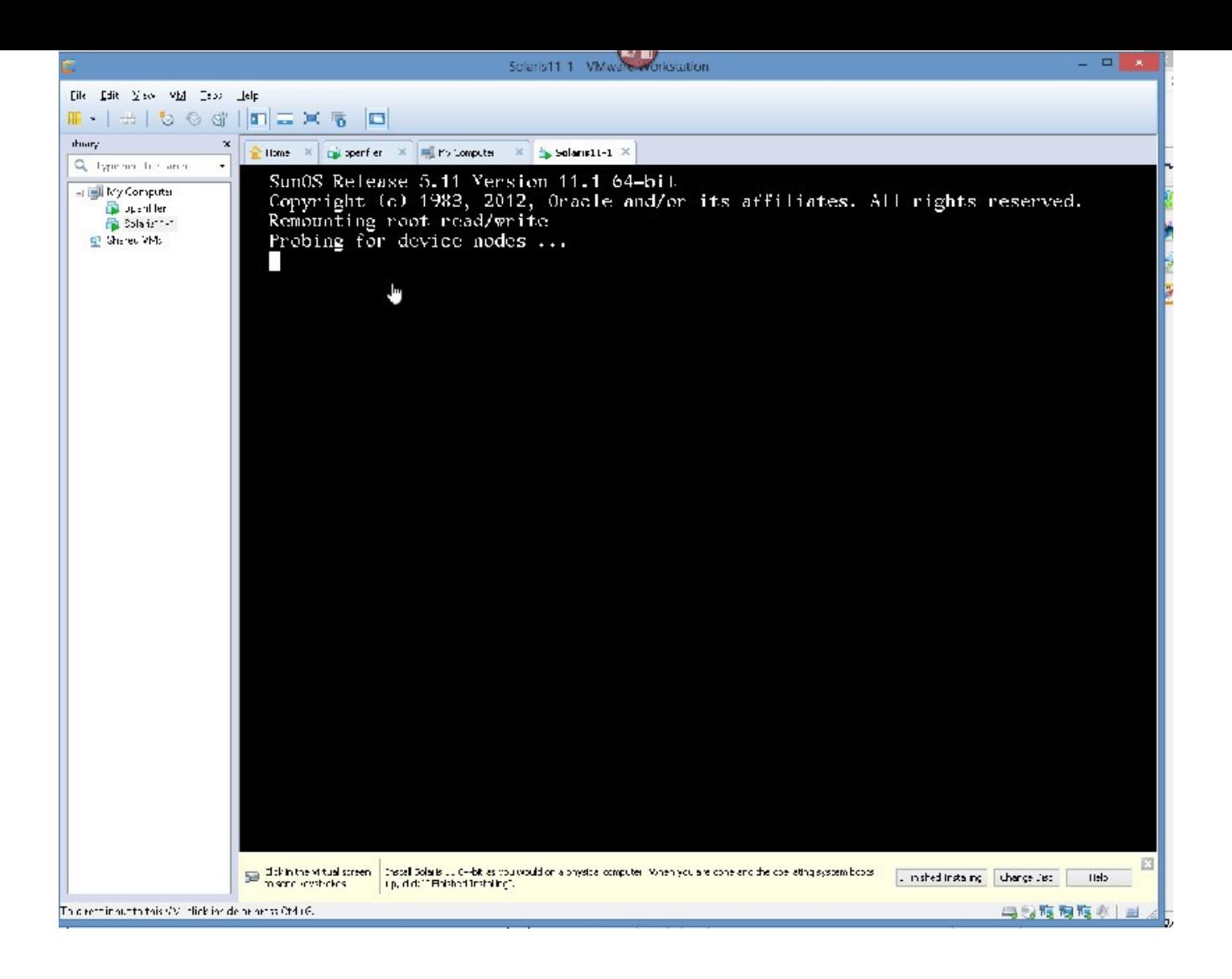

THEN

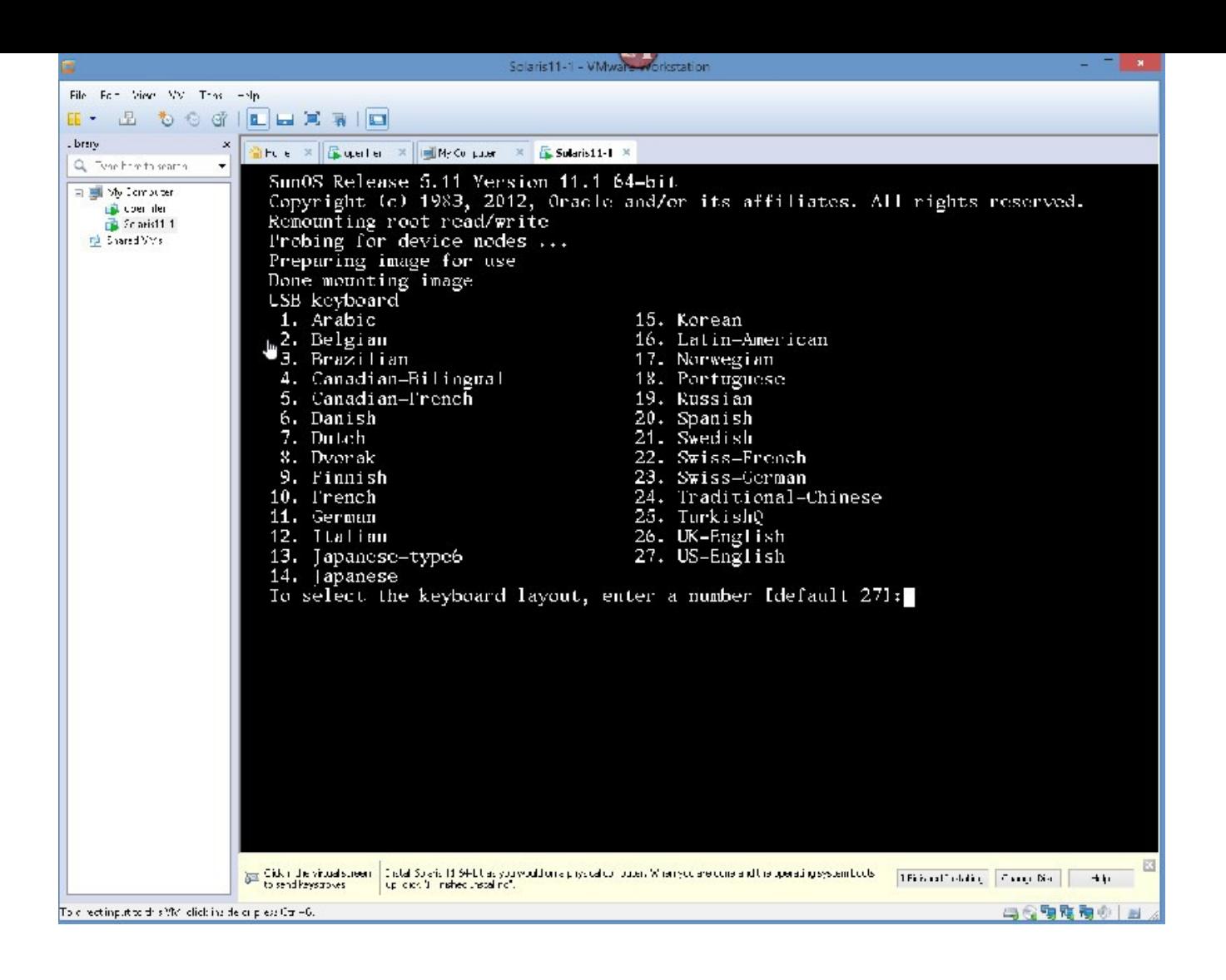

PLEASE ACCEPT DEFAULT

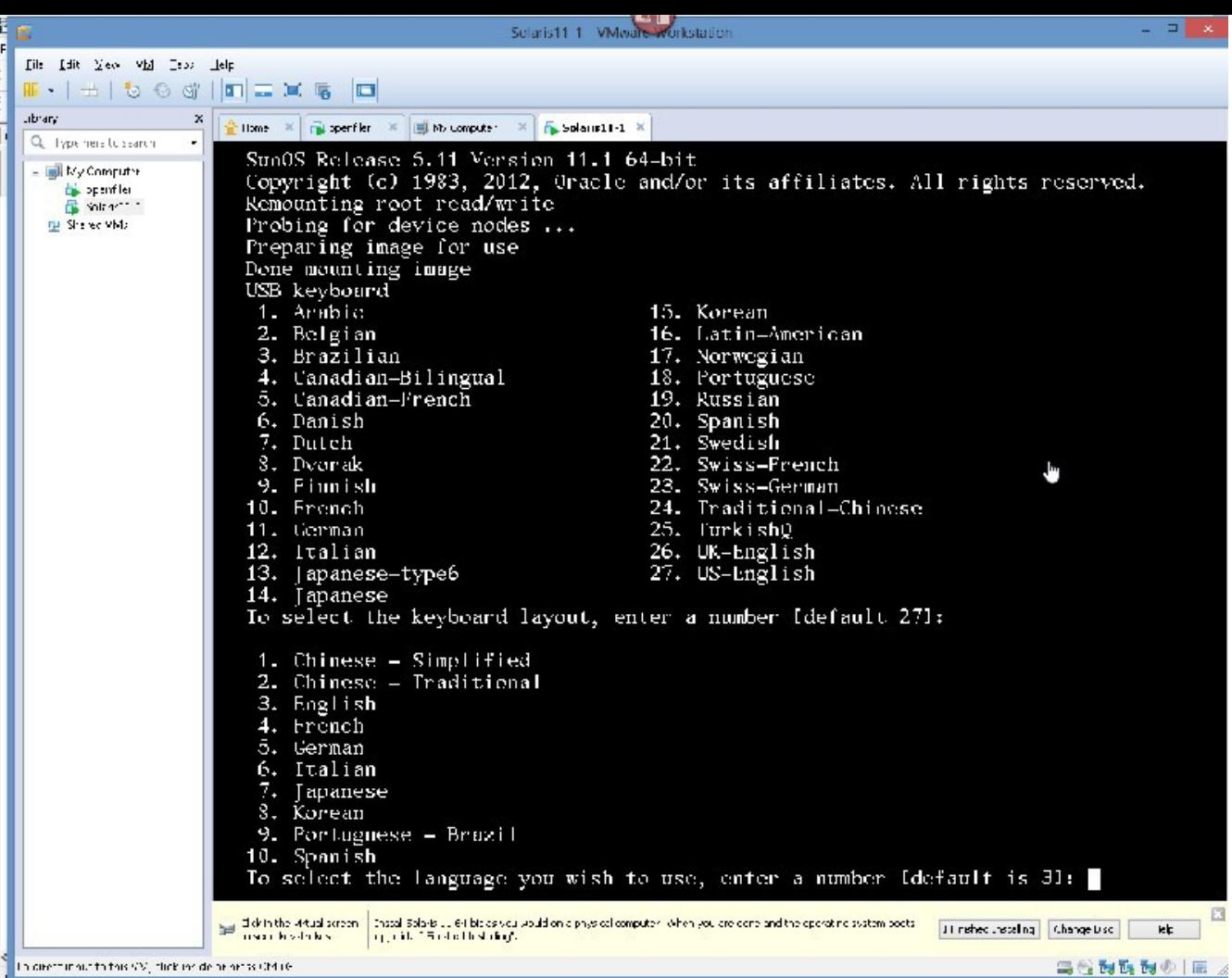

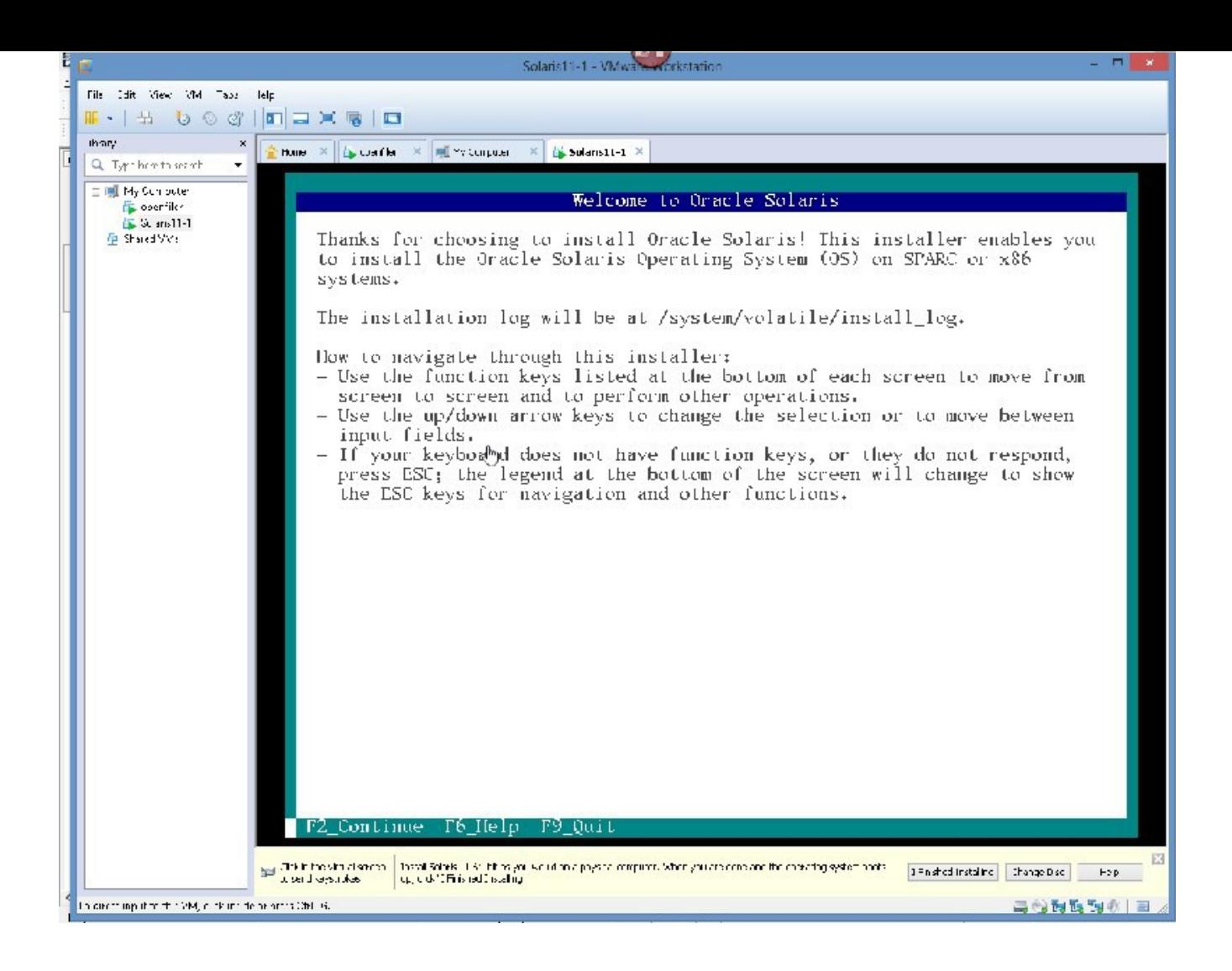

#### ACCEPT DEFAULT

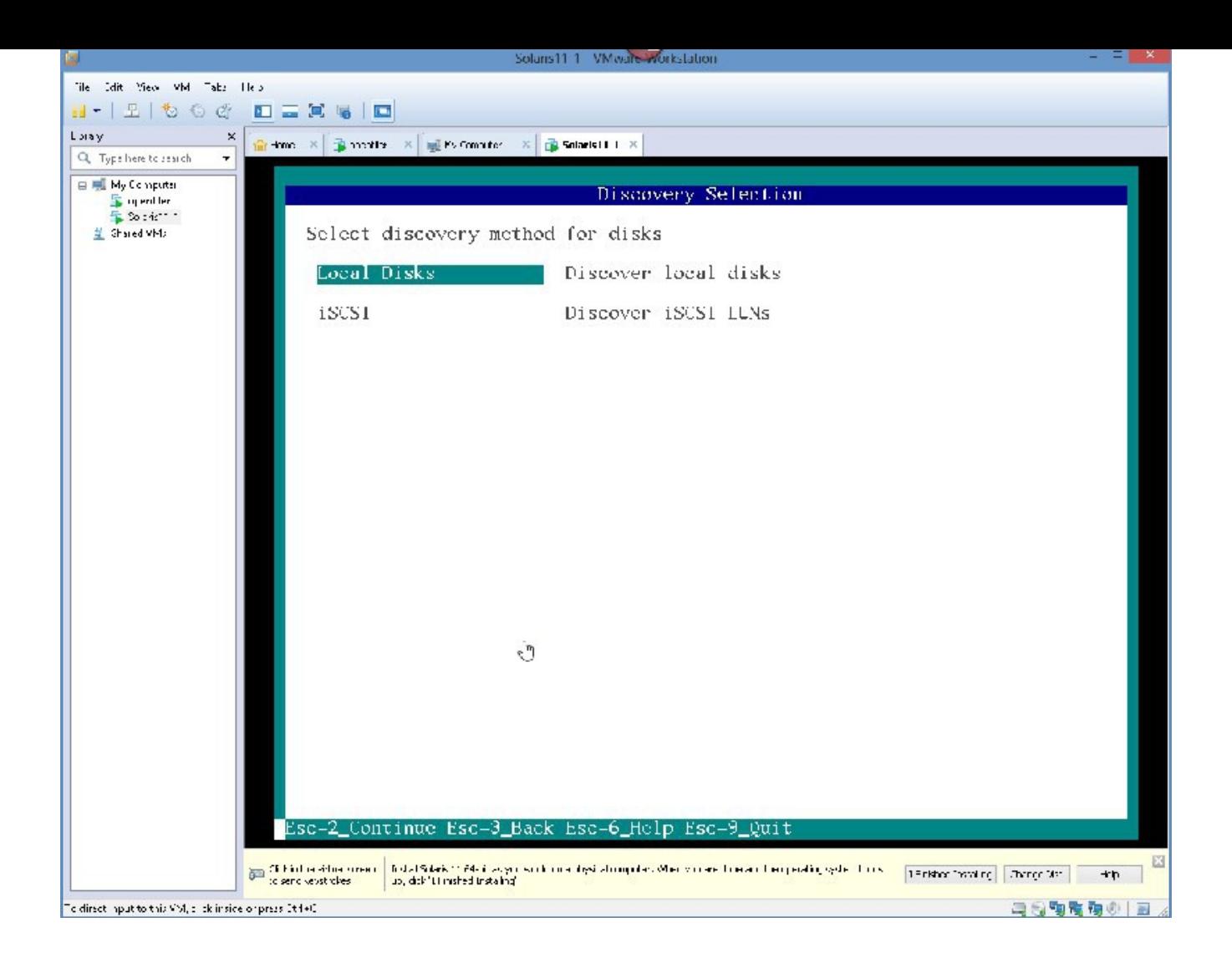

PRESS THE COMBINATION "Esc 2"

press Esc 2

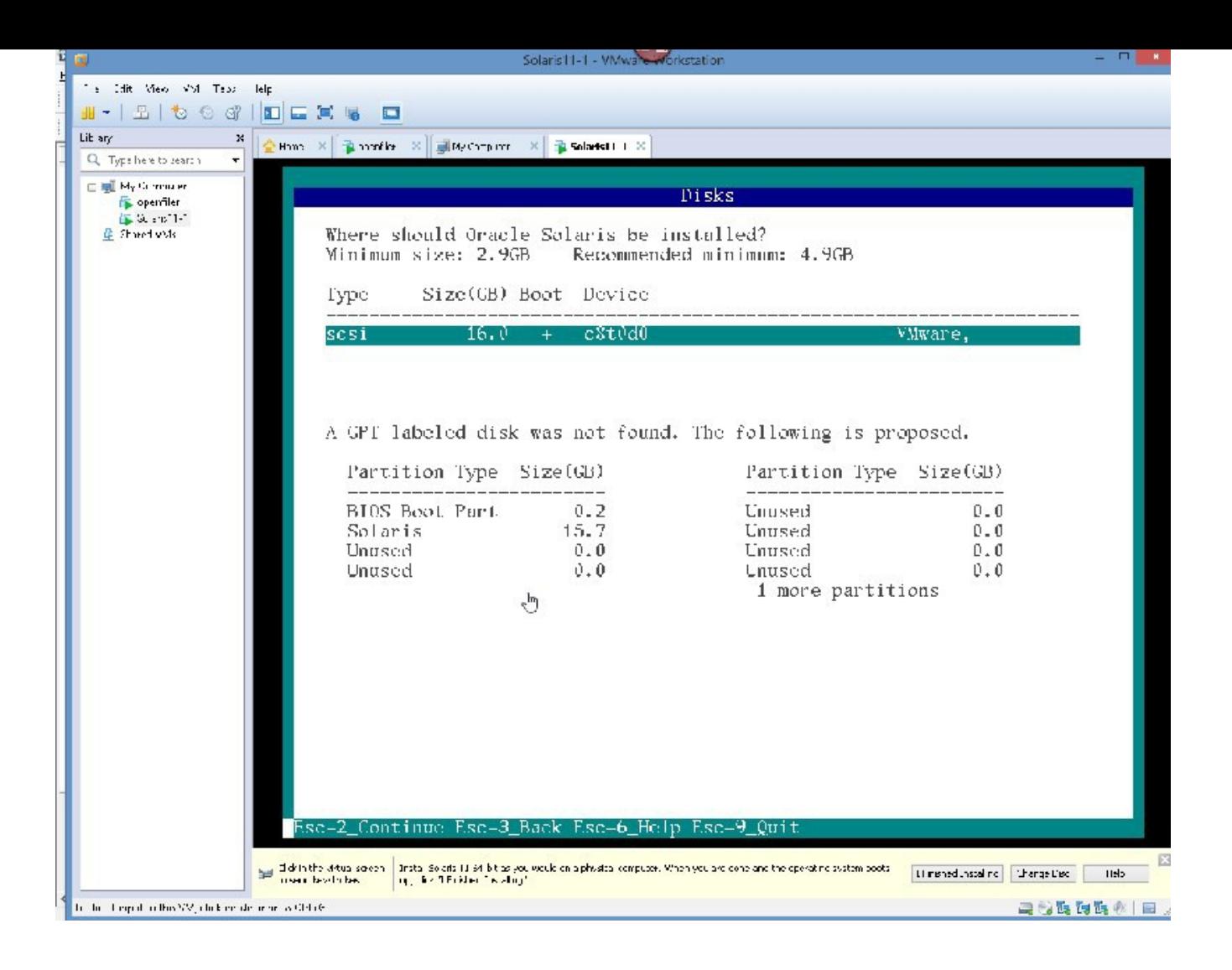

PRESS Esc 2

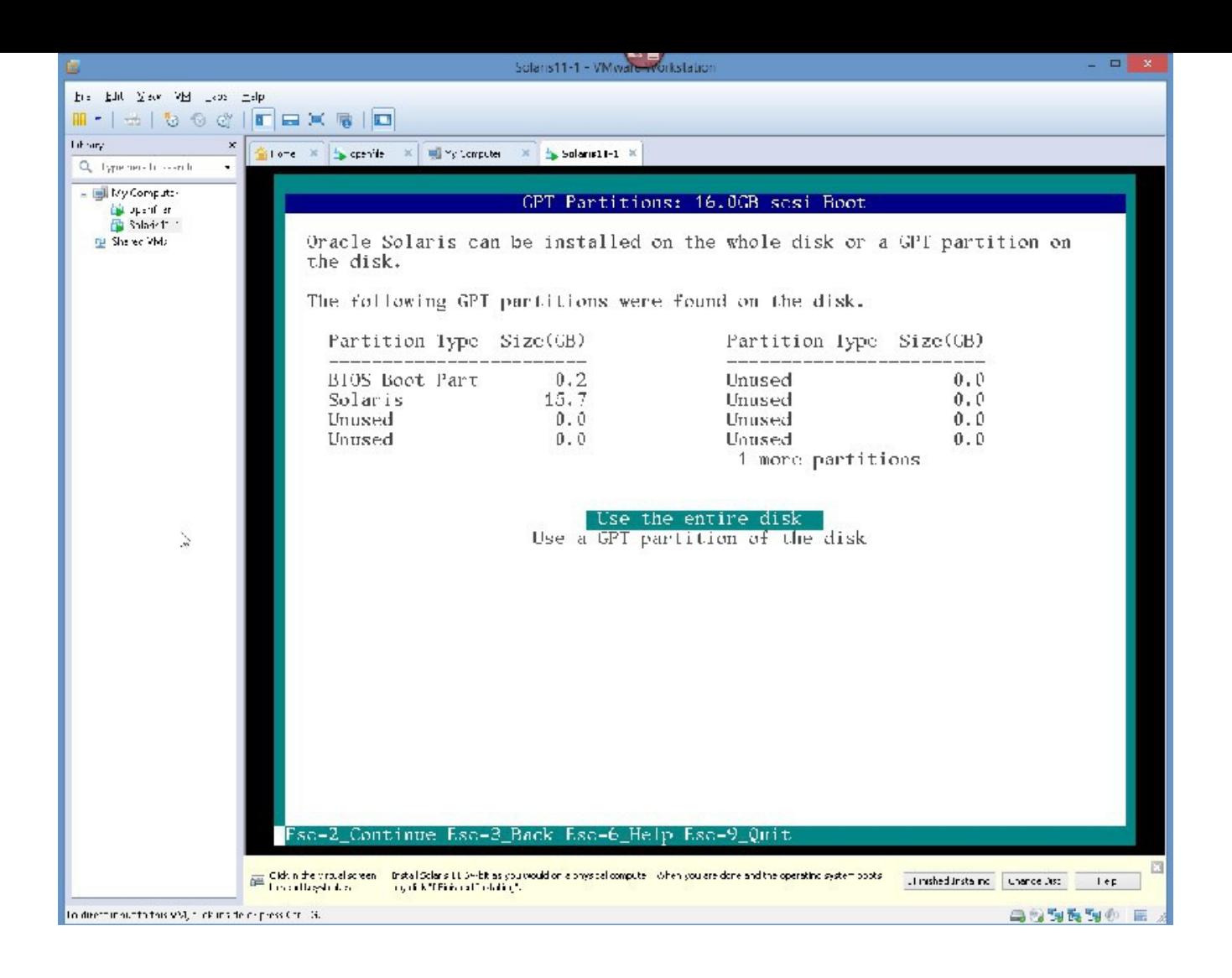

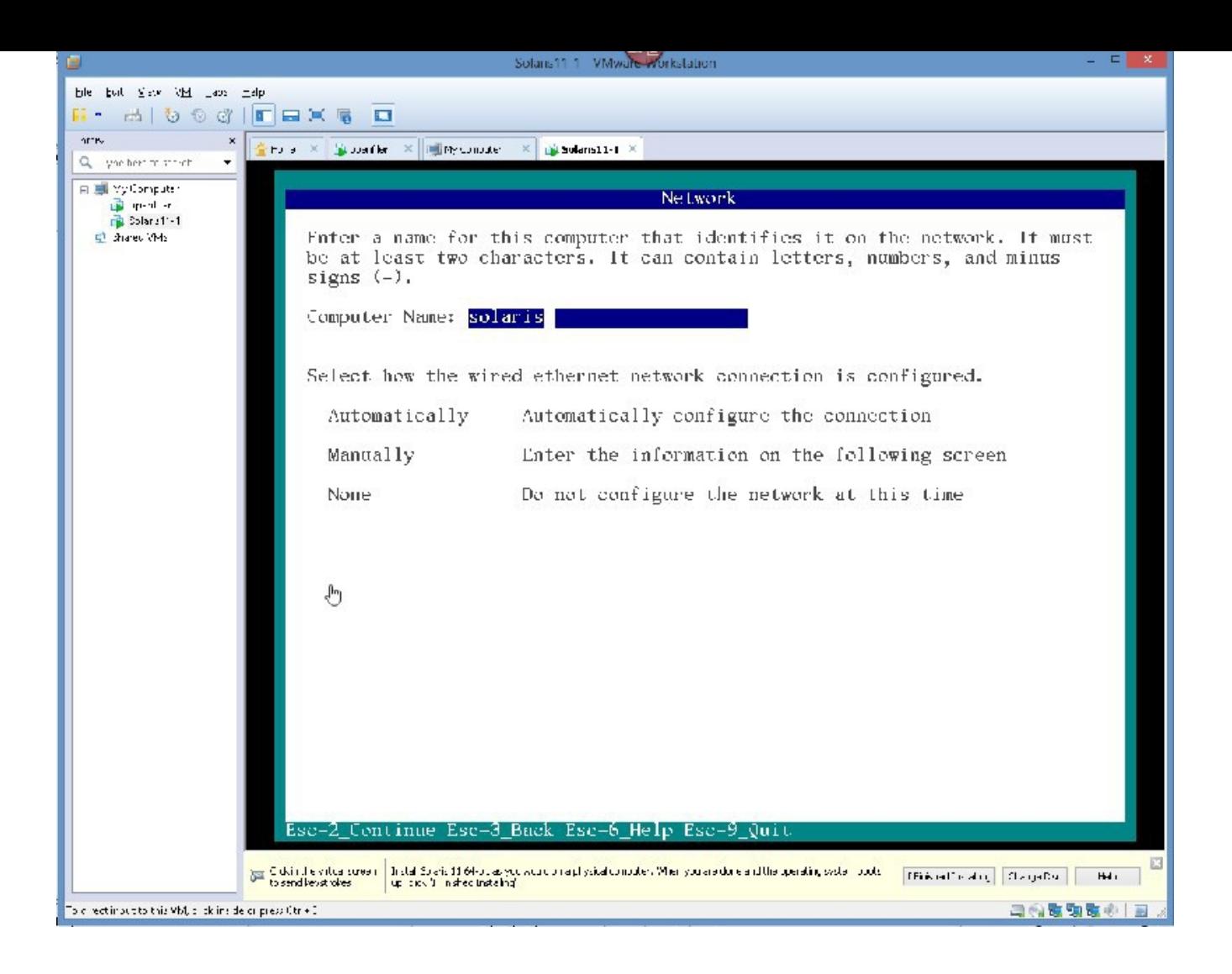

PRESS Esc 2

GIVE IT THE NAME solairs<br>11-1, then, USING THE ARROW KEYS, GO DOWN TO "MANUALLY CONFIGURE THE NETWORK"

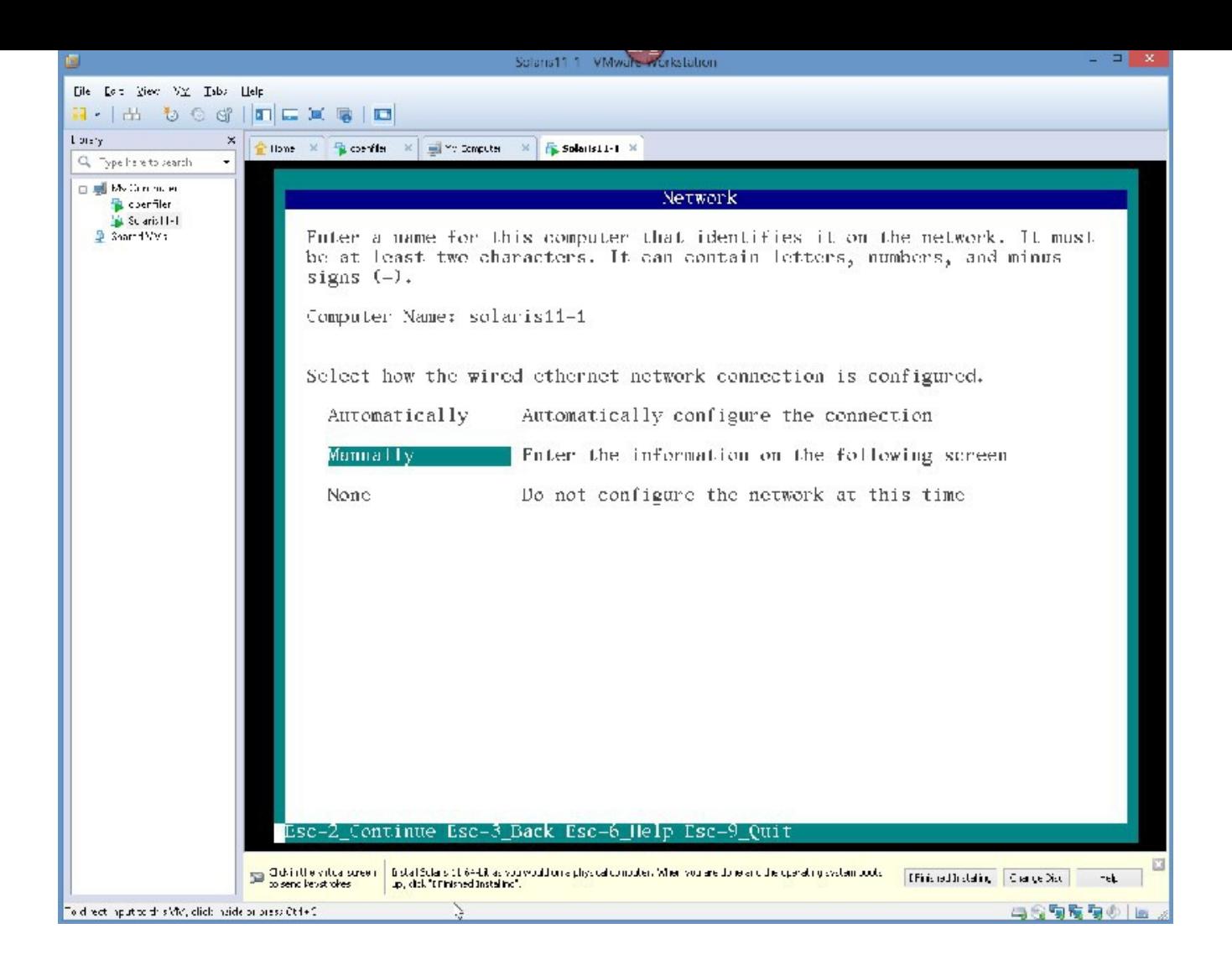

PRESS Esc 2 TO CONTINUE

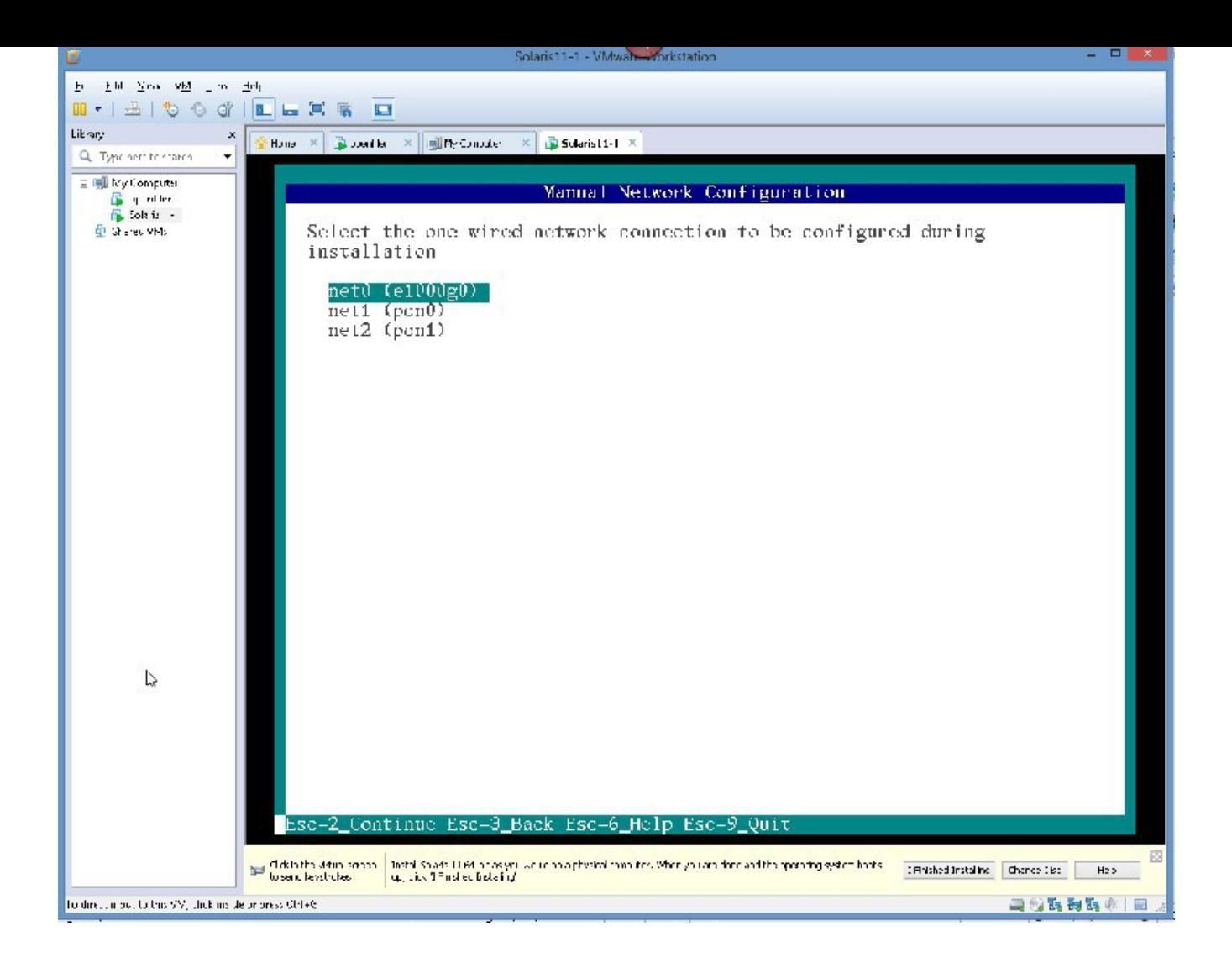

PRESS Esc 2

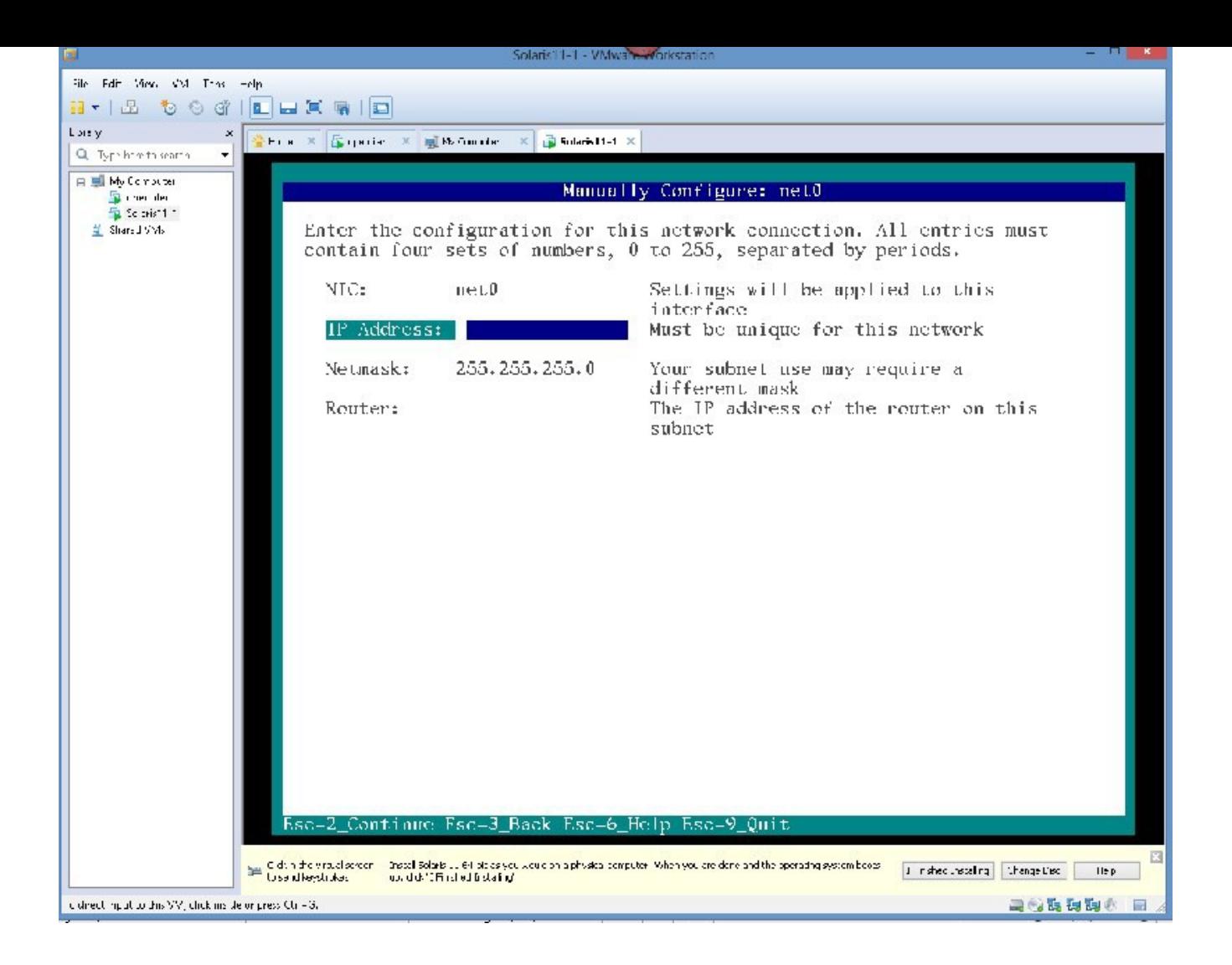

#### GIVE IT AN IP ADDRESS IN YOUR SUBNET, I AM GONNA TRY 10.0.0.20, AND YOU SHOULD HAVE ROUTER INFORMATION, IN MY CASE IT IS 10.0.0.1

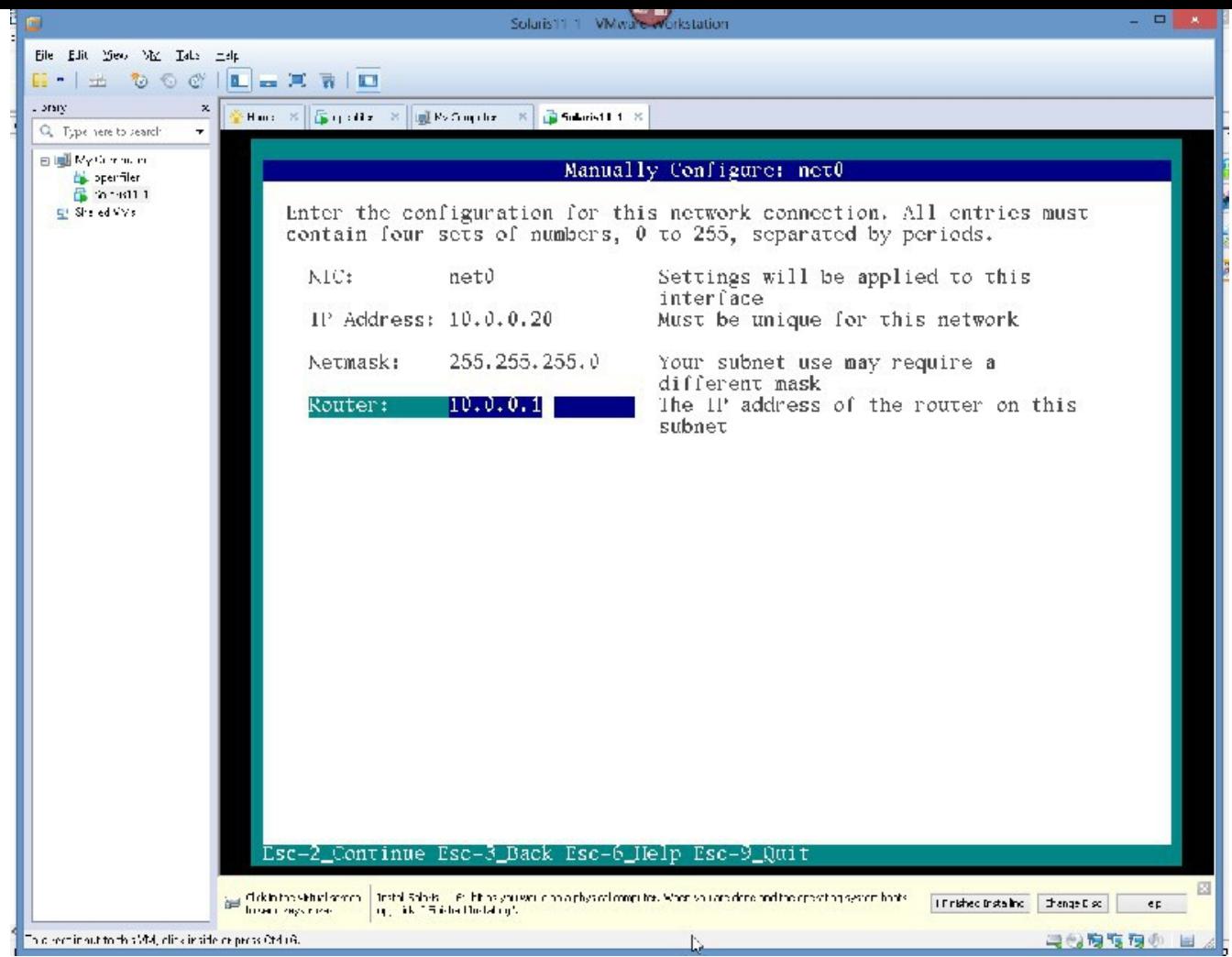
PRESS Esc 2

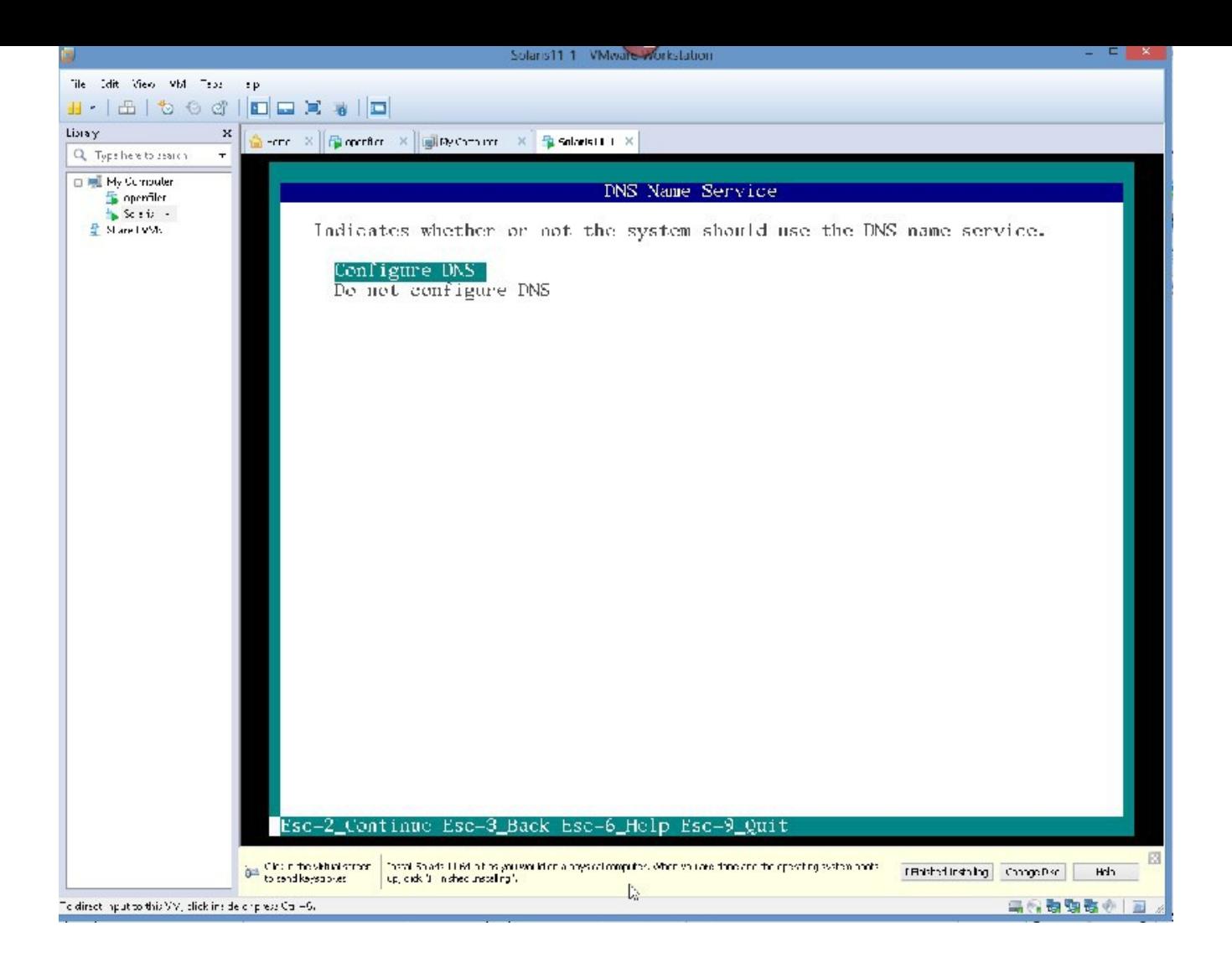

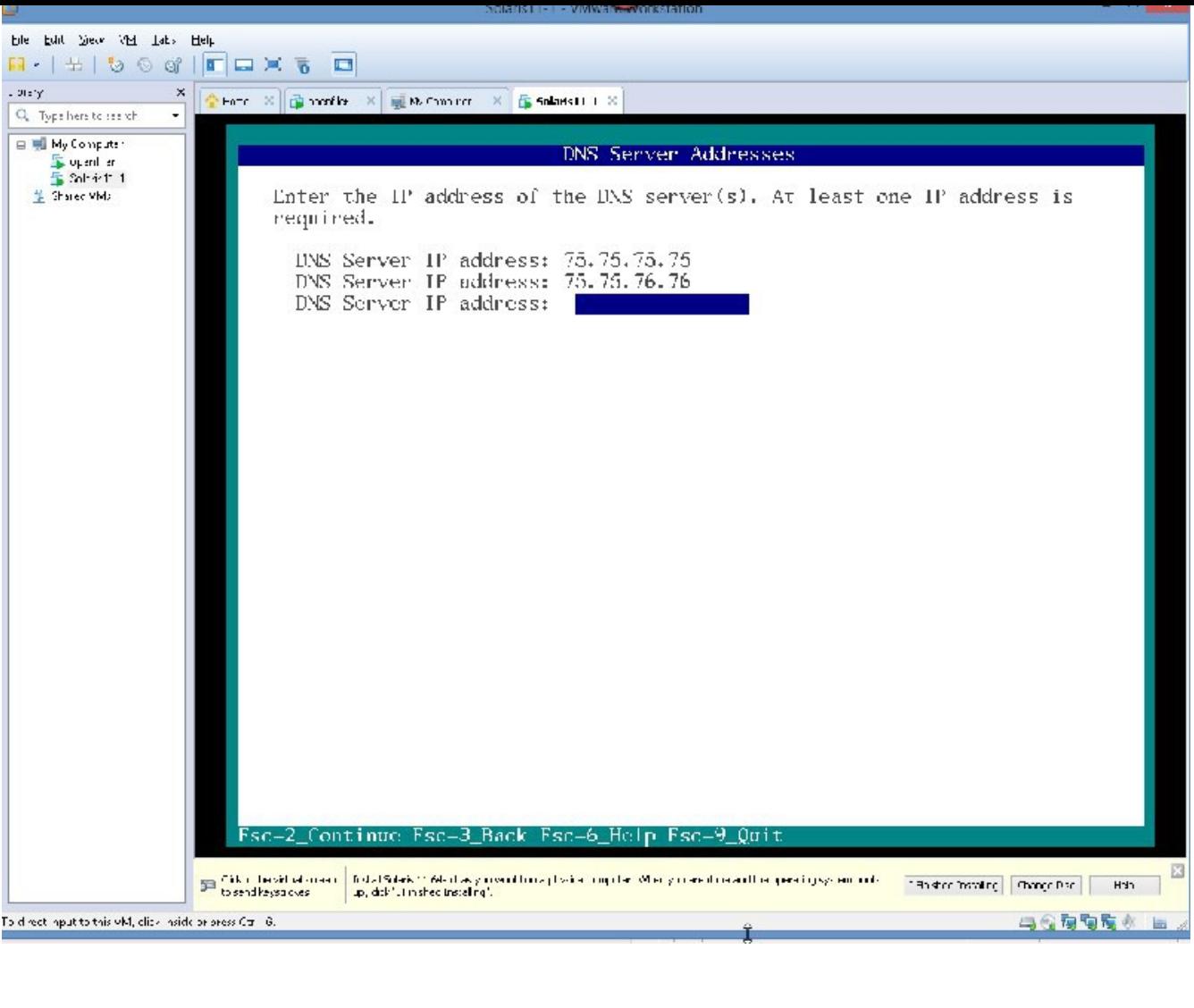

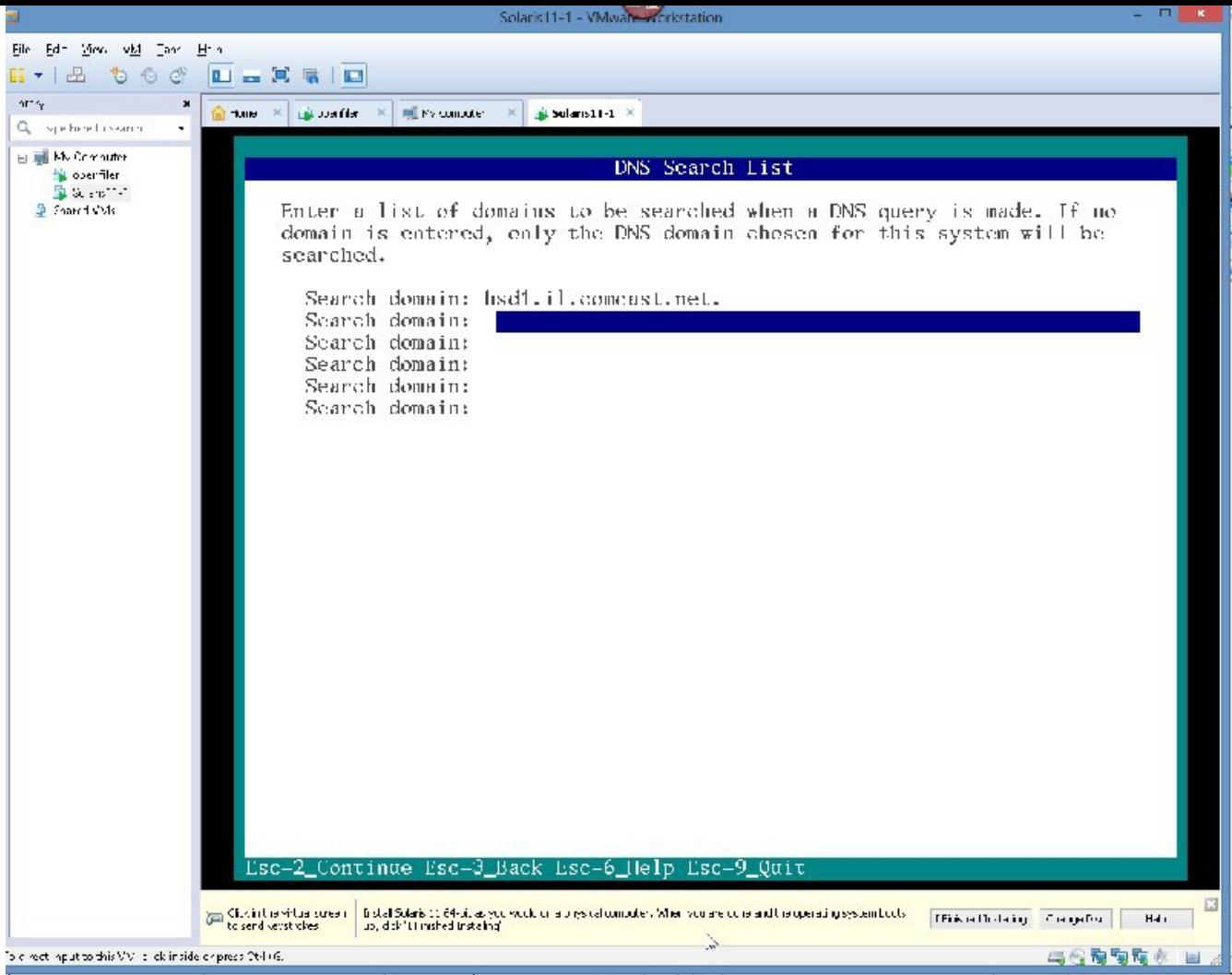

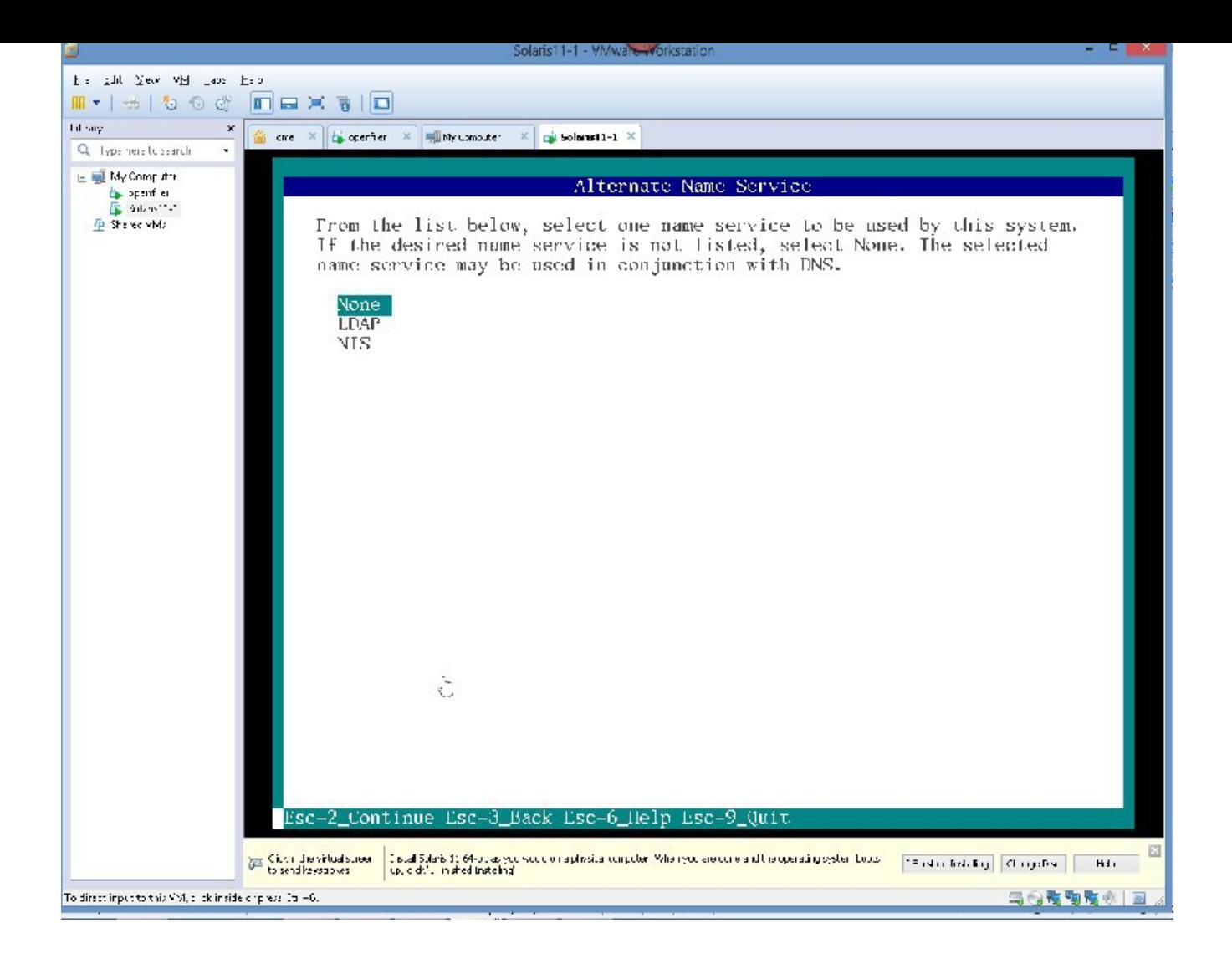

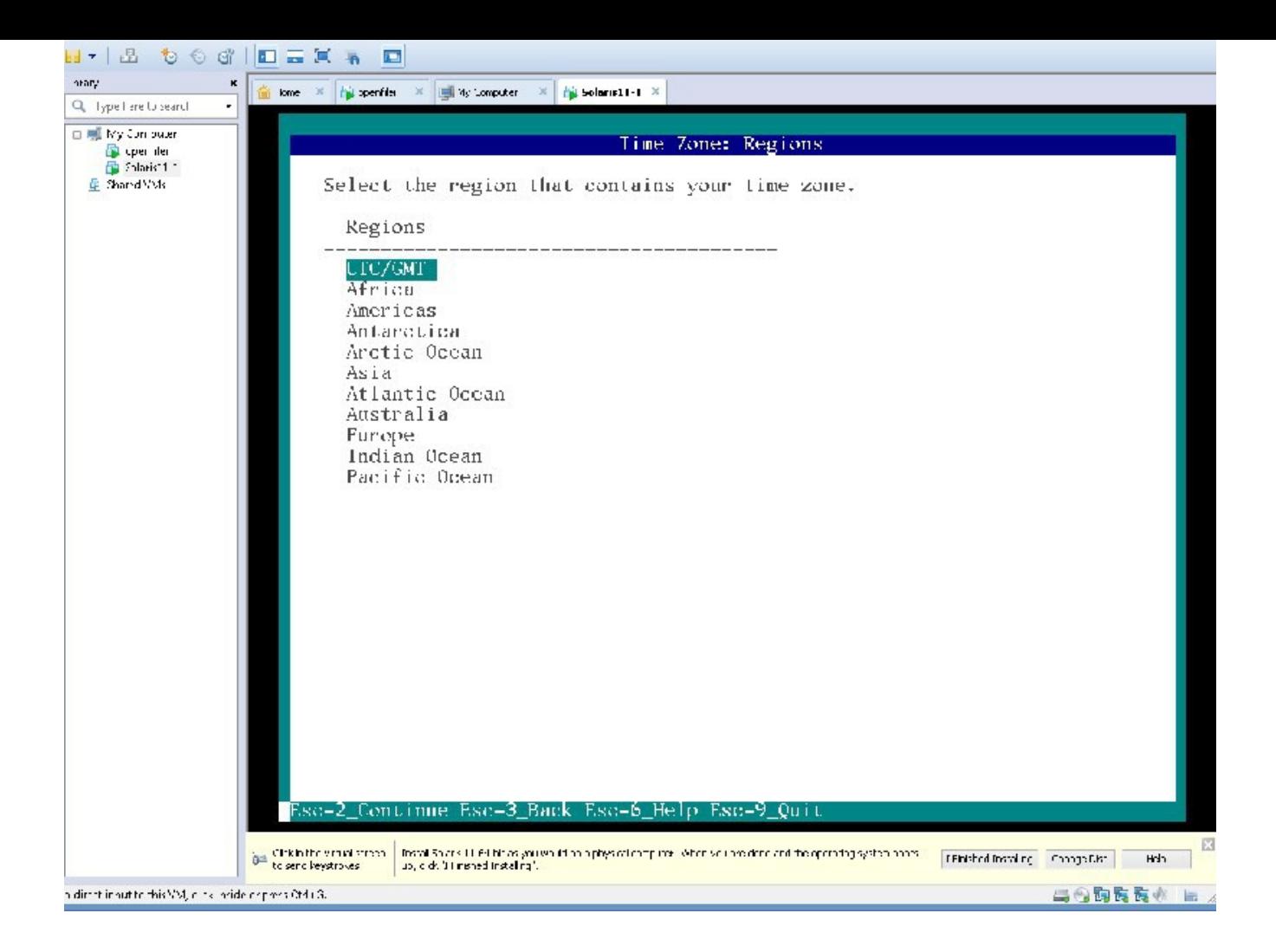

Set the Time Zone, I am in Chicago, so I will choose US Central

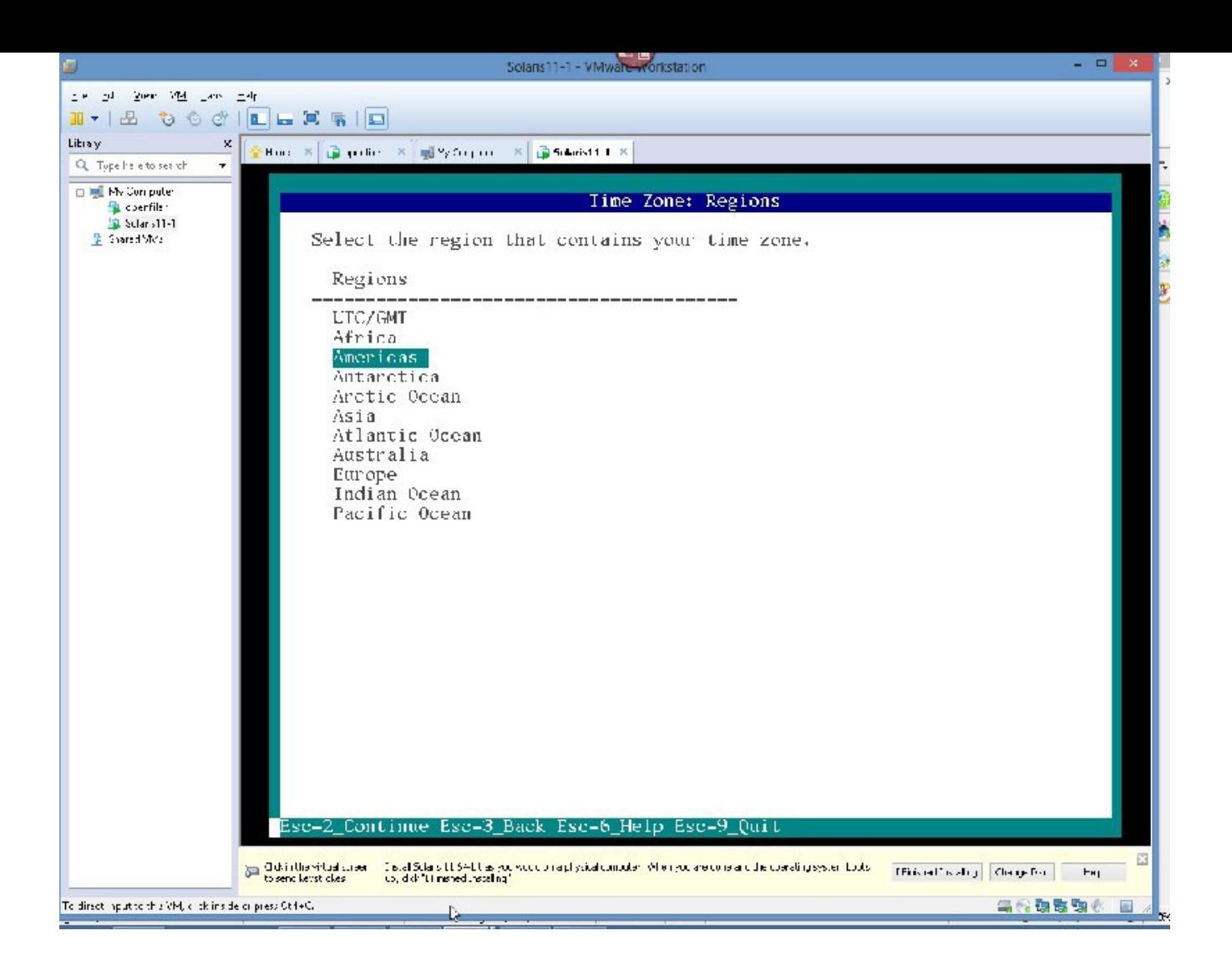

Esc2

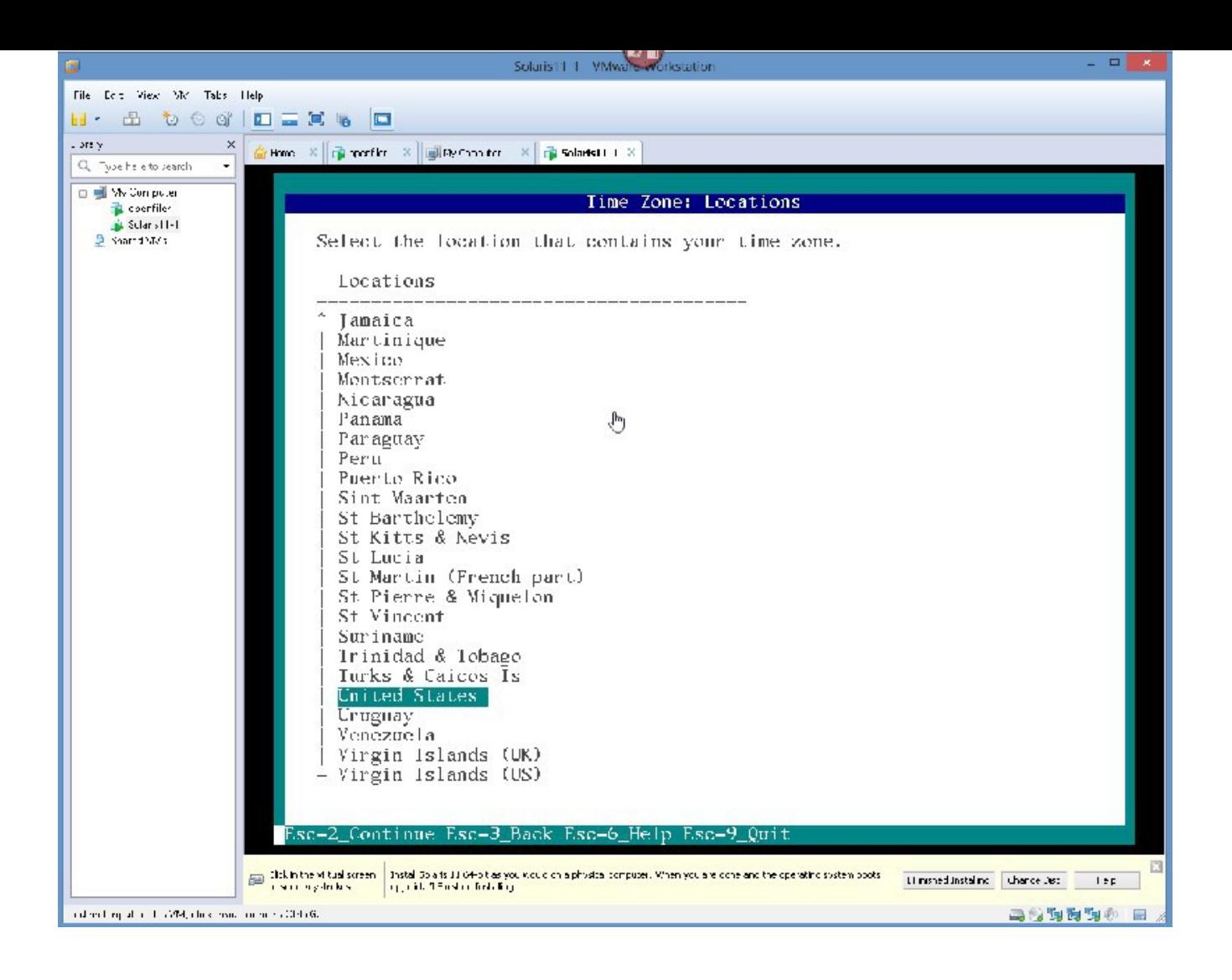

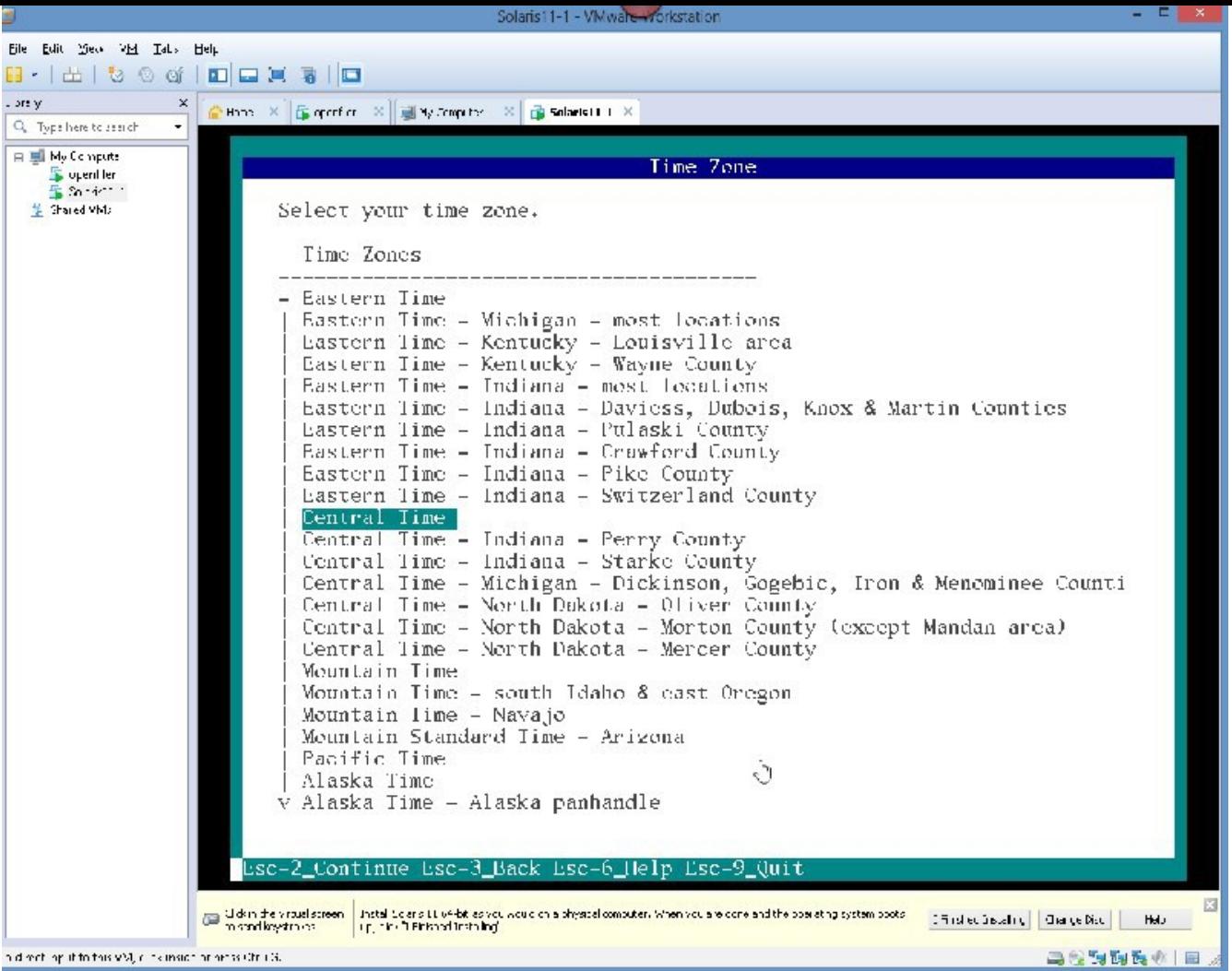

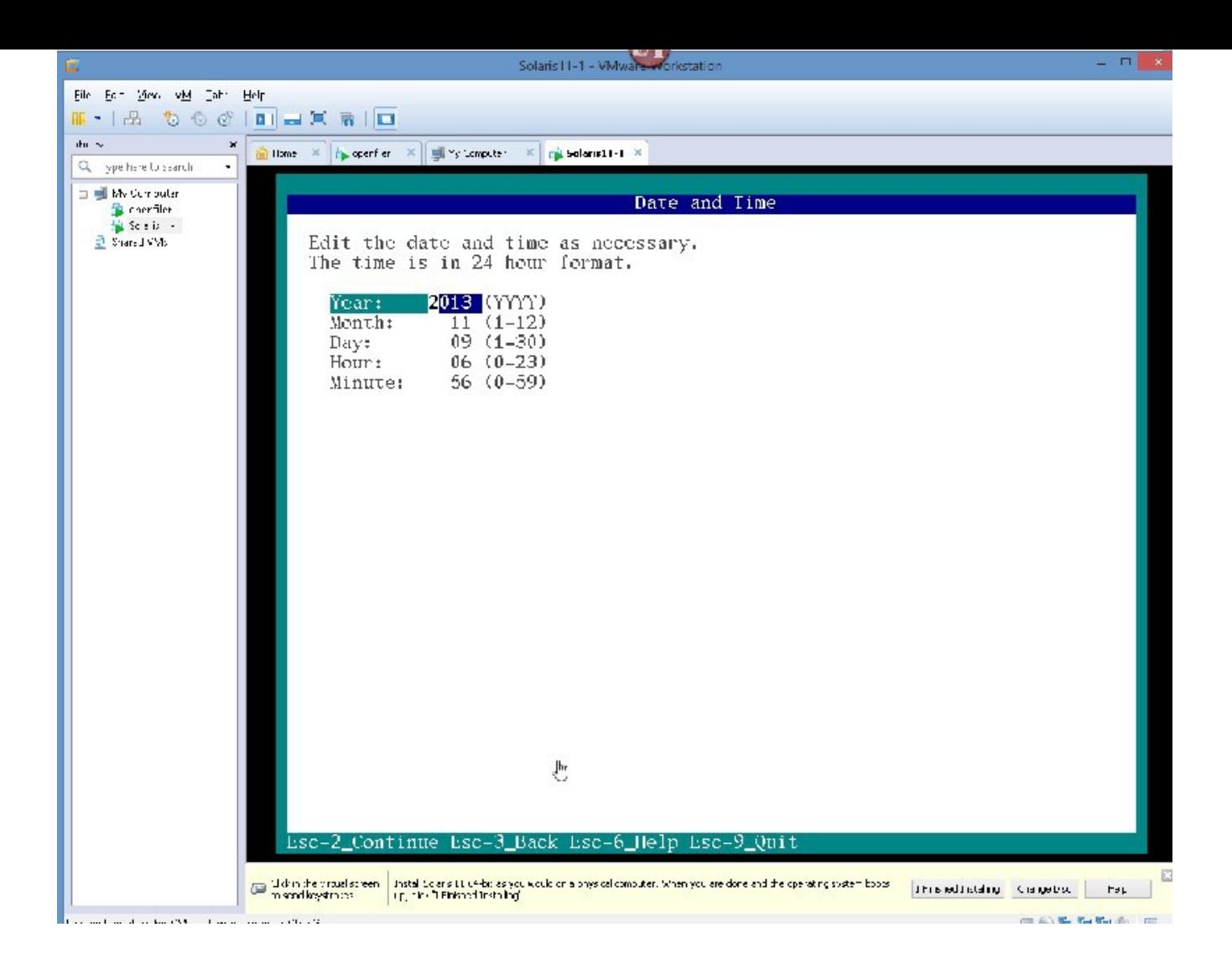

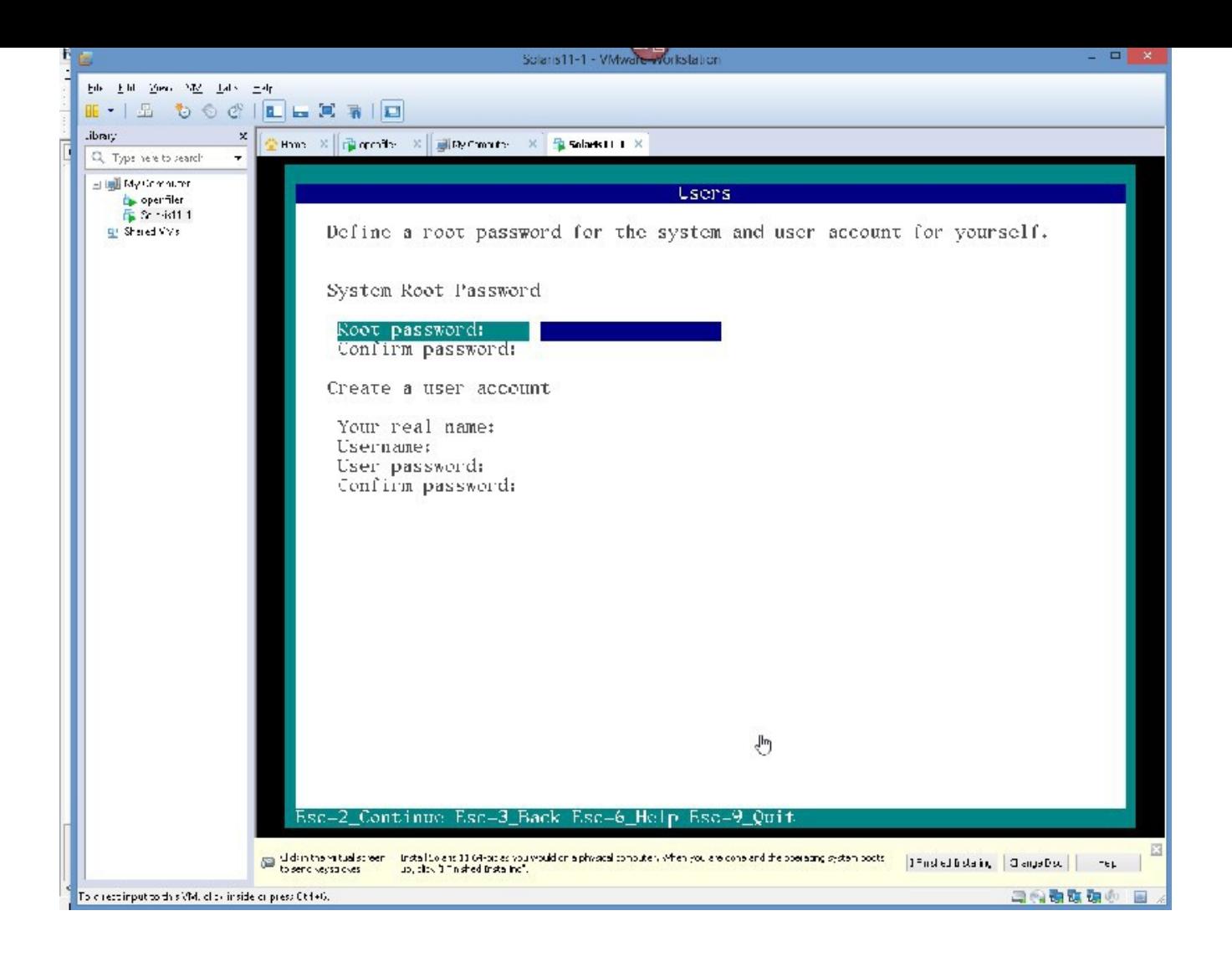

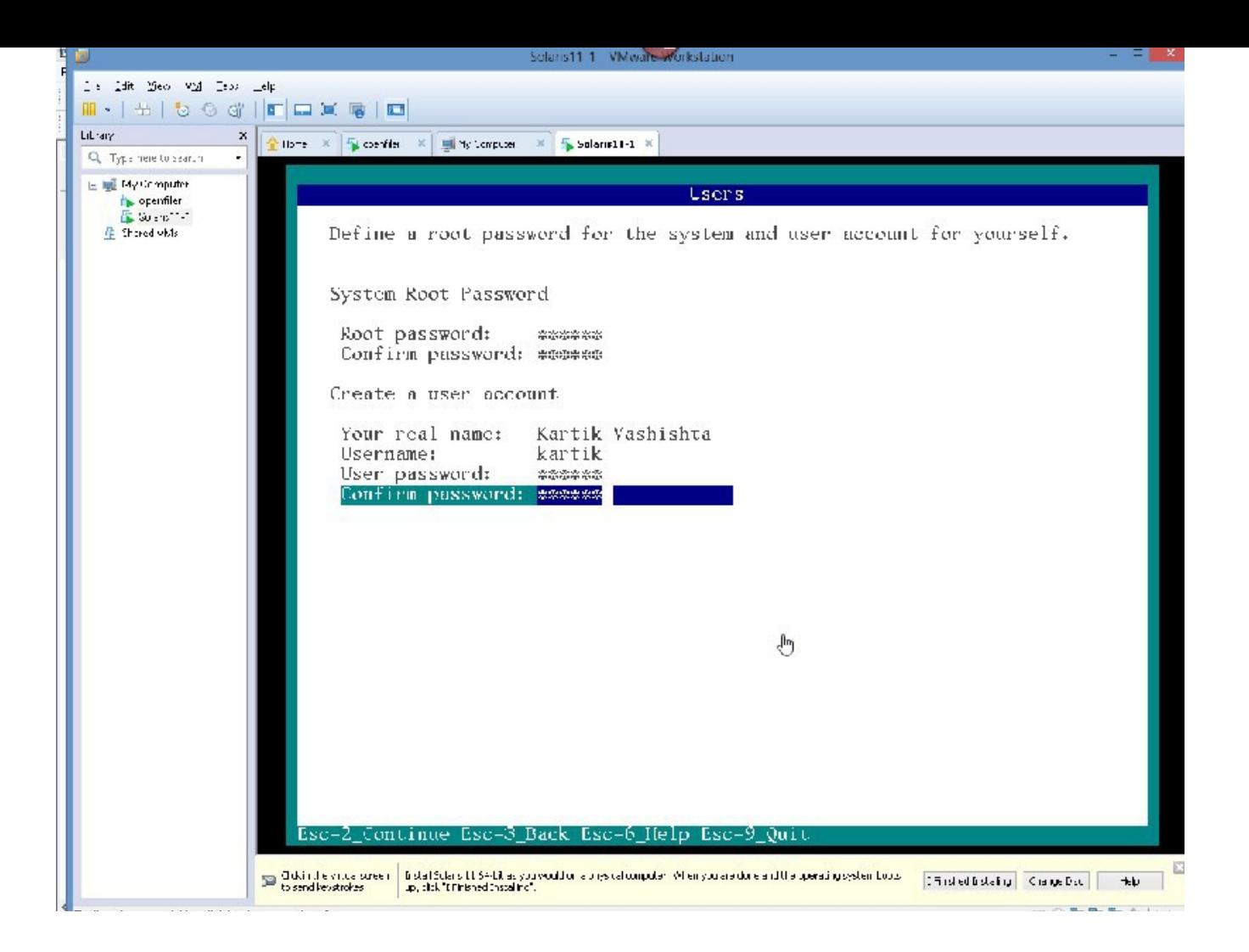

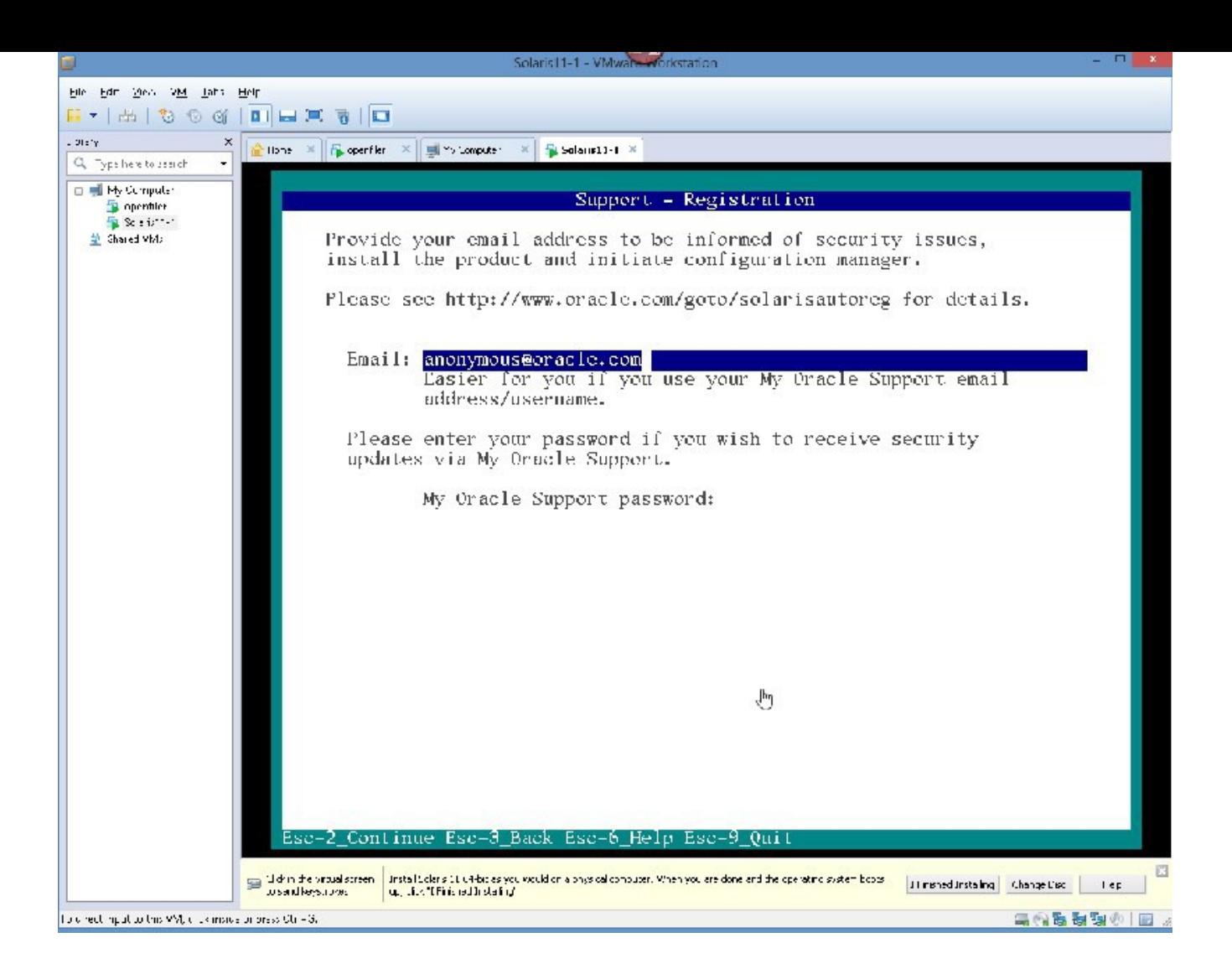

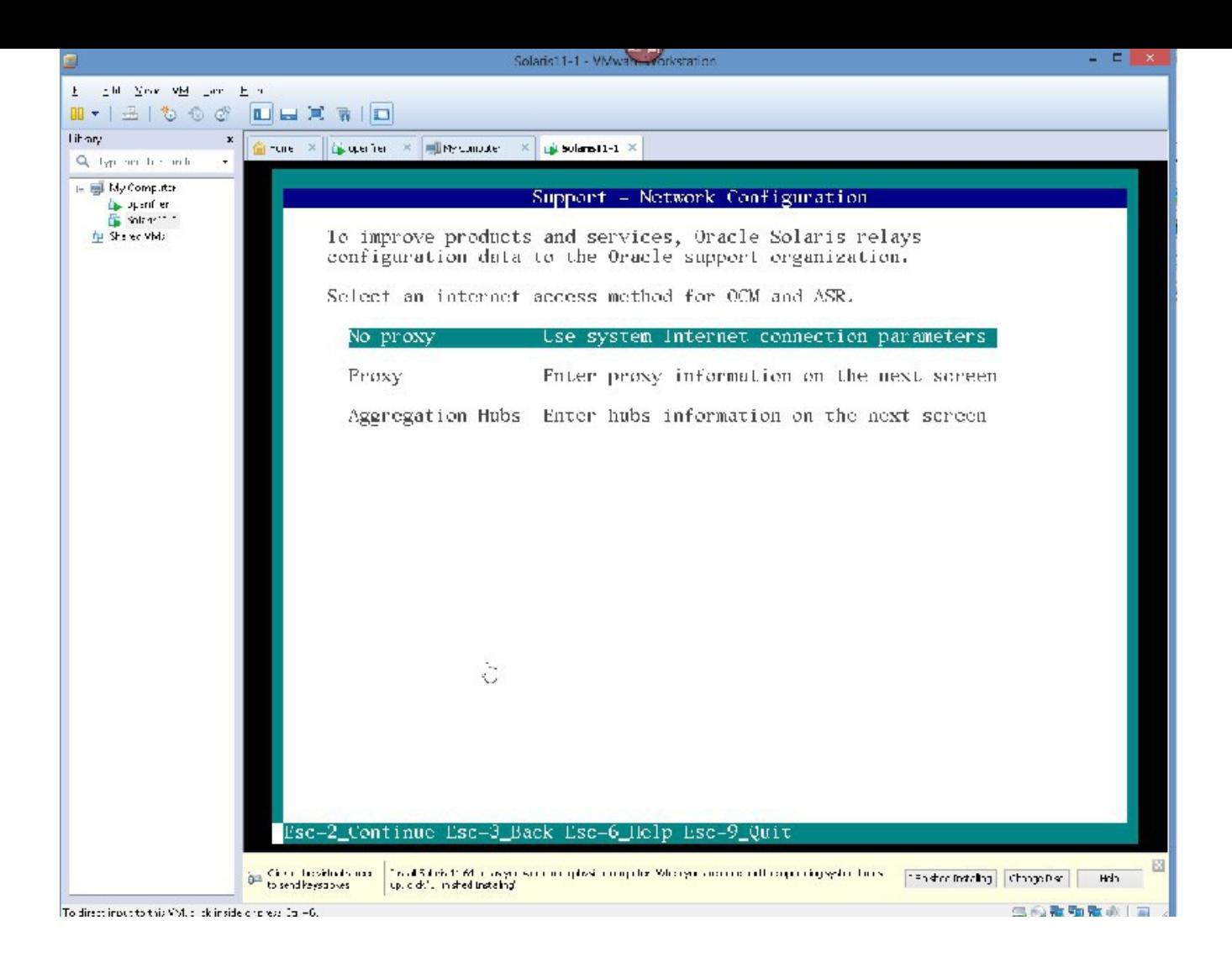

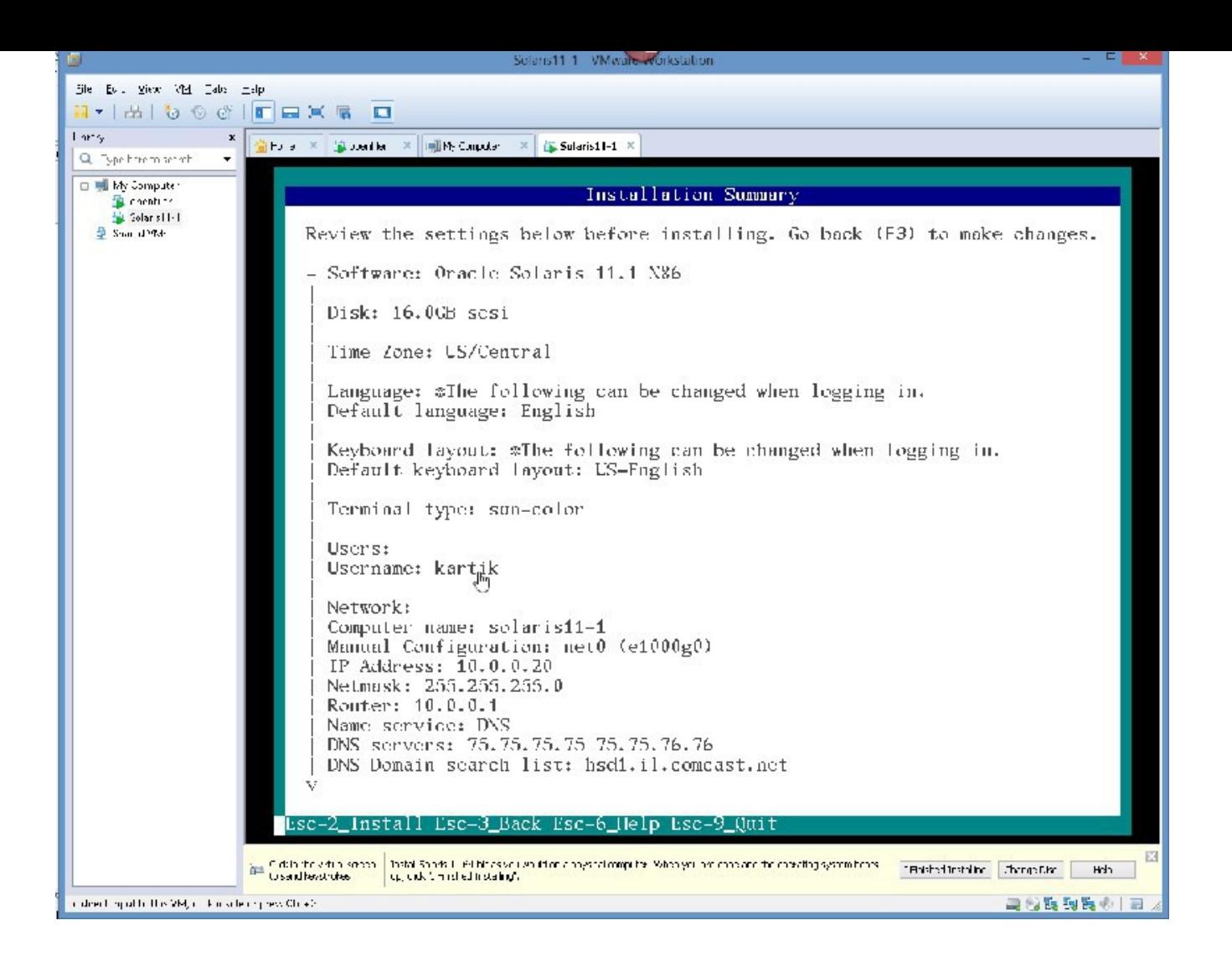

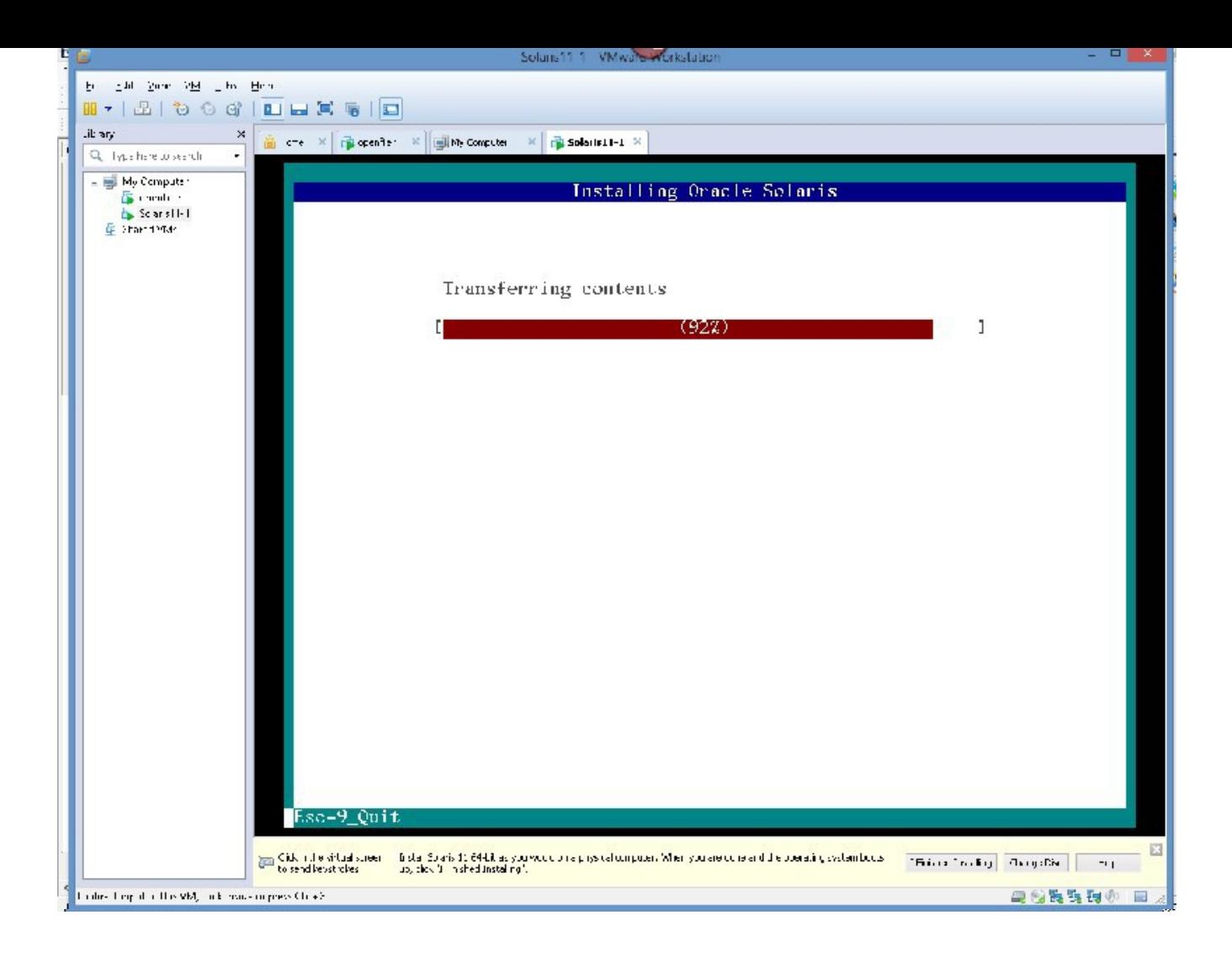

after a very short while:

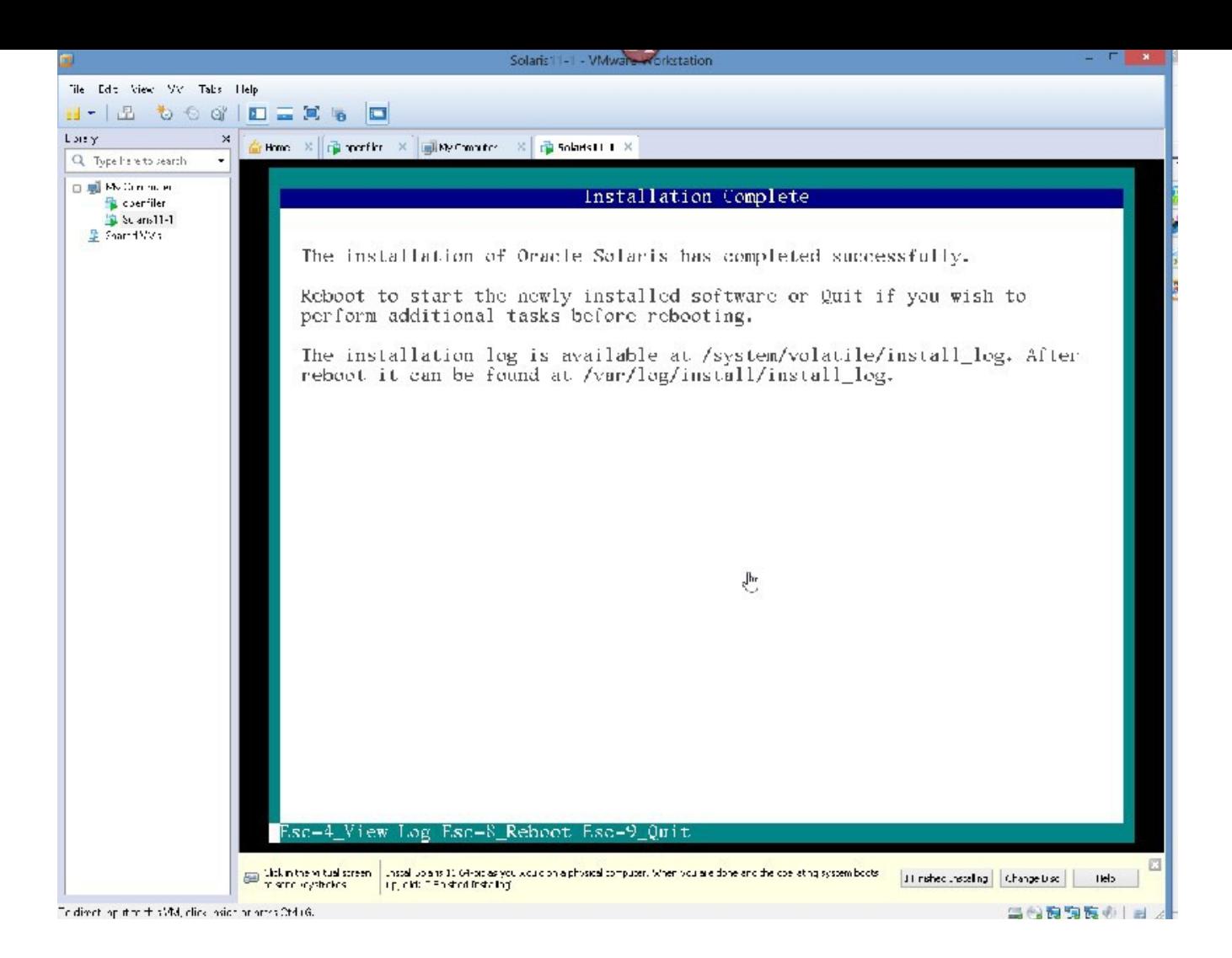

Esc 8

NOTE – YOU MIGHT HAVE TO HIT ENTER INSIDE THE BOX AND THEN PRESS Esc 8

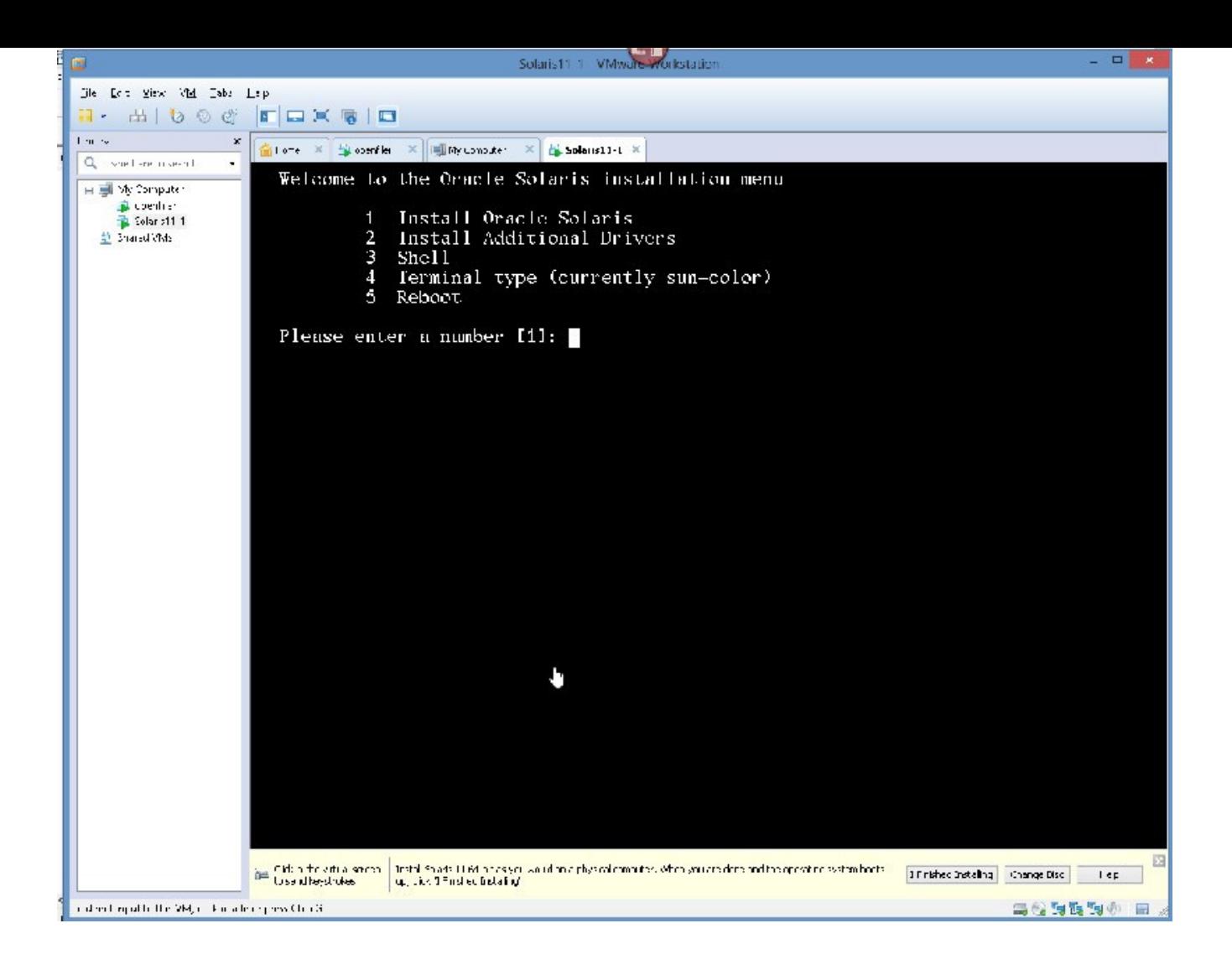

please choose option 5

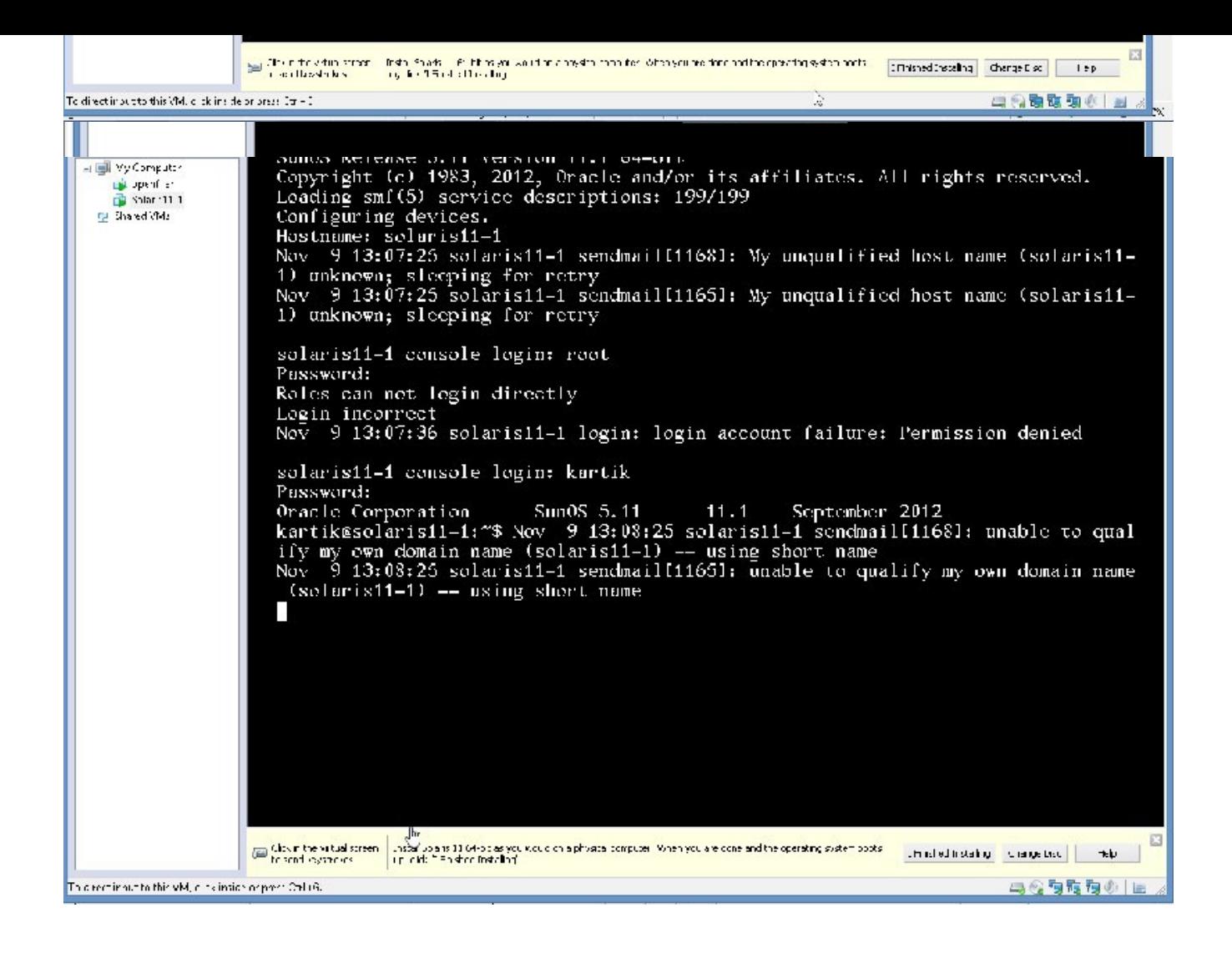

## CONGRATULATIONS YOU JUST INSTALLED SOLARIS 11

CLICK "I FINISHED INSTALLING"

TEST FOR NETWORK

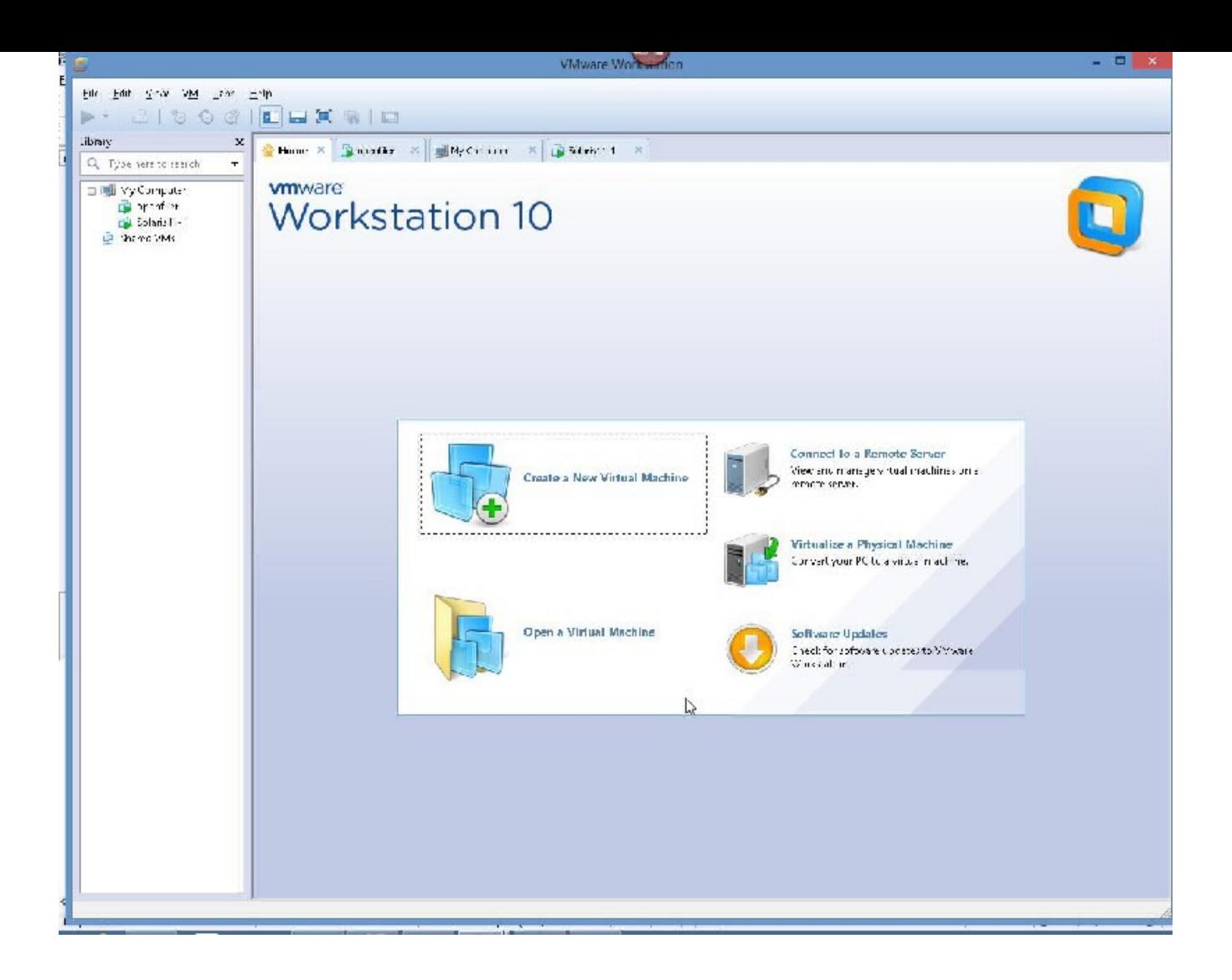

## WE NEED TO MAKE ONE CHANGE IN VMWARE WORKSTATION 10
### SO GO TO YOUR VMWARE WORKSTATAION 10

## SELECT EDIT – VIRTUAL NETWORK EDITOR

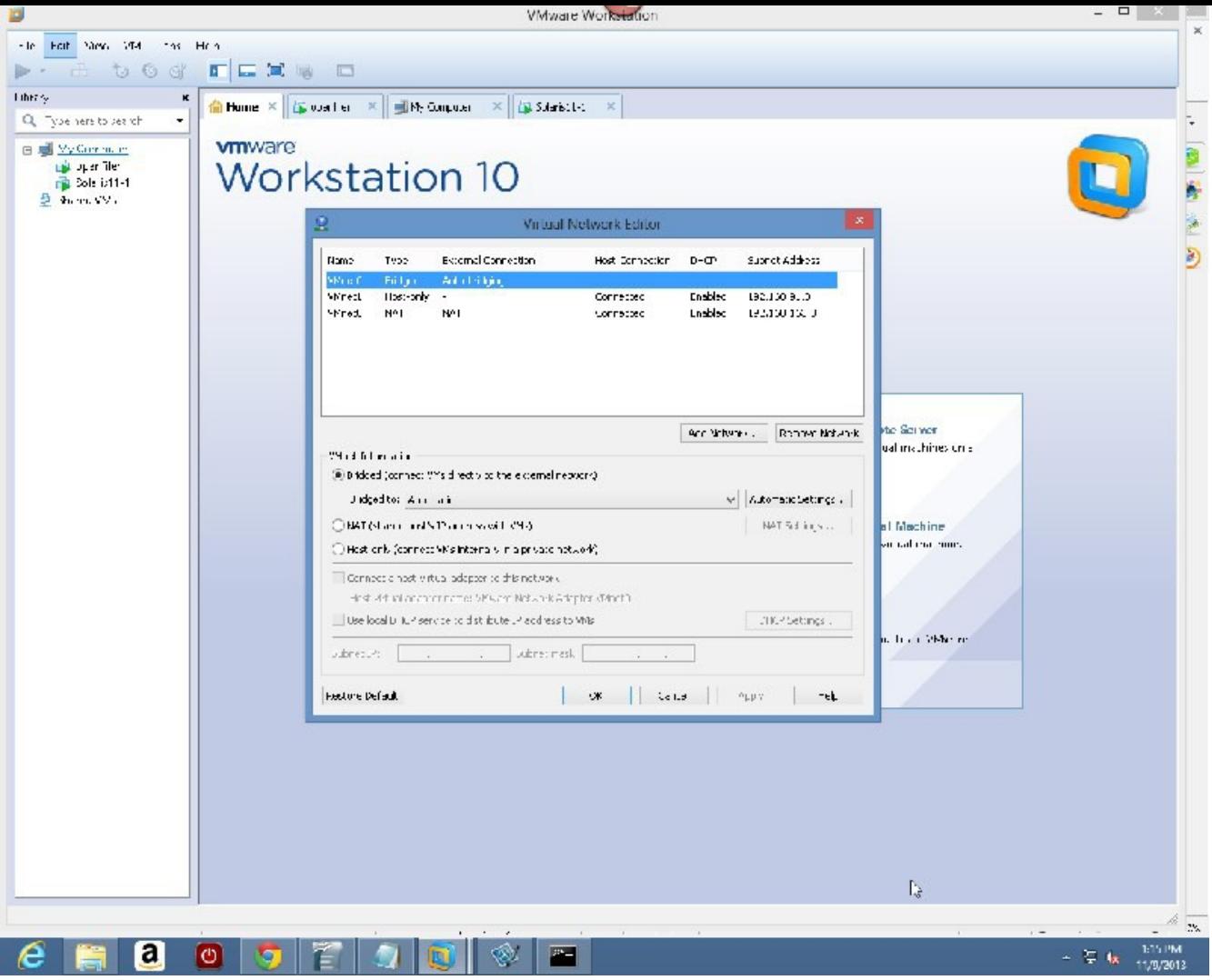

#### PLEASE CHANGE THE AUTOMATIC TO WHATEVER YOU HAVE FROM THE DROP DOWN(AVOID WIRELESS)

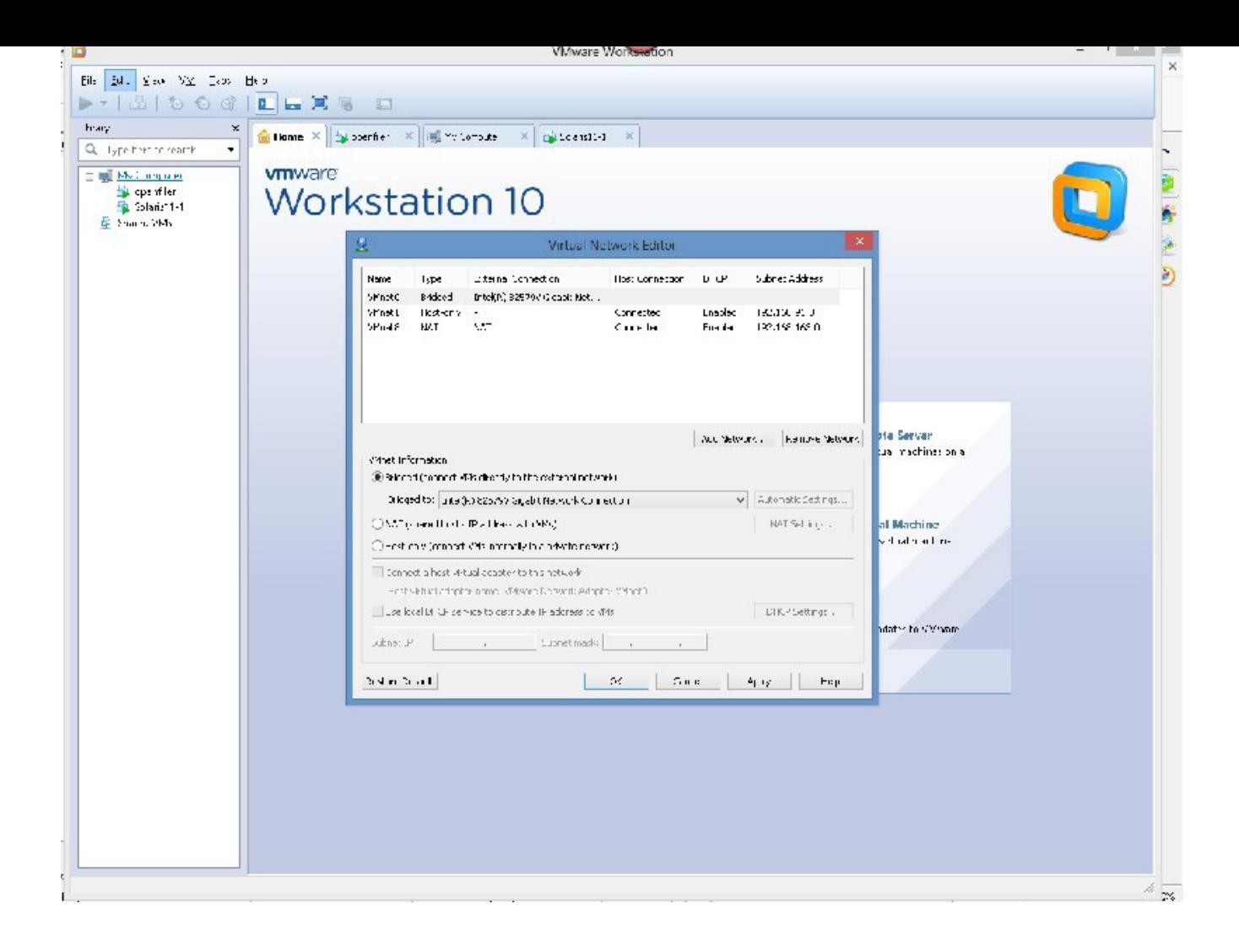

NOW WE NEED TO CREATE THE SECONDNODE OF THE CLUSTER, AND WE CAN START ALL OVER AGAIN AND DO THAT, AND I RECOMMEND YOU DO THAT.

OR

WE CAN CLONE THIS SOLARIS VM. TO DO SO WE FOLLOW THESE STEPS:

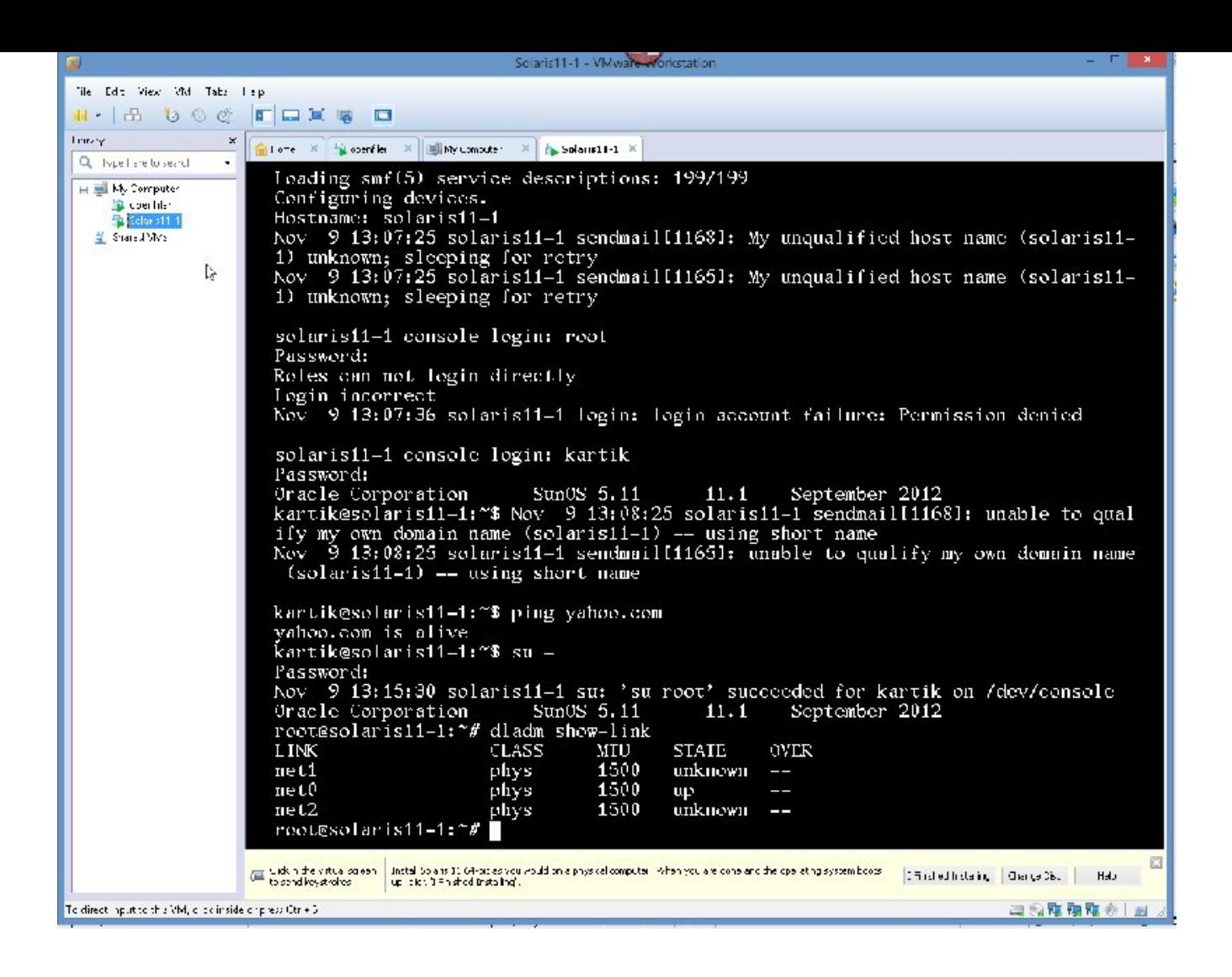

### ON LEFT PANE HIGHLIGHT THE SOLARIS VM

# RIGHT CLICK ON IT – SCROLL DOWN TO "MANAGE" – SELECT "CLONE"

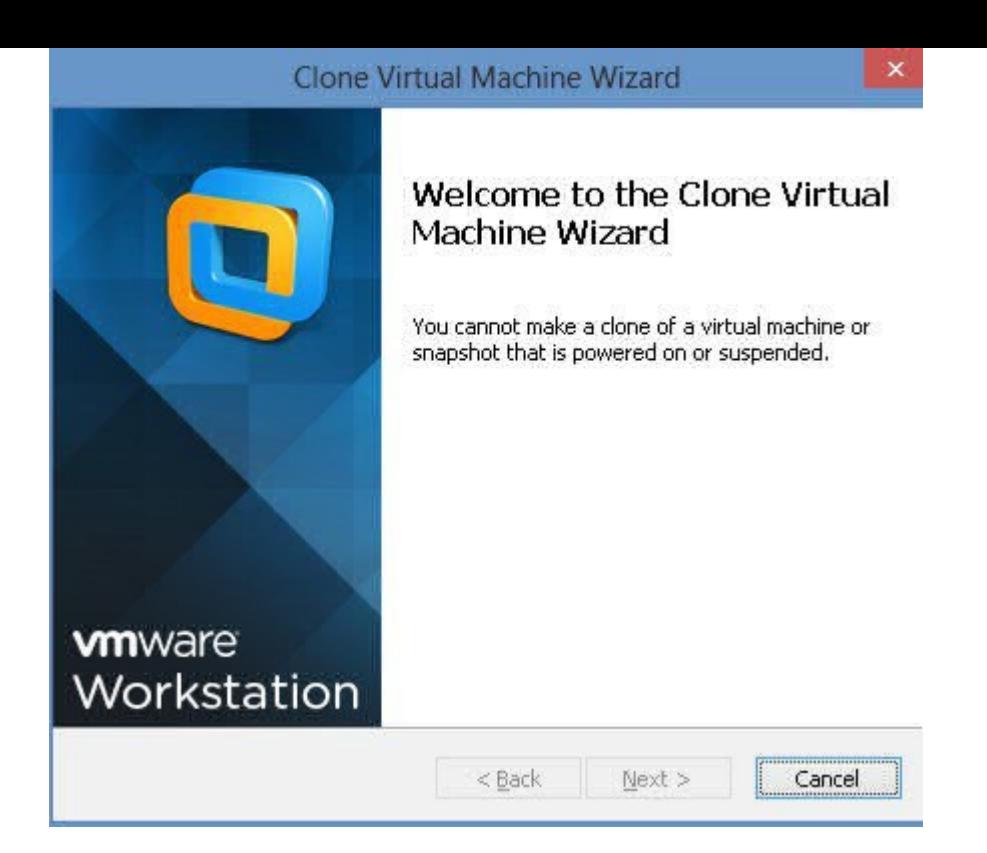

hit cancel

SO WE'LL POWER IT DOWN GRACEFULLY ISSUE THE COMMAND FROM CONSOLE AS ROOT init 5

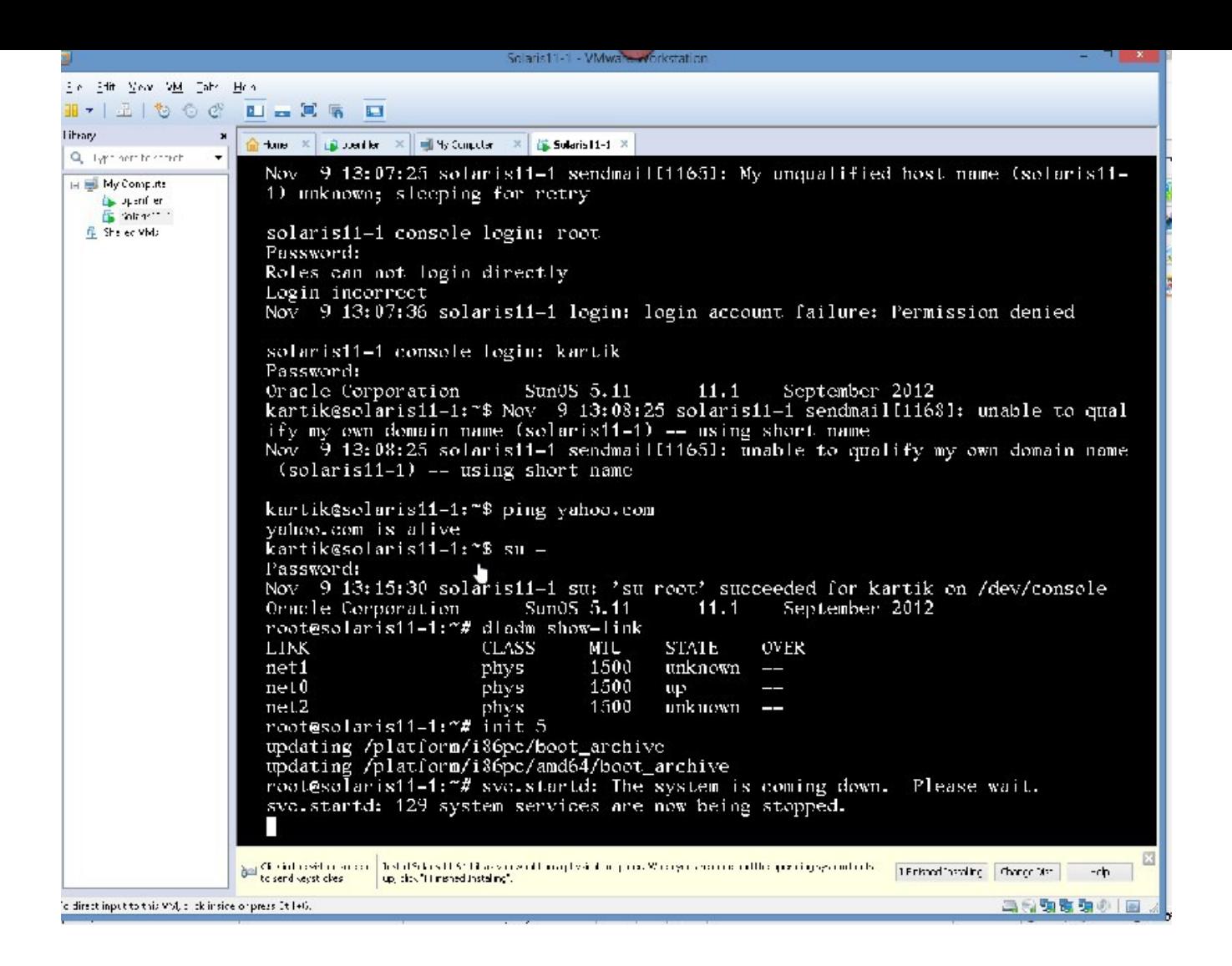

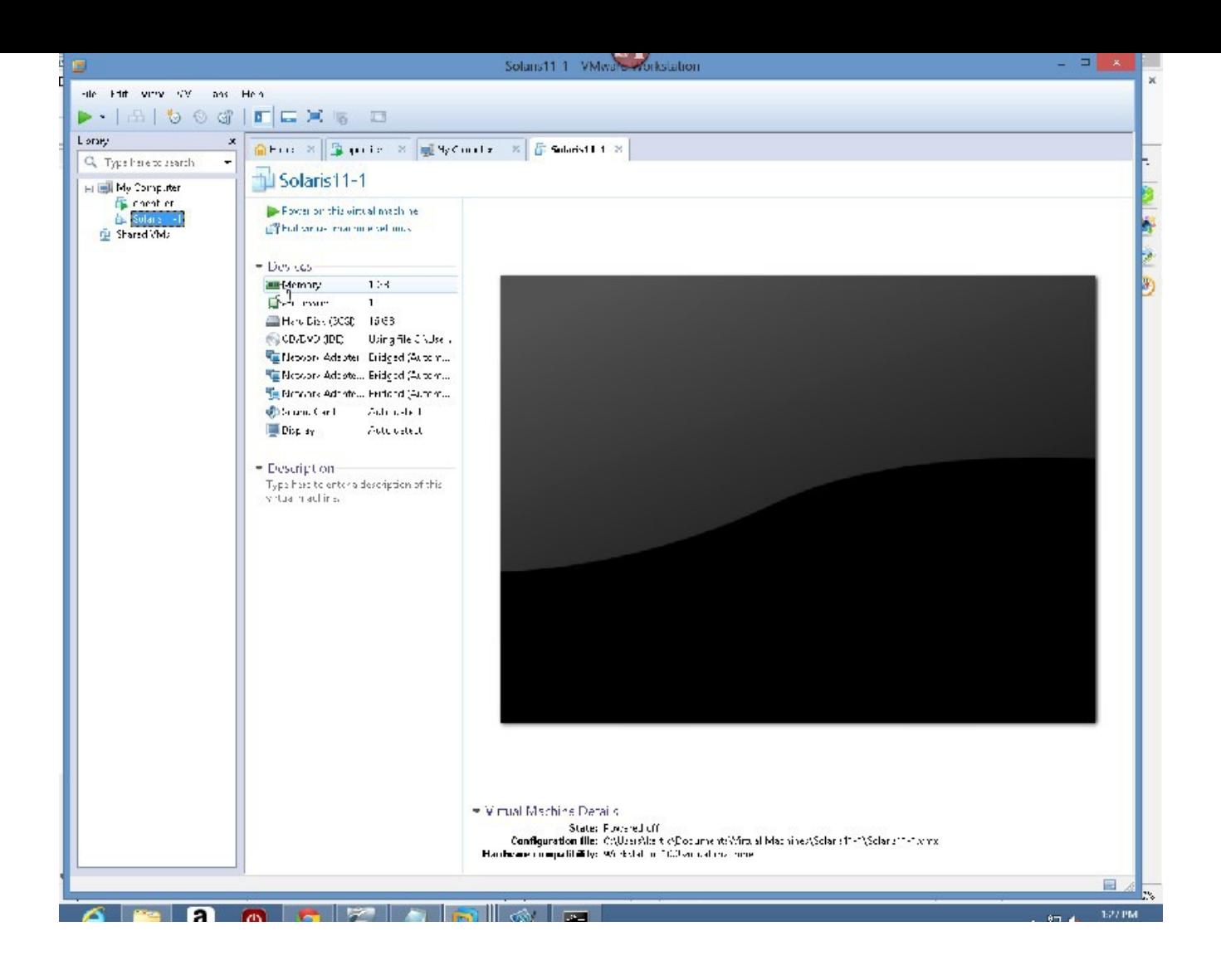

#### So NOW IT IS POWERED OFF:

SELECT SOLARIS11-1, VM - "MANAGE" - "CLONE"

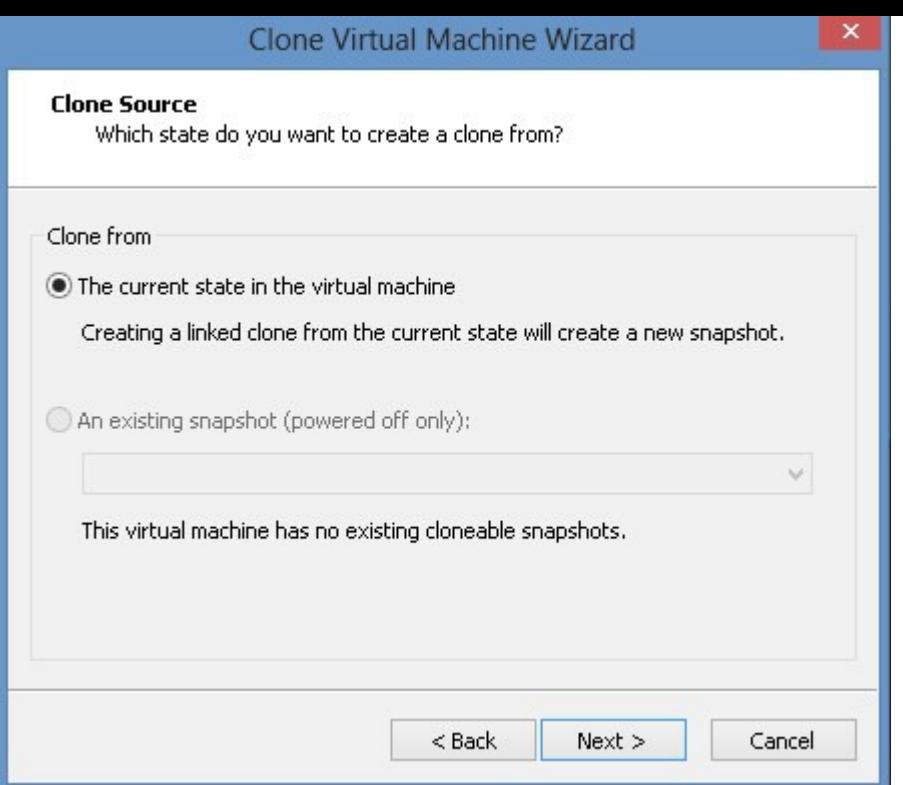

CLICK NEXT

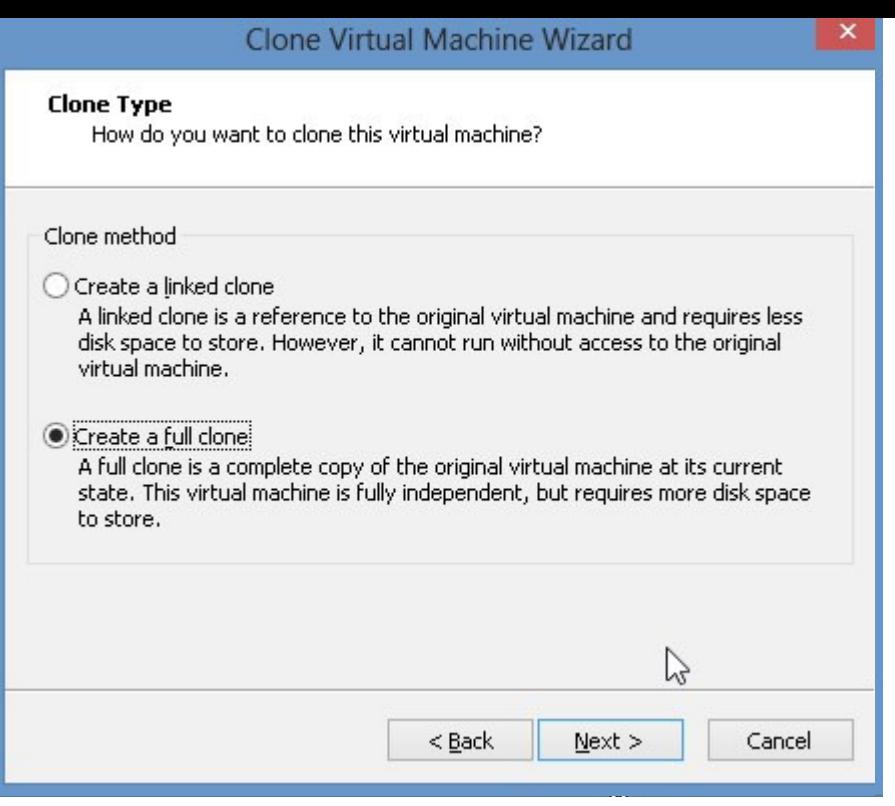

# CLICK NEXT

 $\mathbf{r}$ 

WE DO NOT WANT A LINKED CLONE – WE WANT A FULL CLONE, SO PLEASE CHECK CREATE A FULL CLONE

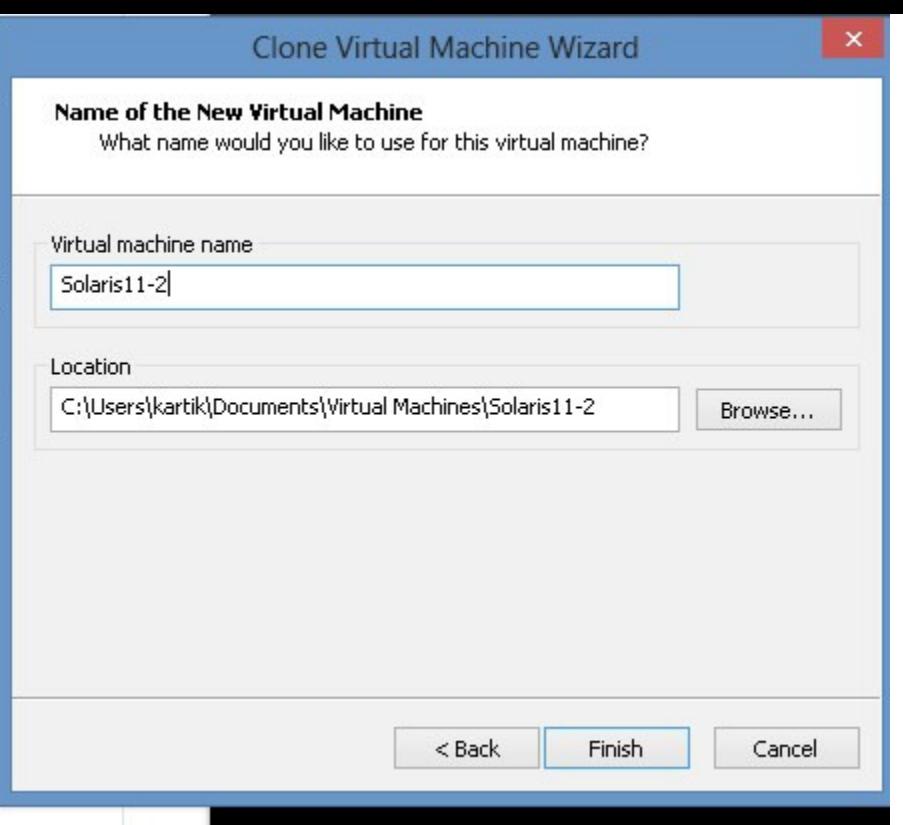

NOW THAT WE HAVE DESELECTED LINKED CLONE AND SELECTED FULL CLONE, CLICK NEXT, PLEASE

WE WILL NAME IT SOLARIS11-2

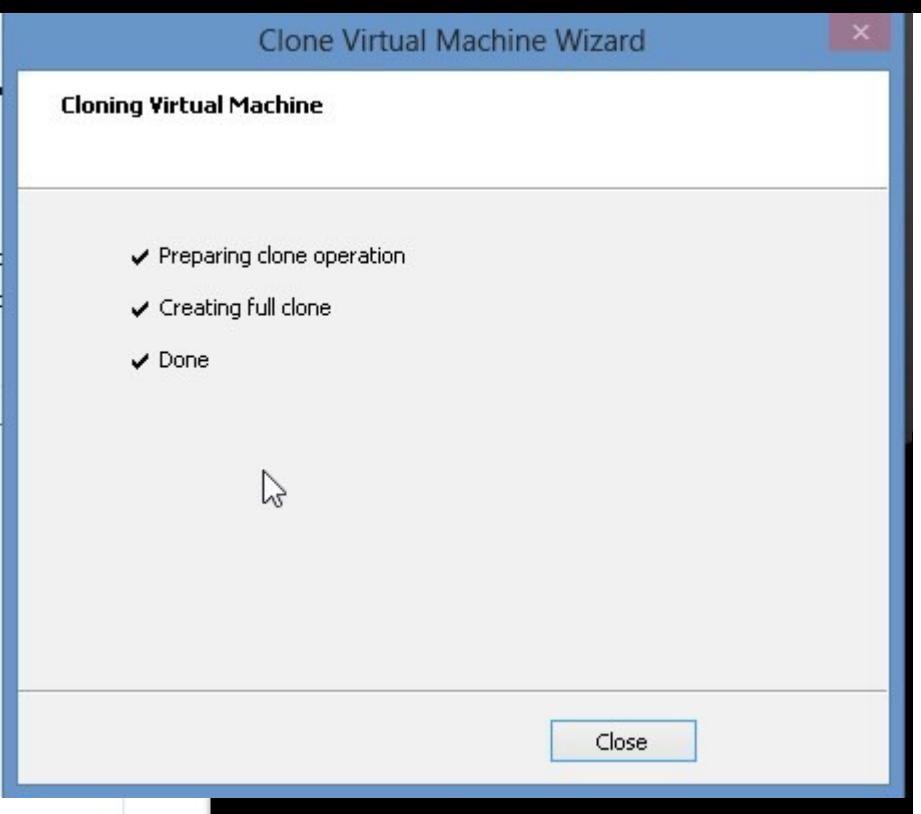

# PLEASE CLICK FINISH

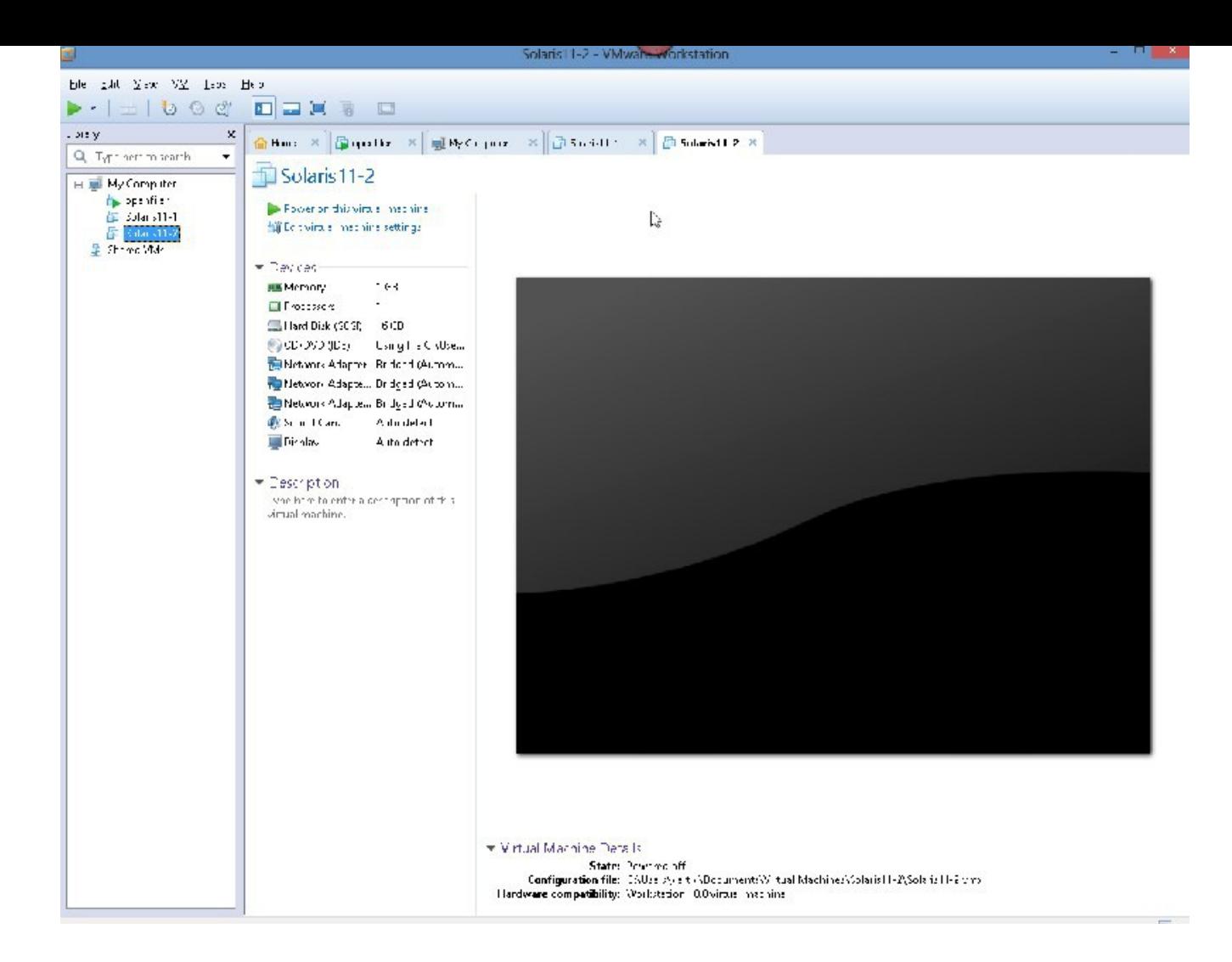

### CLICK "CLOSE"

NOW WE HAVE TO BOOT solaris11-2 UP AND CHANGE IT'S IP ADDRESS, NAME ETC BECAUSE WHEN IT GOT CLONED, IT BECAME AN EXACT COPY OF solaris11-1.

LET'S DO THAT.

CLICK ON "POWER ON THIS VIRTUAL MACHINE IN LEFT PANE.

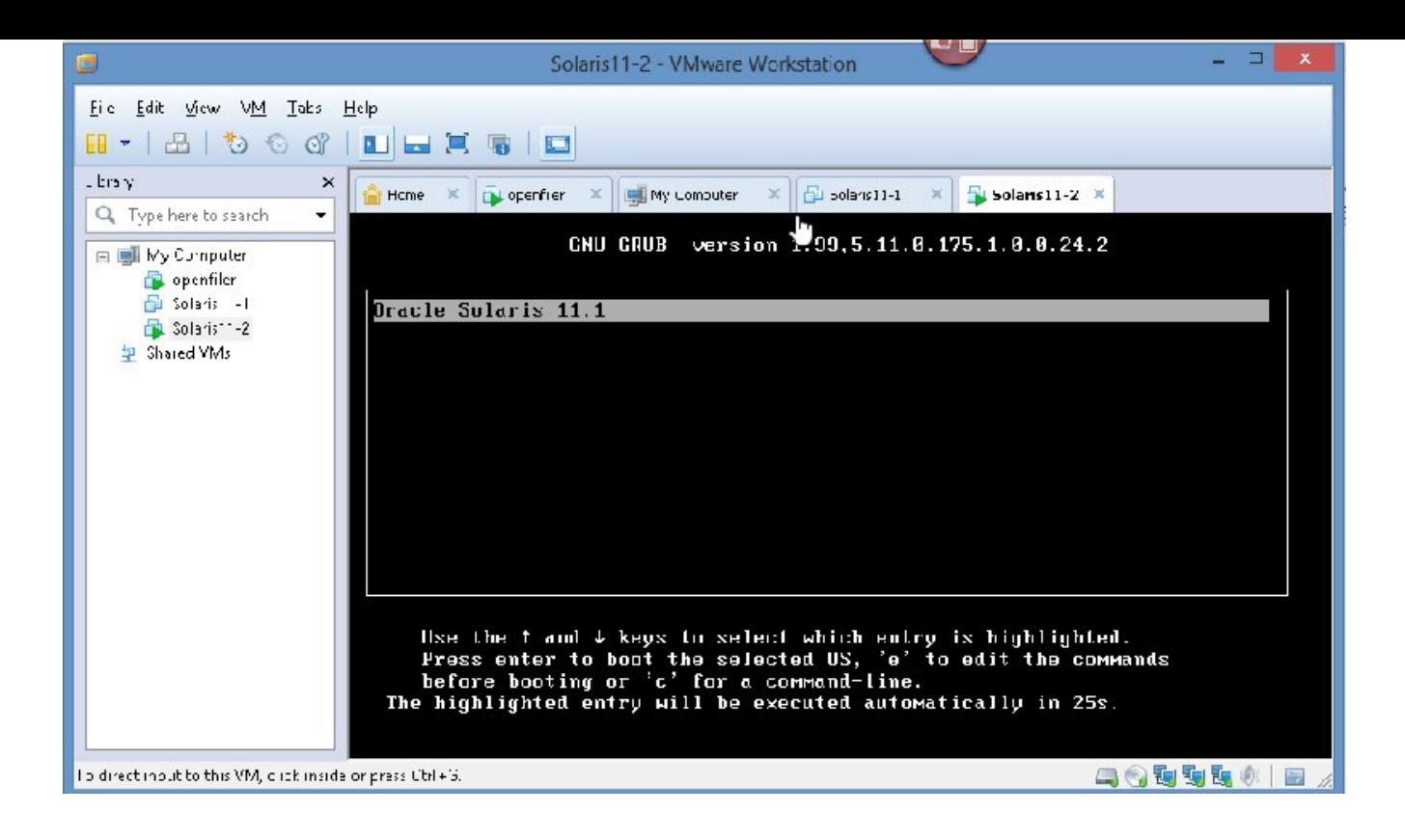

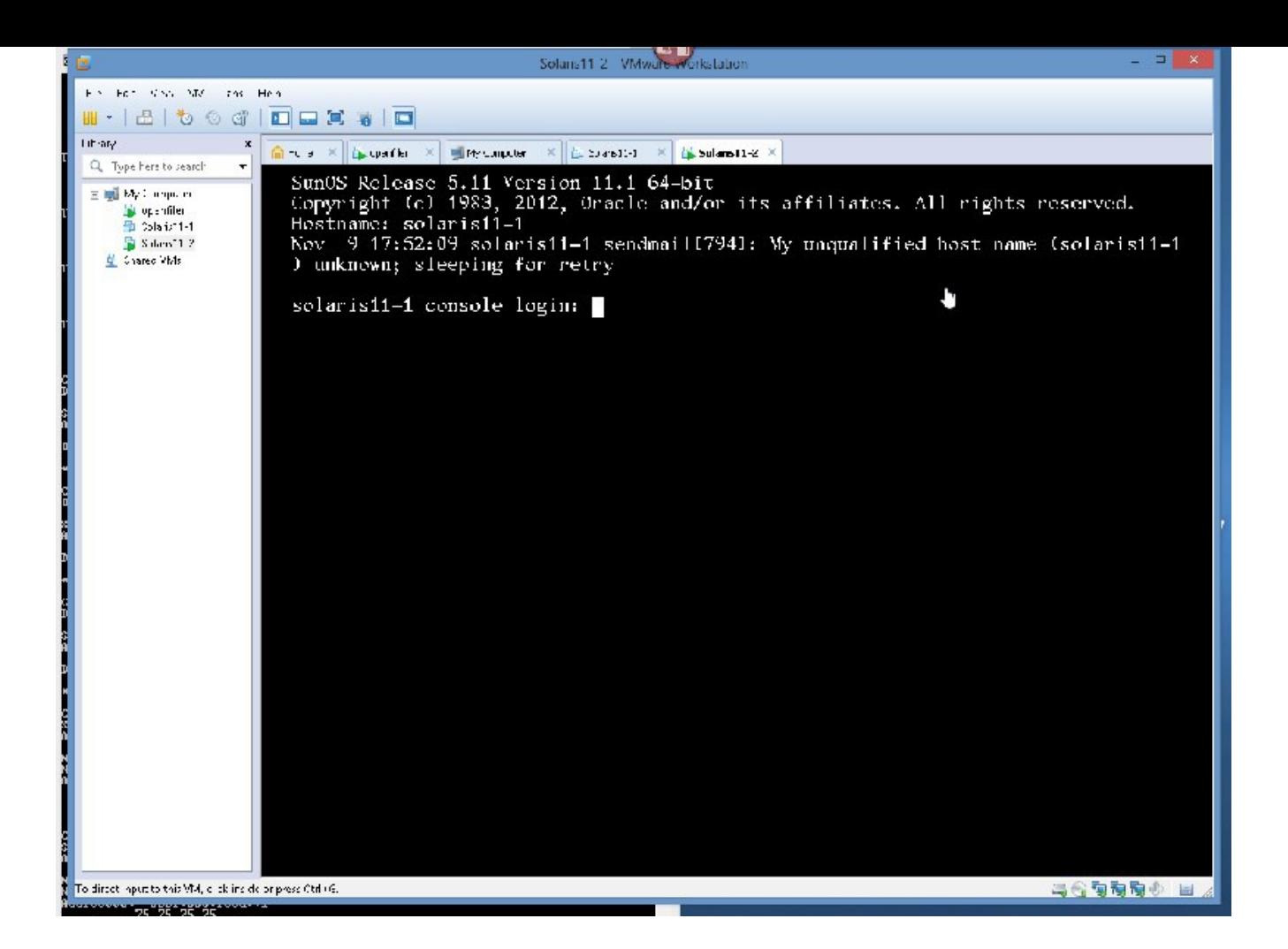

AS YOU CAN SEE IT IS NAMED solaris11-1, so, we have toi change it's name and IP address.

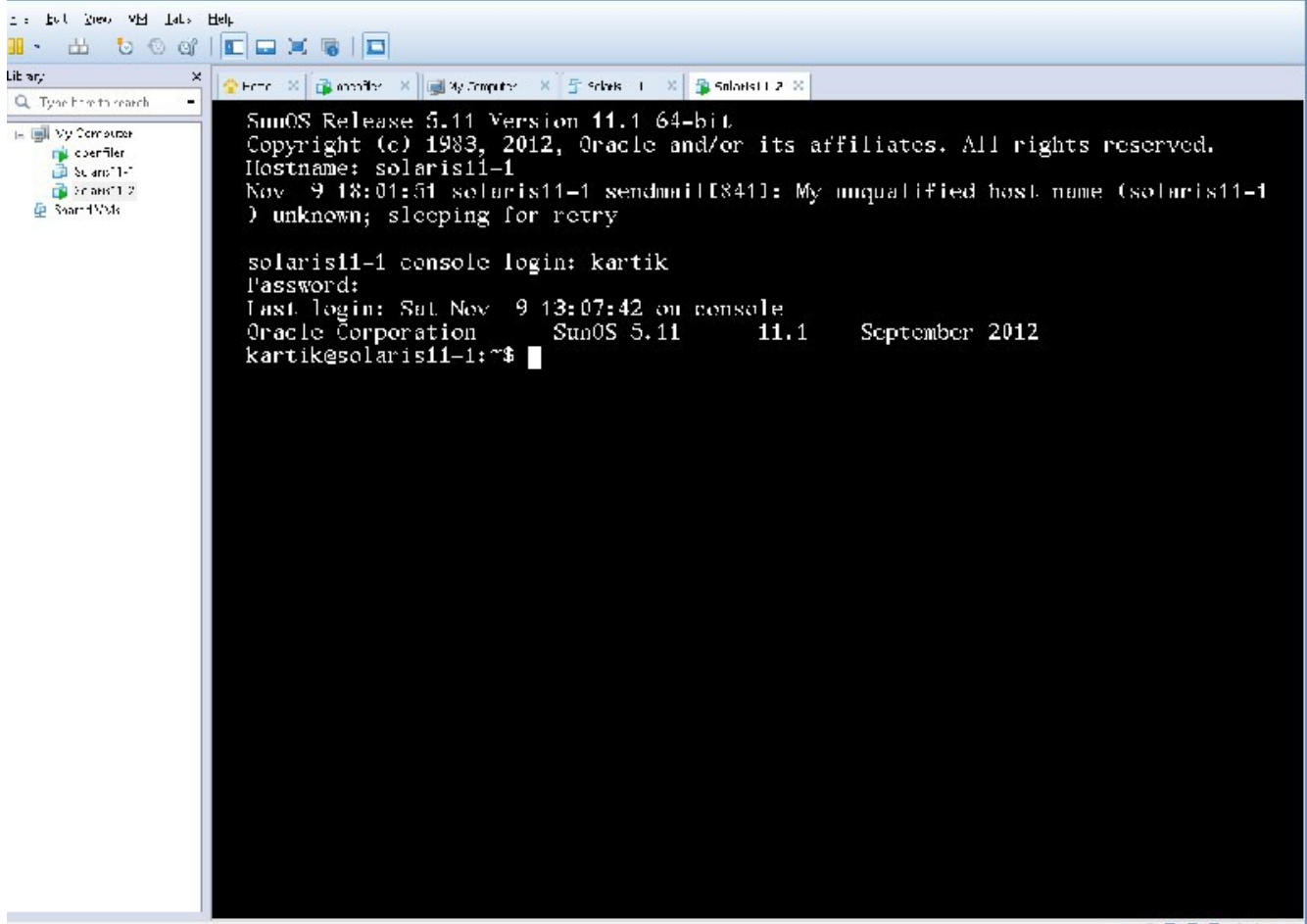

cities trinout to this VM, time insight the second LB.

马台湾向向() 目

Let us enable root to login directly via ssh to the system, so we can work directly ssh into the system: vi /etc/default/login

comment out the line that says CONSOLE

# If CONSOLE is set, root can only login on that device.

# If the specified device is /dev/console, then root can also log into

# any of the currently enabled /dev/vt/# virtual terminal devices.

# Comment this line out to allow remote login by root.

#

#CONSOLE=/dev/console

Next, change this file: /etc/ssh/sshd\_config PermitRootLogin yes (it is set to no) Then, do this:

rolemod -K type=normal root then svcadm restart ssh

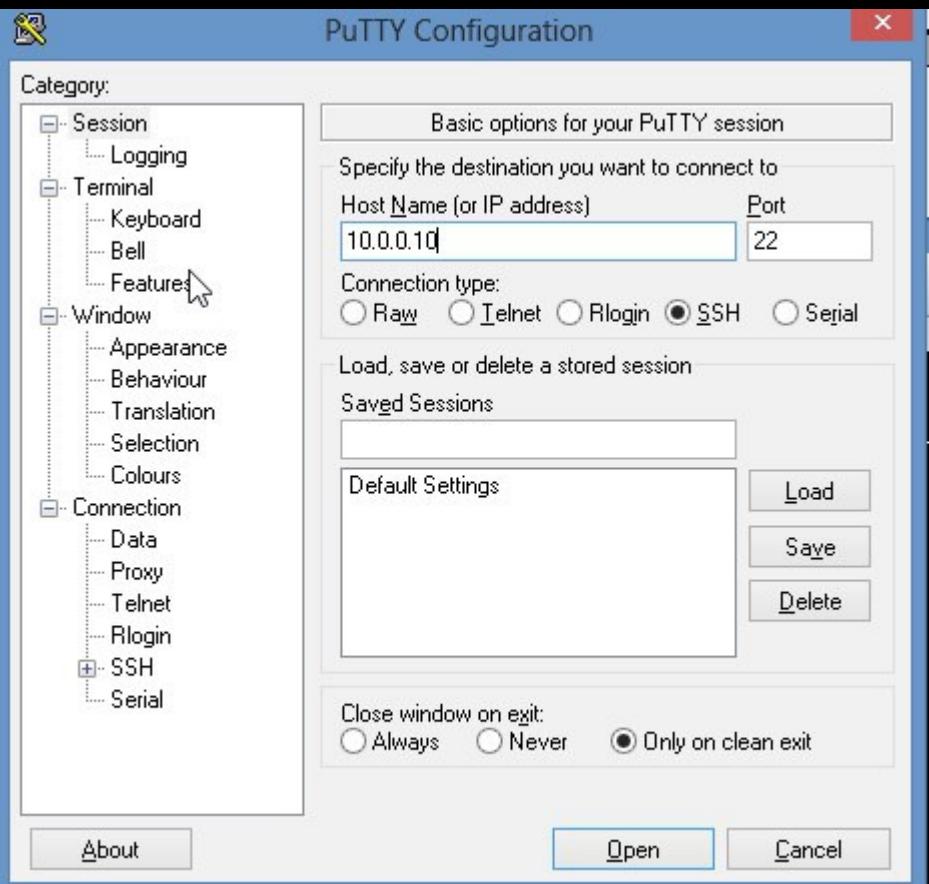

Now root can login directly via putty.

GOING FORWARD WE WILL DO OUR WORK VIA PUTTY, PUTTY CAN BE DOWNLOADED FROM: http://www.chiark.greenend.org.uk/~sgtatham/putty/download.html

```
root@solaris11-1:~# svccfg -s system/identity:node setprop config/nodename="solaris11-2"
root@solaris11-1:~# svccfg -s system/identity:node refresh
root@solaris11-1:~# svcadm restart system/identity:node
```
so, now when we do a hostname command on the system: root@solaris11-1:~# hostname solaris11-2 root@solaris11-1:~#

Now we can boot up the original system(the system we cloned)

Let us boot up solairs11-1

go to VMWARE WORKSTATION window, select solairs11-1, right click on it, and select, power on guest.

login as: kartik Using keyboard-interactive authentication. Password: Last login: Sat Nov 9 18:38:49 2013 Oracle Corporation SunOS 5.11 11.1 September 2012 kartik@solaris11-1:~\$ su - Password: Oracle Corporation SunOS 5.11 11.1 September 2012 root@solaris11-1: $\sim\#$ root@solaris11-1:~# vi /etc/default/login root@solaris11-1:~# vi /etc/ssh/sshd\_config root@solaris11-1:~# rolemod -K type=normal root root@solaris11-1:~# svcadm restart ssh root@solaris11-1: $\sim\#$ 

Now, we'll set things up so that root from solaris11-1 can ssh to solaris11-2 without password, and, vice versa, this is a requirement for VCS installation.

root@solaris11-1: $\sim$ # pwd /root root@solaris11-1:~# mkdir .ssh root@solaris11-1:~# ssh-keygen -t dsa Generating public/private dsa key pair. Enter file in which to save the key  $($ /root $/$ .ssh $/$ id dsa): Enter passphrase (empty for no passphrase): NOTE: just hit enter Enter same passphrase again: Your identification has been saved in /root/.ssh/id\_dsa. Your public key has been saved in /root/.ssh/id\_dsa.pub. The key fingerprint is: fc:a6:1b:29:05:e0:ae:f2:99:b7:0b:61:39:a3:a3:c3 root@solaris11-1 root@solaris11-1: $\sim\#$ 

Do the same thing on solaris11-2

Now, copy the contents on /root/.ssh/id\_dsa.pub of one system into a new file called /root/.ssh/authorized\_keys of the other system, do this for both systems.

As a test from solaris11-1 launch the command: root@solaris11-1: $\sim$ /.ssh# ssh solaris11-2 date The authenticity of host 'solaris11-2 (10.0.0.30)' can't be established. RSA key fingerprint is 63:c8:a8:f7:74:54:d8:2c:d7:bb:cc:97:73:d6:d3:22. Are you sure you want to continue connecting (yes/no)? yes Warning: Permanently added 'solaris11-2,10.0.0.30' (RSA) to the list of known hosts. Saturday, November 9, 2013 06:55:53 PM CST root@solaris11-1: $\sim$ /.ssh#

This part works

Now from solairs11-2 root@solaris11-2:~/.ssh# ssh solaris11-1 date The authenticity of host 'solaris11-1 (10.0.0.20)' can't be established. RSA key fingerprint is 63:c8:a8:f7:74:54:d8:2c:d7:bb:cc:97:73:d6:d3:22. Are you sure you want to continue connecting (yes/no)? yes Warning: Permanently added 'solaris11-1,10.0.0.20' (RSA) to the list of known hosts. Saturday, November 9, 2013 06:56:13 PM CST root@solaris11-2: $\sim$ /.ssh#

This part works too.

Going forward, it won't ask the yes/no question, wanna check: root@solaris11-1:~/.ssh# ssh solaris11-2 date Saturday, November 9, 2013 07:02:17 PM CST root@solaris11-1: $\sim$ /.ssh# AND

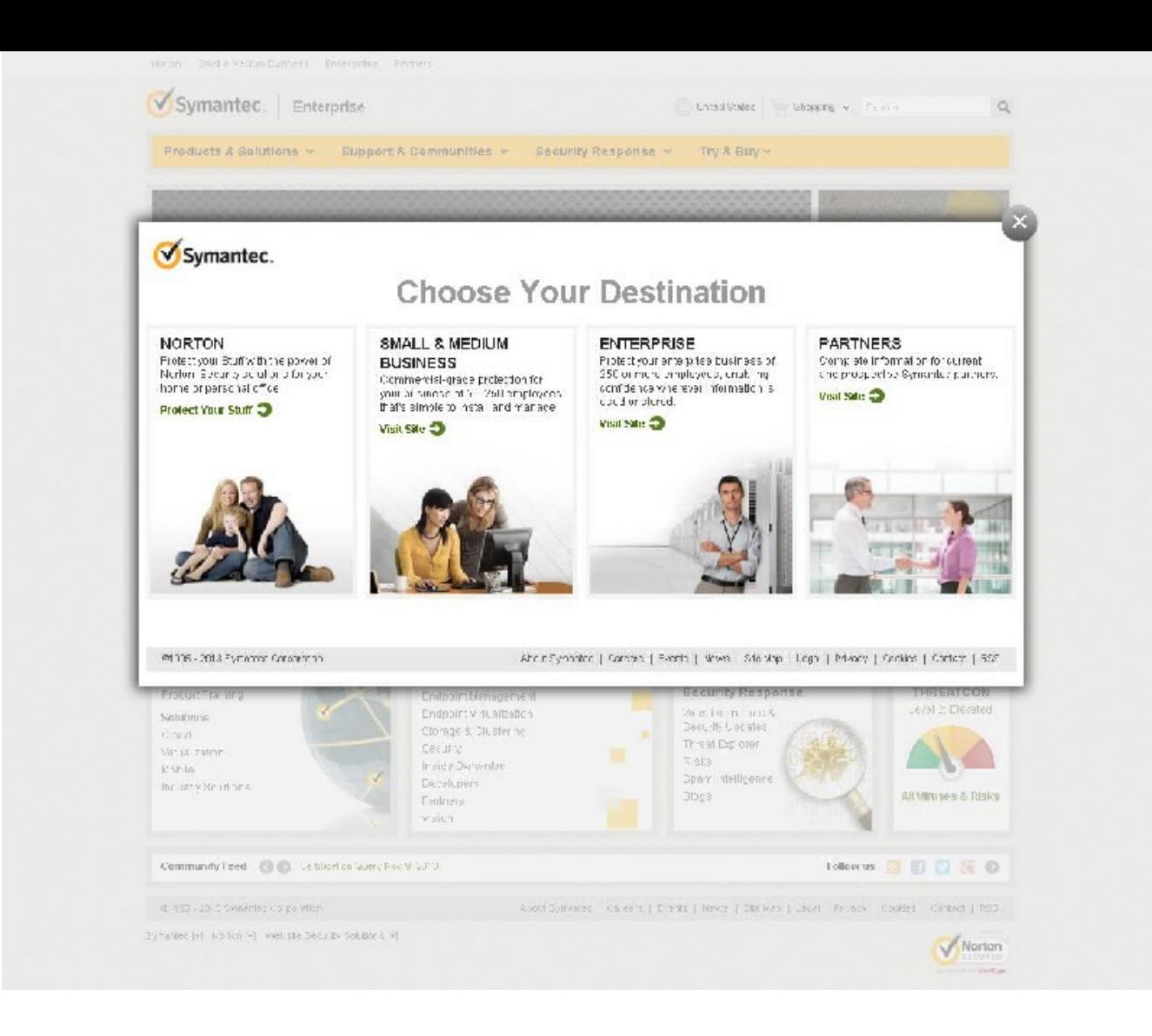

root@solaris11-2:~/.ssh# ssh solaris11-1 date Saturday, November 9, 2013 07:02:33 PM CST root@solaris11-2: $\sim$ /.ssh#

Now we are ready to install VCS on the two systems.

Download VCS software from symantec.com

close the pop up window

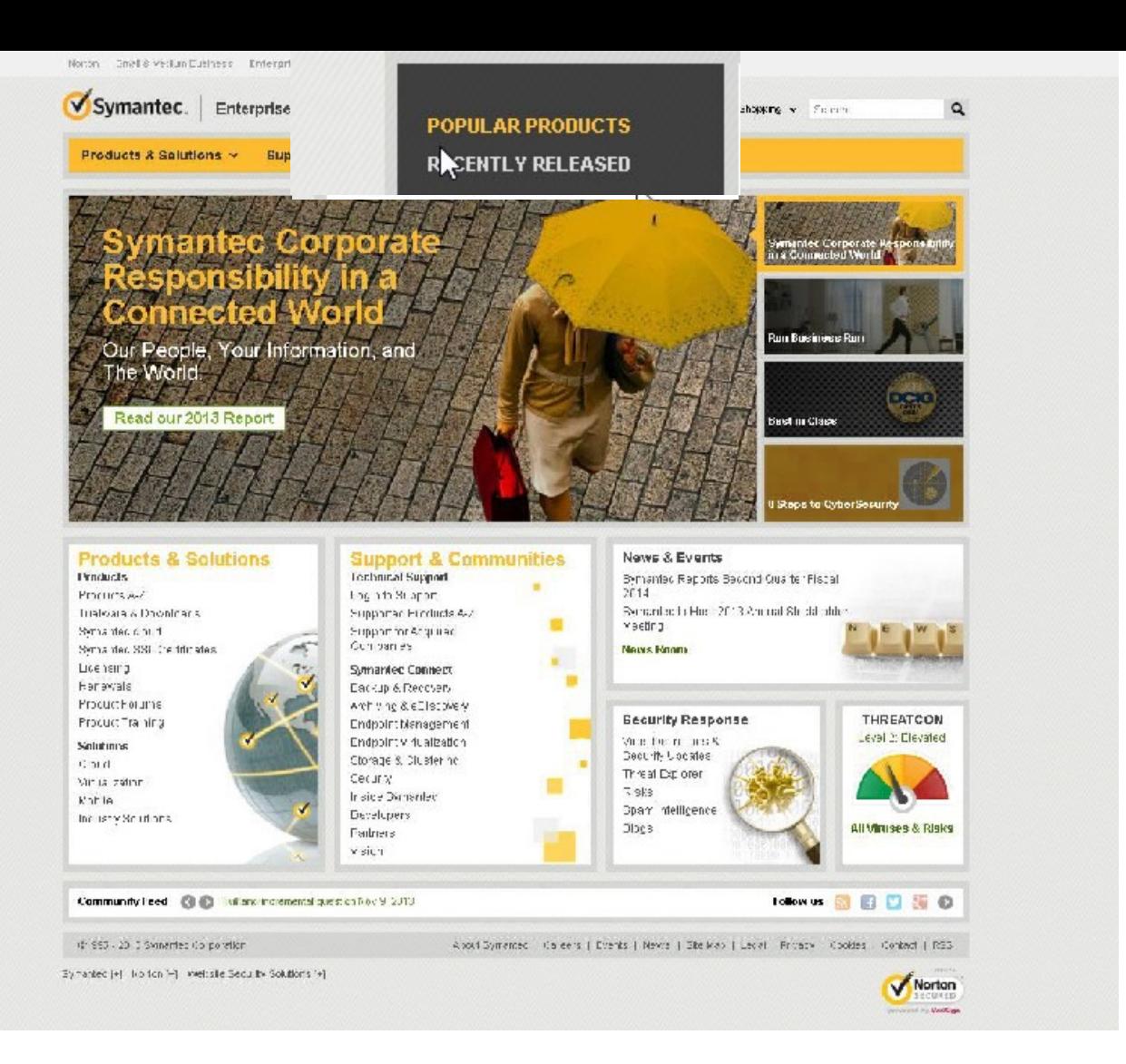

Click on "Trialware and Downloads"

Click on "Recently released"

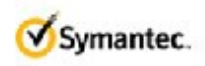

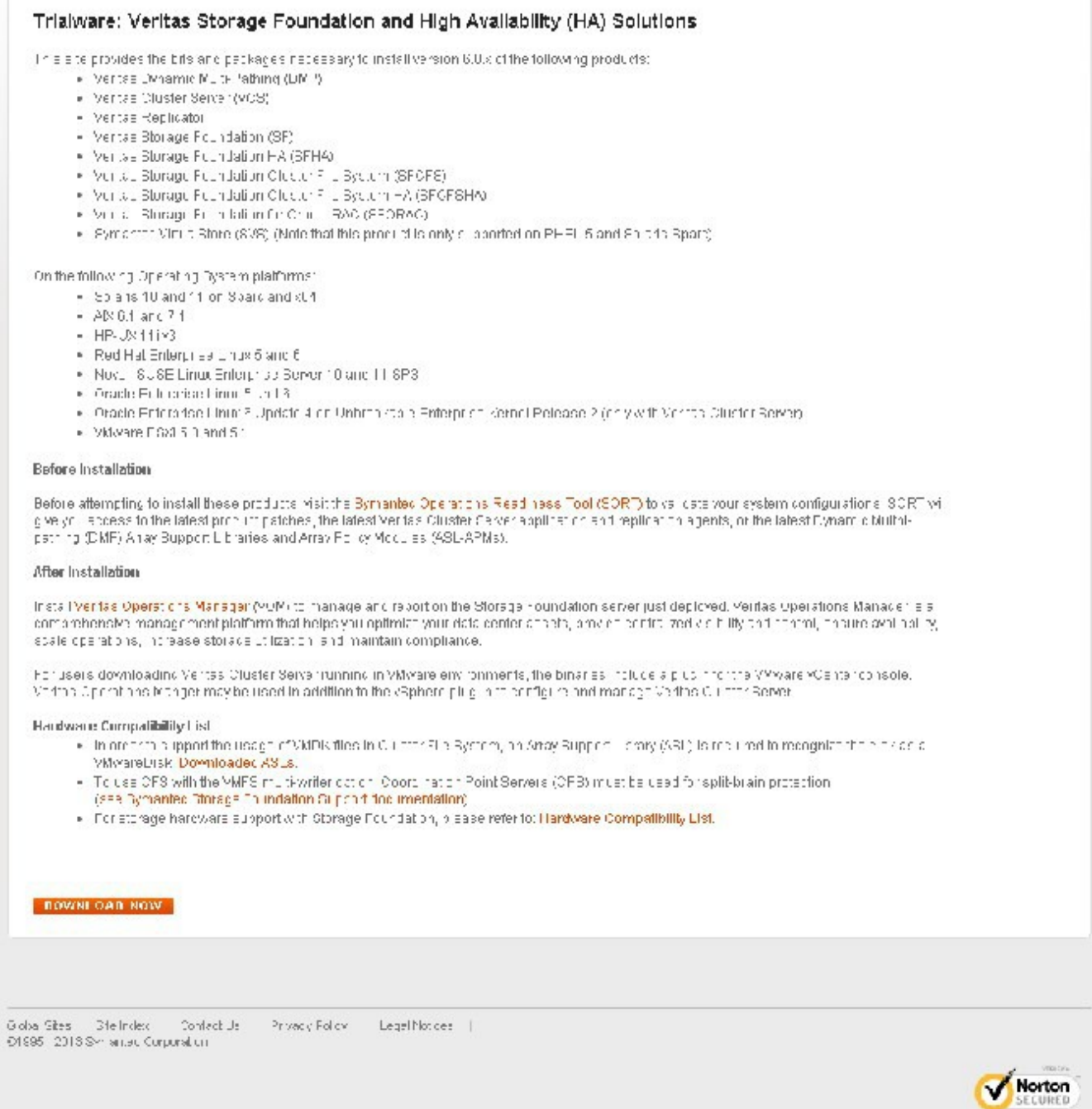

We come

sowered by Verifican ANOLTSA CONTINUES.

Click on

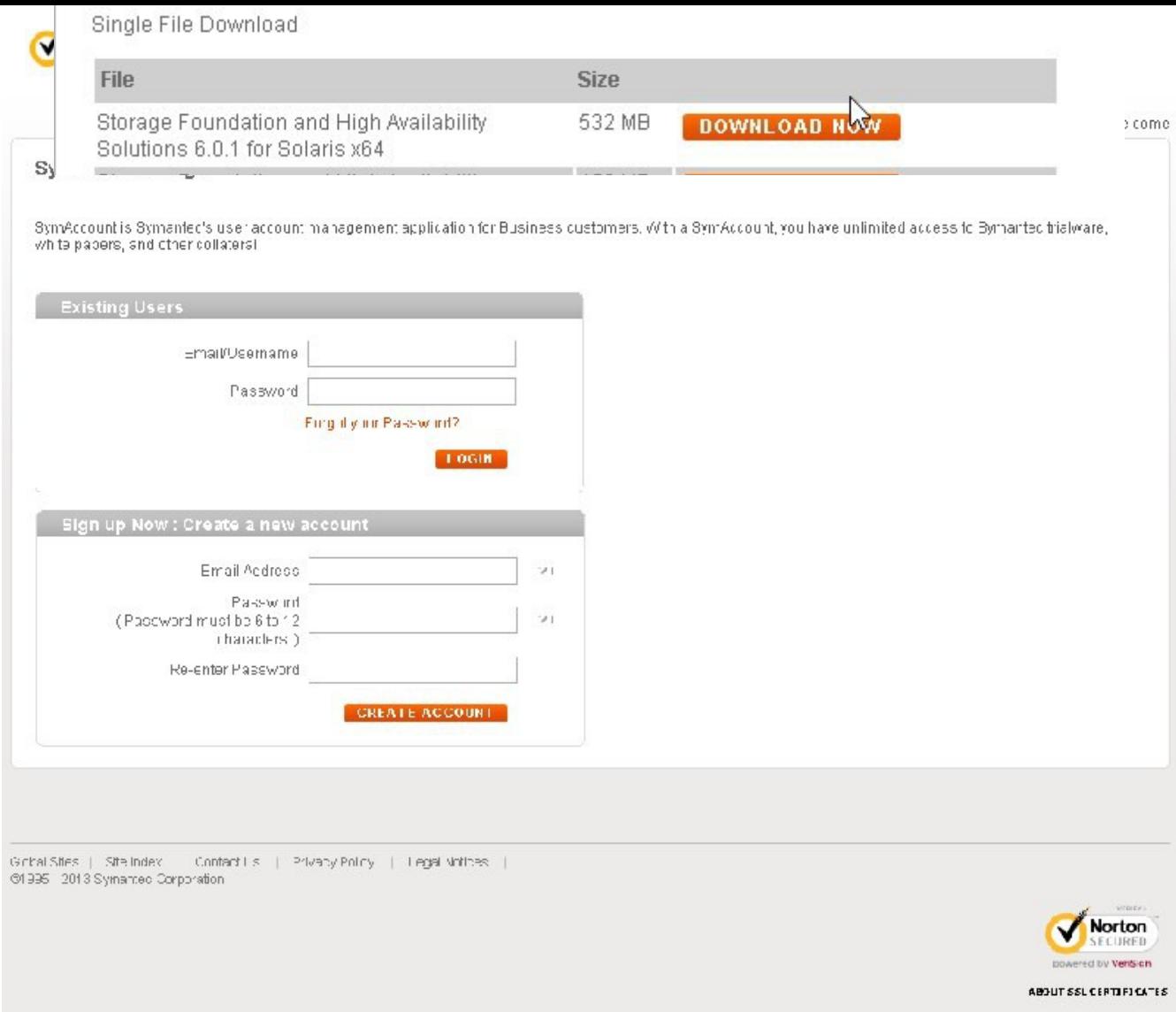

Click on Download Now

Agree to the terms and conditions

Create an account

Download this file.

Now we have to ftp this file to any one of the two Solaris, systems.

Download filezilla or WinSCP

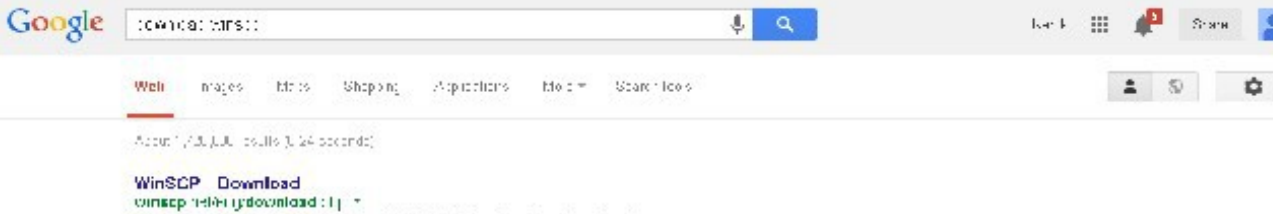

[Directional WinSCP] [MinFord Tabase N (if<br>radius) [Direct as Tim in long Taba) [Download Linear action of the age (4.3 MD)<br> $\left\{ \log_{10} \beta \right\}$  (desired to detail) [Professional Integral states]]

WinSCP Fire RETP arc ETP chair for Whalese

with<br>sophistic states of Publisher (2) Filter (2) Filter and of the line<br>  $22\pi$  as into WinSCP 5.1.7 released (2) bisher (2) Filter ionnaire a Francisco (f. 1888)<br>Jacques Hippo (f. 1888), prince (f. 1888)<br>Download, Download and noted WirsGE, Skilpting and Text American is Suided

#### Download an: hetal WinSCP WinSCP

 $\frac{1}{2}$  = 1020 + 10 + 10 = 1020 + 1020 + 1020 + 1020 + 1020 + 1020 + 1020 + 1020 + 1020 + 1020 + 1020 + 1020 + 1020 + 1020 + 1020 + 1020 + 1020 + 1020 + 1020 + 1020 + 1020 + 1020 + 1020 + 1020 + 1020 + 1020 + 1020 + 102

#### WinSCP CHET Download com

econfines and how in the reflections > FTP Extraor =<br>大衆大衆国内1024 - 2010 6:00 - Mindows<br>- 2010 6:00 - 2010 6:00 - Mindows Lui D., 2010 | WinSCP is a small, fibe, pper course fils its rafar client for Windows that uses it at a start

WinSCP From Commutication colleano downloads a ...

single imperience in where Communications of minimizing and s ※水水水水 Paling 7 S - Fine - Whitmas<br>Cot 24: "1 F - Description WinSCP is a SFT" piect sur FTP - isn for Windows 1 man for the text-secret fish sushers design a man and a neutral

#### WinSCP Entrase WinSCP at Yource is re-het

sourcefolgie.hebbrojects/winsop.flies/minsOP/in WinSCP is  $z\otimes 1$  - clerk and  $1$  -P clear larger ideas, be non-unclied ... IMMSCP First WinSCP cut to a set set informational sine pE17-a to as  $\sqrt{5}$  MF;

#### Download WinSCP 5.17- Fig. ajo sai

excite space and Fish Transfer a FTP<br>Fire - Winner - Julia - 21 ms WhiSCP is thisperiskurvertee all. Pictions and ITH of entropy four-subgacy Suprimar de alema ponder i la mais función e asfar noginguí flavo...

#### WinSCP - Download

**Mindey Strater Learners**<br> **A Wales Strater Lewis Strates Free Witcome UtilizedFood**<br>
WI-SCF Fee download WinSCP 5 (5, S<sub>F</sub> W<sub>1</sub> Eyer-Supportional Follows, WI-SCF is<br>
an open source free Gall P<sub>1</sub> BCP, 198 and 11- clentry

WinSCP, cursule, it is take Aups com- I to table software fur UCE ...

portablesportunity - unselle Avv Creutury - Internet +<br>= 32", "11.3", Drevidual MinSCP Ticketty Version 5.1.7" Det Titu Vintanza<br>Multingual 4MB duented 70 - 22MB mached (Celalis), Make a Duration<br>...

#### Download WinSGP Help Net Seturns =wanet security.org/schashe pho? ending

 $\mathcal{C} \in \mathcal{C}(\mathcal{C})$  . While<br>the  $\alpha$  respectively concentrated in the<br>notation one can be very concentrated in  $\mathcal{C} \cap \mathcal{C}$ 

Spend opinional to download winsco. dechiose = roep for windows 7.64 life dichioni = 1900 4.1.2 free dichioni  $diam (oa) = 1900 - 4.19$ decripped = 1920 inhone duction: = 1810 for vainflows 7.64 hit free d varnar = rx p fraa for windows discurser - ex. p.fm svindova 7.32 bit foot d samer = 18 p windows  $T$ 

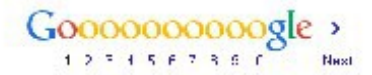

. Sendroecback  $\gamma \rightarrow \pi \bar{\epsilon} \gamma$  for eine  $e1$ :

select the WinSCP package at http://winscp.net/eng/download.php

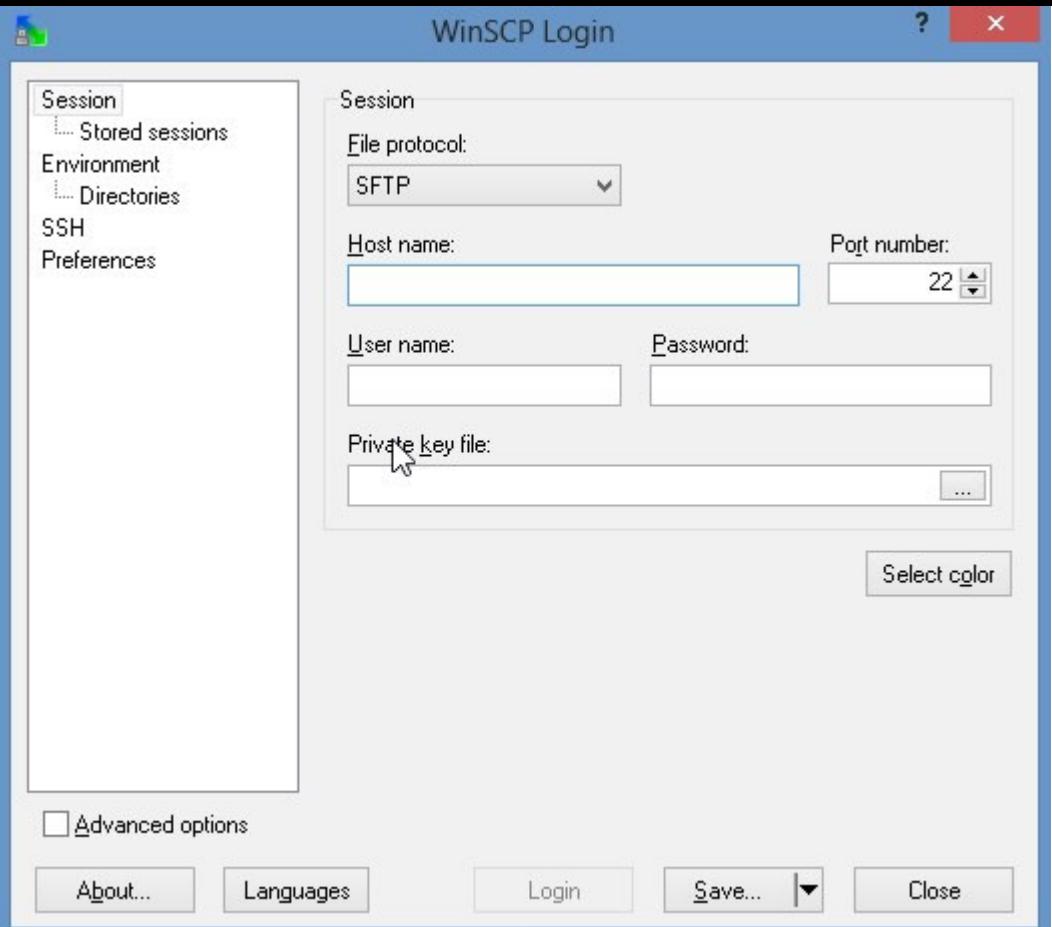
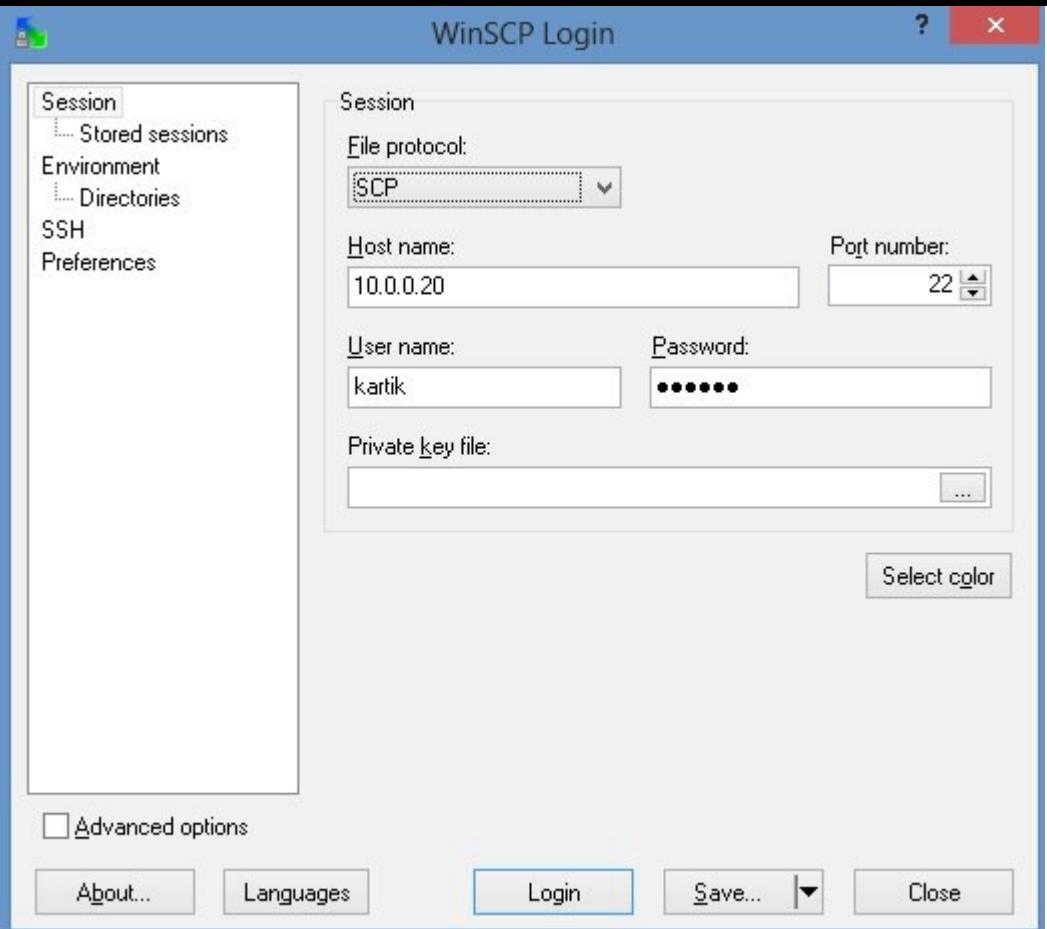

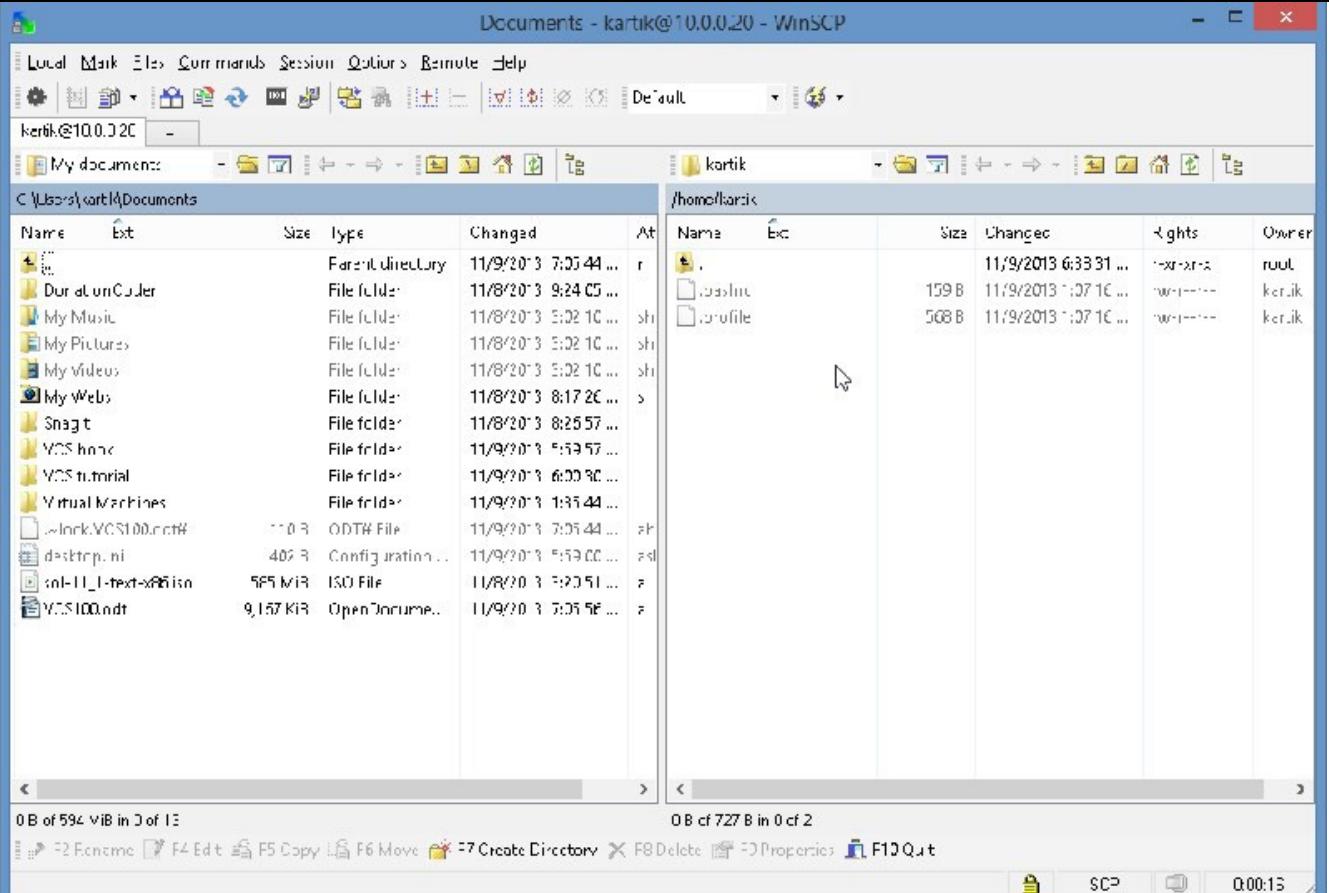

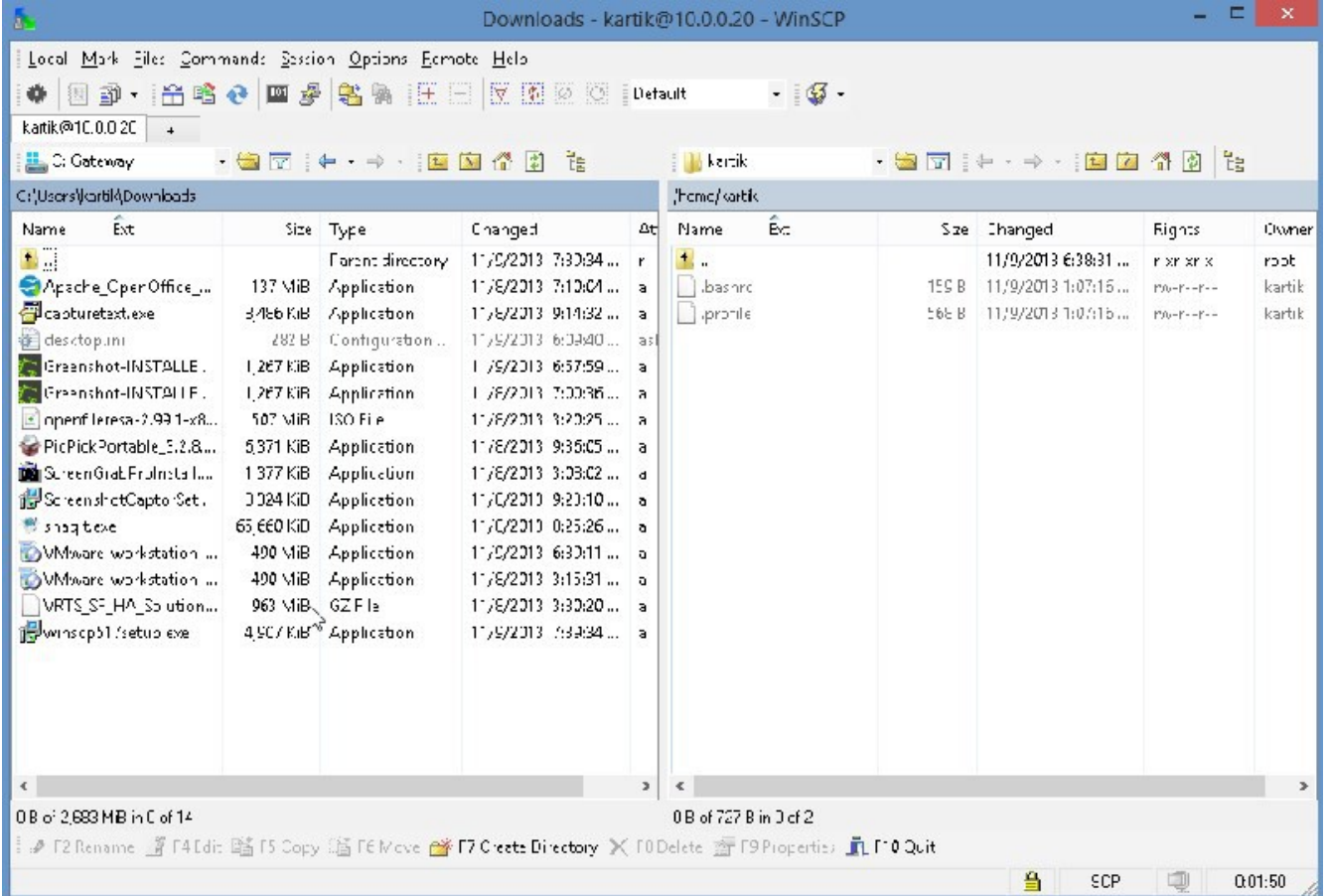

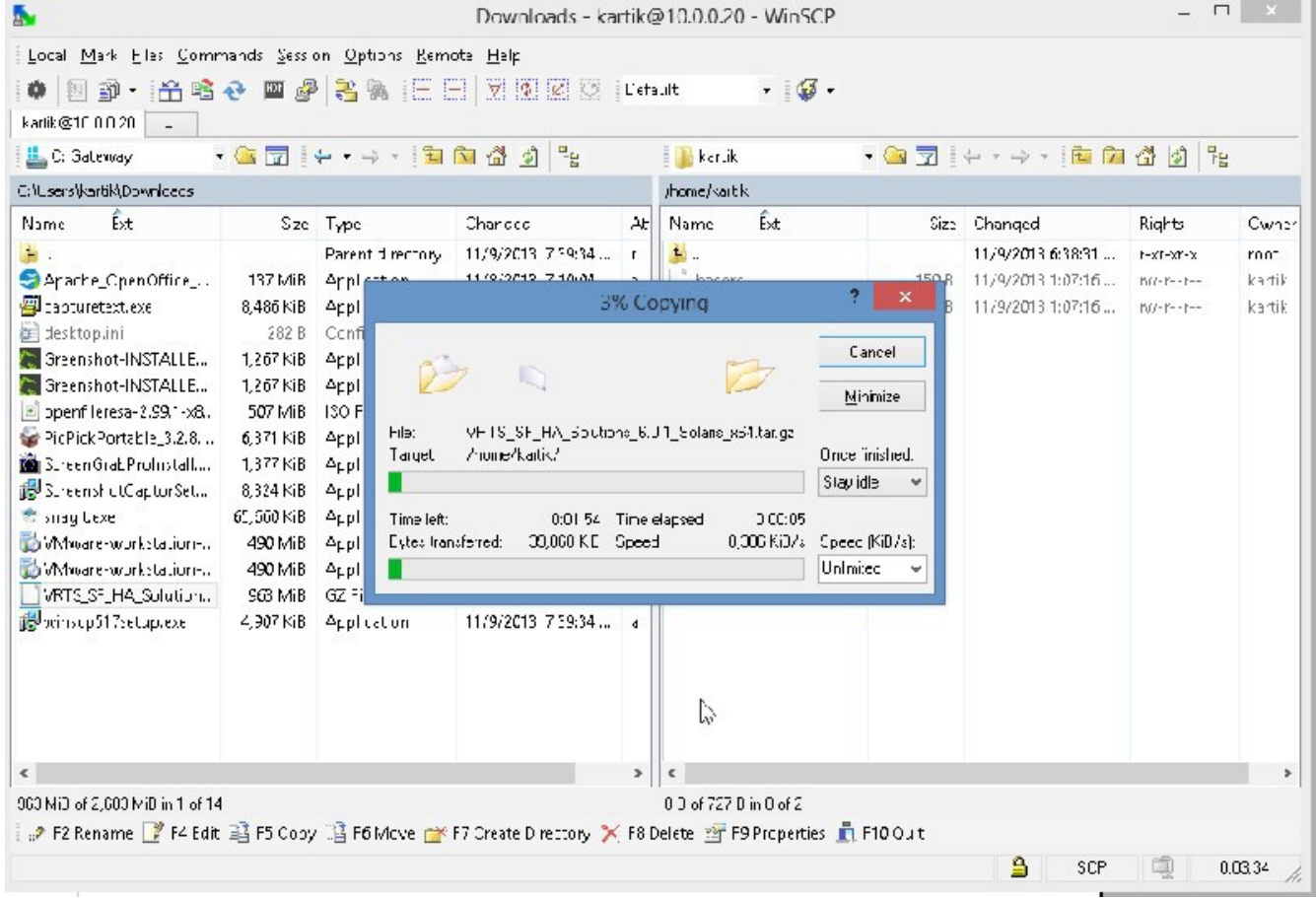

While this is being done let us configure the hearbeat links on the two solaris systems

root@solaris11-1: $\sim$ /.ssh# ipadm create-ip net1 root@solaris11-1:~/.ssh# ipadm create-addr -T static -a 12.12.12.12/24 net1/v4 root@solaris11-1:~/.ssh# ipadm create-ip net2 root@solaris11-1:~/.ssh# ipadm create-addr -T static -a 12.12.12.13/24 net2/v4 root@solaris11-1: $\sim$ /.ssh# So We created two interfaces with IP addresses 12.12.12.12 and 12.12.12.13 on net1 and net2 respectively.

Similarly on the second node: root@solaris11-2:~/.ssh# ipadm create-ip net1 root@solaris11-2:~/.ssh# ipadm create-addr -T static -a 12.12.12.14/24 net1/v4 root@solaris11-2:~/.ssh# ipadm create-ip net2 root@solaris11-2:~/.ssh# ipadm create-addr -T static -a 12.12.12.15/24 net2/v4

NOTE: The heartbeat interfaces should be on a private LAN, here they are on the 12.12.12.X subnet

root@solaris11-1:~/.ssh# ping 12.12.12.14 12.12.12.14 is alive root $(\partial \text{solaris11-1:}\sim\sqrt{\text{ssht}})$  ping 12.12.12.15 12.12.12.15 is alive root@solaris11-1: $\sim$ /.ssh#

root@solaris11-2:~/.ssh# ping 12.12.12.12 12.12.12.12 is alive root@solaris11-2: $\sim$ /.ssh# ping 12.12.12.13 12.12.12.13 is alive root@solaris11-2:~/.ssh#

As you may see from above we pinged the interfaces of the other host from one another

By now the scp is over

root@solaris11-1: $\sim$ /.ssh# cd ~kartik root@solaris11-1:/home/kartik# ls -al total 1974344 drwxr-xr-x  $2$  kartik staff  $5$  Nov  $9$  19:43.  $dr-*xr*-*xr*-*x*$  2 root root 2 Nov 9 18:38... -rw-r--r-- 1 kartik staff 159 Nov 9 13:07 .bashrc  $-$ rw-r--r-- 1 kartik staff  $568$  Nov 9 13:07 .profile -rw-r--r-- 1 kartik staff 1010115654 Nov 8 17:30 VRTS SF HA\_Solutions\_6.0.1\_Solaris\_x64.tar.gz root@solaris11-1:/home/kartik#

root@solaris11-1:/home/kartik# gzip -d VRTS\_SF\_HA\_Solutions\_6.0.1\_Solaris\_x64.tar.gz root@solaris11-1:/home/kartik#

root@solaris11-1:/home/kartik# tar xvf VRTS\_SF\_HA\_Solutions\_6.0.1\_Solaris\_x64.tar

root@solaris11-1:/home/kartik# cd dvd2-sol\_x64/ root@solaris11-1:/home/kartik/dvd2-sol\_x64# ls -al total 12  $d$ rwxr-xr-x 4 root root 4 Aug 3 2012. drwxr-xr-x  $3$  kartik staff 6 Nov 9 19:58 ... drwxr-xr-x 17 root root 20 Aug 3 2012 sol10\_x64  $d$ rwxr-xr-x 17 root root 20 Aug 3 2012 sol11  $x64$ root@solaris11-1:/home/kartik/dvd2-sol\_x64# cd sol11\_x64/ root@solaris11-1:/home/kartik/dvd2-sol\_x64/sol11\_x64# ls -al total 105  $d$ rwxr-xr-x 17 root root 20 Aug 3 2012.  $d$ rwxr-xr-x 4 root root 4 Aug 3 2012 ..

1) Veritas Dynamic Multi-Pathing (DMP) 2) Veritas Cluster Server (VCS) 3) Veritas Storage Foundation (SF) 4) Veritas Storage Foundation and High Availability (SFHA) 5) Veritas Storage Foundation Cluster File System HA (SFCFSHA) 6) Symantec VirtualStore (SVS) 7) Veritas Storage Foundation for Oracle RAC (SF Oracle RAC)<br>b) Back to previous menu Select a product to install:  $[1-7, b, q]$ 

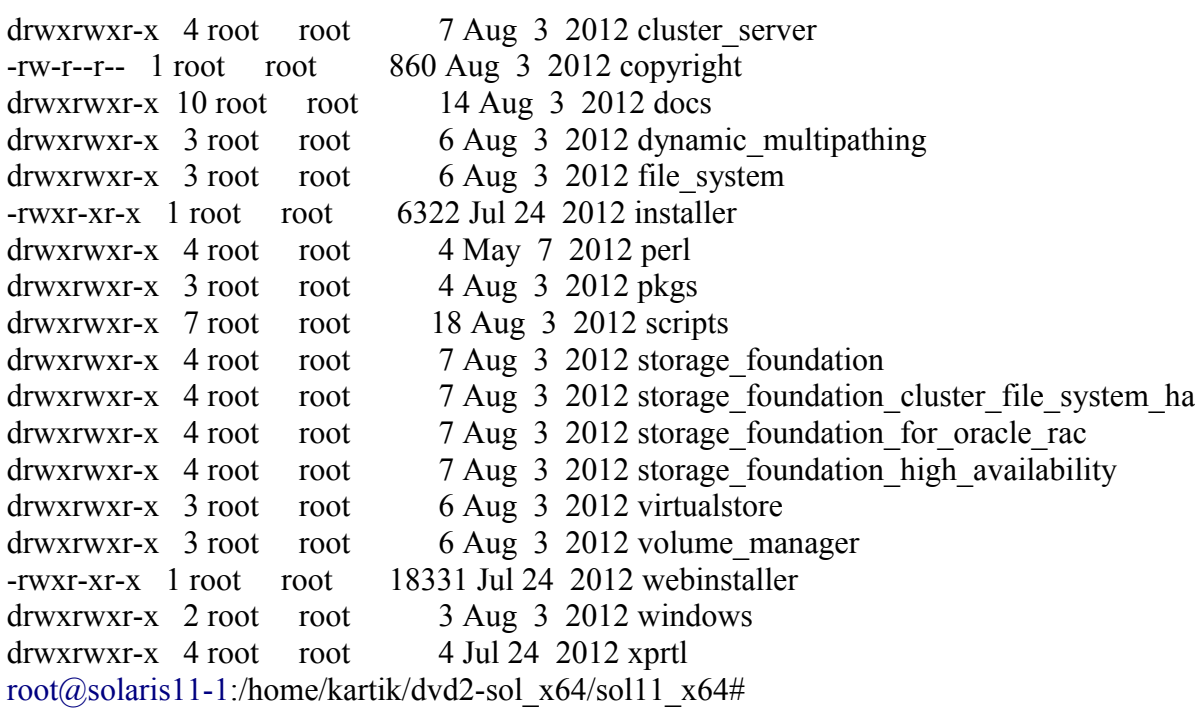

root@solaris11-1:/home/kartik/dvd2-sol\_x64/sol11\_x64# ./installer

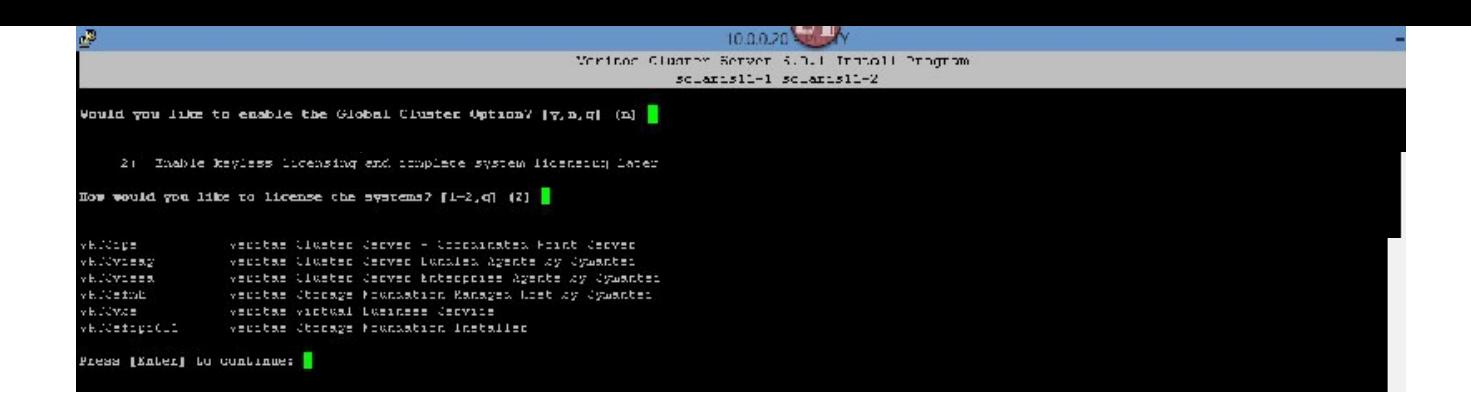

Choose option 2

Please choose option 3

Select default option# 2

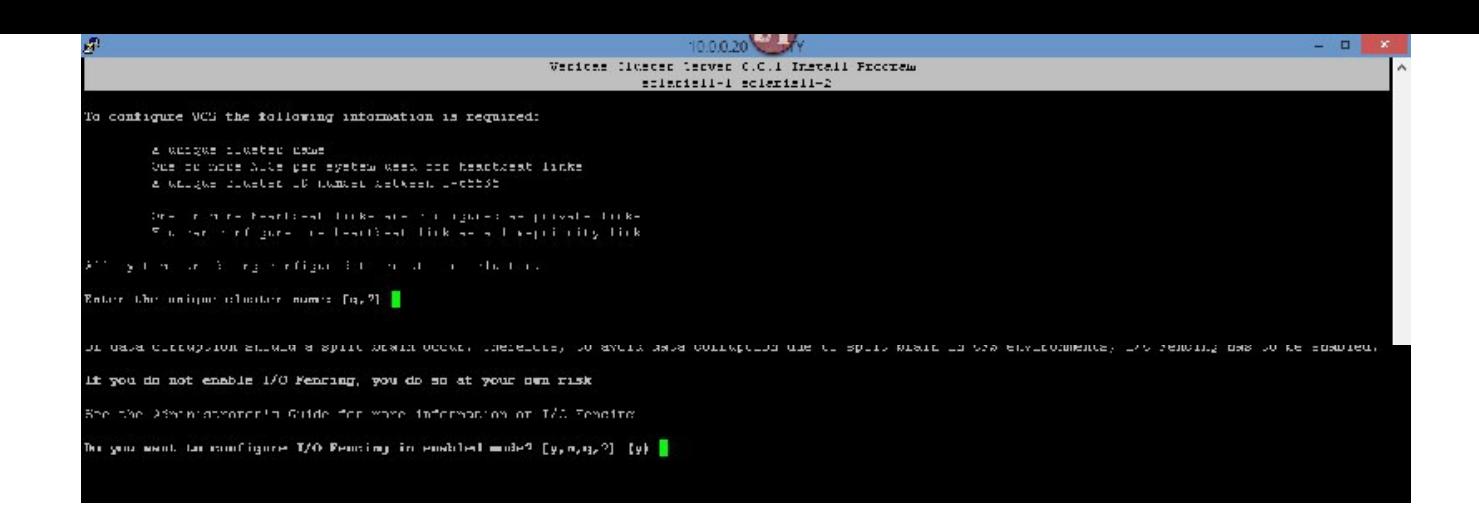

select "n"

hit enter

Select YES

Select YES

Press ENTER

The following data is reguired to configure the Virtual IF of the Cluster:  $\pm$  public NIC used by each system in the cubster<br>  $\pm$  Victual  $12$  address and natural: Be you want to configure the Wintmal IPP  $\{\gamma,n,q,\mathcal{P}\}$  (n)  $\gamma$ incrive NIC devices discovered on episciell-1: net0 net1 net2 Inter the MDC for Wictoal IF of the Cluster to use on Solaris11-1: [D, q, ?] [aetd)<br>Io meto to be the public EIC and by all oppromp? [7, z, q, b, ?] [V]<br>Inter the Wirtyol IC and<br>the first figure of the Cluster: [b, q, ?]  $\begin{minipage}{.4\linewidth} \textbf{Vector} \textbf{Solve} \textbf{ 8.3.1} \textbf{Factor} \textbf{Sgroup} \\ \textbf{cclartill} \textbf{ =}\textbf{r1} \textbf{error} \textbf{ =}\textbf{0} \end{minipage}$ Clumer Virtuol IP verification: 1950: Inch.<br>Th: 10.0.0.50<br>NetTodis: 255.255.255.0 is this information concert? [years]  $\langle \psi \rangle$  .

WE will name our cluster as "ourcluster"

select default option# 1

Just accept the fdefaults ansd say yes "y"

Select YES for this

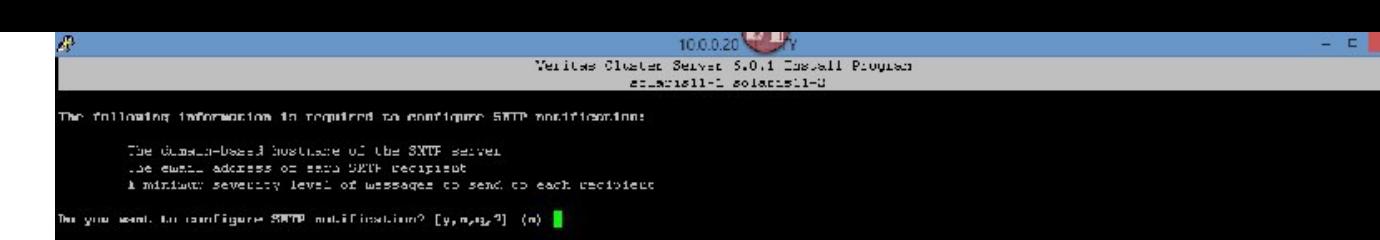

Select NO for this

Select YES for this

select yes

select No

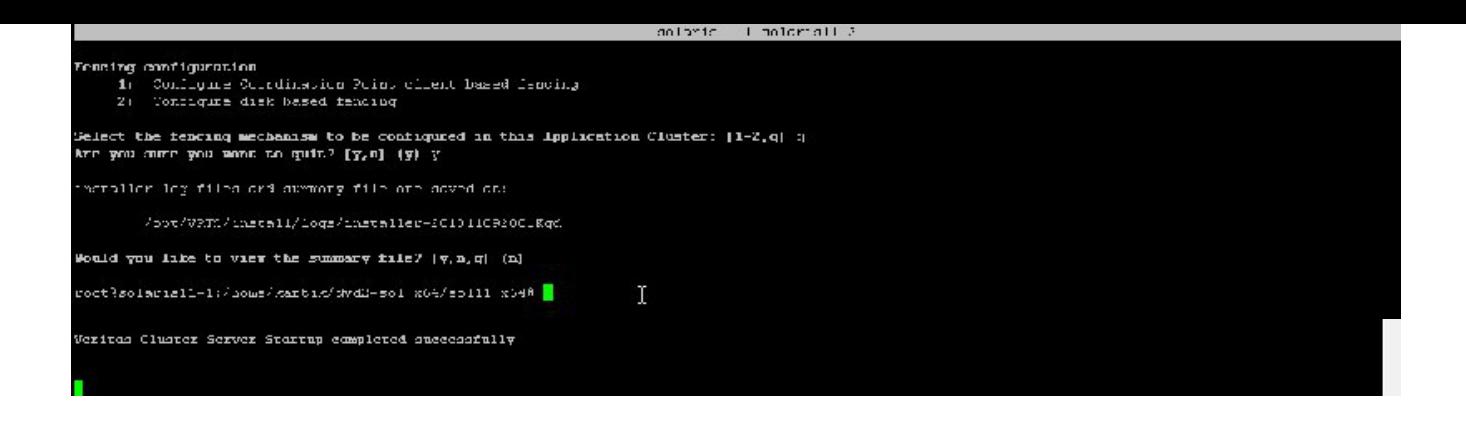

Select No

Select "q"

 $root@solaris11-1://home/kartik/dvd2-sol_x64/sol11_x64\# tail-f/var/VRTSvcs/log/$ 

CmdServer-log A.log engine A.log hastart.log HostMonitor A.log tmp/ uuidconfig.log root@solaris11-1:/home/kartik/dvd2-sol\_x64/sol11\_x64# tail -f /var/VRTSvcs/log/engine\_A.log SMF\_METHOD=start SMF\_RESTARTER=svc:/system/svc/restarter:default SMF\_ZONENAME=global TZ=localtime

2013/11/09 20:44:39 VCS INFO V-16-6-15002 (solaris11-2) hatrigger:hatrigger executed /opt/VRTSvcs/bin/internal\_triggers/dump\_tunables solaris11-2 1 successfully 2013/11/09 20:44:40 VCS INFO V-16-1-10304 Resource webip (Owner: Unspecified, Group: ClusterService) is offline on solaris11-2 (First probe) 2013/11/09 20:44:40 VCS NOTICE V-16-1-10438 Group ClusterService has been probed on system solaris11-2 2013/11/09 20:44:44 VCS NOTICE V-16-1-10438 Group VCShmg has been probed on system solaris11-2 2013/11/09 20:44:44 VCS NOTICE V-16-1-10435 Group VCShmg will not start automatically on System solaris11-2 as the system is not a part of AutoStartList attribute of the group.

root@solaris11-1:/home/kartik/dvd2-sol\_x64/sol11\_x64# export PATH=\$PATH:/opt/VRTSvcs/bin root@solaris11-1:/home/kartik/dvd2-sol\_x64/sol11\_x64# hastatus -sum

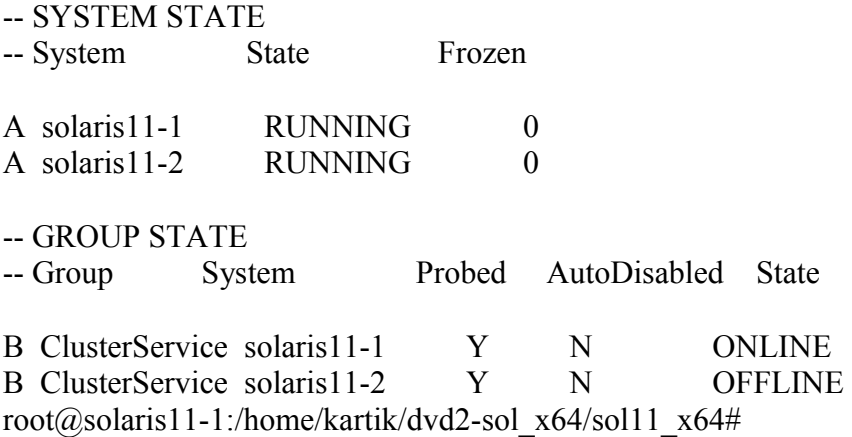

# YOUR FRIENDS ARE THESE VCS COMMANDS:

export PATH=\$PATH:/opt/VRTSvcs/bin

hastatus -sum

tail -f /var/VRTSvcs/log/engine\_A.log NOTE: ALWAYS KEEP THIS COMMAND RUNNING IN A SEPERATE PUTTY SESSION ON ONE OF THE CLUSTER NODES.

NOW WE WILL INSTALL A NON GLOBAL ZONE AND MAKE IT "HIGHLY AVAILABLE"(HA) (PUIT IT UNDER VCS CONTROL).

FISRT WE HAVE TO CONFIGURE SHARED STORAGE(STORAGE THAT IS SEEN BY BOTH NODES – DRIVES THAT ARE SEEN BY BOTH NODES, HOWEVER, ARE UNDER THE CONROL OF ONLY ONE NODE AT A TIME)

WE WILL MAKE USE OF OPENFILER ISCSI TO DO TAT.

WE HAVWE TO SET UP ISCSI DISCOVERY ON OUR SOLARIS SYSTEMS, THIS IS ACCOMPLISHED IN TWO EASY COMMANDS.

REMEMBER THE IP ADDRESS OF OPENFILER IS 10.0.0.10

run the following commands on both nodes:

root@solaris11-1:/home/kartik/dvd2-sol\_x64/sol11\_x64# iscsiadm add discovery-address 10.0.0.10:3260 root@solaris11-1:/home/kartik/dvd2-sol\_x64/sol11\_x64# iscsiadm modify discovery --sendtargets enable root@solaris11-1:/home/kartik/dvd2-sol\_x64/sol11\_x64# devfsadm -i iscsi

and lo and behold

root@solaris11-1:/home/kartik/dvd2-sol\_x64/sol11\_x64# format Searching for disks...done

AVAILABLE DISK SELECTIONS:

0. c8t0d0 <VMware,-VMware Virtual S-1.0-16.00GB>  $/pci(\partial_0 0$ ,  $0$ /pci 15ad, 1976 $(\partial_0 10$ /sd $(\partial_0 0, 0)$ 1. c9t2d0 <OPNFILER-VIRTUAL-DISK-0 cyl 2237 alt 2 hd 255 sec 63> /iscsi/disk@0000iqn.2006-01.com.openfiler%3Atsn.327aef9847e80001,0 2. c9t3d0 <OPNFILER-VIRTUAL-DISK-0 cyl 2237 alt 2 hd 255 sec 63> /iscsi/disk@0000iqn.2006-01.com.openfiler%3Atsn.327aef9847e80001,1 Specify disk (enter its number):

we see our two SAN drives, they are: c9t2d0 and c9t3d0 Hiot Ctrl-d

and on node solaris11-2

root@solaris11-2:~/.ssh# iscsiadm add discovery-address 10.0.0.10:3260 root@solaris11-2:~/.ssh# iscsiadm modify discovery --sendtargets enable root@solaris11-2:~/.ssh# devfsadm -i iscsi root@solaris11-2:~/.ssh# format Searching for disks...done

AVAILABLE DISK SELECTIONS: 0. c8t0d0 <VMware,-VMware Virtual S-1.0-16.00GB> /pci@0,0/pci15ad,1976@10/sd@0,0 1. c9t2d0 <OPNFILER-VIRTUAL-DISK-0 cyl 2237 alt 2 hd 255 sec 63> /iscsi/disk@0000iqn.2006-01.com.openfiler%3Atsn.327aef9847e80001,0 2. c9t3d0 <OPNFILER-VIRTUAL-DISK-0 cyl 2237 alt 2 hd 255 sec 63> /iscsi/disk@0000iqn.2006-01.com.openfiler%3Atsn.327aef9847e80001,1 Specify disk (enter its number): Hit Ctrl-d

## NOW WE WILL CREATE A ZPOOL ON ONE OF THE SHARED DRIVES(LUN'S) AND CREATE A ZFS FILESYSTEM ON THAT ZPOOL AND USE IT AS THE ROOT FOR OUR SOLARIS NON GOBAL ZONE

ON NODE 1(solaris11-1) root@solaris11-1:/home/kartik/dvd2-sol\_x64/sol11\_x64# zpool create spool c9t2d0

root@solaris11-1:/home/kartik/dvd2-sol\_x64/sol11\_x64# zpool create spool c9t2d0 root@solaris11-1:/home/kartik/dvd2-sol\_x64/sol11\_x64# zfs create spool/mnt root@solaris11-1:/home/kartik/dvd2-sol\_x64/sol11\_x64# zonecfg -z testzone Use 'create' to begin configuring a new zone. zonecfg:testzone> create -b zonecfg:testzone> set zonepath=/spool/mnt/testzone zonecfg:testzone> set ip-type=shared zonecfg:testzone> add net zonecfg:testzone:net> set physical=net0 zonecfg:testzone:net> set address=10.0.0.60 zonecfg:testzone:net> end zonecfg:testzone> verify zonecfg:testzone> commit zonecfg:testzone> zonecfg:testzone> exit root@solaris11-1:/home/kartik/dvd2-sol\_x64/sol11\_x64#

root@solaris11-1:/home/kartik/dvd2-sol\_x64/sol11\_x64# zoneadm -z testzone install The following ZFS file system(s) have been created: spool/mnt/testzone Progress being logged to /var/log/zones/zoneadm.20131110T112051Z.testzone.install Image: Preparing at /spool/mnt/testzone/root.

## PROGRESS:

root@solaris11-1:/home/kartik/dvd2-sol\_x64/sol11\_x64# zoneadm -z testzone install The following ZFS file system(s) have been created:

spool/mnt/testzone Progress being logged to /var/log/zones/zoneadm.20131110T112051Z.testzone.install Image: Preparing at /spool/mnt/testzone/root.

AI Manifest: /tmp/manifest.xml.G6a4Bq SC Profile: /usr/share/auto\_install/sc\_profiles/enable\_sci.xml Zonename: testzone Installation: Starting ...

Creating IPS image Startup linked: 1/1 done Installing packages from: solaris origin: http://pkg.oracle.com/solaris/release/ DOWNLOAD PKGS FILES XFER (MB) SPEED Completed 183/183 33556/33556 222.2/222.2 782k/s

PHASE **ITEMS** Installing new actions 41103/46825

PROGRESS:

Updating package state database Done Updating image state Done Creating fast lookup database Done Installation: Succeeded

Note: Man pages can be obtained by installing pkg:/system/manual

done.

Done: Installation completed in 624.658 seconds.

Next Steps: Boot the zone, then log into the zone console (zlogin -C)

to complete the configuration process.

Log saved in non-global zone as /spool/mnt/testzone/root/var/log/zones/zoneadm.20131110T112051Z.testzone.install root@solaris11-1:/home/kartik/dvd2-sol\_x64/sol11\_x64#

SO NOW OPEN ANOTHER PUTTY WINDOW OF solaris11-1

IN THE FIRST WINDOW TYPE: root@solaris11-1:/home/kartik/dvd2-sol\_x64/sol11\_x64# zoneadm -z testzone boot IN THE SECOND WINDOW JUST OPENED TYPE:

System Configuration Tool System Configuration Tool enables you to specify the following configuration parameters for your newly-installed Oracle Solaris 11 system: T - system hostname, time zone, user and root accounts, name services System Configuration Tool produces an SMF profile file in /system/volatile/scit profile.xml. How to navigate through this tool: - Use the function keys listed at the bottom of each screen to move from screen to screen and to perform other operations. - Use the up/down arrow keys to change the selection or to move between input fields. - If your keyboard does not have function keys, or they do not respond, press ESC; the legend at the bottom of the screen will change to show the ESC keys for navigation and other functions.

F2 Continue F6 Help F9 Quit

 $\frac{1}{2}$ 

U:

 $P$  (<br>L (

 $rac{1}{r}$ 

 $\mathbb{R}^d$ 

Hit Esc 2

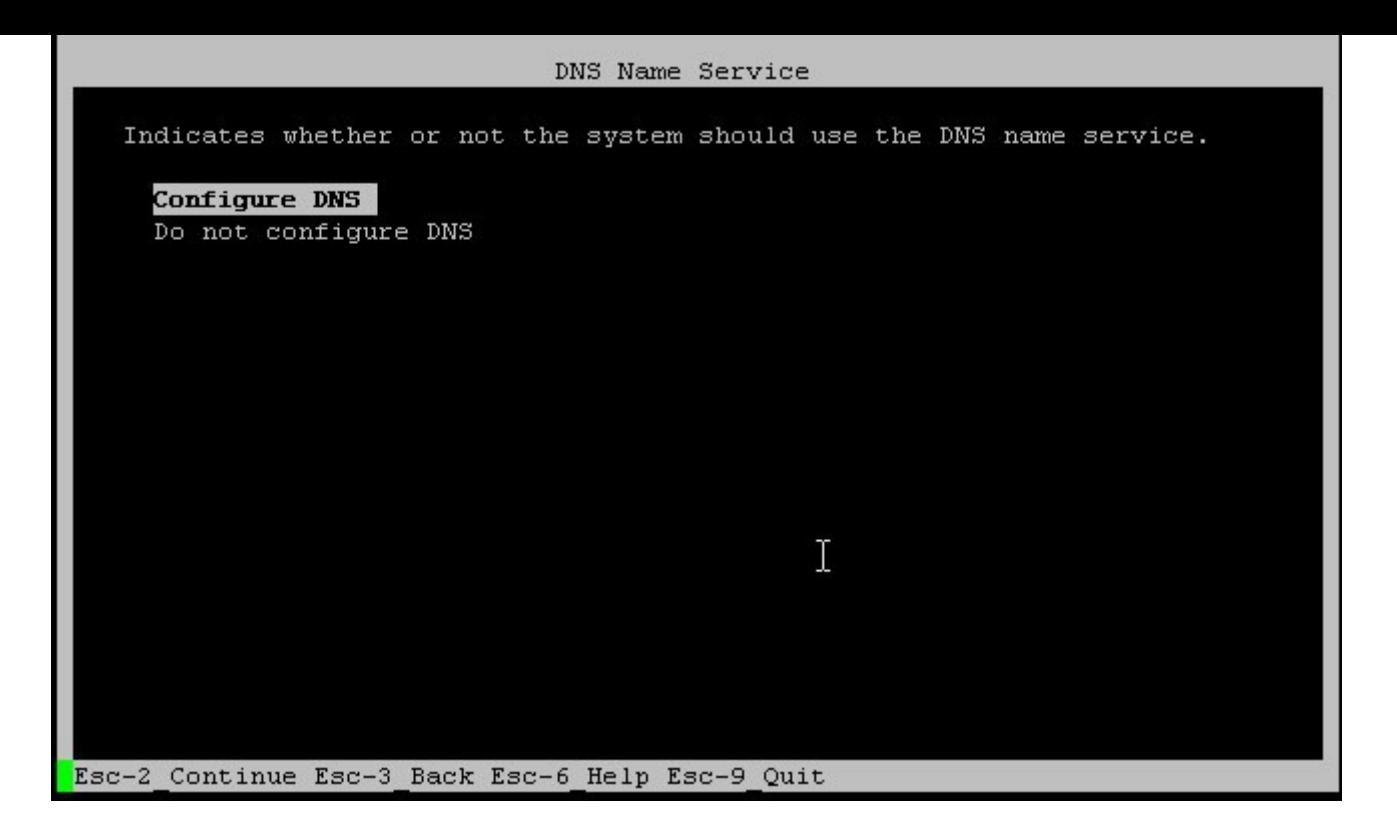

Hot Esc 2

Hit Esc 2

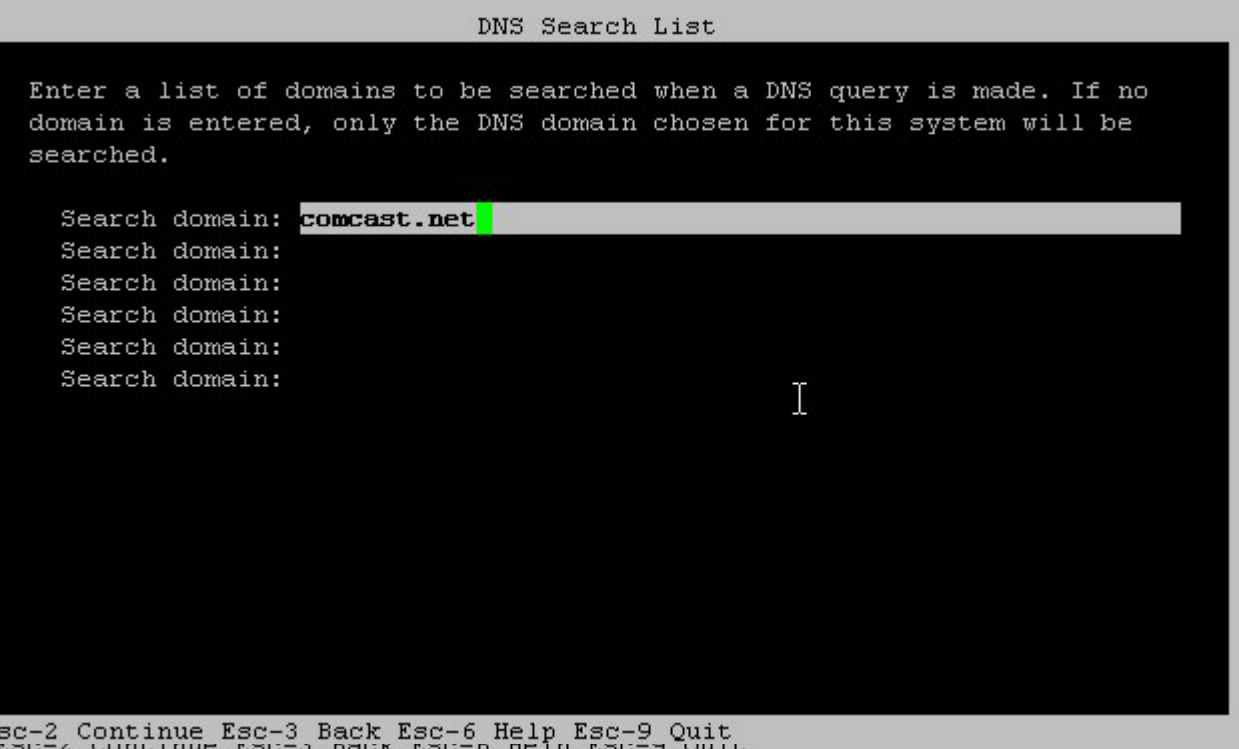

type in your routers IP address, mine is 10.0.0.1

Hit Esc 2

 $\overline{E}$ 

type in your domain from your ISP, mine is comcast.net, Hit Esc 2

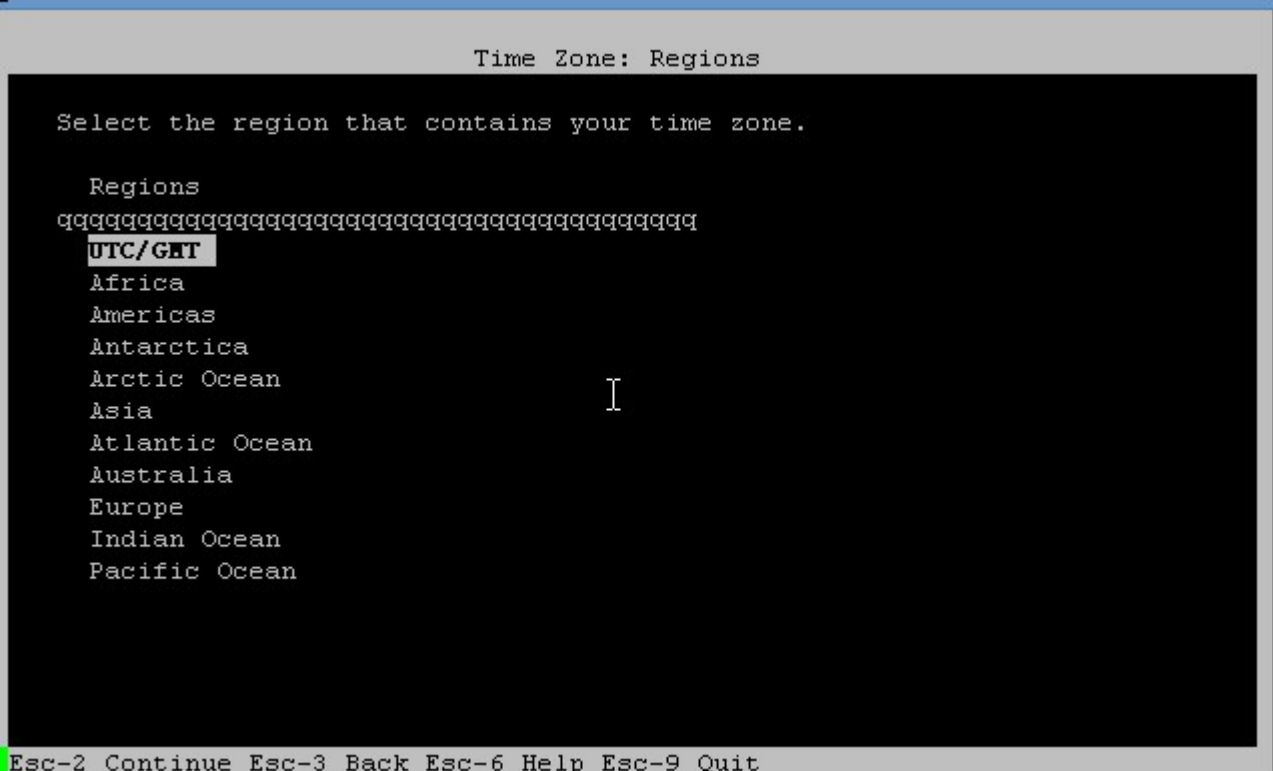

"None" is fine, hit Esc 2

I will select Americas - Central Time, hit Esc 2

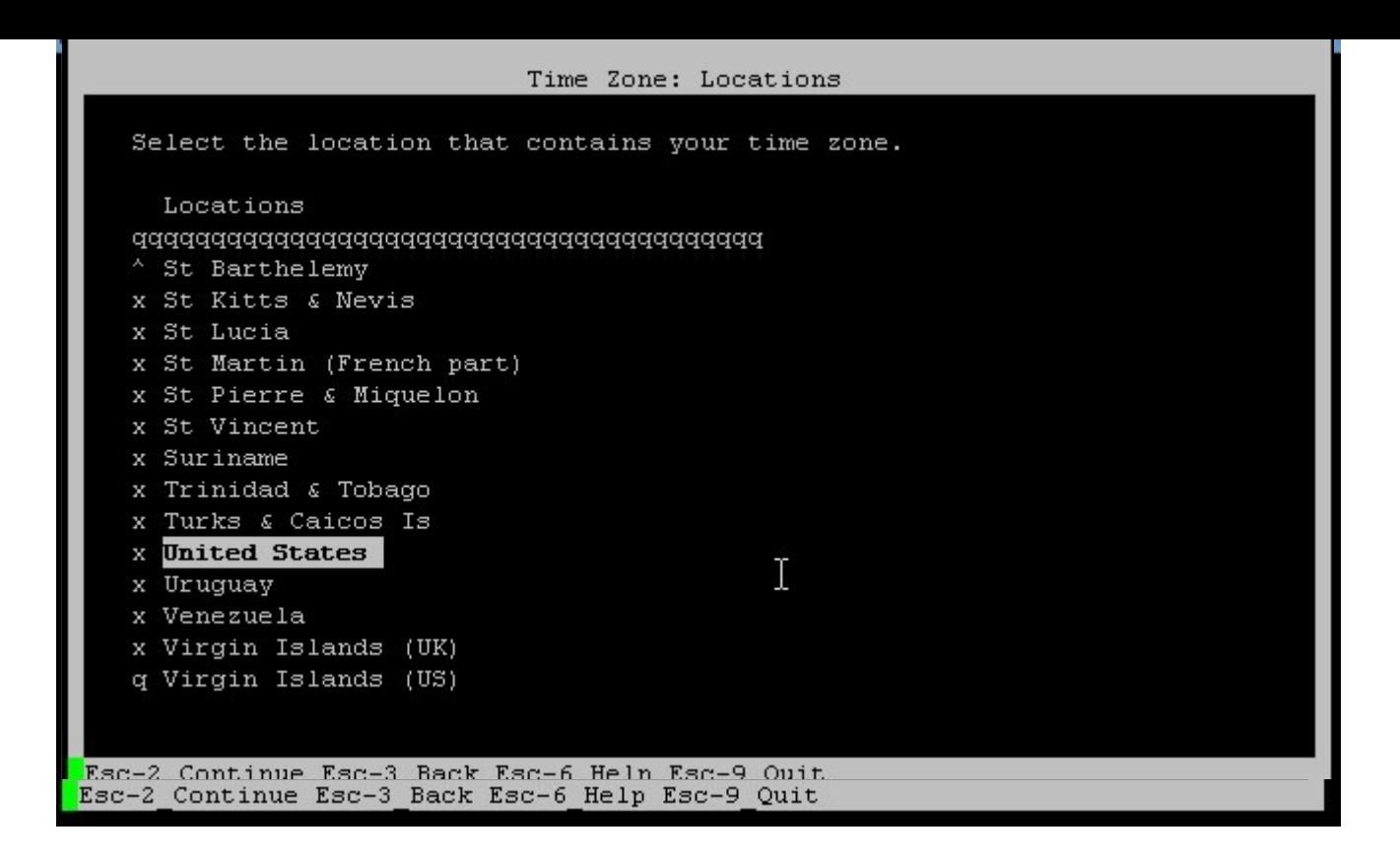

 $\operatorname{Esc}$  2

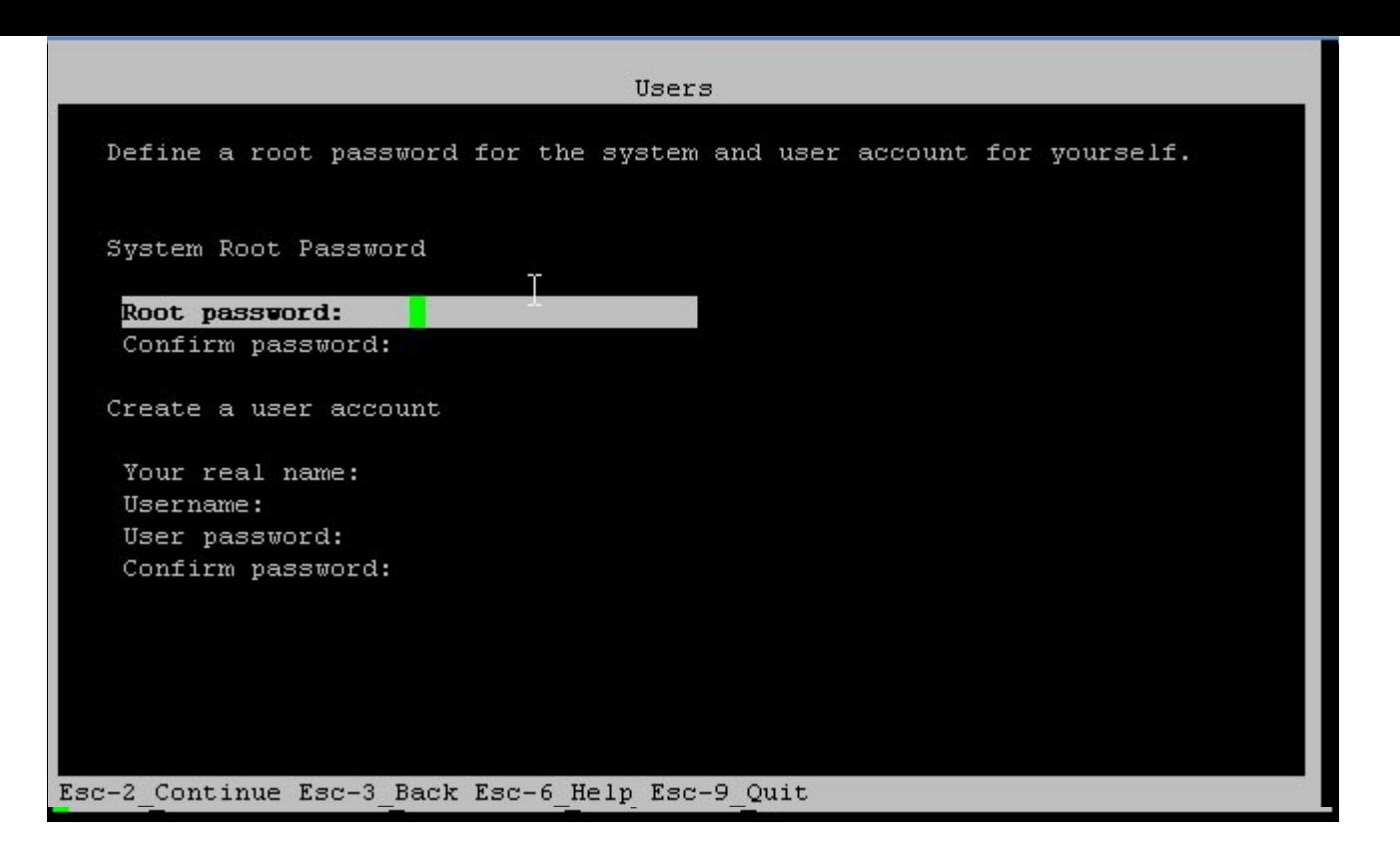

\_\_\_\_

# System Configuration Summary Review the settings below before continuing. Go back (F3) to make changes. q Time Zone: US/Central  $\mathbf x$ x Language: \*The following can be changed when logging in. x Default language: C/POSIX x Terminal type: vt100  $\mathbf x$ x Users: x Username: kartik × x Network: x Computer name: testzone x Name service: DNS x DNS servers: 10.0.0.1 x DNS Domain search list: comcast.net  $\mathbf x$ x Support configuration: v Not generating a Support profile as OCM and ASR services are not Esc-2\_Apply Esc-3\_Back Esc-6\_Help Esc-9\_Quit

 $\operatorname{Esc}$  2

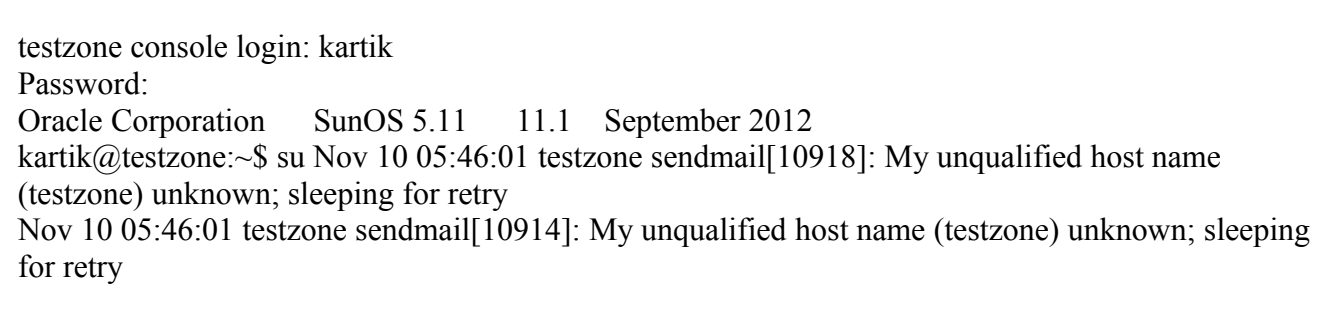

kartik@testzone:~\$ su - Password:

f profile successfully generated.<br>xiting Jystem Configuretion Tool, Log is evenishis at:<br>system/volabile/sysconfig/sysconfig.log.lUL4U<br>istumin: besticue.

teetauge suggule lugine <mark>.</mark>

Nov 10 05:46:32 testzone su: 'su root' succeeded for kartik on /dev/console Oracle Corporation SunOS 5.11 11.1 September 2012 root@testzone:~# Nov 10 05:47:01 testzone sendmail[10918]: unable to qualify my own domain name (testzone) -- using short name

## NOW ADD THE CLUSTER NODES TO THIS ZONE'S HOSTS FILE

root@testzone: $\sim$ # svcadm disable sendmail root@testzone:~# echo "10.0.0.20 solaris11-1" >> /etc/hosts root@testzone:~# echo "10.0.0.30 solaris11-2" >> /etc/hosts root@testzone:~#

#### NOW WE HAVE TO ADD THIS ZONE TO VCS

GO BACK TO NODE 1 (solaris11-1)

root@solaris11-1:/home/kartik/dvd2-sol\_x64/sol11\_x64# hastatus -sum

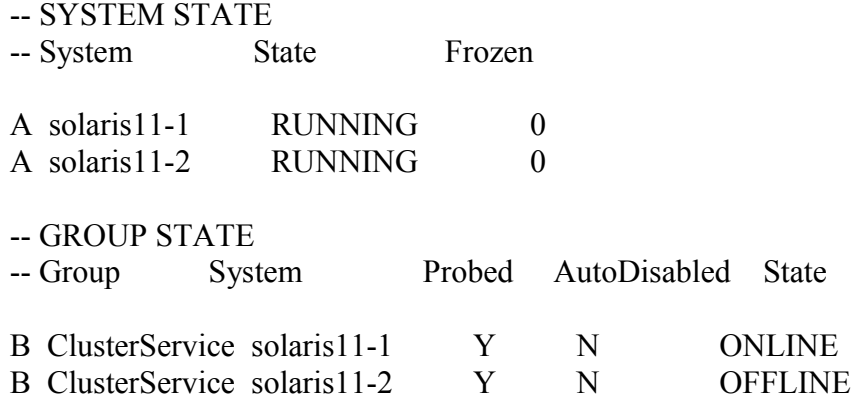

root@solaris11-1:/home/kartik/dvd2-sol\_x64/sol11\_x64# hagrp -add testgrp

VCS WARNING V-16-1-11335 Configuration must be ReadWrite : Use haconf -makerw

root@solaris11-1:/home/kartik/dvd2-sol\_x64/sol11\_x64# haconf -makerw

root@solaris11-1:/home/kartik/dvd2-sol\_x64/sol11\_x64# hagrp -add testgrp

VCS NOTICE V-16-1-10136 Group added; populating SystemList and setting the Parallel attribute recommended before adding resources

root@solaris11-1:/home/kartik/dvd2-sol\_x64/sol11\_x64# hagrp -modify testgrp Parallel 0

root@solaris11-1:/home/kartik/dvd2-sol\_x64/sol11\_x64# hagrp -modify testgrp SystemList solaris11-1 0 solaris11-2 1

root@solaris11-1:/home/kartik/dvd2-sol\_x64/sol11\_x64# hagrp -modify testgrp AutoStartList solaris11-1

root@solaris11-1:/tmp# hares -add vcspool Zpool testgrp

VCS NOTICE V-16-1-10242 Resource added. Enabled attribute must be set before agent monitors

root@solaris11-1:/tmp# hares -modify vcspool Critical 1

root@solaris11-1:/tmp# hares -modify vcspool ChkZFSMounts 1

root@solaris11-1:/tmp# hares -modify vcspool FailMode continue

root@solaris11-1:/tmp# hares -modify vcspool ForceOpt 1

root@solaris11-1:/tmp# hares -modify vcspool ForceRecoverOpt 0

root@solaris11-1:/tmp# zpool list

NAME SIZE ALLOC FREE CAP DEDUP HEALTH ALTROOT

rpool 15.6G 7.29G 8.33G 46% 1.00x ONLINE -

spool 17.1G 448M 16.7G 2% 1.00x ONLINE -

root@solaris11-1:/tmp# hares -modify vcspool PoolName spool

root@solaris11-1:/tmp# hares -modify vcspool AltRootPath /

root@solaris11-1:/tmp# hares -modify vcspool ZoneResName vcszone

root@solaris11-1:/tmp#

root@solaris11-1:/tmp# hares -modify vcspool Enabled 1

root@solaris11-1:/tmp# hazonesetup -g testgrp -r vcszone -z testzone -p abc123 -a -s solaris11- 1,solaris11-2

V-16-34-1107 Group testgrp is already present

VCS WARNING V-16-1-10563 Key solaris11-1 already in list.

VCS WARNING V-16-1-10563 Key solaris11-1 already in list.

VCS WARNING V-16-1-10563 Key solaris11-2 already in list.

bash: /opt/VRTSvcs/bin/halogin: No such file or directory

root@solaris11-1:/tmp#

root@solaris11-1:/tmp# hares -link vcszone vcspool

[root@solaris11-1:](mailto:root@solaris11-1)/tmp#haconf -dump

NOW WE COPY OVER THE ZONE CONFIGURATION FILES FROM NODE1 TO NODE 2, THESE ARE LOCATED ON /etc/zones on NODE1

root@solaris11-1:/etc/zones# cd /etc/zones root@solaris11-1:/etc/zones# ls -al total 28 drwxr-xr-x 2 root sys 10 Nov 10 05:31 . drwxr-xr-x 80 root sys 179 Nov 10 05:34 .. -rw-r--r-- 1 root sys 345 Nov 10 05:31 index lrwxrwxrwx 1 root root 16 Nov 9 13:03 SUNWdefault.xml -> ./SYSdefault.xml -r--r--r-- 1 root bin 375 Sep 19 2012 SYSblank.xml

-r--r--r-- 1 root bin 368 Sep 19 2012 SYSdefault-shared-ip.xml -r--r--r-- 1 root bin 492 Sep 19 2012 SYSdefault.xml lrwxrwxrwx 1 root root 16 Nov 9 13:03 SYSsolaris.xml -> ./SYSdefault.xml -r--r--r-- 1 root bin 494 Sep 19 2012 SYSsolaris10.xml  $-$ rw-r--r-- 1 root root 405 Nov 10 05:19 testzone.xml root@solaris11-1:/etc/zones# cat index # ident "%Z%%M% %I% %E% SMI" # Copyright 2005 Sun Microsystems, Inc. All rights reserved. # Use is subject to license terms. # # DO NOT EDIT: this file is automatically generated by zoneadm(1M)  $#$  and zonecfg(1M). Any manual changes will be lost. # global:installed:/ testzone:installed:/spool/mnt/testzone:3c02adee-7da4-40ab-d0c6-bfe4820aacc3 root@solaris11-1:/etc/zones# cat testzone.xml <?xml version="1.0" encoding="UTF-8"?> <!DOCTYPE zone PUBLIC "-//Sun Microsystems Inc//DTD Zones//EN" "file:///usr/share/lib/xml/dtd/zonecfg.dtd.1">  $<!--</math>$ DO NOT EDIT THIS FILE. Use zonecfg(1M) instead. --> <zone name="testzone" zonepath="/spool/mnt/testzone" autoboot="false" brand="solaris" iptype="shared"> <network physical="net0" address="10.0.0.60" configure-allowed-address="true"/>  $\langle$ zone $\rangle$ root@solaris11-1:/etc/zones# root@solaris11-1:/etc/zones# scp index solaris11-2:/etc/zones index 100% | \*\*\*\*\*\*\*\*\*\*\*\*\*\*\*\*\*\*\*\*\*\*\*\*\*\*\*\*\*\*\*\*\*\*\*\*\*\*\*\*\*\*\*\*\*\*\*\*\*\*\*\*\*\*\*\*\*\*\*\*\*\*\*\*\*\*\*\*\*\*\*\*\*\*\*\*\*\*\*\*\*\*\* \*\*\*\*\*\*\*\*\*\*\*\*\*\*\*\*\*\*\*\*\*\*\*| 345 00:00 root@solaris11-1:/etc/zones# scp testzone.xml solaris11-2:/etc/zones testzone.xml 100% | \*\*\*\*\*\*\*\*\*\*\*\*\*\*\*\*\*\*\*\*\*\*\*\*\*\*\*\*\*\*\*\*\*\*\*\*\*\*\*\*\*\*\*\*\*\*\*\*\*\*\*\*\*\*\*\*\*\*\*\*\*\*\*\*\*\*\*\*\*\*\*\*\*\*\*\*\*\*\*\*\*\*\* \*\*\*\*\*\*\*\*\*\*\*\*\*\*\*\*\*\*\*\*\*\*\*| 405 00:00 root@solaris11-1:/etc/zones# NOW GO TO NODE 2 AND EDIT THE index file

root@solaris11-2:/etc/zones# vi index # ident "%Z%%M% %I% %E% SMI" # Copyright 2005 Sun Microsystems, Inc. All rights reserved. # Use is subject to license terms. # # DO NOT EDIT: this file is automatically generated by zoneadm(1M)  $#$  and zonecfg(1M). Any manual changes will be lost. # global:installed:/

testzone:installed:/spool/mnt/testzone:3c02adee-7da4-40ab-d0c6-bfe4820aacc3

 $\sim$  $\sim$ 

WE WILL REPLACE "installed" in testzone by "configured", AND WE WILL REMOVE THE uuid ENTRY, SO AFTER EDITS IT LOOKS LIKE THIS:

root@solaris11-2:/etc/zones# vi index root@solaris11-2:/etc/zones# cat index # ident "%Z%%M% %I% %E% SMI" # Copyright 2005 Sun Microsystems, Inc. All rights reserved. # Use is subject to license terms. # # DO NOT EDIT: this file is automatically generated by zoneadm(1M)  $#$  and zonecfg(1M). Any manual changes will be lost. # global:installed:/ testzone:configured:/spool/mnt/testzone: root@solaris11-2:/etc/zones#

# NOW GO BACK TO NODE 1

halt testzone on solaris11-1 and export spool

root@solaris11-1:/etc/zones# zoneadm -z testzone halt root@solaris11-1:/etc/zones# zpool export spool root@solaris11-1:/etc/zones#

root@solaris11-1:/etc/zones# hastatus -sum

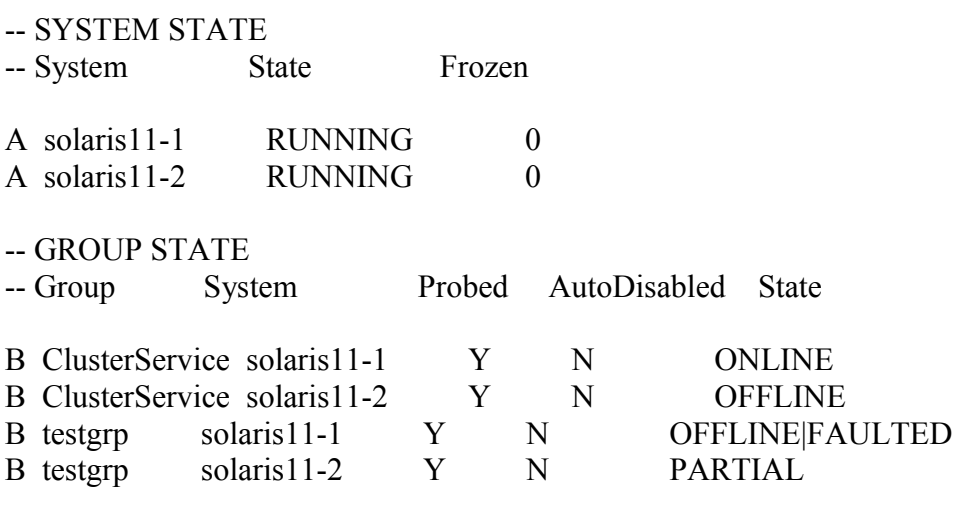

-- RESOURCES FAILED
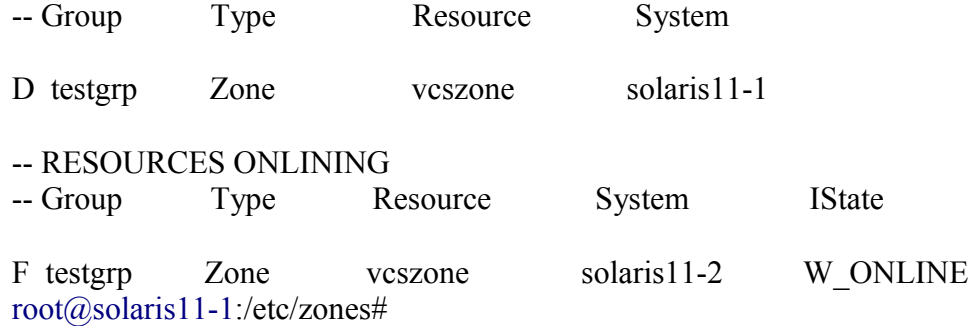

CLEAR THE FAULTS ON NODE1 (solaris11-1)

root@solaris11-1:/etc/zones# hares -clear vcszone -sys solaris11-1 root@solaris11-1:/etc/zones#

root@solaris11-1:/etc/zones# hastatus -sum

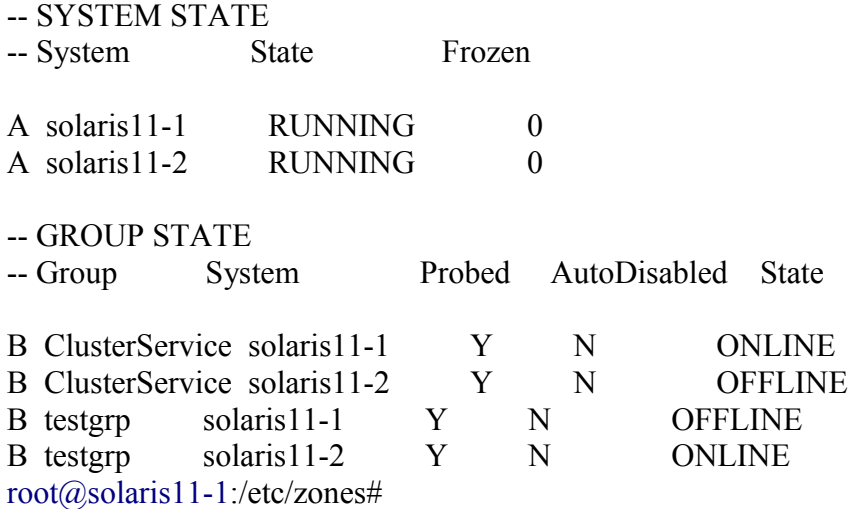

Now run this command on node2:

root@solaris11-2:/etc/zones# export PATH=\$PATH:/opt/VRTSvcs/bin root@solaris11-2:/etc/zones# hazonesetup -g testgrp -r vcszone -z testzone -p abc123 -a -s solaris11- 1,solaris11-2 V-16-34-1107 Group testgrp is already present VCS WARNING V-16-1-10563 Key solaris11-1 already in list. VCS WARNING V-16-1-10563 Key solaris11-1 already in list. VCS WARNING V-16-1-10563 Key solaris11-2 already in list. VCS WARNING V-16-1-10563 Key solaris11-2 already in list. V-16-34-1114 Resource vcszone already present bash: /opt/VRTSvcs/bin/halogin: No such file or directory root@solaris11-2:/etc/zones#

## **Now we will test switching the zone from one node to another**

check which node the service Group (zone) is running:

root@solaris11-2:/etc/zones# hastatus -sum

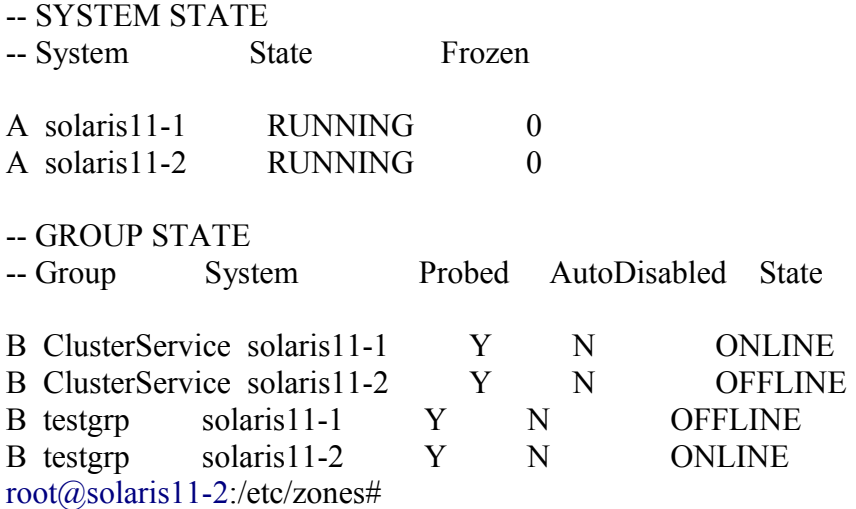

it is running on node 2, to test our work, we will try to switch it to node 1

on either node run the command: hagrp -switch testgrp -to solaris11-1

```
root@solaris11-1:/etc/zones# hagrp -switch testgrp -to solaris11-1
root@solaris11-1:/etc/zones#
```
constantly keep typing this command on either node:

hastatus -sum

root@solaris11-2:/etc/zones# hastatus -sum

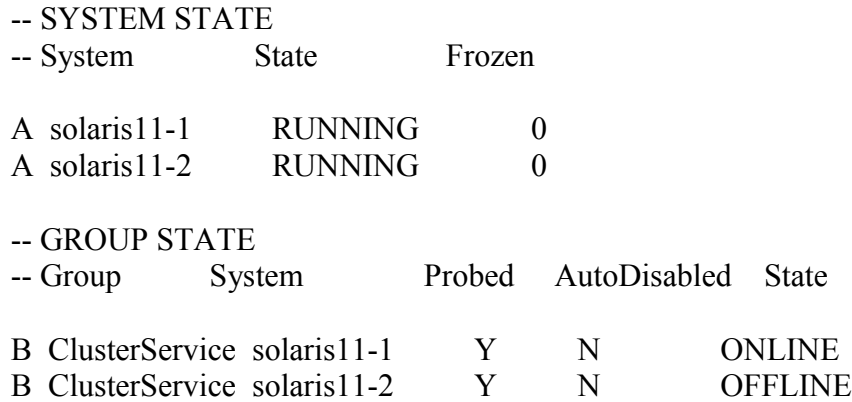

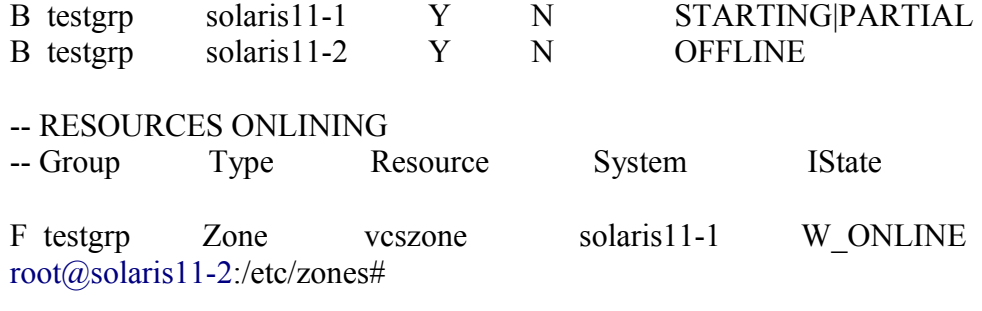

root@solaris11-2:/etc/zones# hastatus -sum

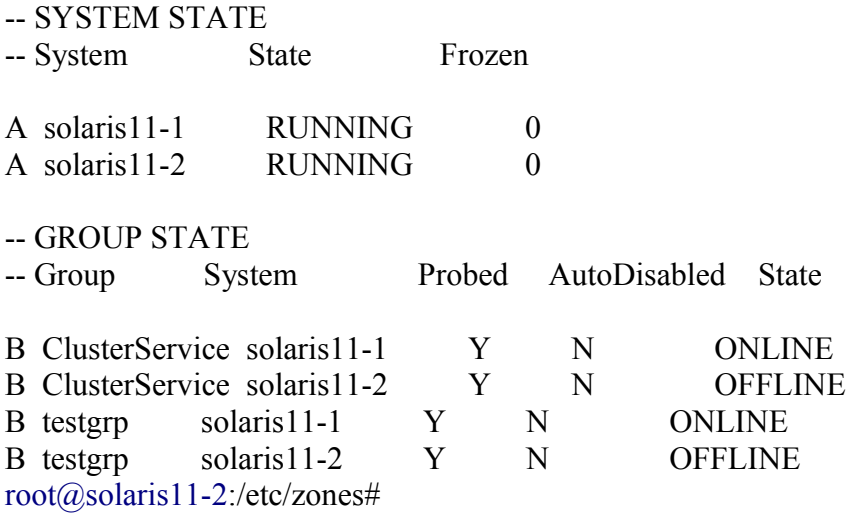

So, we have successfully implemented zone failover/switchover.